# **Automation PC 3100 mobile**

## **User's manual**

Version: **1.16 (April 2023)** Order no.: **MAAPC3100m**

**Translation of the original documentation**

#### **Publishing information**

B&R Industrial Automation GmbH B&R Strasse 1 5142 Eggelsberg Austria Telephone: +43 7748 6586-0 Fax: +43 7748 6586-26 [office@br-automation.com](mailto:office@br-automation.com)

#### **Disclaimer**

All information in this document is current as of its creation. The contents of this document are subject to change without notice. B&R Industrial Automation GmbH assumes unlimited liability in particular for technical or editorial errors in this document only (i) in the event of gross negligence or (ii) for culpably inflicted personal injury. Beyond that, liability is excluded to the extent permitted by law. Liability in cases in which the law stipulates mandatory unlimited liability (such as product liability) remains unaffected. Liability for indirect damage, consequential damage, business interruption, loss of profit or loss of information and data is excluded, in particular for damage that is directly or indirectly attributable to the delivery, performance and use of this material.

B&R Industrial Automation GmbH notes that the software and hardware designations and brand names of the respective companies used in this document are subject to general trademark, brand or patent protection.

Hardware and software from third-party suppliers referenced in this document is subject exclusively to the respective terms of use of these third-party providers. B&R Industrial Automation GmbH assumes no liability in this regard. Any recommendations made by B&R Industrial Automation GmbH are not contractual content, but merely nonbinding information for which no liability is assumed. When using hardware and software from third-party suppliers, the relevant user documentation of these third-party suppliers must additionally be consulted and, in particular, the safety guidelines and technical specifications contained therein must be observed. The compatibility of the products from B&R Industrial Automation GmbH described in this document with hardware and software from thirdparty suppliers is not contractual content unless this has been separately agreed in individual cases; in this respect, warranty for such compatibility is excluded in any case, and it is the sole responsibility of the customer to verify this compatibility in advance.

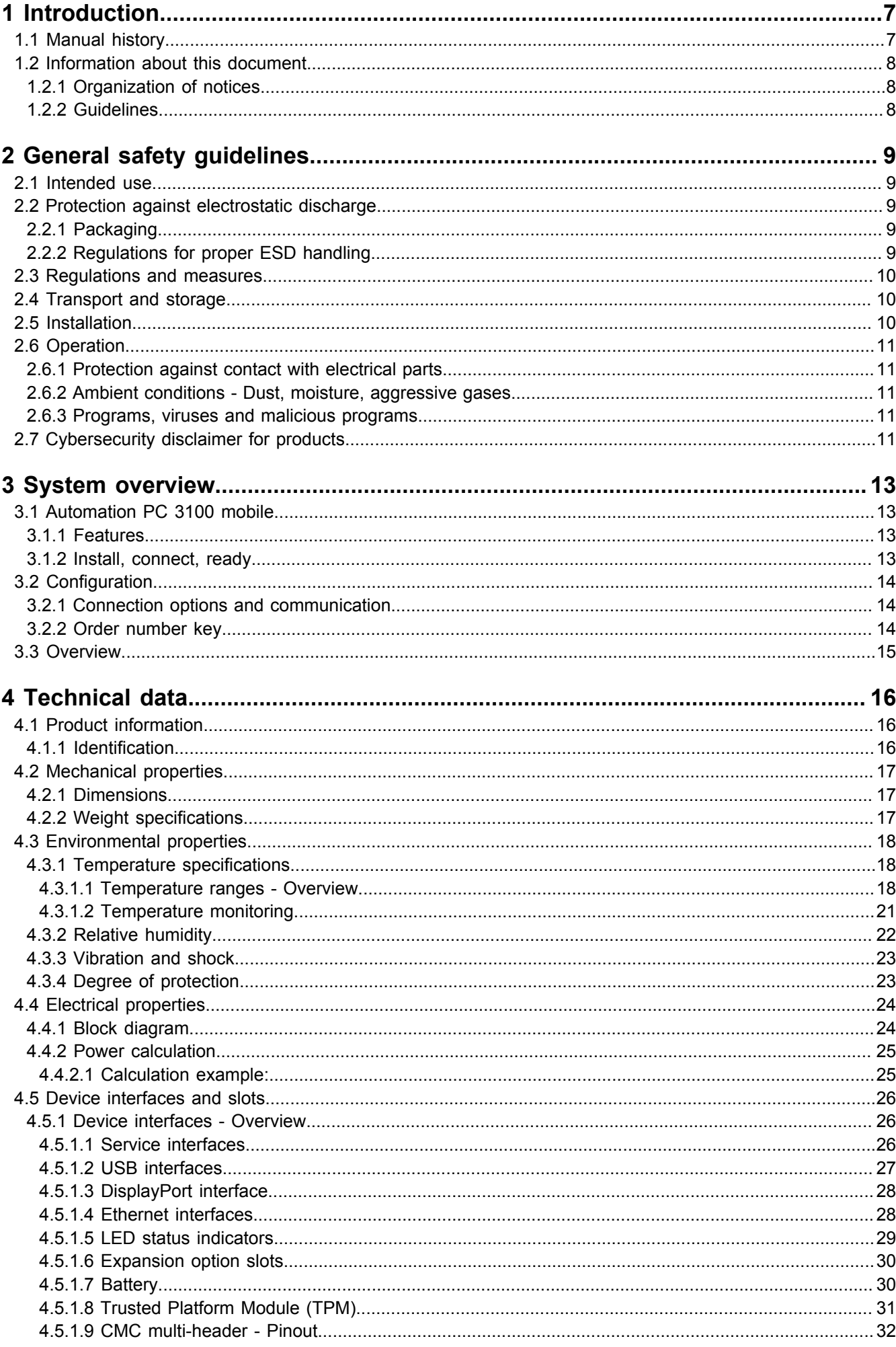

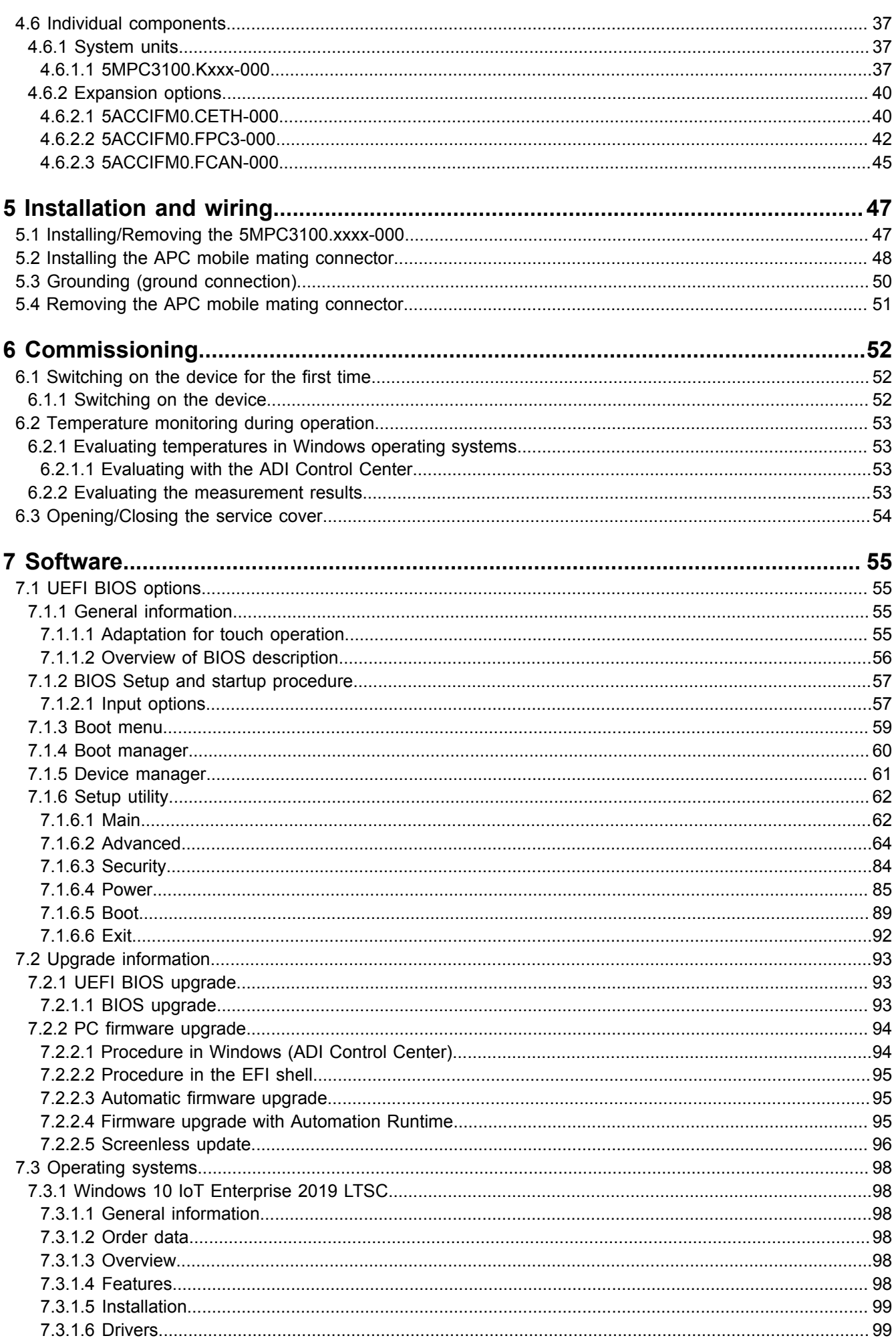

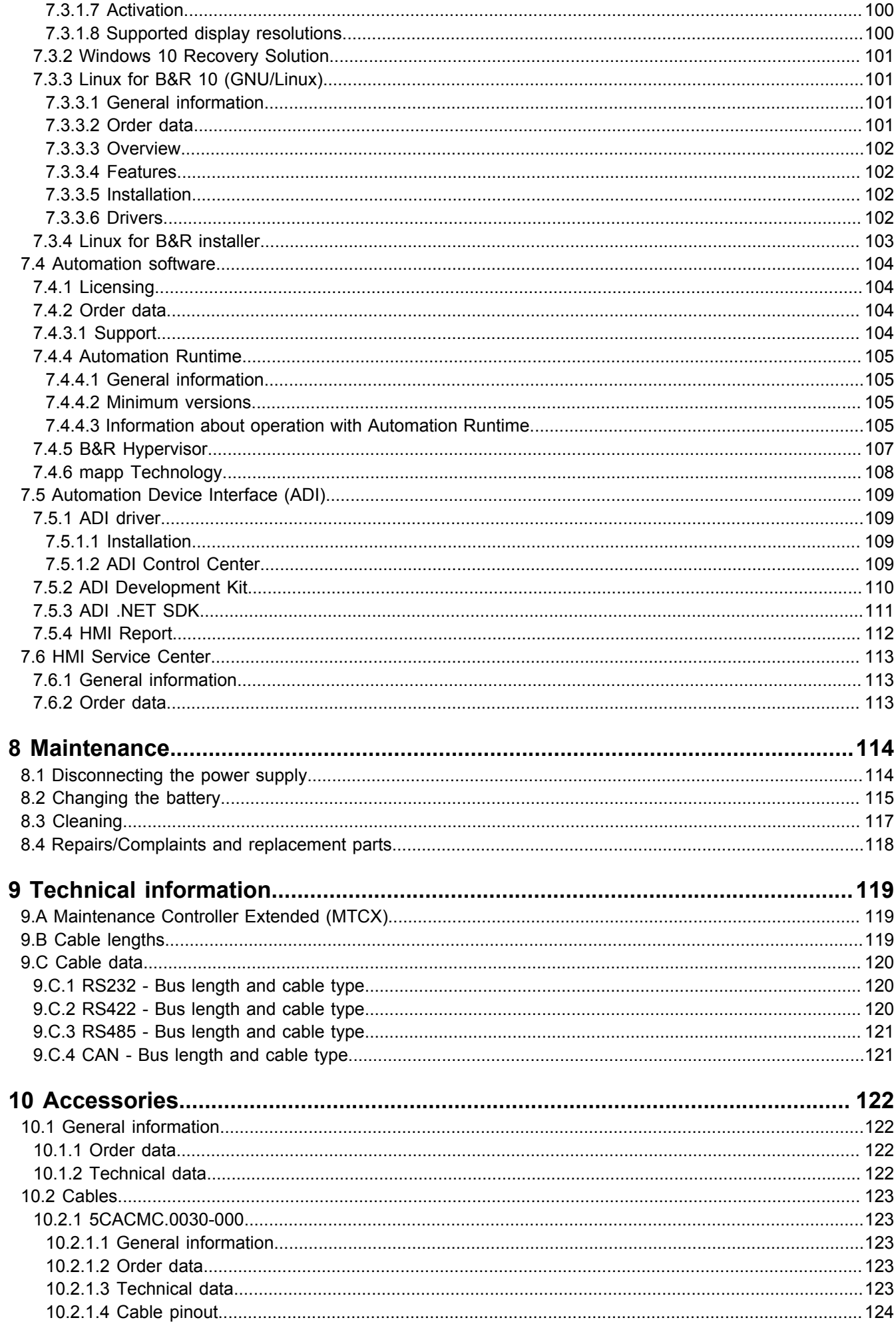

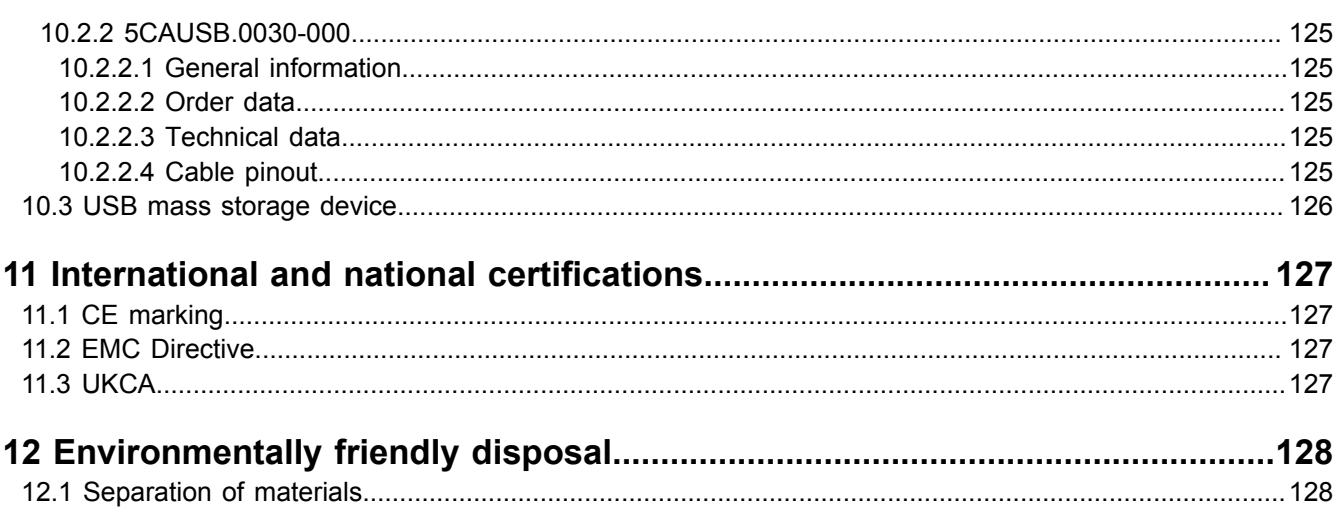

## <span id="page-6-0"></span>**1 Introduction**

## **Information:**

**B&R makes every effort to keep documents as current as possible. The most current versions are available for download on the B&R website [\(www.br-automation.com](https://www.br-automation.com)).**

## <span id="page-6-1"></span>**1.1 Manual history**

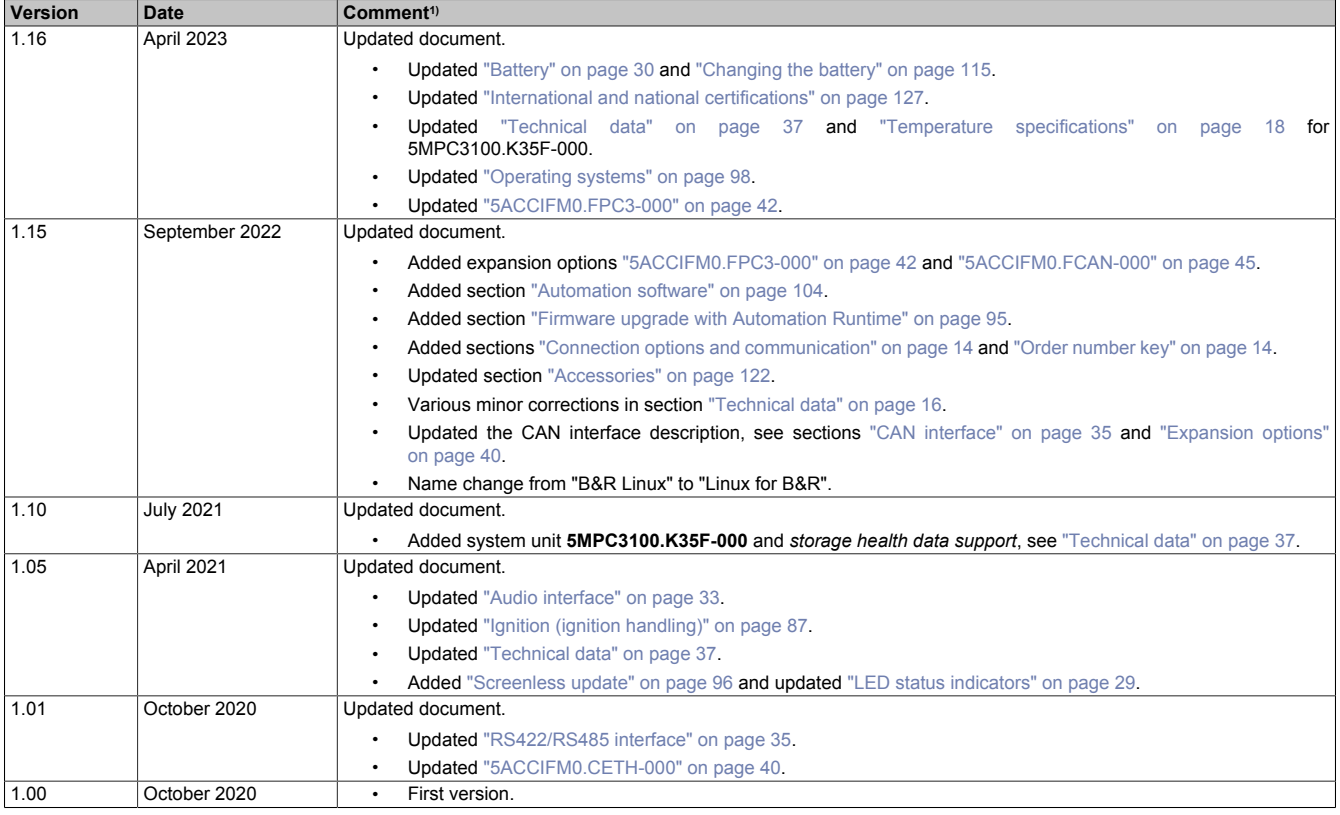

1) Editorial corrections are not listed.

## <span id="page-7-0"></span>**1.2 Information about this document**

**This document is not intended for end customers! The safety guidelines required for end customers must be incorporated into the operating instructions for end customers in the respective national language by the machine manufacturer or system provider.**

#### <span id="page-7-1"></span>**1.2.1 Organization of notices**

#### **Safety notices**

Contain **only** information that warns of dangerous functions or situations.

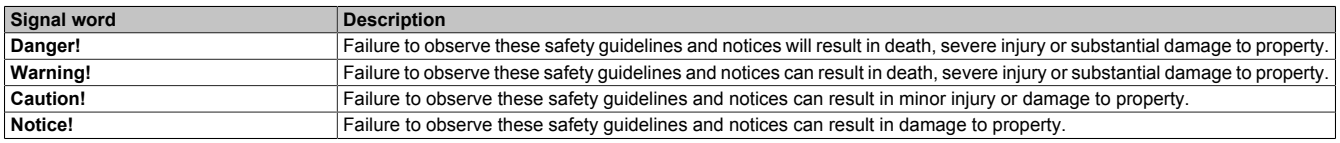

#### **General notices**

Contain **useful** information for users and instructions for avoiding malfunctions.

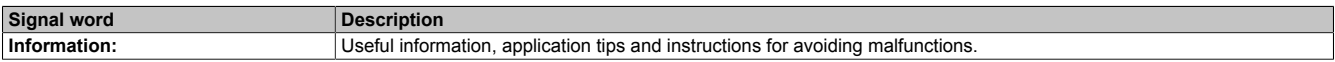

#### <span id="page-7-2"></span>**1.2.2 Guidelines**

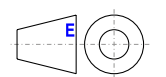

European dimension standards apply to all dimension diagrams.

#### **All dimensions in millimeters.**

Unless otherwise specified, the following general tolerances apply:

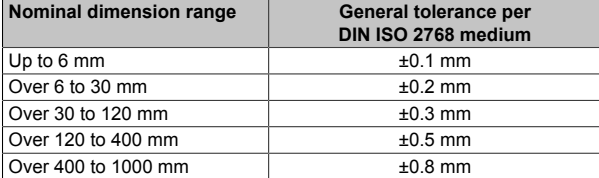

## <span id="page-8-0"></span>**2 General safety guidelines**

## <span id="page-8-1"></span>**2.1 Intended use**

In all cases, applicable national and international standards, regulations and safety measures must be taken into account and observed!

The B&R products described in this manual are intended for use in industry and industrial applications as well as the automation of mobile machinery and commercial vehicles. The intended use includes control, operation, monitoring, drive and HMI tasks as part of automation processes.

B&R products are only permitted to be used in their original condition. Modifications and extensions are only permitted if they are described in this manual.

B&R excludes liability for damage of any kind resulting from the use of B&R products in any intended way.

B&R products have not been designed, developed and manufactured for use that involves fatal risks or hazards that could result in death, injury, serious physical harm or other loss without the assurance of exceptionally stringent safety precautions.

B&R products are explicitly not intended for use in the following applications:

- Monitoring and control of thermonuclear processes
- Weapon systems control
- Flight and traffic control systems for passenger and freight transport
- Health monitoring and life support systems

## <span id="page-8-2"></span>**2.2 Protection against electrostatic discharge**

Electrical assemblies that can be damaged by electrostatic discharge (ESD) must be handled accordingly.

#### <span id="page-8-3"></span>**2.2.1 Packaging**

- **Electrical assemblies with housing:** Do not require special ESD packaging but must be handled properly (see "Electrical assemblies with housing").
- **Electrical assemblies without housing:** Are protected by ESD-suitable packaging.

#### <span id="page-8-4"></span>**2.2.2 Regulations for proper ESD handling**

#### **Electrical assemblies with housing**

- Do not touch the connector contacts of connected cables.
- Do not touch the contact tips on circuit boards.

#### **Electrical assemblies without housing**

The following applies in addition to "Electrical assemblies with housing":

- All persons handling electrical assemblies and devices in which electrical assemblies are installed must be grounded.
- Assemblies are only permitted to be touched on the narrow sides or front plate.
- Always place assemblies on suitable surfaces (ESD packaging, conductive foam, etc.). Metallic surfaces are not suitable surfaces!
- Assemblies must not be subjected to electrostatic discharges (e.g. due to charged plastics).
- A minimum distance of 10 cm from monitors or television sets must be maintained.
- Measuring instruments and devices must be grounded.
- Test probes of floating potential measuring instruments must be discharged briefly on suitable grounded surfaces before measurement.

#### **Individual components**

- ESD protective measures for individual components are implemented throughout B&R (conductive floors, shoes, wrist straps, etc.).
- The increased ESD protective measures for individual components are not required for handling B&R products at customer locations.

#### <span id="page-9-0"></span>**2.3 Regulations and measures**

Electronic devices are generally not failsafe. If the programmable logic controller, operating or control device or uninterruptible power supply fails, the user is responsible for ensuring that connected devices (such as motors) are brought to a safe state.

When using programmable logic controllers as well as when using operating and monitoring devices as control systems in conjunction with a Soft PLC (e.g. B&R Automation Runtime or similar product) or Slot PLC (e.g. B&R LS251 or similar product), the safety measures that apply to industrial controllers (protection by protective equipment such as emergency stops) must be observed in accordance with applicable national and international regulations. This also applies to all other connected devices, such as drives.

All work such as installation, commissioning and servicing are only permitted to be carried out by qualified personnel. Qualified personnel are persons who are familiar with the transport, installation, assembly, commissioning and operation of the product and have the appropriate qualifications for their job (e.g. IEC 60364). National accident prevention regulations must be observed.

The safety guidelines, information about connection conditions (nameplate and documentation) and limit values specified in the technical data must be read carefully before installation and commissioning and must be strictly observed.

## <span id="page-9-1"></span>**2.4 Transport and storage**

During transport and storage, devices must be protected against undue stress (mechanical stress, temperature, humidity, aggressive atmosphere).

## <span id="page-9-2"></span>**2.5 Installation**

- The devices are not ready for use and must be installed and wired according to the requirements of this documentation in order to comply with EMC limit values.
- Installation must be carried out according to the documentation using suitable equipment and tools.
- Devices are only permitted to be installed in a voltage-free state and by qualified personnel. The control cabinet must first be disconnected from the power supply and secured against being switched on again.
- General safety regulations and national accident prevention regulations must be observed.
- The electrical installation must be carried out in accordance with relevant regulations (e.g. line cross section, fuse protection, protective ground connection).

## <span id="page-10-0"></span>**2.6 Operation**

#### <span id="page-10-1"></span>**2.6.1 Protection against contact with electrical parts**

In order to operate programmable logic controllers, operating and monitoring devices and uninterruptible power supplies, it is necessary for certain components to carry dangerous voltages over 42 VDC. Touching one of these components can result in a life-threatening electric shock. There is a risk of death, serious injury or damage to property.

Before switching on programmable logic controllers, operating and monitoring devices and uninterruptible power supplies, it must be ensured that the housing is properly connected to ground potential (PE rail). Ground connections must also be made if the operating and monitoring device and uninterruptible power supply are only connected for testing purposes or only operated for a short time!

Before switching on, live parts must be securely covered. All covers must be kept closed during operation.

#### <span id="page-10-2"></span>**2.6.2 Ambient conditions - Dust, moisture, aggressive gases**

The use of operating and monitoring devices (e.g. industrial PCs, Power Panels, Mobile Panels) and uninterruptible power supplies in dusty environments must be avoided. This can otherwise result in dust deposits that affect the functionality of the device, especially in systems with active cooling (fans), which may no longer ensure sufficient cooling.

The presence of aggressive gases in the environment can also result in malfunctions. In combination with high temperature and relative humidity, aggressive gases – for example with sulfur, nitrogen and chlorine components – trigger chemical processes that can very quickly impair or damage electronic components. Blackened copper surfaces and cable ends in existing installations are indicators of aggressive gases.

When operated in rooms with dust and condensation that can endanger functionality, operating and monitoring devices such as Automation Panels or Power Panels are protected on the front against the ingress of dust and moisture when installed correctly (e.g. cutout installation). The back of all devices must be protected against the ingress of dust and moisture, however, or the dust deposits must be removed at suitable intervals.

#### <span id="page-10-3"></span>**2.6.3 Programs, viruses and malicious programs**

Any data exchange or installation of software using data storage media (e.g. floppy disk, CD-ROM, USB flash drive) or via networks or the Internet poses a potential threat to the system. It is the direct responsibility of the user to avert these dangers and to take appropriate measures such as virus protection programs and firewalls to protect against them and to use only software from trustworthy sources.

## <span id="page-10-4"></span>**2.7 Cybersecurity disclaimer for products**

B&R products communicate via a network interface and were developed for secure connection with internal and, if necessary, other networks such as the Internet.

## **Information:**

#### **In the following, B&R products are referred to as "product" and all types of networks (e.g. internal networks and the Internet) are referred to as "network".**

It is the sole responsibility of the customer to establish and continuously ensure a secure connection between the product and the network. In addition, appropriate security measures must be implemented and maintained to protect the product and entire network from any security breaches, unauthorized access, interference, digital intrusion, data leakage and/or theft of data or information.

B&R Industrial Automation GmbH and its subsidiaries are not liable for damages and/or losses in connection with security breaches, unauthorized access, interference, digital intrusion, data leakage and/or theft of data or information.

The aforementioned appropriate security measures include, for example:

- Segmentation of the network (e.g. separation of the IT network from the control network<sup>1)</sup>
- Use of firewalls
- Use of authentication mechanisms

<sup>&</sup>lt;sup>1)</sup> The term "control network" refers to computer networks used to connect control systems. The control network can be divided into zones, and there can be several separate control networks within a company or site. The term "control systems" refers to all types of B&R products such as controllers (e.g. X20), HMI systems (e.g. Power Panel T30), process control systems (e.g. APROL) and supporting systems such as engineering workstations with Automation Studio.

#### General safety guidelines

- Encryption of data
- Use of anti-malware software

Before B&R releases products or updates, they are subjected to appropriate functional testing. Independently of this, we recommend that our customers develop their own test processes in order to be able to check the effects of changes in advance. Such changes include, for example:

- Installation of product updates
- Significant system modifications such as configuration changes
- Deployment of updates or patches for third-party software (non-B&R software)
- Hardware replacement

These tests should ensure that implemented security measures remain effective and that systems in the customer's environment behave as expected.

## <span id="page-12-0"></span>**3 System overview**

## <span id="page-12-1"></span>**3.1 Automation PC 3100 mobile**

The Automation PC 3100 mobile provides the mobile automation sector with a robust and powerful solution for requirements such as edge computing, M2M communication and autonomous operation.

Intel processors with up to 16 GB RAM form the core of the APC mobile. Standard features of the APC mobile system include connections for CAN, USB and Ethernet. The extremely robust die-cast aluminum housing provides space for 2 expansion options. It also allows operation at temperatures from -40 to 70°C and 100% relative humidity and can withstand mechanical stresses such as vibration and shock.

#### <span id="page-12-2"></span>**3.1.1 Features**

- Up to 16 GB RAM
- 2x USB interfaces (USB 2.0)
- 2x 100 Mbit Ethernet interfaces
- Up to 480 GB SSD NVMe
- CMC multi-header with audio, CAN, RS232, RS422/RS485
- IP69K
- 2x slot for expansion option

#### <span id="page-12-3"></span>**3.1.2 Install, connect, ready**

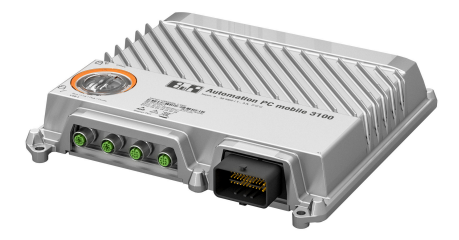

The four mounting tabs allow the APC mobile system to be installed quickly and easily using four screws. Customers can install the device onto any flat mounting surface in any position. Vibrations in the environment also have no influence on the functionality of the system due to its stable design.

Since it is possible to combine modules, the APC mobile system is manufactured individually at B&R and only needs to be installed. This reduces cabling effort to a minimum.

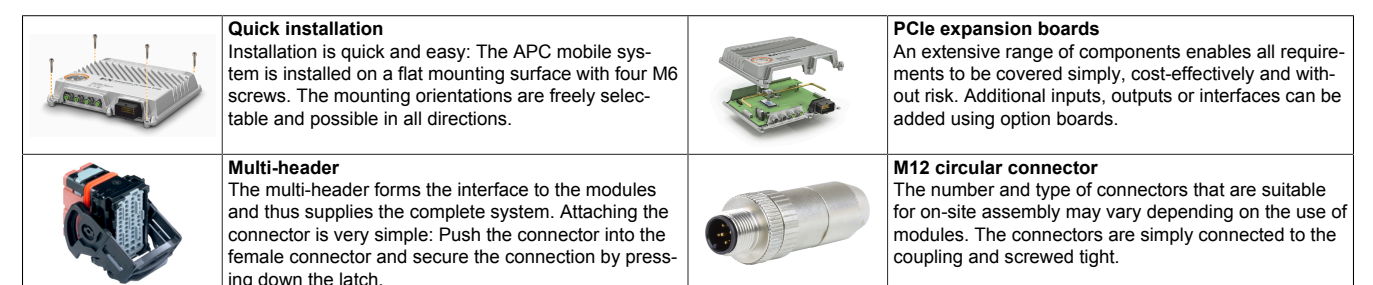

## <span id="page-13-0"></span>**3.2 Configuration**

The following individual components are required for a functional device:

- System unit
- Operating system

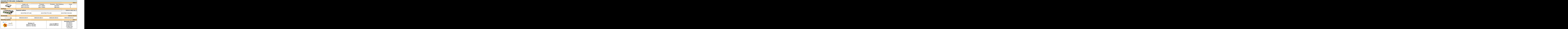

#### <span id="page-13-1"></span>**3.2.1 Connection options and communication**

The following figure shows a connection and wiring diagram of an APC mobile system unit.

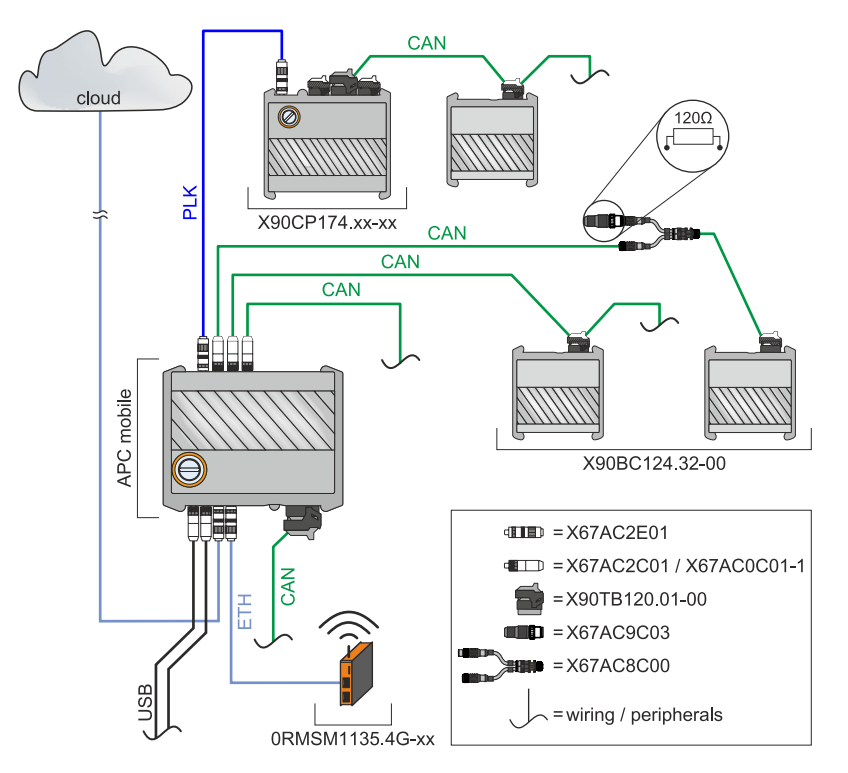

### <span id="page-13-2"></span>**3.2.2 Order number key**

### **Information:**

**A current order number key is available on the B&R website for easy identification of the device configuration:**

**[Home > Downloads > Industrial PCs and panels > Automation PC 3100 mobile](https://www.br-automation.com/download/10000551356)**

## <span id="page-14-0"></span>**3.3 Overview**

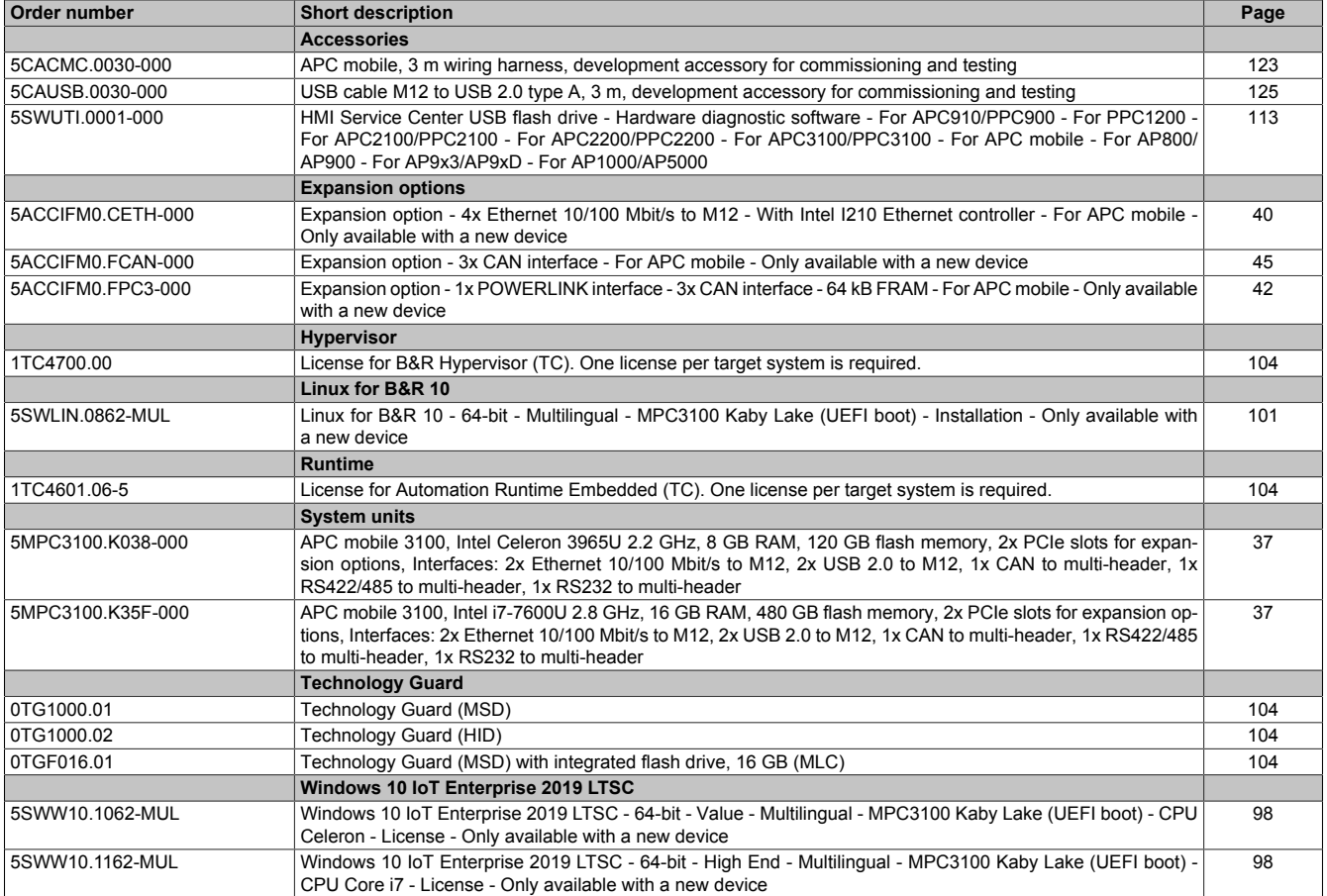

## <span id="page-15-0"></span>**4 Technical data**

## <span id="page-15-1"></span>**4.1 Product information**

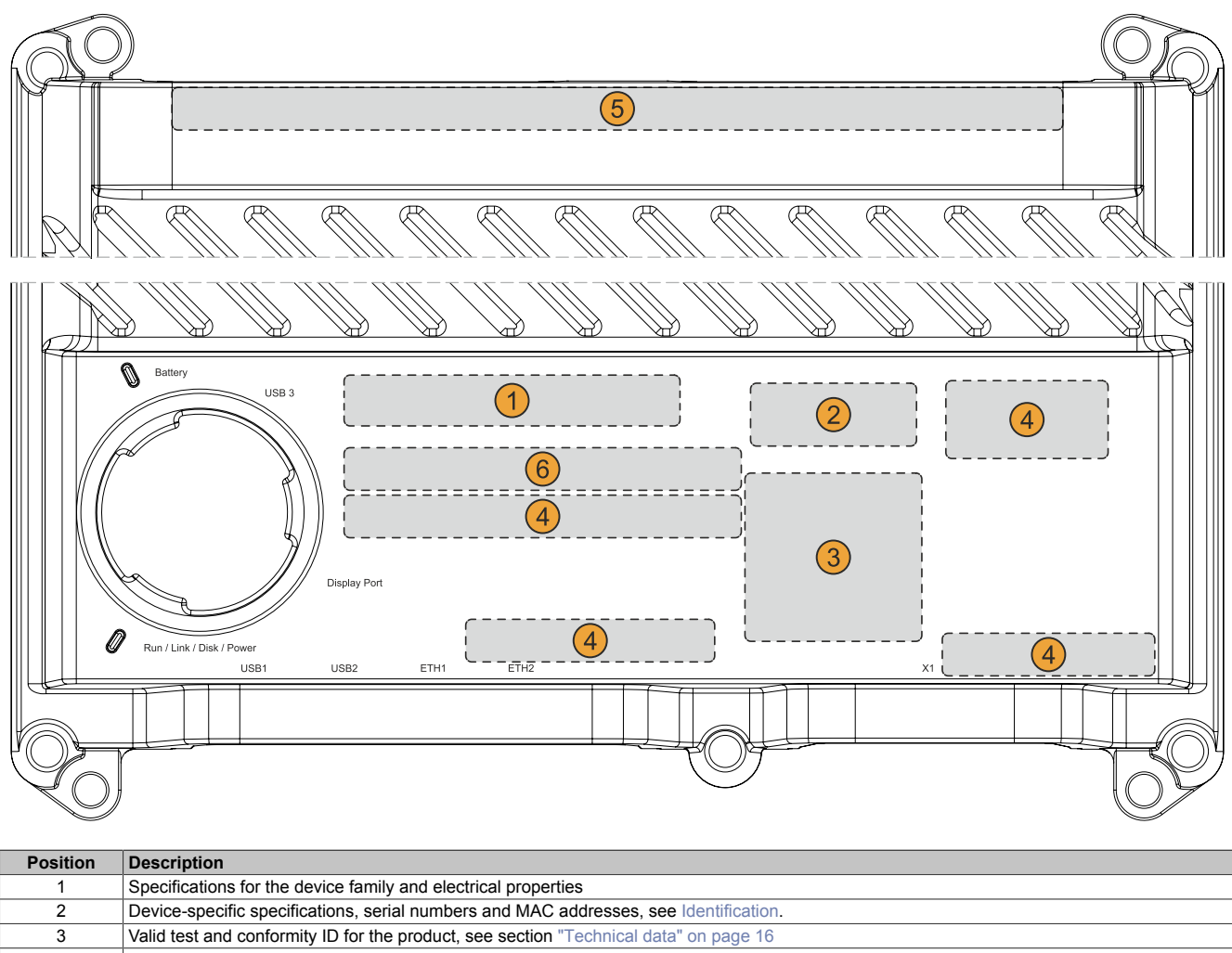

- <span id="page-15-3"></span>4 Safety notices, warnings and information about the product<br>5 Interfaces for expansion options (depending on configuration
	- Interfaces for expansion options (depending on configuration)
	- 6 Space for individual customer information (configuration-dependent)

## <span id="page-15-2"></span>**4.1.1 Identification**

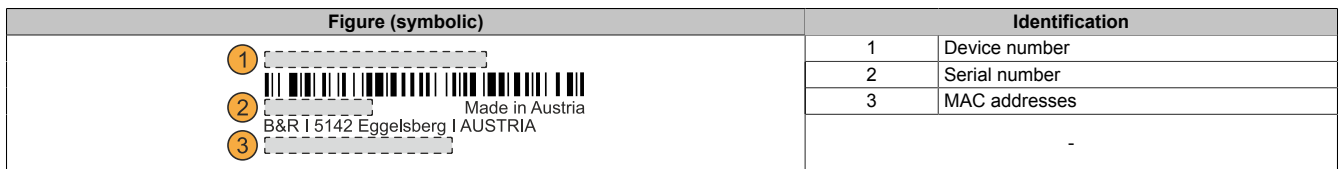

The device number can be retrieved on the B&R website [\(www.br-automation.com](http://www.br-automation.com)) using the serial number of the device (login required). Information (serial number, material number, revision, delivery date and end of warranty) about all components installed in the system can be retrieved using the device number.

## <span id="page-16-0"></span>**4.2 Mechanical properties**

### <span id="page-16-1"></span>**4.2.1 Dimensions**

## **Information:**

**All dimensions, specifications in dimension diagrams and associated tables are in millimeters [mm].**

**2D and 3D data (DXF and STEP formats) can be downloaded from the B&R website [\(www.br-automation.com](https://www.br-automation.com)). To do this, search for the order number of the device using the search bar.**

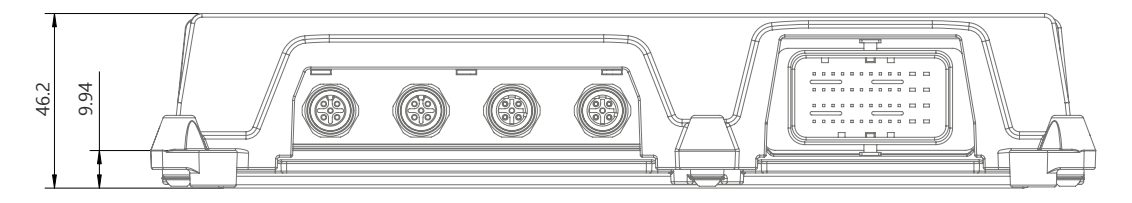

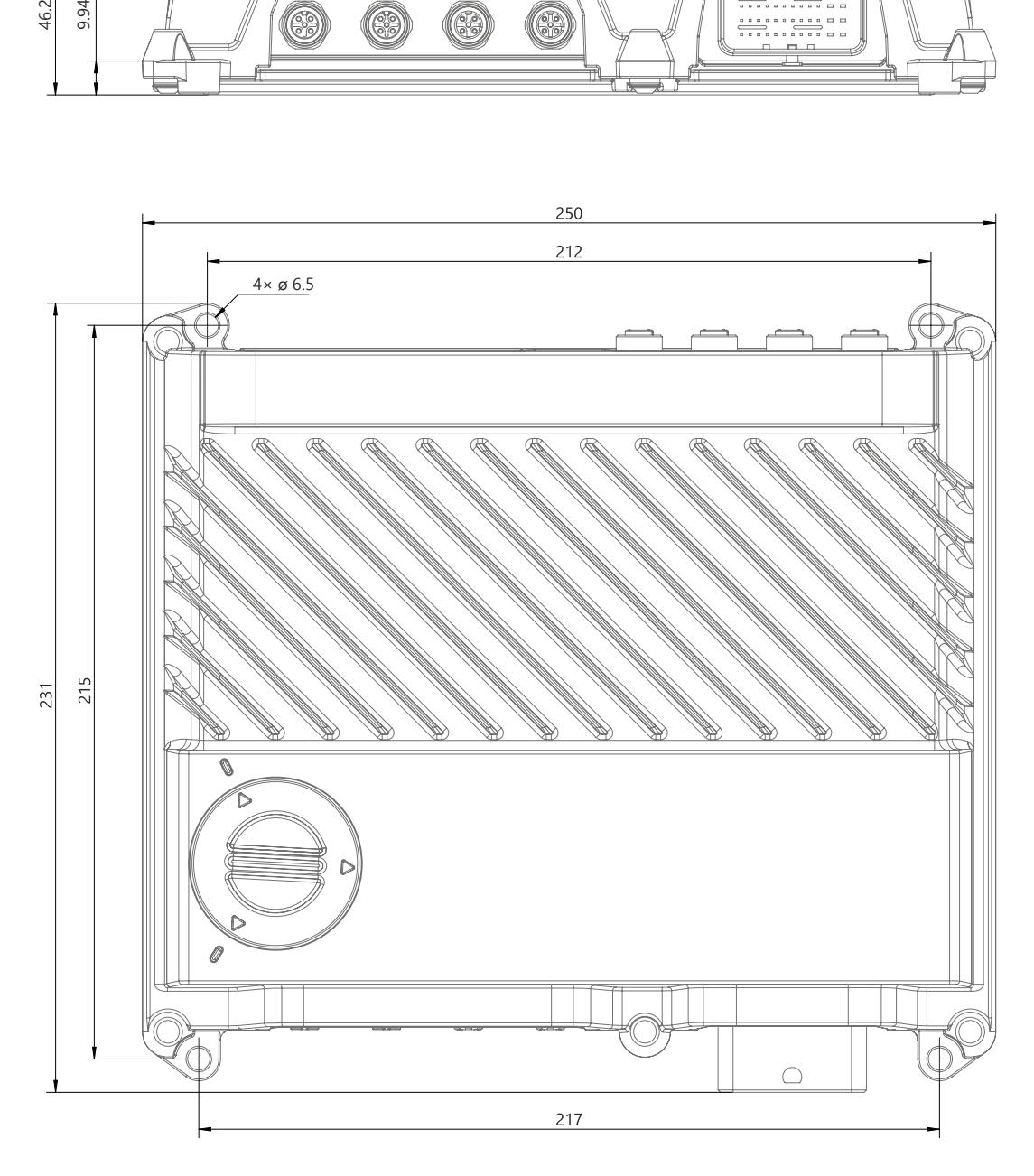

#### <span id="page-16-2"></span>**4.2.2 Weight specifications**

#### **System units and components**

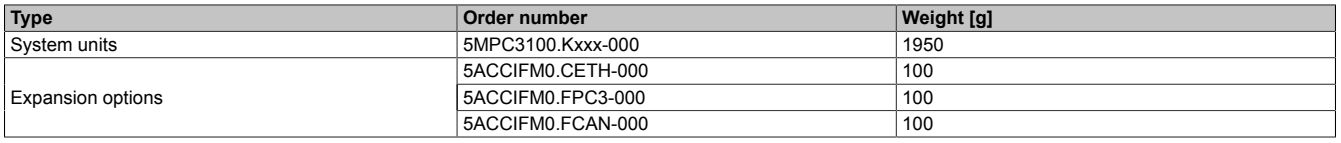

### <span id="page-17-0"></span>**4.3 Environmental properties**

#### <span id="page-17-1"></span>**4.3.1 Temperature specifications**

#### <span id="page-17-2"></span>**4.3.1.1 Temperature ranges - Overview**

## **Information:**

**The following values are regarded as guide values; detailed consideration depends on the application, see section ["Temperature monitoring" on page 21.](#page-20-0)**

#### **4.3.1.1.1 Worst case**

#### **Information about worst-case conditions**

- Thermal Analysis Tool (TAT V5) from Intel for simulating processor utilization (100% CPU, 100% graphics , 100% memory)
- BurnInTest V8.1 Professional from PassMark Software for simulating 100% interface utilization using loopback adapters (100% disk, 100% network)
- 2x 100 Mbit Ethernet
- 3x 2.5 W USB load
- Maximum expansion and power consumption of the system

#### **4.3.1.1.1.1 Maximum ambient temperature**

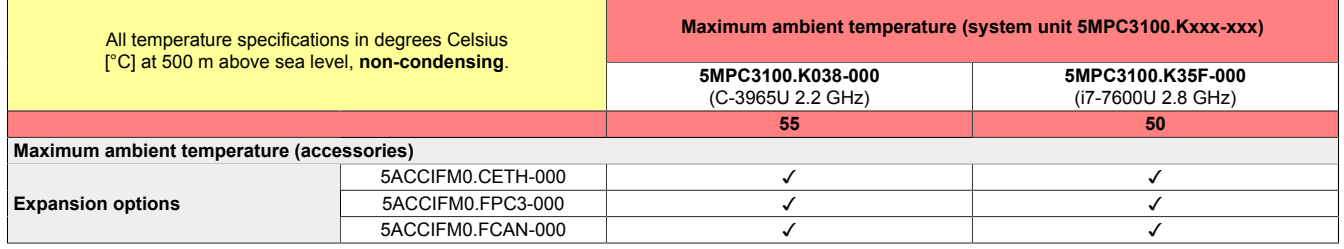

#### **4.3.1.1.1.2 Minimum ambient temperature**

The minimum ambient temperature during operation is 0°C. The conditions and limitations in section ["Preheat" on](#page-85-0) [page 86](#page-85-0) must be strictly observed.

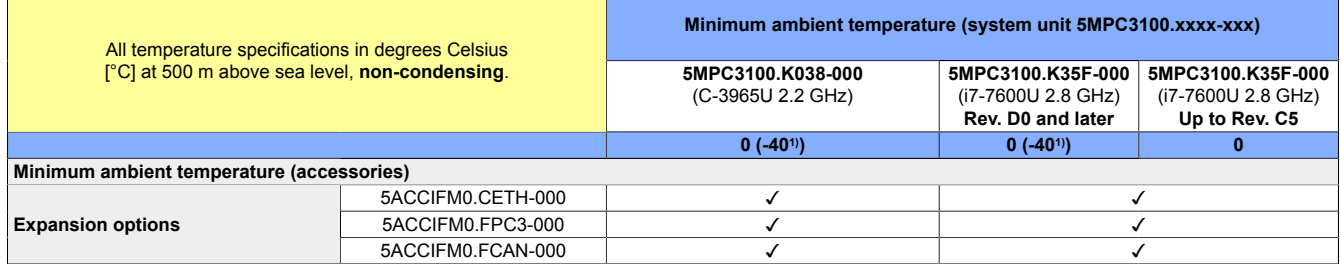

1) Only with heating enabled.

 $\blacksquare$ 

#### **4.3.1.1.2 Use case**

 $\mathbf{r}$ 

- BurnInTest 8.1 Professional from PassMark Software for simulating moderate system and interface utilization (minimum graphic load) using loopback adapters
- No permanent 100% processor utilization
- 2x 100 Mbit Ethernet
- 2x USB input device (max. 1 W)
- *Intel Turbo Boost Technology* disabled (BIOS setting), if supported
- The power consumption of the complete system is limited as follows (for the power consumption of individual components, see ["Power calculation" on page 25](#page-24-0)):
	- 5MPC3100.K038-000: Max. 12 W
	- 5MPC3100.K35F-000: Max. 21 W

#### **4.3.1.1.2.1 Typical ambient temperature**

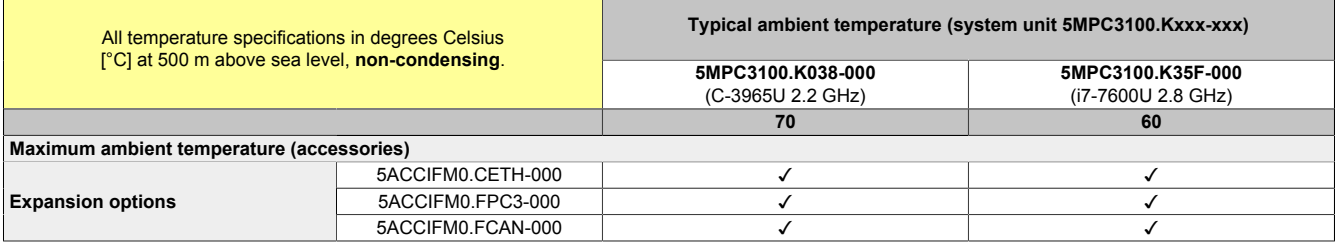

#### **4.3.1.1.3 Derating - General information**

## **Information:**

**The following figure and table exclusively show the thermal view of the complete system. If additional space is required for operating or servicing the device , this must be taken into account during installation.**

For operation with exclusively passive cooling, the APC mobile must be installed on a flat surface in the standard mounting orientation and the spacing for air circulation specified below must be observed.

#### **Standard mounting orientation**

The APC mobile is installed with the connection side (CMC multi-header, Ethernet and USB) facing down. View X is used for a simpler representation of the air circulation data.

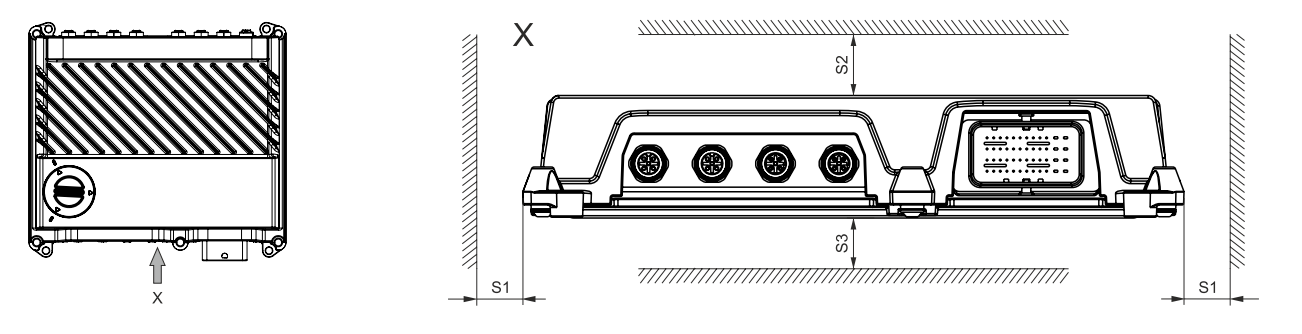

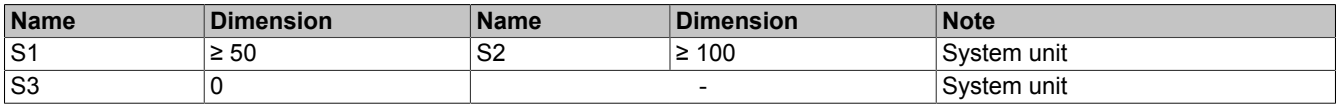

If the APC mobile is used in the application in accordance with these specifications, derating does not have to be taken into account.

#### **4.3.1.1.4 Derating - Use case**

Due to the wide range of applications and operating possibilities of the Automation PC 3100 mobile, B&R cannot provide general information about derating. Possible derating must be determined by the customer based on the respective application. It is important to observe the general information in section ["Temperature monitoring" on](#page-20-0) [page 21](#page-20-0).

#### <span id="page-20-0"></span>**4.3.1.2 Temperature monitoring**

#### **General**

Sensors monitor temperature values at various areas in the APC mobile. For the position of temperature sensors, see the graphic on the right. The values specified there represent the defined maximum temperature at this measuring point. If the temperature is exceeded, no alarm is triggered.

Temperatures<sup>1)</sup> can be read out in different ways in approved operating systems:

- BIOS (see ["Baseboard" on page 66](#page-65-0))
- ADI Control Center
- ADI Development Kit
- ADI .NET SDK
- **B&R HMI Service Center**
- B&R HMI Report
- Automation Runtime library

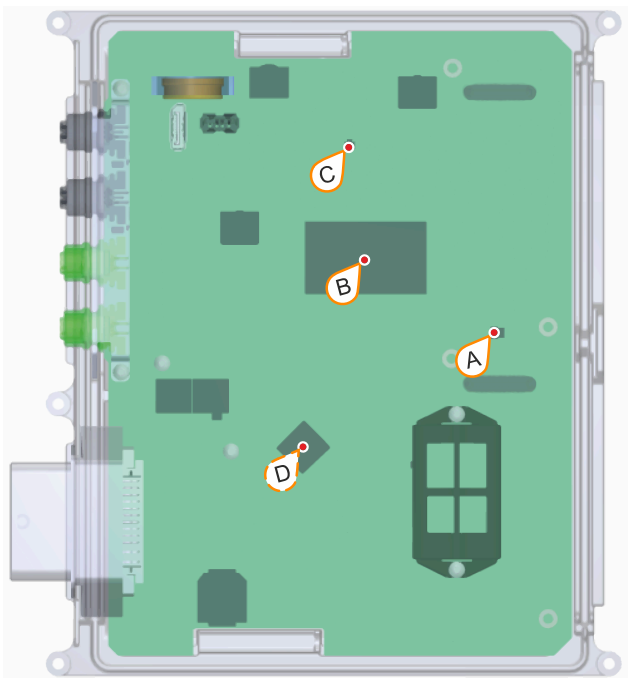

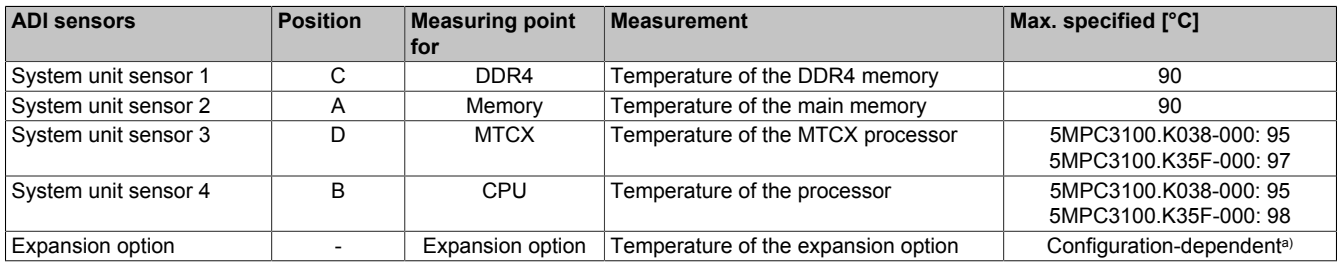

a) Depends on the installed expansion options, see section ["Expansion options" on page 40.](#page-39-0)

#### **4.3.1.2.1 Application - Design**

Depending on the application and operation possibilities, the following environmental conditions must be taken into account by the customer when designing the application.

- The maximum values specified for the temperature sensors must be used as limit values for the system and monitored in the application. If one or more limit values are reached, the appropriate corrective measures must be taken in the application. Operation above the limit values is not permitted.
- Devices that are operated exclusively with passive cooling must be installed on a flat surface made of material with good thermal conductivity (e.g. steel or aluminum sheet). Mounting orientation that deviate from the standard mounting orientation can result in derating depending on the application. This must be checked by the user under real conditions and taken into account in the application.
- Devices that are operated exclusively with passive cooling must be installed in such a way that sufficient air circulation is possible. Insufficient air circulation causes heat accumulation, which can result in derating depending on the application. This must be checked by the user under real conditions and taken into account in the application.
- Hot exhaust air or heat radiation from other machine components can significantly influence the temperature of the APC mobile. This must be checked by the user under real conditions and taken into account in the application.
- Heavy pollution (e.g. due to mud or viscous substances) of the housing surface of the APC mobile can result in heat accumulation. This must be taken into account when designing the machine or prevented through regular cleaning.

There might be other influences depending on the application. B&R thus recommends performing at least one comprehensive test under real conditions to determine the respective derating. The test duration should be at least 8 hours.

1) The measured temperature is a guide value for the immediate ambient temperature, but it may have been influenced by neighboring components.

#### **4.3.1.2.2 Application - Operation**

The values of the temperature sensors must be continuously evaluated during operation so that appropriate measures can be implemented if one or more limit values are reached, see ["Temperature monitoring during operation"](#page-52-0) [on page 53](#page-52-0).

#### **4.3.1.2.3 Application - Optimization possibilities**

Cooling can be optimized in the following ways:

- Install the APC mobile on a flat surface with sufficient thermal conductivity (e.g. aluminum or steel sheet) and cooling
- Avoid direct sunlight

#### <span id="page-21-0"></span>**4.3.2 Relative humidity**

There are no limitations if all conditions for [IP69K protection](#page-22-1) are met. The use in environments with condensing relative humidity is possible.

#### <span id="page-22-0"></span>**4.3.3 Vibration and shock**

## **Notice!**

#### **Shock and vibration resistance applies under the condition that cables are securely installed.**

The following table provides an overview of the maximum vibrations and shock values of the complete system. Limitations are possible due to individual components.

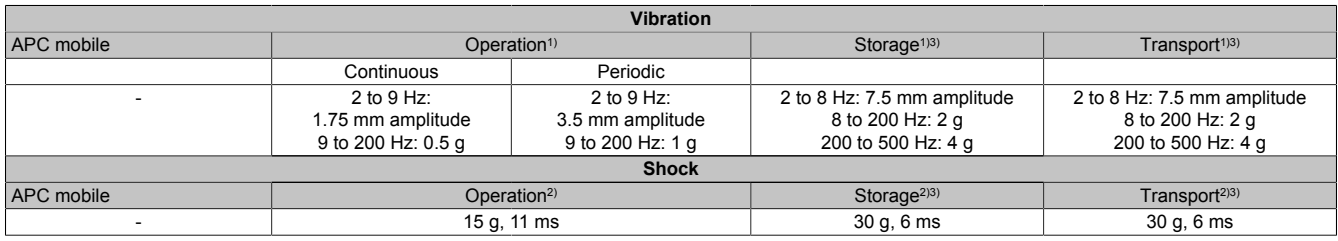

1) Testing is performed per EN 60068-2-6.<br>2) Testing is performed per EN 60068-2-27

2) Testing is performed per EN 60068-2-27. 3) The specification refers to a device in its original packaging.

#### <span id="page-22-1"></span>**4.3.4 Degree of protection**

The following conditions must be met to ensure IP69K protection for the APC mobile:

- Correct installation of the APC mobile (see ["Installation and wiring" on page 47](#page-46-0))
- Correct installation of all cables, covers (service cover) and components
- Appropriate blank slot covers for interfaces that are not being used
- Compliance with all ambient conditions

## <span id="page-23-0"></span>**4.4 Electrical properties**

### <span id="page-23-1"></span>**4.4.1 Block diagram**

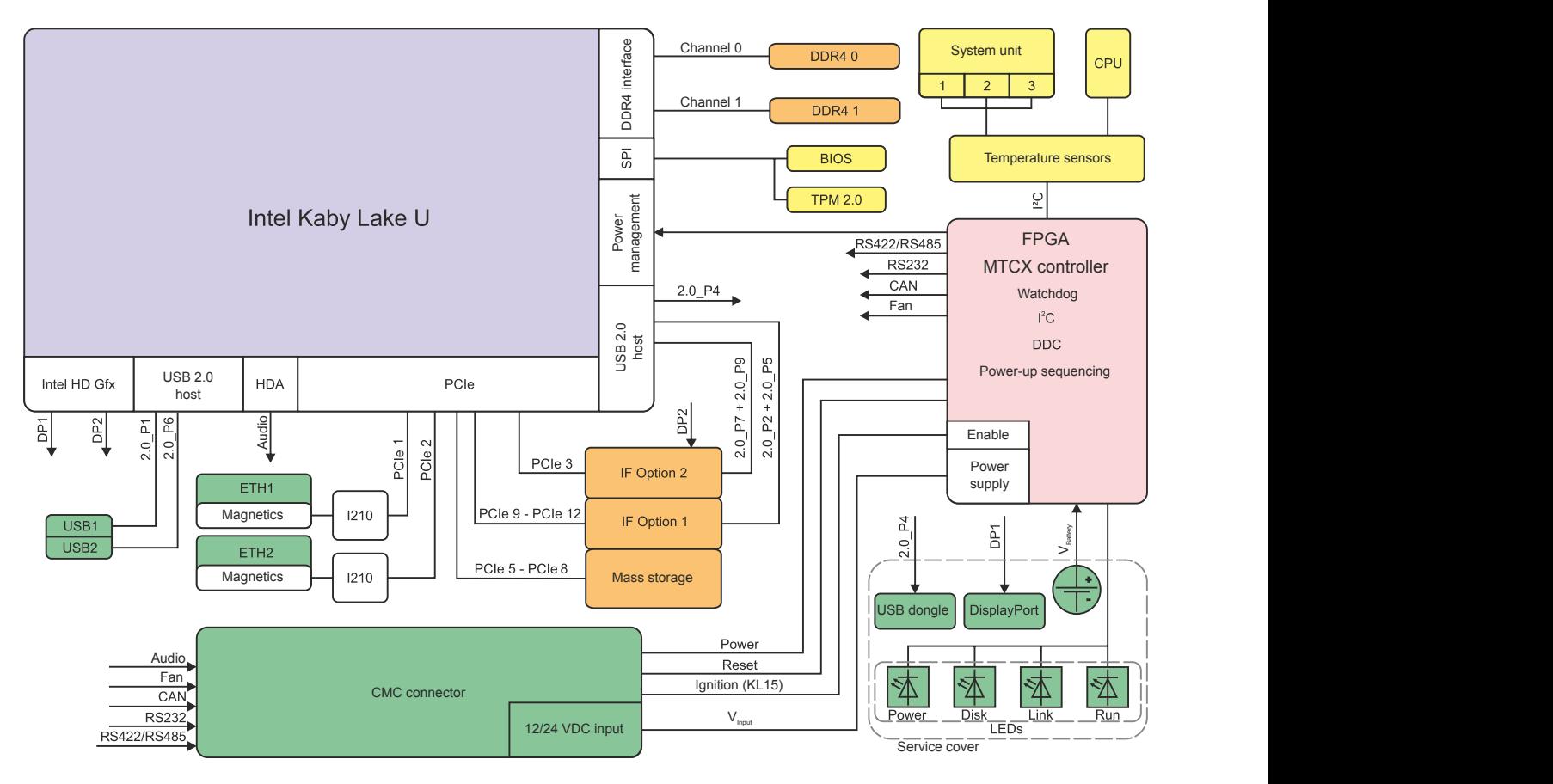

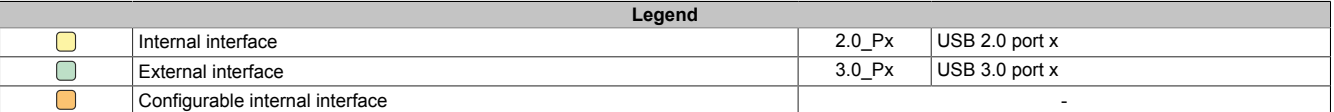

#### <span id="page-24-0"></span>**4.4.2 Power calculation**

To calculate the total power of the APC mobile, the power rating of the system unit, graphics and interface option being used must be added together.

## **Information:**

**Unless otherwise specified, the following values are maximum values and additional consumers (e.g. USB devices) are not taken into account.**

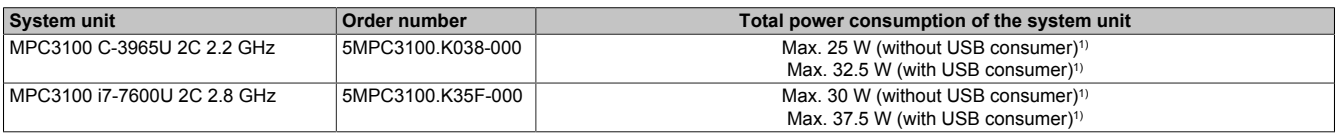

#### **System units - Power calculation**

1) With heating enabled, the maximum power requirements may be temporarily higher (max. 35 W, regardless of the system unit).

#### **IF option boards - Power calculation**

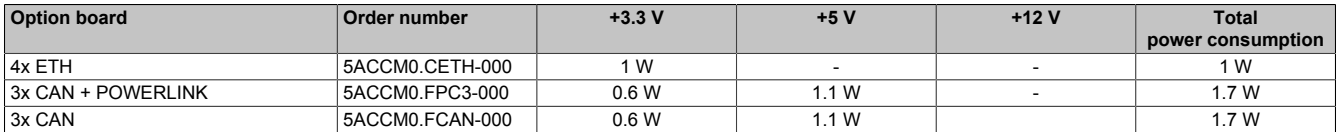

#### <span id="page-24-1"></span>**4.4.2.1 Calculation example:**

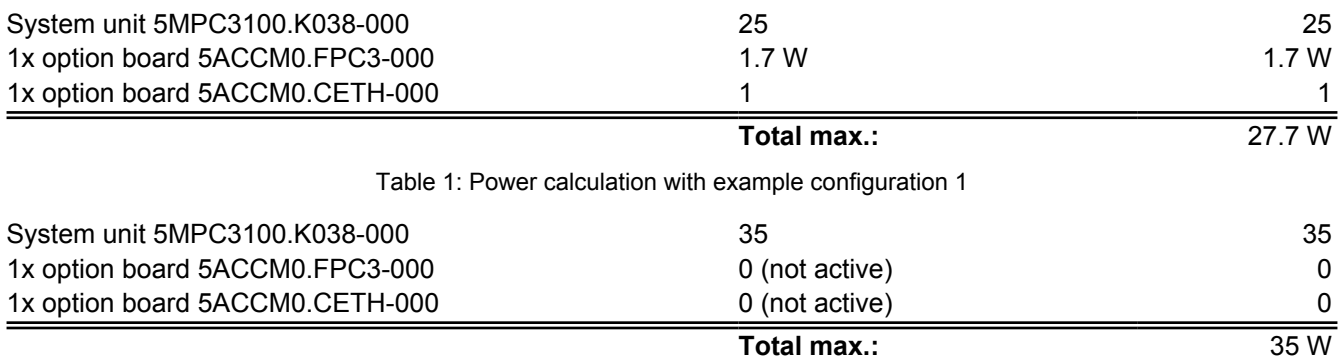

Table 2: Power calculation with example configuration 1 in preheating mode

#### **Power requirements with vehicle ignition switched off**

When the vehicle ignition is switched off (ignition OFF), the power consumption of the APC mobile is approx. 1.0 mA (after the *T2 Power OFF Delay Time*, see ["Ignition \(ignition handling\)" on page 87\)](#page-86-0).

## <span id="page-25-0"></span>**4.5 Device interfaces and slots**

#### <span id="page-25-1"></span>**4.5.1 Device interfaces - Overview**

## **Information:**

**The interfaces available on the device or module are numbered for the purpose of clear differentiation. The numbering used by the operating system may deviate, however.**

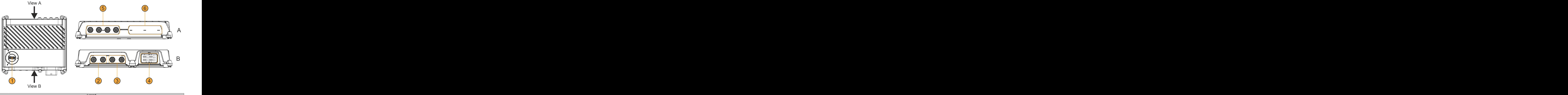

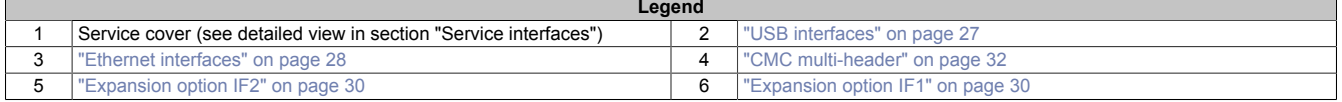

#### <span id="page-25-2"></span>**4.5.1.1 Service interfaces**

## **Notice!**

**The service interfaces are designed with IP20 protection. The service cover is therefore only permitted to be opened in an IP20-compliant environment.**

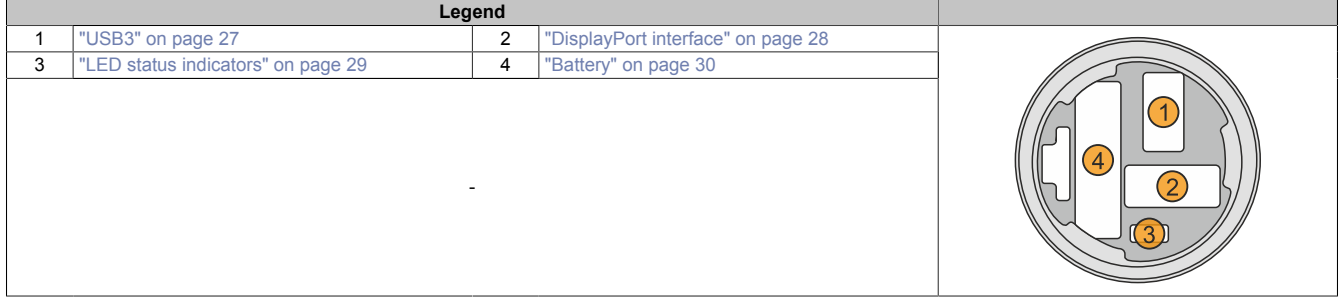

#### <span id="page-26-0"></span>**4.5.1.2 USB interfaces**

## **Warning!**

**USB peripheral devices can be connected to the USB interfaces. Due to the variety of USB devices available on the market, B&R cannot guarantee their functionality.**

#### **USB1, USB2**

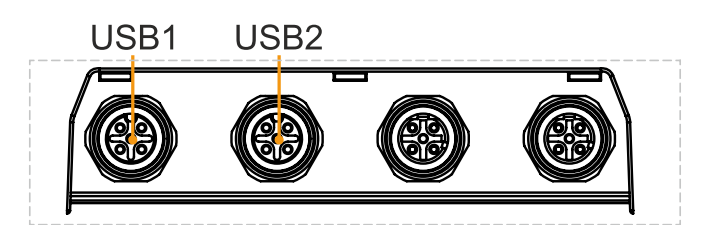

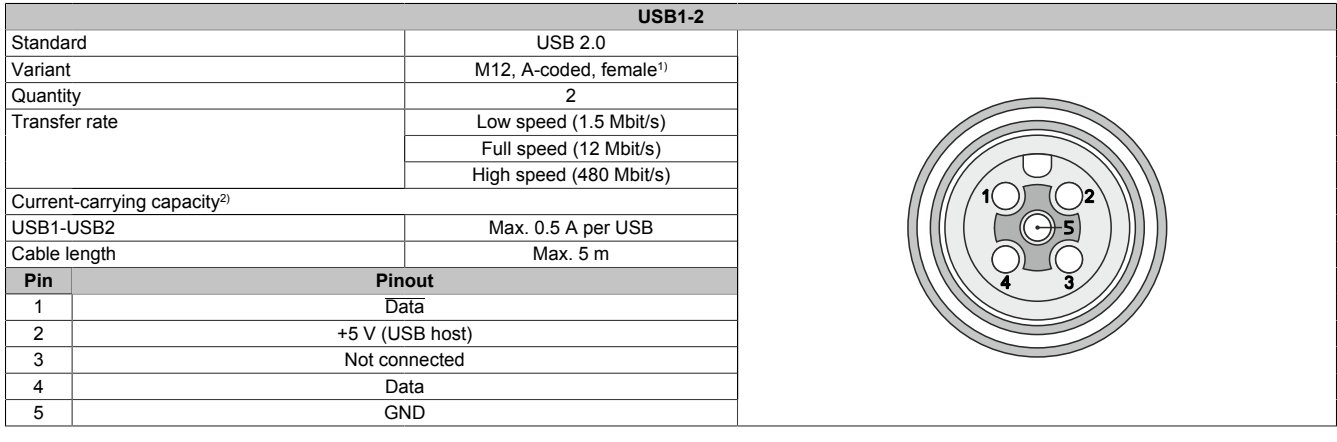

1) Due to their design as M12 circular connectors without leading contacts, these interfaces do not support hot plugging.<br>2) Each USB interface is protected by a maintenance-free "USB current-limiting switch" (max. 0.5 A).

2) Each USB interface is protected by a maintenance-free "USB current-limiting switch" (max. 0.5 A).

#### **USB3**

A USB 2.0 interface is available under the service cover for service purposes.

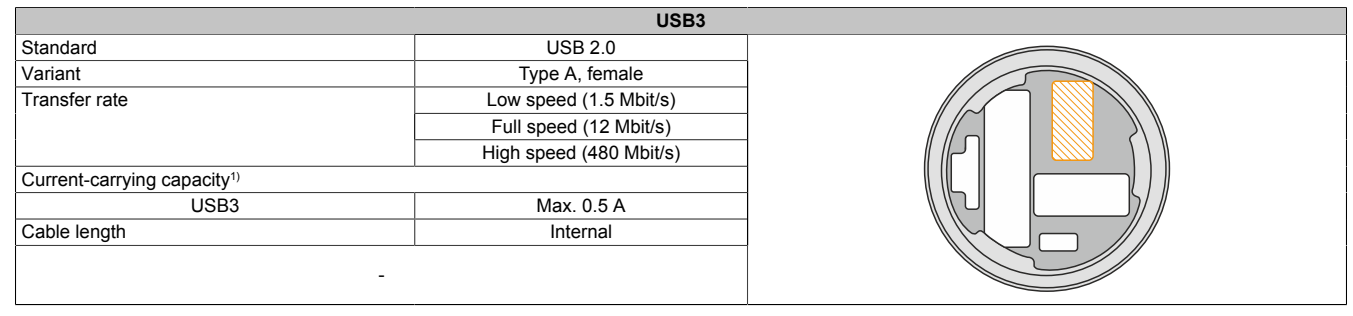

1) The USB interface is protected by a maintenance-free "USB current-limiting switch" (max. 0.5 A).

#### <span id="page-27-0"></span>**4.5.1.3 DisplayPort interface**

A DisplayPort V1.2 interface is provided under the service cover for commissioning and diagnostics.

Suitable third-party adapters allow display devices to also be used with other transmission technologies (DVI, HDMI) for this purpose.

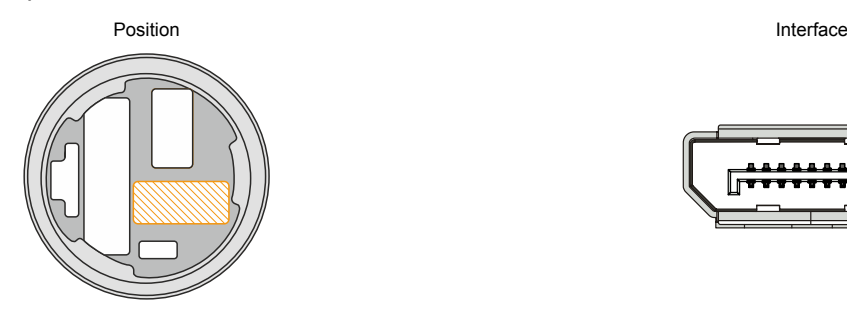

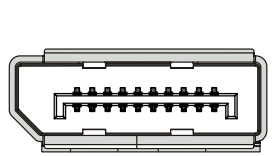

## **Information:**

**Hot plugging display devices on the DisplayPort interface for service purposes is supported by the hardware and graphic drivers of approved operating systems.**

#### <span id="page-27-1"></span>**4.5.1.4 Ethernet interfaces**

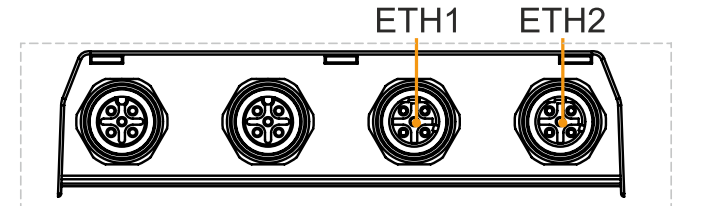

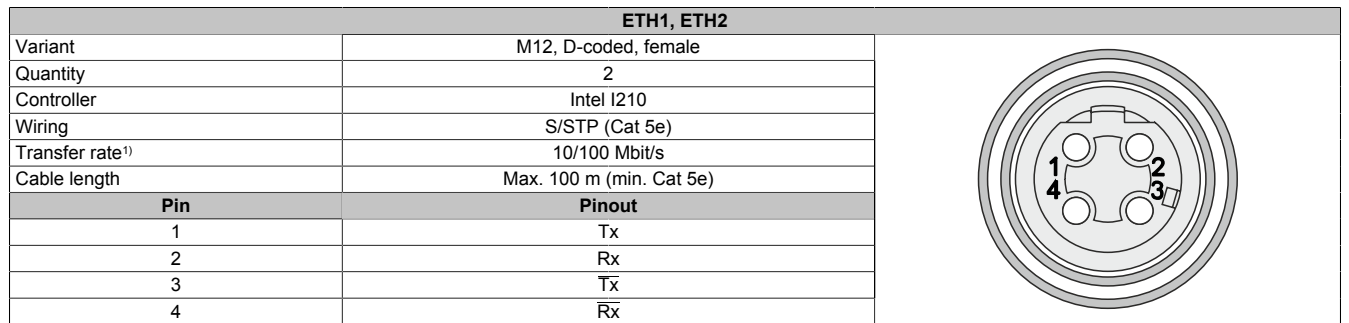

1) Switching takes place automatically.

A special driver is required to operate the Ethernet controller. Drivers for approved operating systems are available for download in the Downloads section of the B&R website [\(www.br-automation.com](http://www.br-automation.com)).

## **Information:**

**Necessary drivers must be downloaded from the B&R website, not from manufacturer websites.**

#### <span id="page-28-0"></span>**4.5.1.5 LED status indicators**

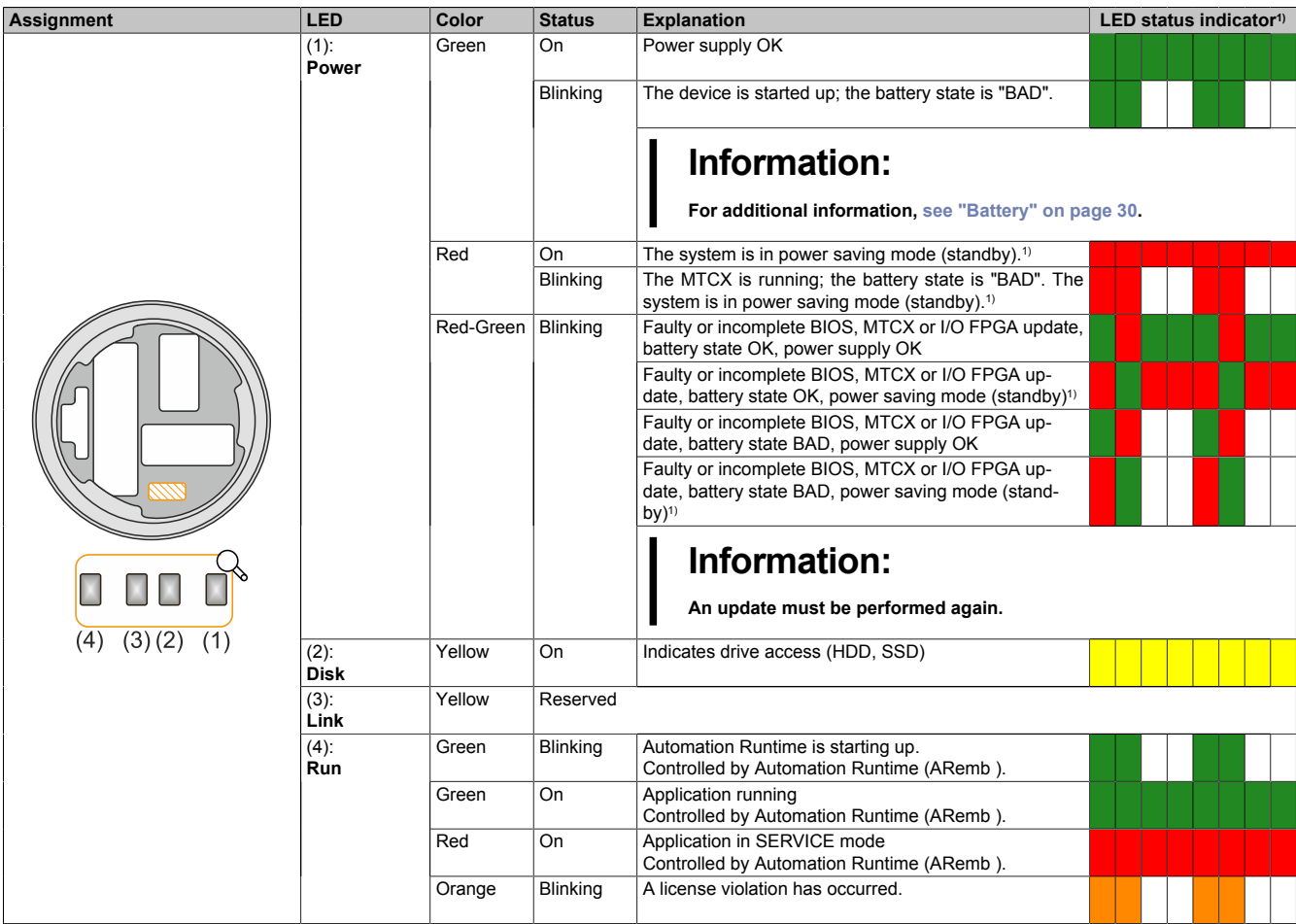

1) Two columns form 1 interval of 500 ms each.

2) S5: Soft-off

S4: Hibernate (suspend-to-disk)

#### **4.5.1.5.1 LED status indicators - Screenless update**

The APC mobile can perform updates without a display unit connected, see ["Screenless update" on page 96](#page-95-0). The status of the update can be read from the previously described LED status indicators as follows.

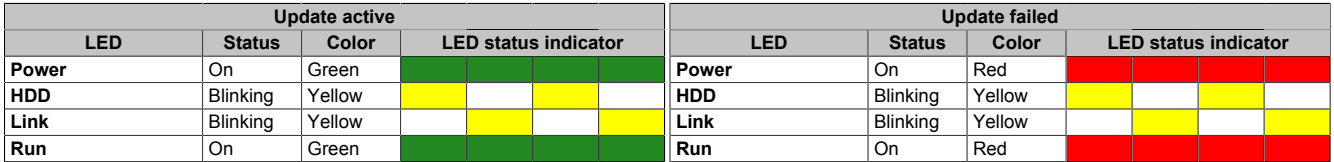

#### <span id="page-29-0"></span>**4.5.1.6 Expansion option slots**

The system units of the Automation PC 3100 mobile are equipped with 2 slots for expansion options that can be configured when ordering. It is not possible to replace the expansion options at a later date.

The expansion options available for each slot are listed below.

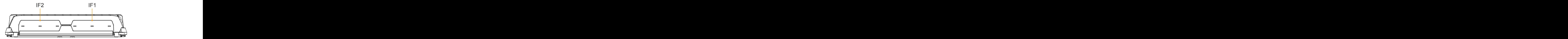

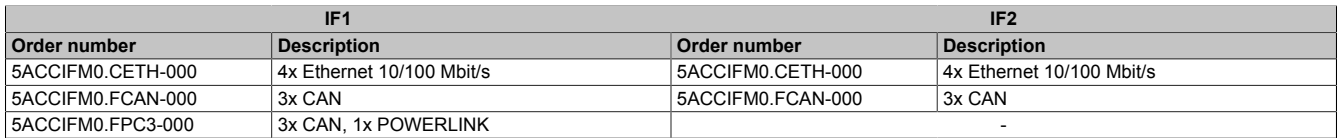

#### <span id="page-29-1"></span>**4.5.1.7 Battery**

The lithium battery (3 V, 950 mAh) ensures retention of the internal real-time clock (RTC), CMOS data and remanent data of IF options with SRAM. It is located under the service cover. The service life of the battery is at least 4 years<sup>1)</sup>. The battery is subject to wear and should be replaced regularly (after the specified service life at the latest) by changing the battery (see ["Changing the battery" on page 115](#page-114-0)).

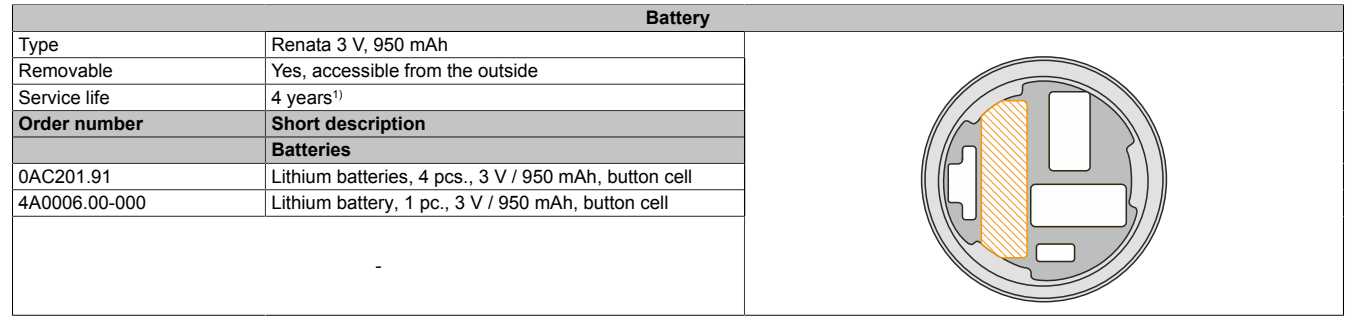

1) At 50°C, 8.5 µA for the components being supplied and self-discharge of 40%.

The battery state is determined by the system immediately after the device is switched on and subsequently every 24 hours. During the measurement, the battery is subjected to a brief load (approx. 1 second) and then assessed. The determined battery state is displayed on the BIOS Setup screens (Advanced - OEM features - ["Baseboard" on](#page-65-0) [page 66](#page-65-0)) and in the ADI Control Center but can also be read out in a customer application via the ADI library.

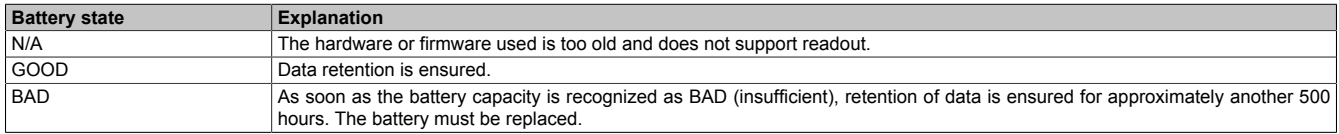

When changing the battery, data is retained by a capacitor for approx. 10 hours after disconnecting the supply voltage.

#### <span id="page-30-0"></span>**4.5.1.8 Trusted Platform Module (TPM)**

A Trusted Platform Module (TPM 2.0) is located on the system unit. A TPM is an additional chip integrated directly into the system hardware that adds important safety functions to the device. In particular, the TPM enables improved protection of the PC against unauthorized tampering by third parties. These safety functions are supported by current operating systems, such as Windows 10.

#### **Enabling the Trusted Platform Module**

The TPM is disabled by default and can be enabled in BIOS menu "Setup utility" under "Security". In addition, parameter "Platform Trust Technology" must be disabled under "Advanced - Chipset configuration". Follow the instructions in BIOS Setup.

## **Information:**

#### **Before enabling the TPM, possible country-specific usage restrictions or regulations must be checked.**

#### **Using the Trusted Platform Module**

The TPM can be used together with the drive encryption *BitLocker* in Windows 10, for example. To do this, follow the instructions in the operating system.

## **Information:**

**If the password for data encryption is lost, it is not possible to decrypt the data, e.g. after a BIOS update or TPM firmware update. Access to the encrypted drive is lost. Passwords must be carefully stored and protected from unauthorized access.**

#### <span id="page-31-0"></span>**4.5.1.9 CMC multi-header - Pinout**

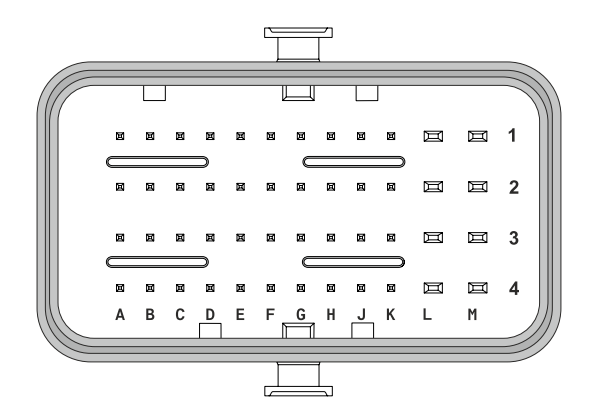

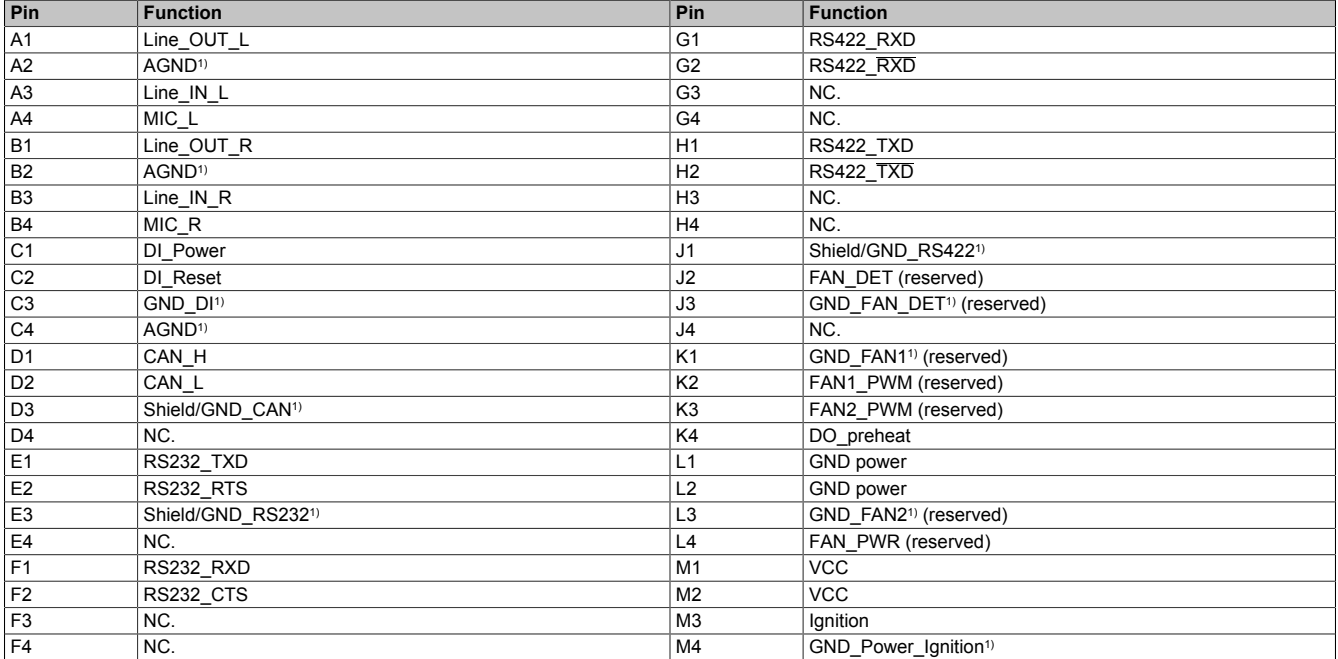

1) Can be floating if the interface is not used.

#### **4.5.1.9.1 Power supply**

## **Danger!**

This device is only permitted to be supplied with a SELV/PELV power supply unit or with safety ex**tra-low voltage (SELV) per IEC 61010-2-201.**

## **Caution!**

#### **The power supply and ignition pin must be supplied from the same power source.**

Power supply takes place via the CMC multi-header and is protected against reverse polarity. No fuse is integrated in the device; this must be implemented according to the application (fast-acting, 15 A). For wiring examples for the fuse based on the implementation of the vehicle ignition (KL15), see section ["Ignition \(KL15\)" on page 33](#page-32-1).

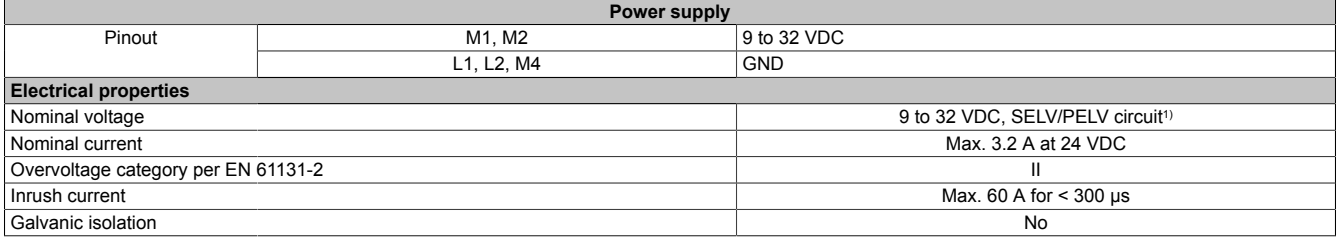

1) IEC 61010-2-201 requirements must be observed.

#### <span id="page-32-1"></span>**4.5.1.9.2 Ignition (KL15)**

The vehicle ignition (KL15) functions like an enable input for the APC mobile via the "ignition pin (M3)". It is not possible to start the PC without a separate power supply for the main power supply unit. The ignition pin must be protected with a fuse (fast-acting, 1 A), see wiring example 1.

If the vehicle ignition is switched off, the PC can be switched off with a configurable delay or set to any power-safe state. It is important to note that the vehicle battery continues to be loaded during the delay time.

The configurable behavior of the APC mobile in relation to the ignition pin or processes associated with it is referred to as *ignition handling*. Configuration takes place in the BIOS settings, see ["Ignition \(ignition handling\)" on page](#page-86-0) [87](#page-86-0).

#### **Usage as an industrial PC**

For applications outside mobile automation, the ignition pin can be connected directly to the power supply in order to disable the ignition function. The system then behaves like an industrial PC with ATX power supply unit. In this use case, the ignition pin can be protected via the power supply fuse (wiring example 2).

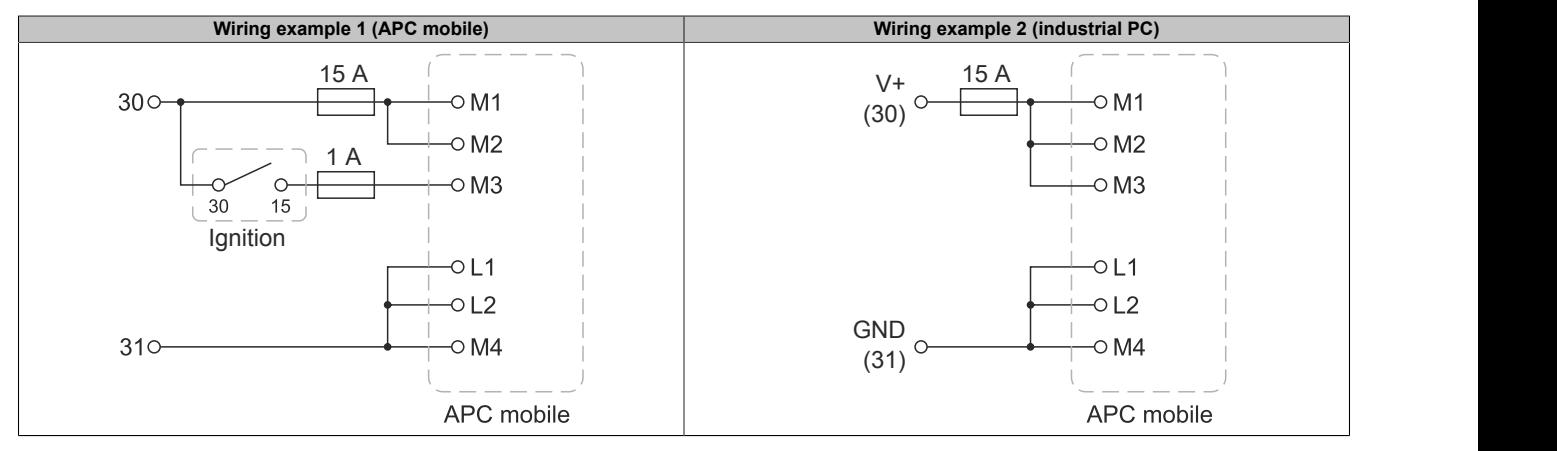

#### <span id="page-32-0"></span>**4.5.1.9.3 Audio**

Pins for an audio interface that allows the use of headsets, for example, are implemented via the CMC multi-header. Actively powered devices must be used for applications with loudspeaker systems via "LINE\_OUT".

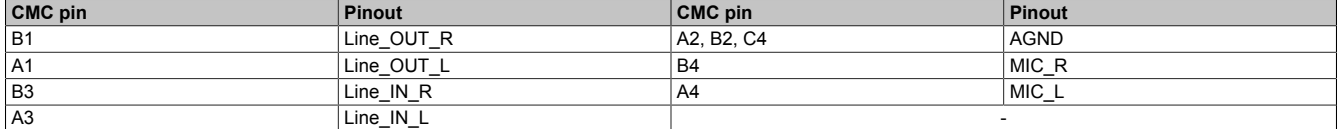

#### **4.5.1.9.4 Power and reset**

Both functions are available as digital, low-active inputs on the CMC multi-header and can be controlled with suitable switching devices (e.g. relays or pushbuttons) without additional components.

External relays, pushbuttons or other switching devices must be designed for a switching voltage of min. 5.5 V and switching current of min. 2 mA.

The circuit is not permitted to introduce any voltage into the system.

## **Information:**

**If the vehicle ignition is switched off or ignition pin KL15 is not supplied with power, the power and reset inputs have no function.**

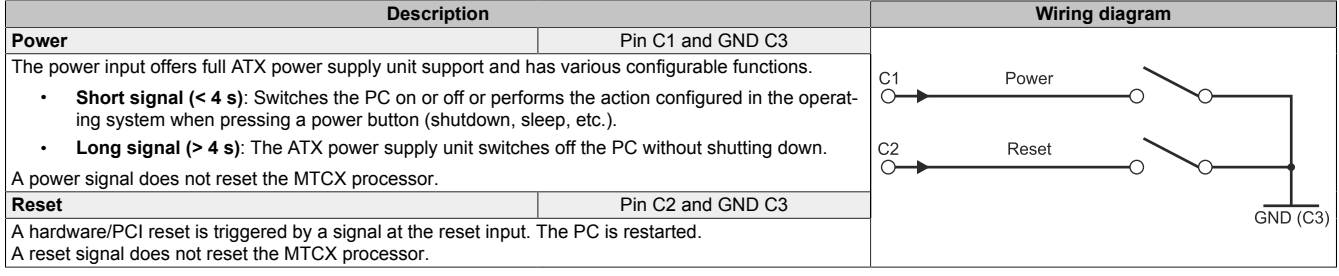

## **Warning!**

**Switching off the power without shutting down or resetting the system can result in data loss!**

#### <span id="page-34-0"></span>**4.5.1.9.5 CAN interface**

A legacy CAN interface is implemented via the CMC multi-header.

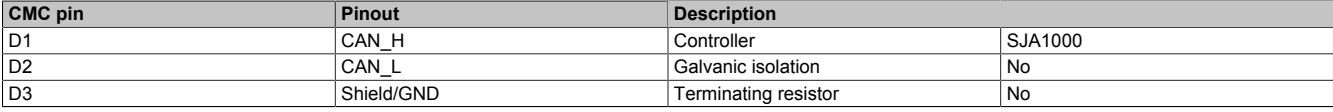

If a terminating resistor (120  $\Omega$ ) is required, it must be implemented externally by the user.

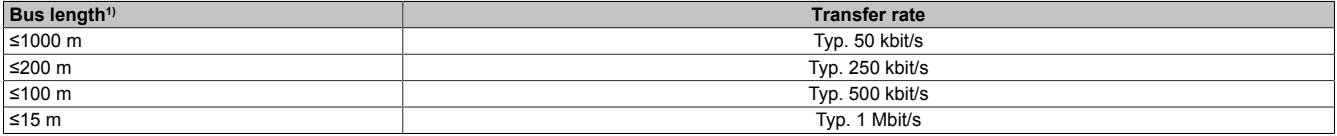

1) The specified cable length is only valid with the values specified in "CAN driver settings". Cable lengths otherwise depend on the values in the bit timing register, cable quality and number of nodes.

#### **4.5.1.9.5.1 CAN driver settings, I/O addresses and IRQ**

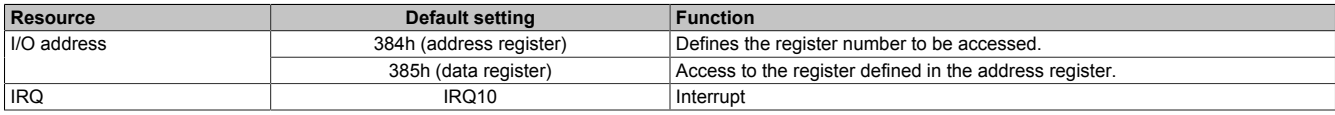

The baud rate can be set via the bit timing register.

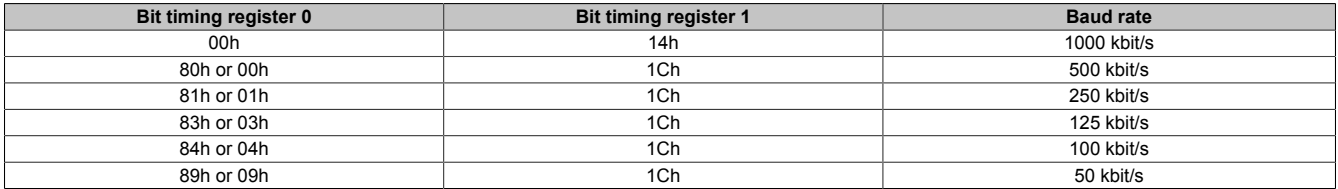

#### **4.5.1.9.5.2 Cable requirements**

For more detailed information about the transfer rate, bus length or cable requirements for the respective interfaces/buses, see ["Cable data" on page 43](#page-42-0).

#### **4.5.1.9.6 RS232 interface**

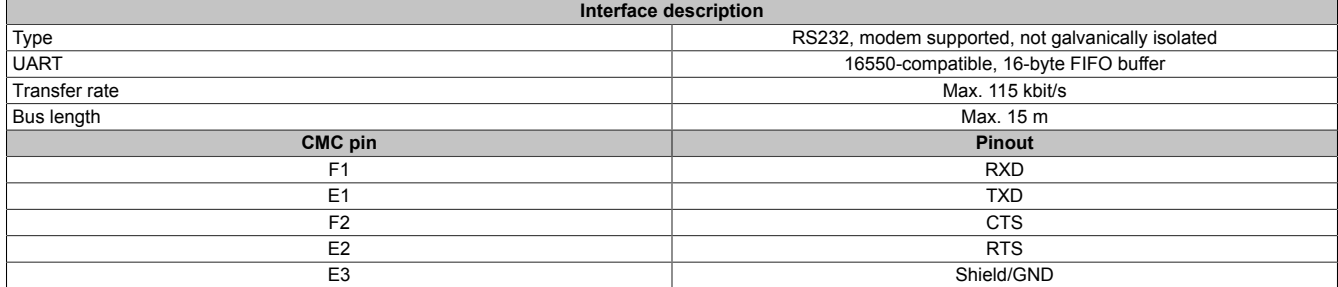

#### <span id="page-34-1"></span>**4.5.1.9.7 RS422/RS485 interface**

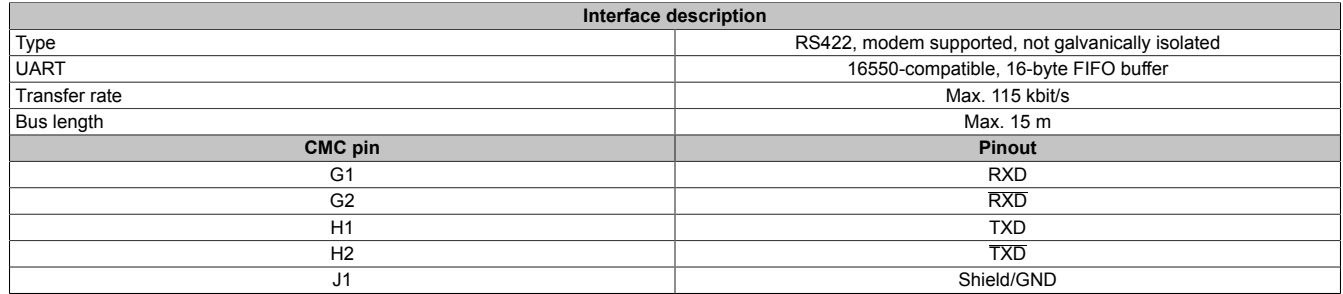

If a terminating resistor (120  $\Omega$ ) is required, it must be implemented externally by the user.

#### **4.5.1.9.8 Digital output - Heating status (K4)**

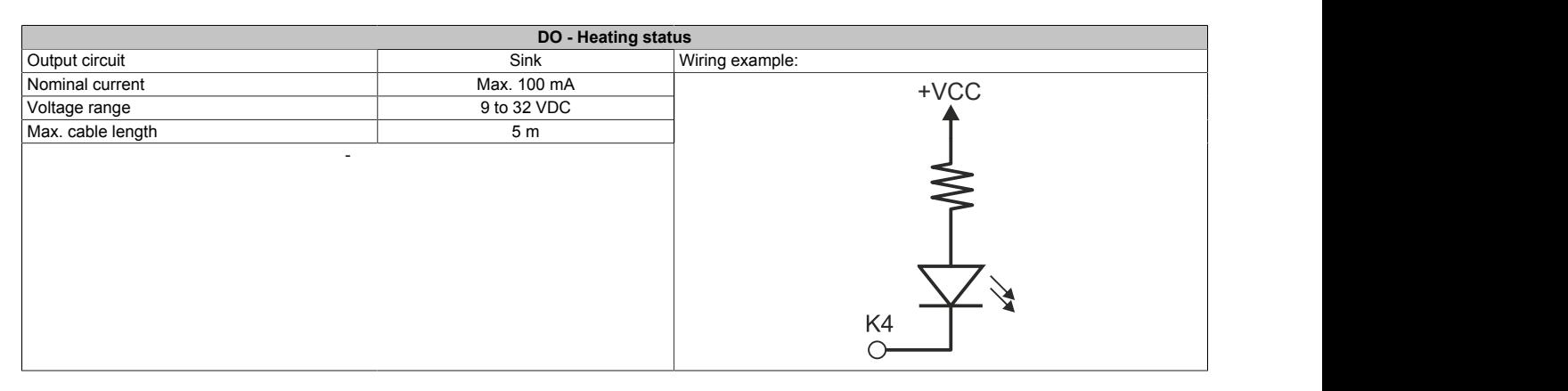
# **4.6 Individual components**

## **4.6.1 System units**

## **4.6.1.1 5MPC3100.Kxxx-000**

## **4.6.1.1.1 Order data**

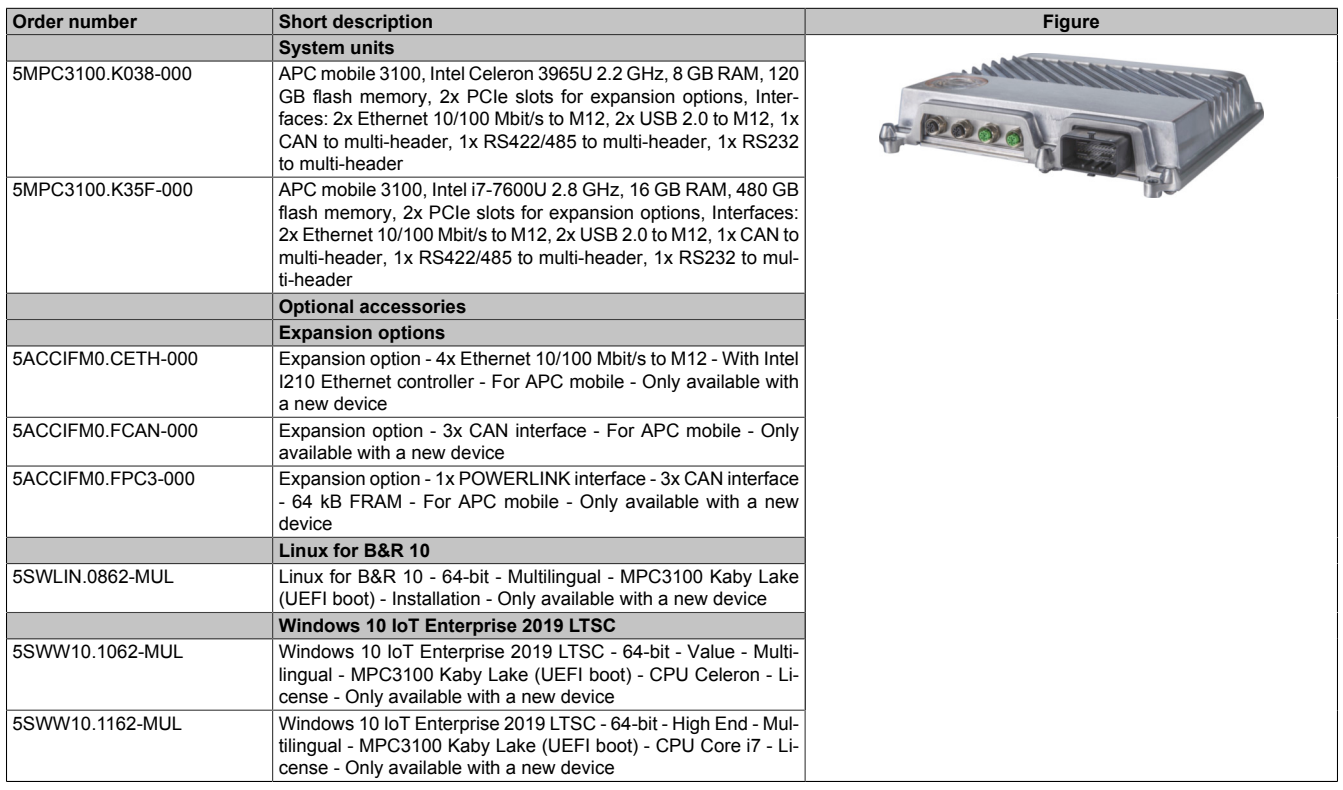

## **4.6.1.1.2 Technical data**

# **Information:**

**The following specified characteristic data, features and limit values are only valid for these individual components and may differ from those of the complete system. The data specified for the complete system applies to the complete system in which this individual component is used, for example.**

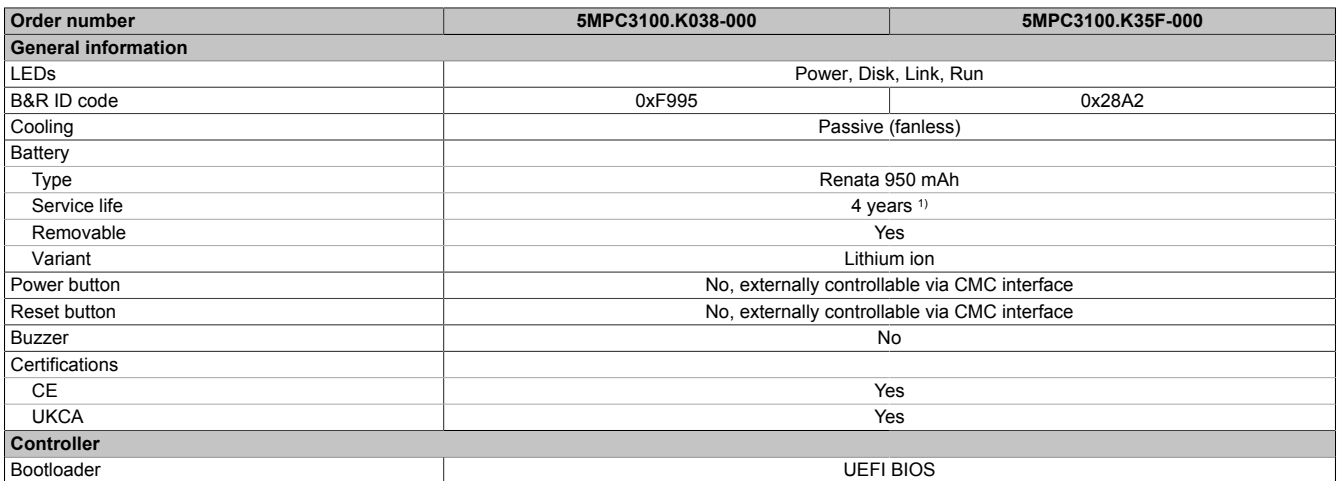

## Technical data

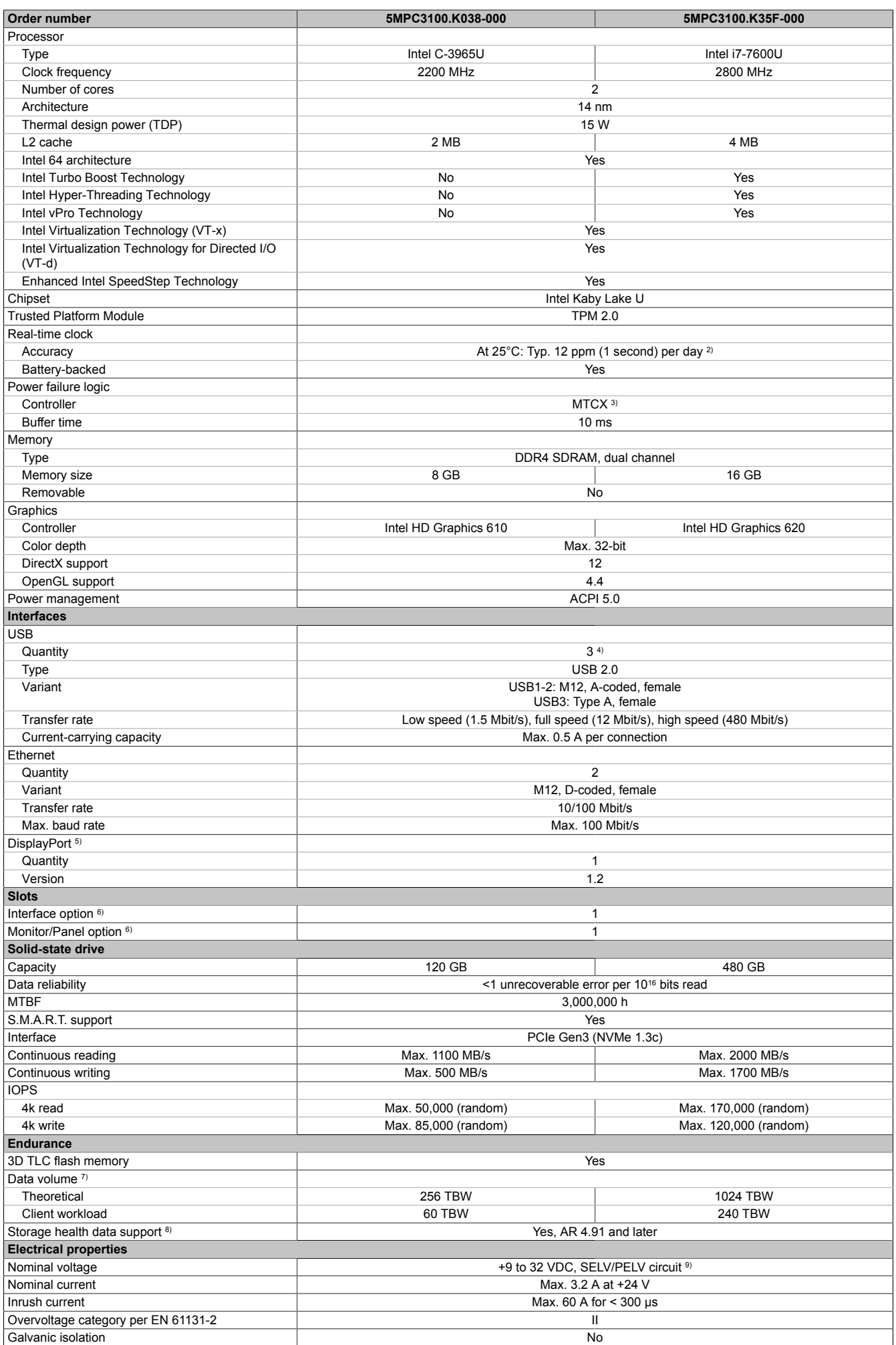

#### Technical data

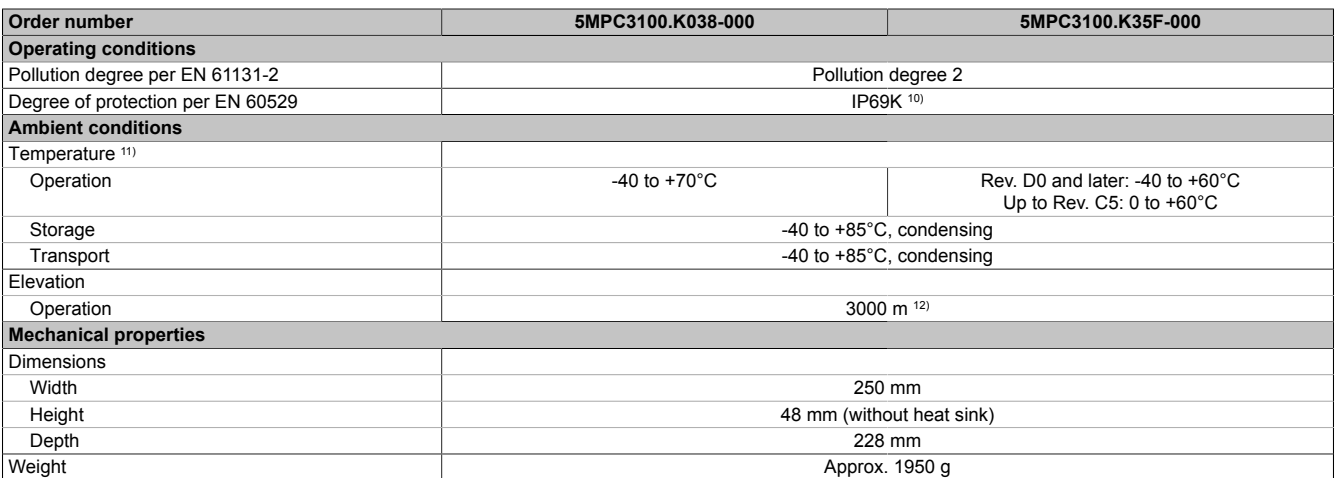

1) At 50°C, 8.5 µA for the components being supplied and self-discharge of 40%. If an interface option with SRAM or POWERLINK is installed, the service life is 2.5 years.

2) At max. specified ambient temperature: Typ. 58 ppm (5 seconds) - worst case 220 ppm (19 seconds).<br>3) Maintenance Controller Extended.

3) Maintenance Controller Extended.<br>4) 2x unrestricted use.

2x unrestricted use.

1x for service purposes.

5) For service purposes only. The max. cable length depends on the resolution used, see the DisplayPort 1.2 specification.<br>6) Cannot be replaced.

6) Cannot be replaced.<br>7) TBW: Terabytes writ

7) TBW: Terabytes written

Client workload per standard JEDEC JESD219

8) For details about *storage health data*, see Automation Help.

9) IEC 61010-2-201 requirements must be observed.<br>10) Applies only if mating connector (M12/CMC) is con

Applies only if mating connector (M12/CMC) is connected or with M12 threaded caps (0.6 Nm torque).

11) The specifications in section "Temperature specifications" must be observed.

12) The maximum ambient temperature is typically derated 1°C per 1000 meters starting at 500 m above sea level.

#### **4.6.2 Expansion options**

#### **4.6.2.1 5ACCIFM0.CETH-000**

#### **4.6.2.1.1 General information**

Expansion option 5ACCIFM0.CETH-000 has a 5-port Ethernet switch with an integrated controller. 4 of these ports are designed as 10/100BASE-T Ethernet interfaces with M12 circular connectors that are externally routed and freely available to the user.

- 4x 10/100 Base-T Ethernet interfaces (routed externally)
- 1x Intel I210 Ethernet controller (internal)
- Compatible with Automation PC 3100 mobile

This expansion option can be operated in slot IF1 or IF2.

This expansion option is only supported by approved GPOSs (Windows and Linux for B&R).

#### **4.6.2.1.2 Order data**

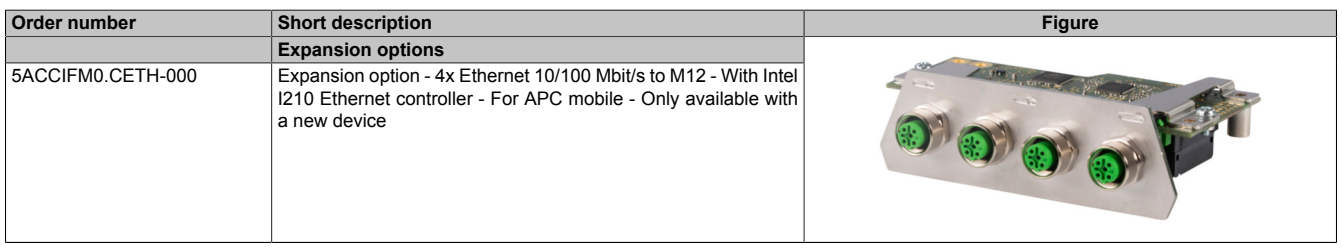

## **4.6.2.1.3 Technical data**

# **Information:**

**The following specified characteristic data, features and limit values are only valid for these individual components and may differ from those of the complete system. The data specified for the complete system applies to the complete system in which this individual component is used, for example.**

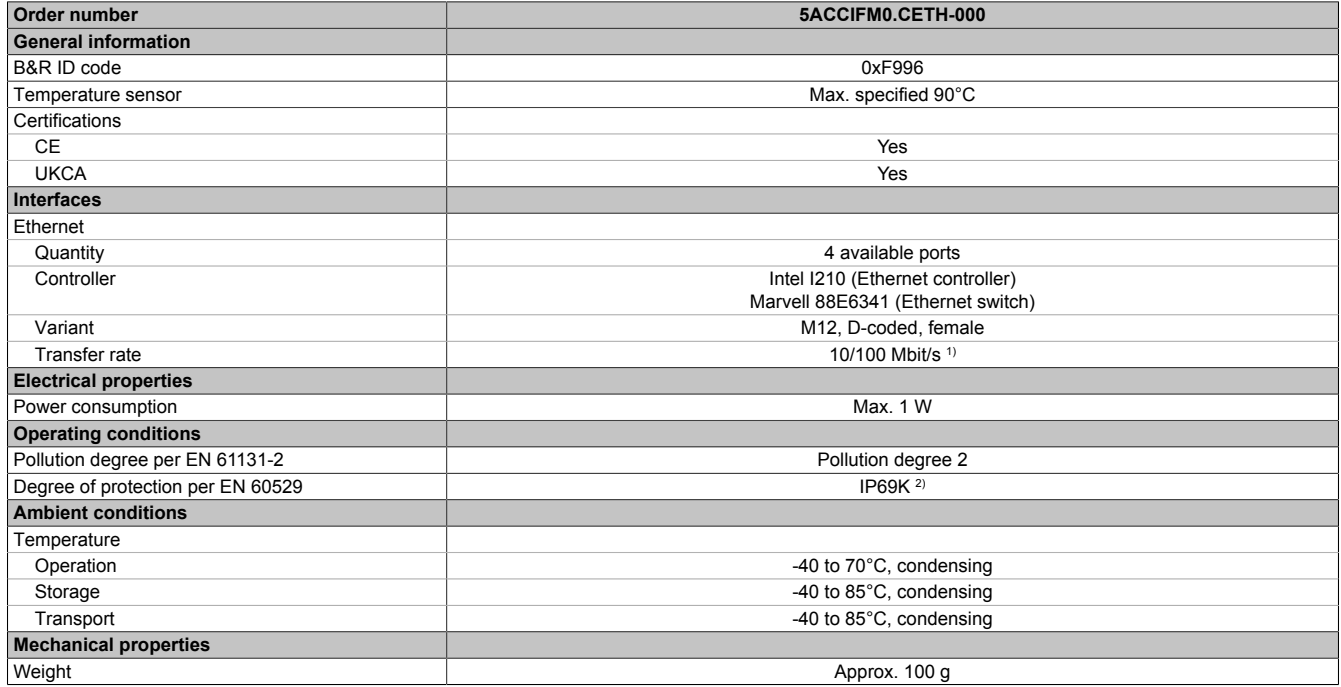

1) Switching takes place automatically.

2) Only in installed state. All interfaces must be occupied or protected with a suitable cover.

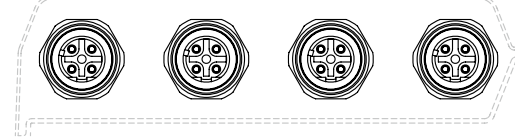

ETH<sub>3</sub> ETH4 ETH<sub>5</sub> ETH<sub>6</sub>

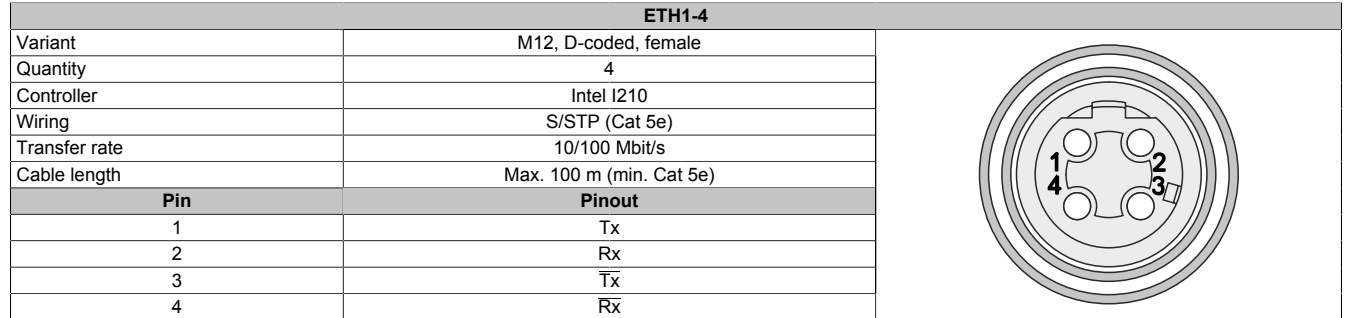

1) Switching takes place automatically.

#### **4.6.2.1.4 Driver support**

Drivers for approved operating systems are available for download in the Downloads section of the B&R website ([www.br-automation.com\)](https://www.br-automation.com) (if required and not already included in the operating system).

Approved operating systems:

- Linux for B&R
- Windows 10

#### **4.6.2.2 5ACCIFM0.FPC3-000**

#### **4.6.2.2.1 General information**

Interface option 5ACCIFM0.FPC3-000 is equipped with 1 POWERLINK interface and 3 CAN bus master interfaces. These are designed with M12 circular connectors that are externally routed and freely available to the user. In addition, 64 kB FRAM is installed.

- 1x POWERLINK interface managing or controlled node
- 3x CAN bus master interface
- 64 kB FRAM
- Compatible with Automation PC 3100 mobile

This expansion option can only be operated in slot IF1.

This extension option is only supported by Automation Runtime.

#### **4.6.2.2.2 Order data**

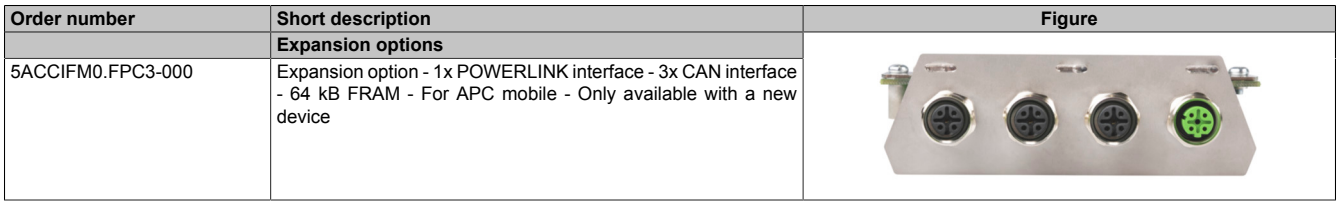

## **4.6.2.2.3 Technical data**

# **Information:**

**The following specified characteristic data, features and limit values are only valid for these individual components and may differ from those of the complete system. The data specified for the complete system applies to the complete system in which this individual component is used, for example.**

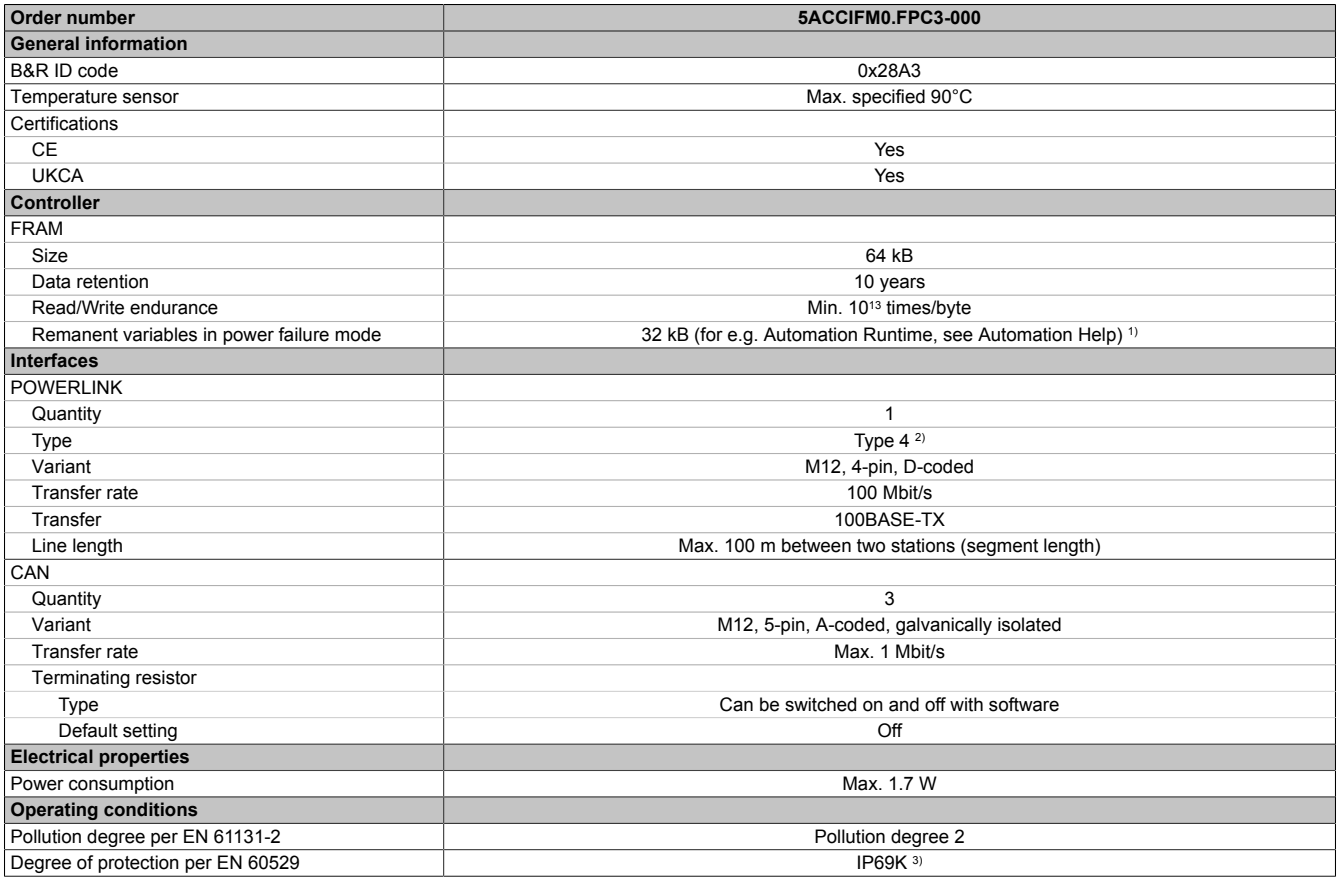

Technical data

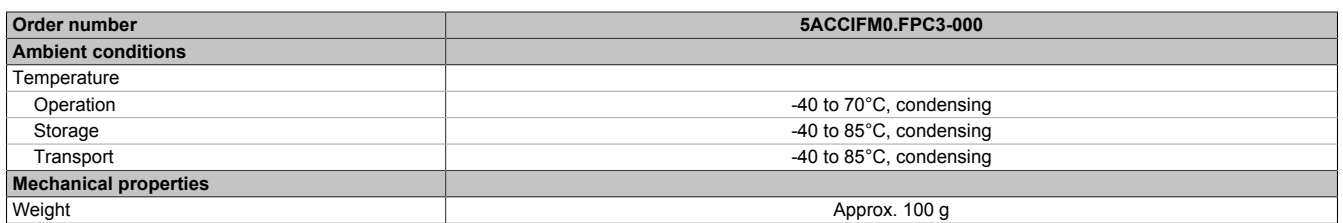

1) A total of 32 kB are available for UserRAM and RemMEM.

2) For additional information, see Automation Help (Communication - POWERLINK - General information - Hardware - IF / LS).<br>3) Only in installed state. All interfaces must be occupied or protected with an appropriate cover.

Only in installed state. All interfaces must be occupied or protected with an appropriate cover.

#### **4.6.2.2.3.1 CAN interfaces**

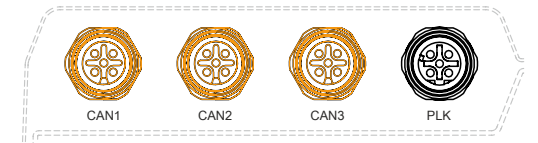

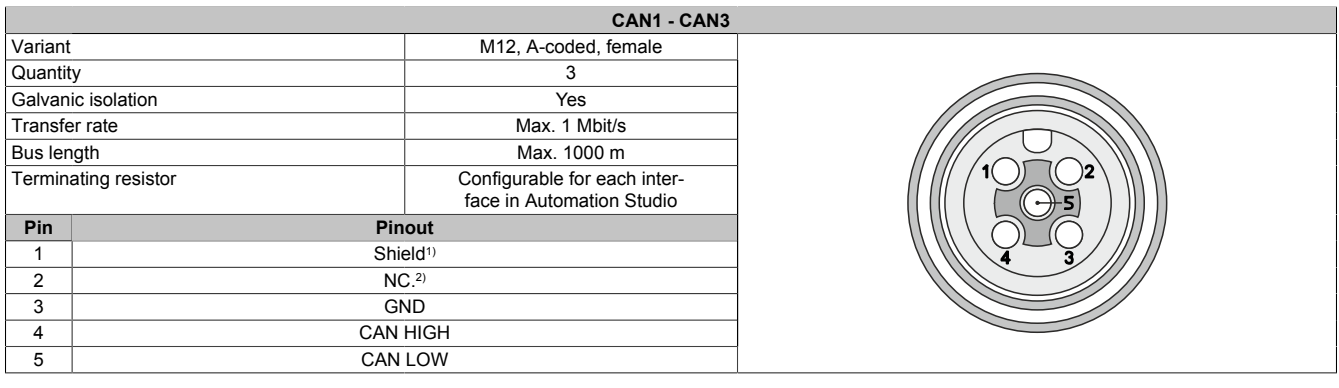

1) Shielding also provided by threaded insert in the module.<br>2) Not connected.

Not connected.

#### **Cable data**

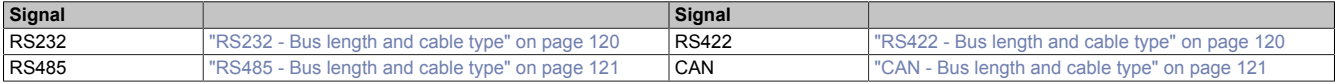

#### **CAN driver settings**

The baud rate can be set either with "predefined values" or via the "bit timing register". For additional information, see Automation Help.

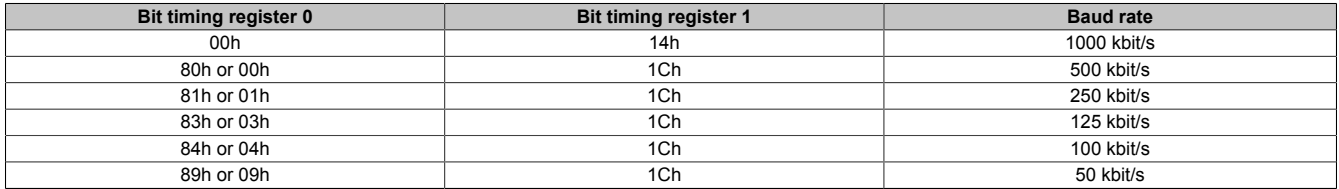

## **4.6.2.2.3.2 POWERLINK interface**

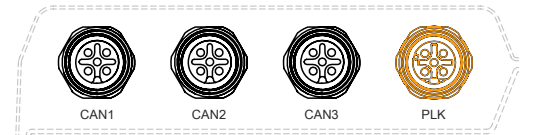

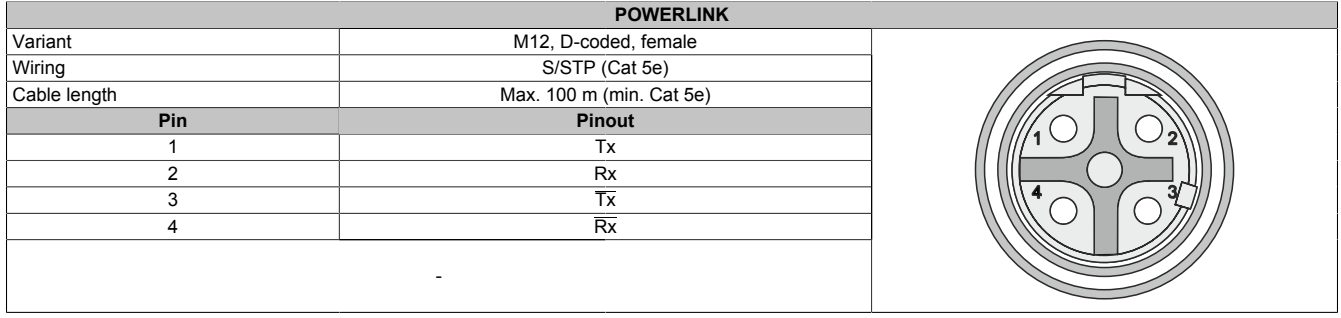

The POWERLINK interface of the 5ACCIFM0.FPC3-000 has no S/E LEDs. Status information can only be read out via AS/AR.

## **4.6.2.2.4 Driver support and firmware update**

The driver is part of the Automation Runtime and the firmware is part of Automation Studio. The module is automatically brought up to this level.

To update the firmware contained in Automation Studio, a hardware upgrade must be performed (see **Project management / Workspace / Upgrades** in Automation Help).

#### **4.6.2.3 5ACCIFM0.FCAN-000**

#### **4.6.2.3.1 General information**

Interface option 5ACCIFM0.FCAN-000 is equipped with 3 CAN bus master interfaces. These are designed with M12 circular connectors that are externally routed and available to the user.

- 3x CAN bus master interfaces
- Compatible with Automation PC 3100 mobile

This expansion option can be operated in slot IF1 or IF2.

This expansion option is only supported by approved GPOSs (Linux for B&R).

#### **4.6.2.3.2 Order data**

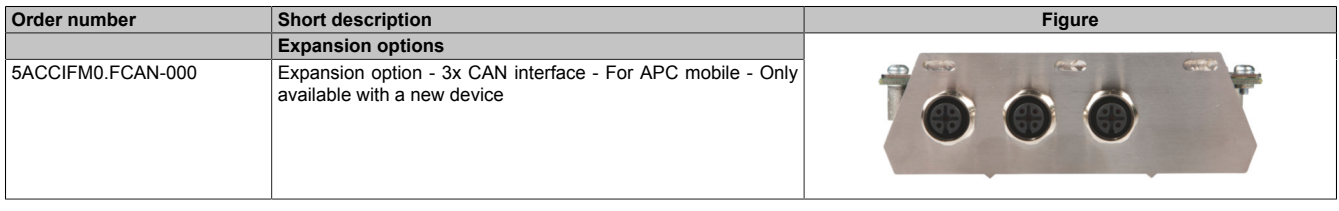

## **4.6.2.3.3 Technical data**

# **Information:**

**The following specified characteristic data, features and limit values are only valid for these individual components and may differ from those of the complete system. The data specified for the complete system applies to the complete system in which this individual component is used, for example.**

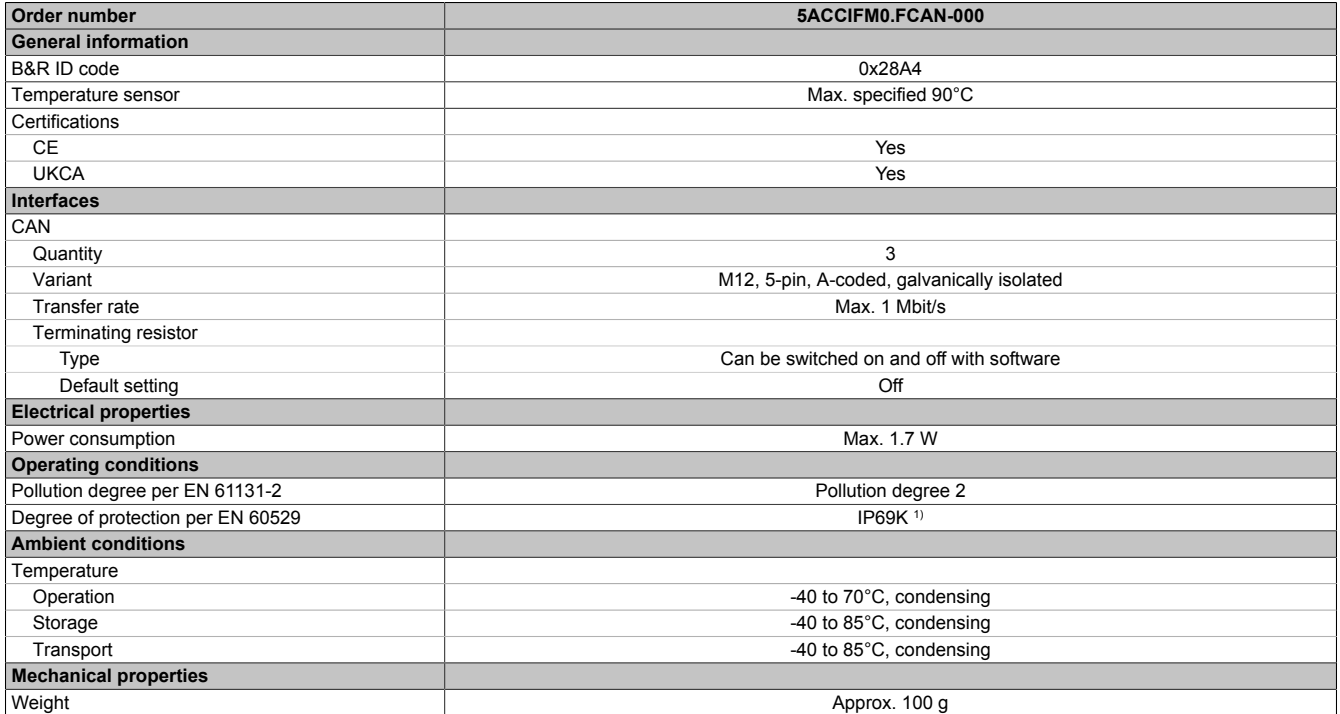

1) Only in installed state. All interfaces must be occupied or protected with an appropriate cover.

## **4.6.2.3.3.1 CAN interfaces**

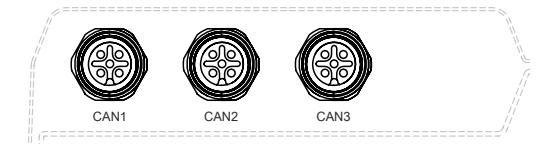

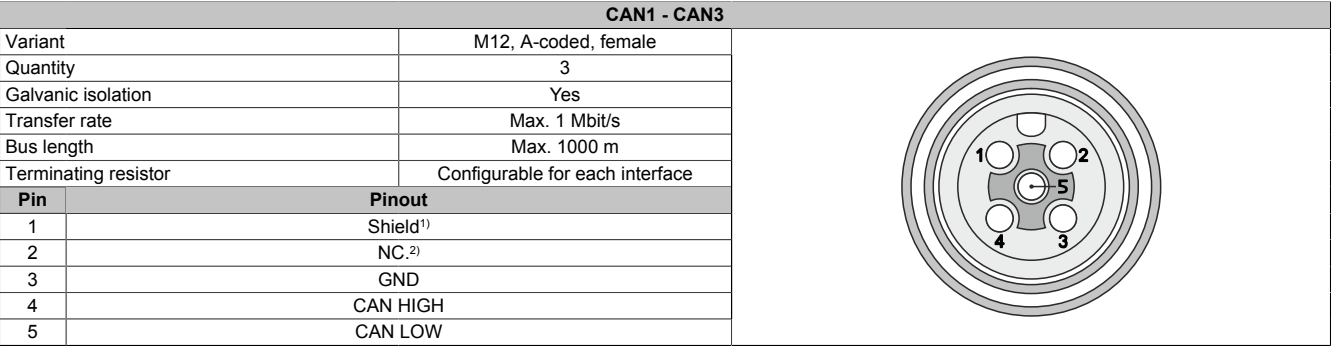

1) Shielding also provided by threaded insert in the module.<br>2) Not connected.

Not connected.

#### **Cable data**

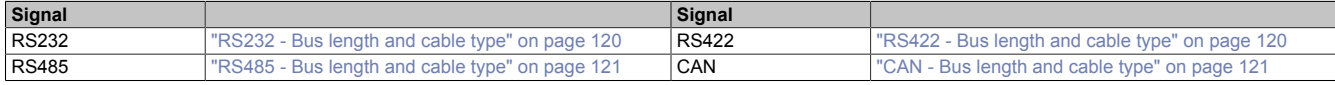

#### **CAN driver settings**

For additional information, see the corresponding Linux for B&R user's manual at [www.br-automation.com.](https://www.br-automation.com)

#### **4.6.2.3.4 Driver support**

Drivers for approved operating systems are available for download in the Downloads section of the B&R website ([www.br-automation.com\)](https://www.br-automation.com) (if required and not already included in the operating system).

Approved operating systems:

• Linux for B&R

# <span id="page-46-0"></span>**5 Installation and wiring**

# **5.1 Installing/Removing the 5MPC3100.xxxx-000**

The APC mobile is installed on a smooth, flat surface using 4 M6 screws.

These screws are not included in delivery, but must be selected according to the application. Manufacturer specifications, such as the max. tightening torque, must be observed.

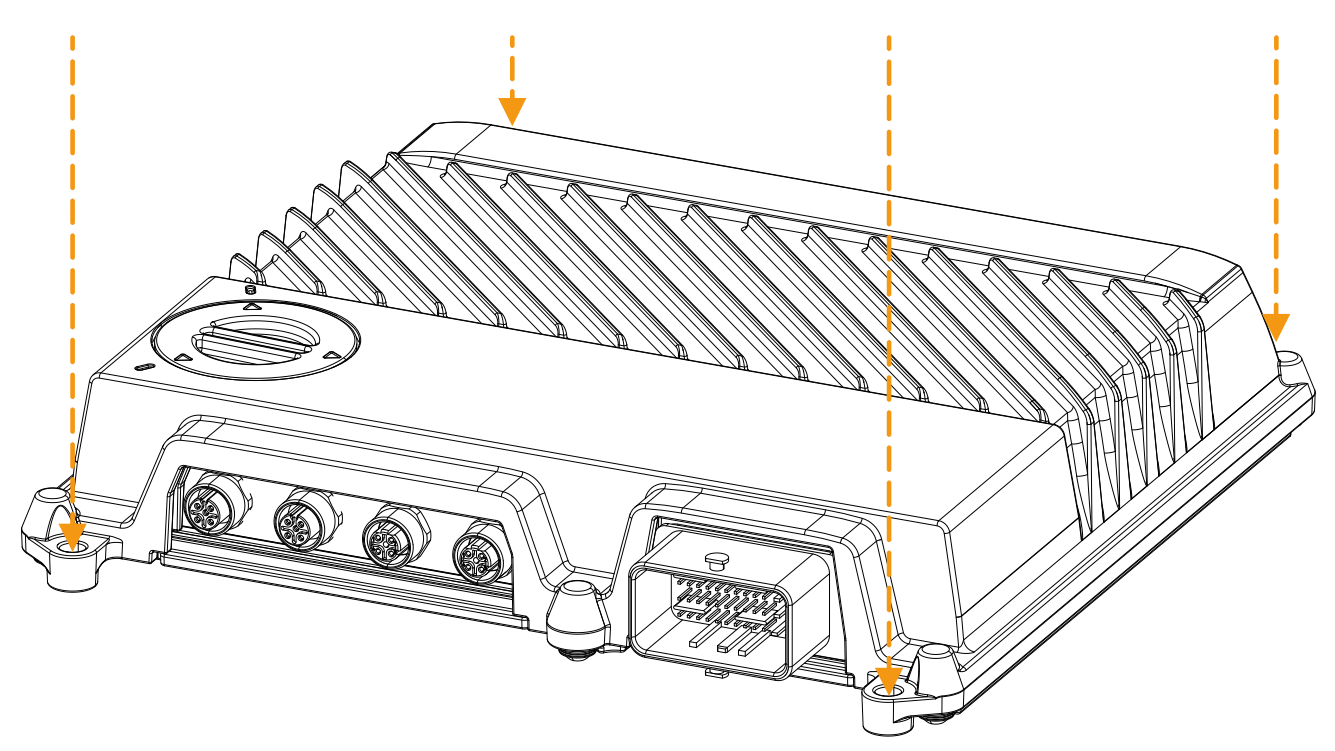

These 4 screws must be loosened for removal.

# **5.2 Installing the APC mobile mating connector**

# **Danger!**

- **• The entire power supply must be disconnected and electrostatic discharge must take place on the housing or ground connection before removing any covers or components from the device and installing or removing any accessories, hardware or cables.**
- **• Remove the power cable from the device and from the power supply.**
- **• All covers and components, accessories, hardware and cables must be installed or secured before the device is connected to the power supply and switched on.**

# **Information:**

**The following instructions contain the most important steps from the manufacturer's documentation. It is important to note that these accessories are available as different variants. For suitable original accessories and detailed information, see the manufacturer's website ([www.molex.com\)](www.molex.com).**

# **Warning!**

**The information from the manufacturer's documentation must be observed in addition to the information in this document.**

- 1. Seal all pins that are not used. The blind plugs must be fully inserted.
	- Orange blind plugs: Connection pins with a cross section of 1.5 mm<sup>2</sup>
	- White blind plugs: Connection pins with a cross section of 0.6 mm<sup>2</sup>

# **Caution!**

**Pins that are not used must be covered with an appropriate blind plug to ensure IP69K protection.**

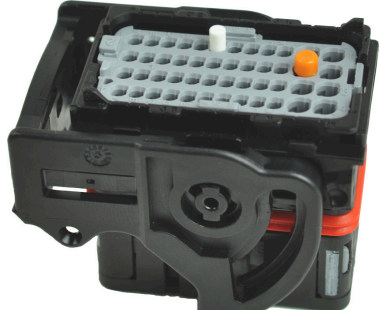

2. Unlatch the pins of the mating connector before connecting. To do this, open the gray locking latch (**1**, use a pen or screwdriver if necessary) and pull it out (**2**) until the letter "A" is completely visible.

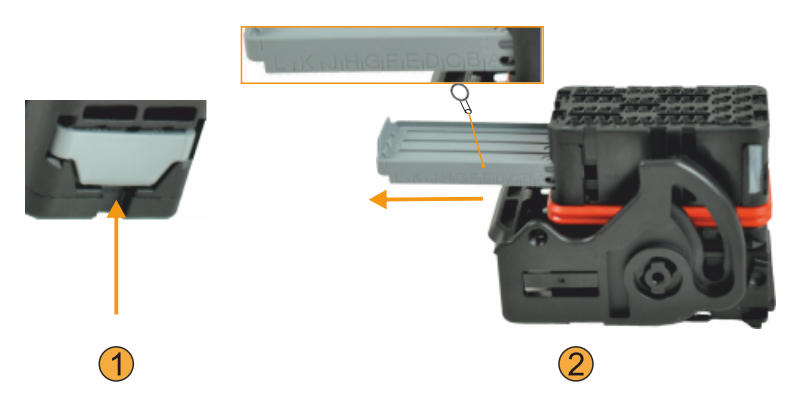

- 3. Provide the cables with end sleeves according to the manufacturer's instructions.
	- The appropriate end sleeve can be crimped to the cable using a compatible crimping tool or applicator. The cable lengths recommended by the manufacturer must be used depending on the variant used (edge of wire cap (**1**) - pin (**2**)).
- 
- 4. Connect the cables fitted with end sleeves via the push-click-pull method. The coding of the end sleeves must be observed.
	-
- 5. Lock by pushing the locking latch back completely.

# **Information:**

**If the locking latch jams when pushed back, this means that a cable has been connected incorrectly. The row in which this cable is connected can be identified from the gray latch.**

- 6. Attach the wire cap as shown and push it until it snaps into place.
- 7. Secure the connected cables with a suitable cable tie to the clip provided for this purpose. All connected cables must be covered. Regardless of the number of cables connected, the cable tie must always be fitted over the entire width of the connector.
- 8. For installation on the APC mobile, connect the mating connector with the socket of the CMC multi-header and lock it with the black latch as shown.
- ✓ The APC mobile is connected and meets the requirements for IP69K protection.

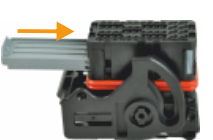

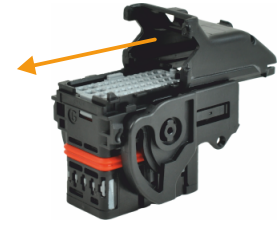

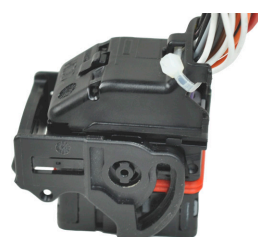

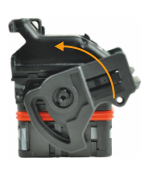

# **5.3 Grounding (ground connection)**

The APC mobile housing is not galvanically isolated from ground.

For mobile applications, B&R recommends grounding the housing to a chassis connected to ground (negative pole of the battery) through the screw connection.

If the APC mobile is not installed on mobile machinery, functional ground must be established via the installation surface.

The ground connection and the functional ground connection must be carried out with the shortest possible path with the least resistance possible.

# **Notice!**

**Functional grounding does not meet the requirements of protective ground! Suitable measures for electrical safety in the event of operation and faults must be provided separately.**

# **5.4 Removing the APC mobile mating connector**

# **Danger!**

- **• The entire power supply must be disconnected and electrostatic discharge must take place on the housing or ground connection before removing any covers or components from the device and installing or removing any accessories, hardware or cables.**
- **• Remove the power cable from the device and from the power supply.**
- **• All covers and components, accessories, hardware and cables must be installed or secured before the device is connected to the power supply and switched on.**

# **Information:**

**The following instructions contain the most important steps from the manufacturer's documentation. It is important to note that these accessories are available as different variants. For suitable original accessories and detailed information, see the manufacturer's website ([www.molex.com\)](www.molex.com).**

# **Warning!**

**The information from the manufacturer's documentation must be observed in addition to the information in this document.**

- 1. Perform the steps described in section ["Disconnecting the power supply" on page 114.](#page-113-0)
- 2. Remove the cable tie that is used to secure the cables to the mating connector.
- 3. Remove the wire cap. For this, loosen the latch at the positions shown in the image using an appropriate tool (e.g. screwdriver) (1) and push the wire cap forward (2).

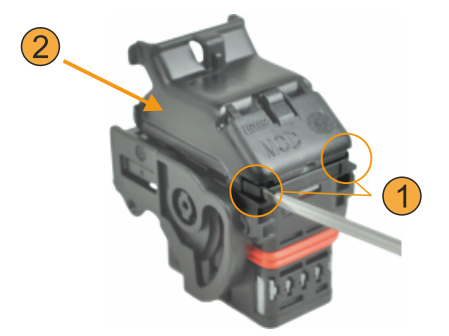

4. Push the cable(s) to be disconnected into the mating connector, release the interlocking mechanism of the cable in the pin using a suitable removal tool and pull out the cable.

To release the interlocking device of the cable in the pin, press the removal tool into the marked recesses in the housing.

Tools of different sizes are required for the different connection cross sections (0.6 mm² or 1.5 mm²).

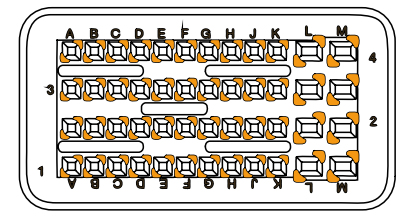

# **6 Commissioning**

# **6.1 Switching on the device for the first time**

## **Checklist**

Before the device is started up for the first time, the following points must be checked:

- Have the installation instructions been observed as described in ["Installation and wiring" on page 47](#page-46-0)?
- Have the permissible ambient conditions and environmental conditions for the device been taken into account?
- Is the power supply connected correctly and have the values been checked?
- Is the device connected to a suitable ground connector based on its use as a mobile PC or rugged PC?
- Before installing additional hardware, the device must have been started up.

# **Caution!**

**Before the device is started up, it must be gradually adapted to room temperature! Exposure to direct heat radiation is not permitted.**

**When transporting at low temperatures or in the event of large temperature fluctuations, the collection of moisture in or on the device is not permitted.**

**Moisture can cause short circuits in electrical circuits and damage the device.**

## **Requirements**

The following criteria must be met before switching on the device for the first time:

- The device is installed on a grounded surface.
- All connection cables are connected correctly.
- A USB keyboard and USB mouse are connected (optional).

## **6.1.1 Switching on the device**

#### **Procedure**

Usage as an industrial PC:

- 1. Connect the power supply and switch on.
- 2. The device is operating and boots; LED "Power" lights up.

Usage as a mobile PC:

- 1. Connect the power supply.
- 2. Apply a voltage level to the ignition pin.
- 3. The device is operating and boots; LED "Power" lights up.

# **6.2 Temperature monitoring during operation**

The purpose of these instructions is to explain the general procedure for application-specific temperature tests with B&R industrial PCs or Power Panels. These instructions are only guidelines, however.

## **6.2.1 Evaluating temperatures in Windows operating systems**

#### **6.2.1.1 Evaluating with the ADI Control Center**

The *ADI Control Center* can be used to evaluate temperatures. The temperatures can be viewed in tab **Temperatures**. The ADI Control Center can be downloaded from the B&R website ([www.br-automation.com](https://www.br-automation.com)) at no cost and uses the ADI (Automation Device Interface).

## **6.2.2 Evaluating the measurement results**

The recorded maximum temperature value of each individual sensor is not permitted to exceed the temperature limit specified in the user's manuals.

Based on experience gained at B&R, the measured temperature values can be extrapolated linearly to the ambient temperature for passive systems (systems without a fan kit).

If the temperature tests are carried out in a controlled climate chamber with a fan, the devices to be tested are cooled by this fan and thus the measurement results are distorted. With passive devices, the measurement results are therefore unusable. In order to be able to carry out temperature tests in climate chambers with fans without distorting the measurement results, however, the fan of the climate chamber must be switched off and a correspondingly long lead time (several hours) must be observed.

# **6.3 Opening/Closing the service cover**

When opening the service cover, the limitations and notes in section ["Degree of protection" on page 23](#page-22-0) must be observed.

1. Turn the service cover counterclockwise (approx. 35°) using a suitable tool (e.g. coin). This unlocks the service cover.

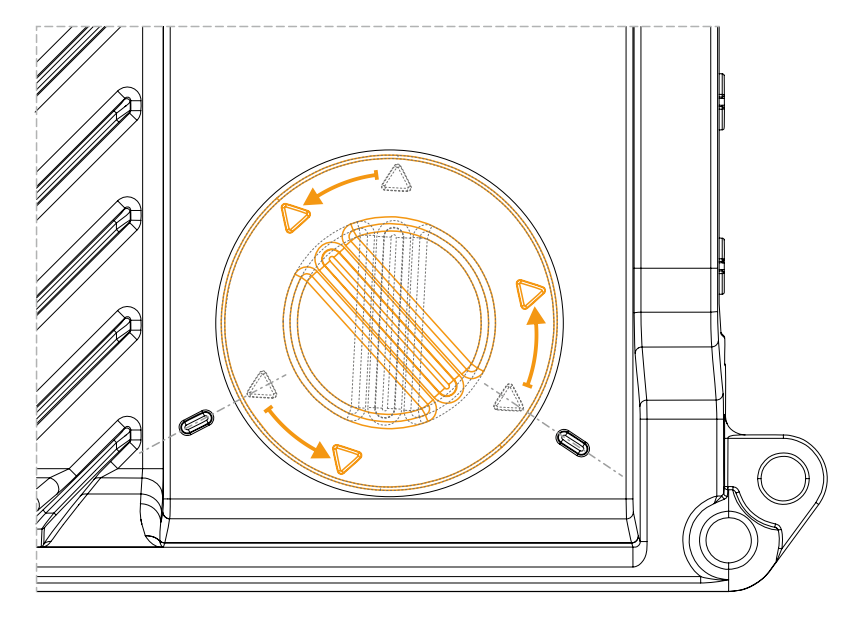

- 2. The service cover can be removed.
- ✓ The service cover is removed and the service interfaces are accessible.

# **Notice!**

**The device no longer meets IP69K requirements in this state.**

## **Closing the service cover**

- 1. Check the service cover or gasket for dirt or damage. The service cover must be replaced if damaged and cleaned if dirty, see ["Cleaning" on page 117](#page-116-0). The service cover is only permitted to be installed in a dry and clean state.
- 2. Use the service cover ensure that the service access cap and gasket are seated correctly!
- 3. Turn the service cover clockwise using a suitable tool (e.g. coin) until it snaps into place. The marking arrows are then aligned with the embossing on the housing.

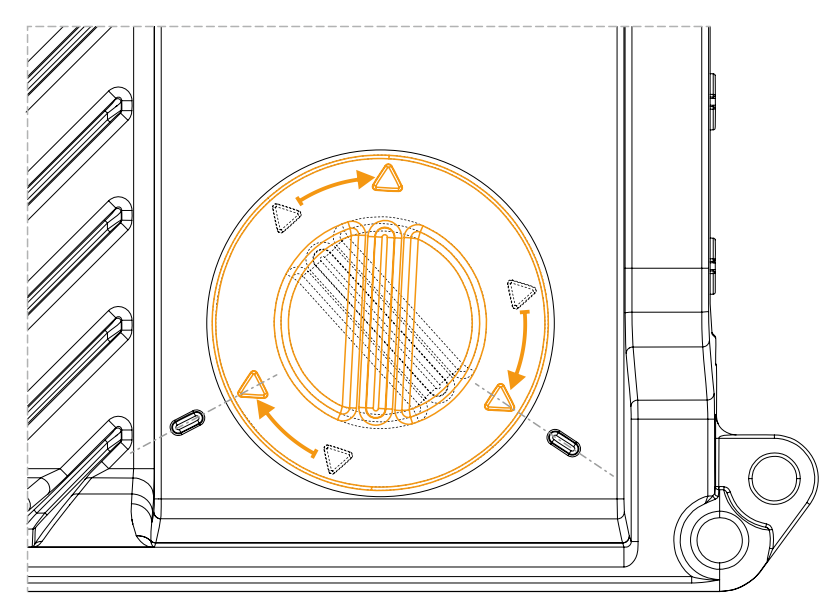

✓ The service cover is closed, and the device again meets IP69K requirements.

# **7 Software**

# **7.1 UEFI BIOS options**

## **7.1.1 General information**

The Unified Extensible Firmware Interface (UEFI) and its predecessor Extensible Firmware Interface (EFI) establish the basic standardized connection between the user and the system (hardware and firmware), the individual components of a computer and the operating system. This B&R industrial PC uses UEFI BIOS from Insyde Software.

The UEFI BIOS Setup Utility makes it possible to modify basic system configuration settings. These settings are stored in a flash block.

# **Information:**

**The following BIOS settings are system-optimized. Changes should only be made by experts who have knowledge of their effects.**

## **7.1.1.1 Adaptation for touch operation**

The BIOS used for the APC mobile was developed with touch screen systems in mind. Compared to other or older B&R systems, the user interface, especially buttons and selection fields, is therefore larger. In addition, the setting and configuration options are divided into separate submenu structures.

The APC mobile can still be used with ordinary displays and operator panels without any limitation on usability, however.

## **7.1.1.1.1 Operation**

During touch operation, the system does not display a mouse pointer. If operation is carried out using an external operating device, the mouse pointer is displayed. Both input methods can be used simultaneously; the system automatically displays or hides the mouse pointer.

If keyboard entry is required, a keyboard appears on the display that can be operated via touch screen or mouse. All keyboard entries can also be made with an external keyboard.

#### **7.1.1.2 Overview of BIOS description**

# **Information:**

#### **This description is for the full extent of version: 1.21.**

*Selection and setting options as well as the menu structure and display may differ slightly depending on the device series, system configuration, BIOS version and BIOS settings that have already been made. The figures in the following section are symbolic.*

For simplification purposes, only setting option **[Enter]** is explicitly listed below. All settings can also be made via mouse click or touch screen.

These figures are only excerpts from the respective menus. A complete list of all parameters and menus is available in a table in each section.

Depending on the display system used, it is possible to navigate to all menus on the device using the slide bar or mouse and keyboard input.

Variables written in italics (*n*) are used to maintain clarity and to summarize different menus that have the same setting options. When first mentioned, their range of values is defined and, if necessary, further notes are listed. *n* within a certain range of values of a certain BIOS setting is only valid for this parameter. Each combination of "[BIOS parameter]" and "*n*" is defined independently.

Entries outside a specified range of values are not applied.

#### **Default values are marked bold and italic in column "Input options" in tables. Submenus are bold in column "BIOS parameter" in tables.**

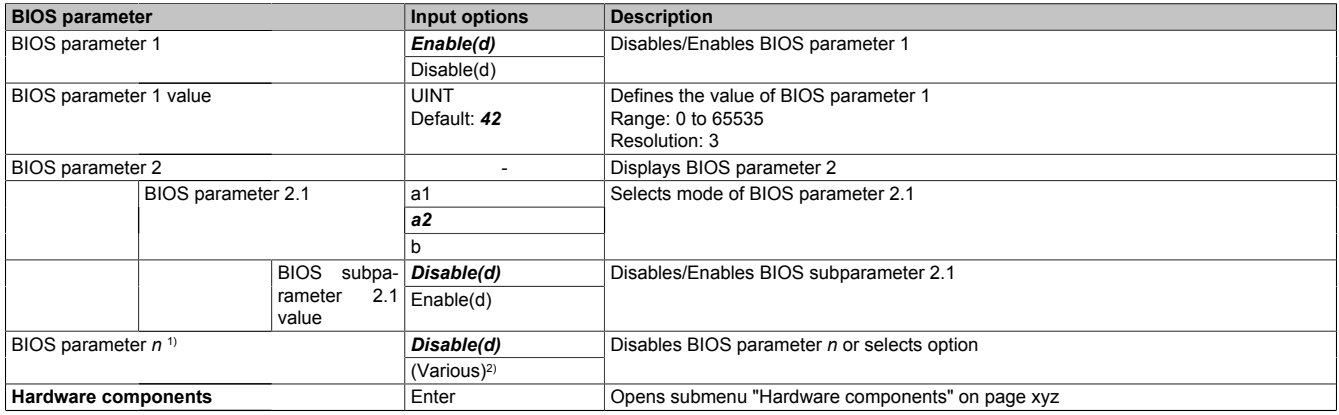

Table 11: Main menu - Menu - Submenu(s)

1) The 16 possible parameters are indexed from 0 to 15.

2) Setting option "(Various)" combines different values/modes with different dependencies.

## **7.1.2 BIOS Setup and startup procedure**

UEFI BIOS is enabled immediately after switching on the B&R industrial PC. A check takes place as to whether the setup data from the FLASH block is OK. If it is OK, the boot procedure is started. If it is not OK, the setup default settings are loaded and the boot procedure is continued.

UEFI BIOS reads the system configuration information, checks the system and configures it through the power-on self-test (POST).

UEFI BIOS then searches the data storage media in the system (USB mass storage devices, SSD, HDD, etc.) for an operating system. UEFI BIOS starts the operating system and transfers to it control over system operations.

To enter UEFI BIOS Setup, **[Esc]**, **[Del]** or **[F2]** must be pressed after initializing the USB controller when the following message appears on the screen (during POST): *Press ESC / DEL / F2 to enter Setup*.

If a B&R panel with touch sensor is used during device configuration, Setup can be opened by quickly tapping the upper edge of the touch area.

It is important to note that the upper edge of the touch screen area is always on the front side, opposite the connection side. This is independent of the rotation direction of the software.

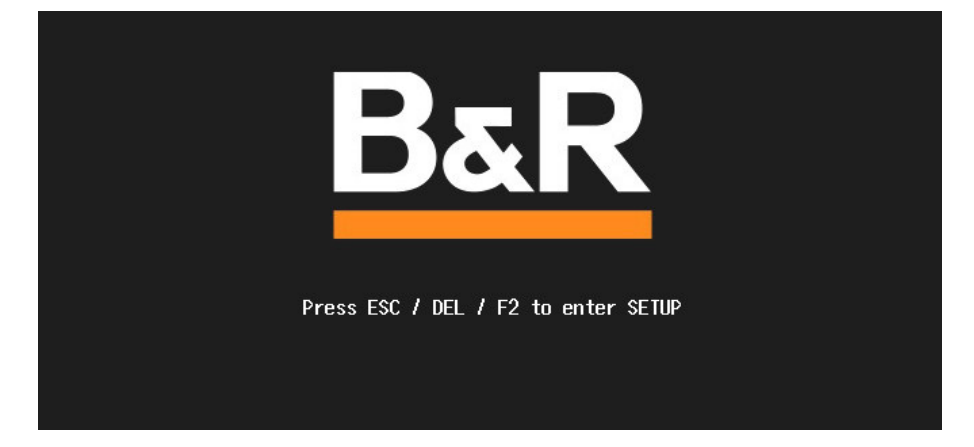

#### **7.1.2.1 Input options**

#### **Power-on self-test (POST)**

The following keys are enabled during POST:

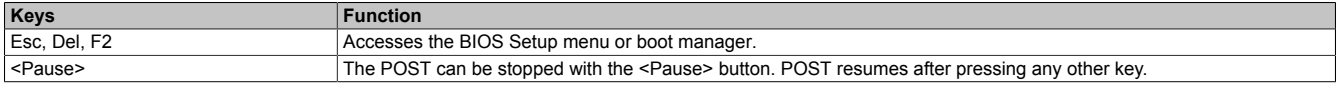

# **Information:**

**The key signals of the USB keyboard are only processed after the USB controller in initialized.**

#### **Boot menu**

The following keys are enabled during POST:

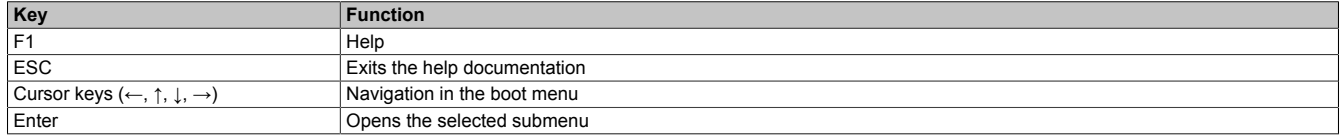

## **BIOS Setup**

The following keys can be used after entering BIOS Setup:

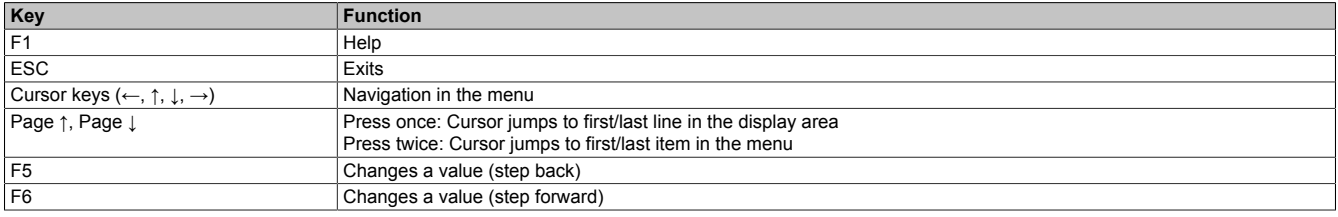

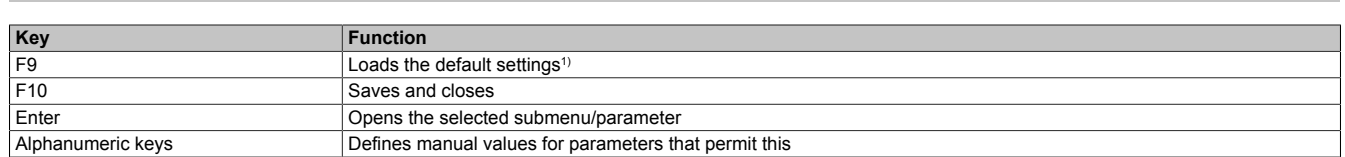

1) Save and close to restore the default values.

# **Information:**

**All manual changes are overwritten if the default values are loaded and saved.**

## **7.1.3 Boot menu**

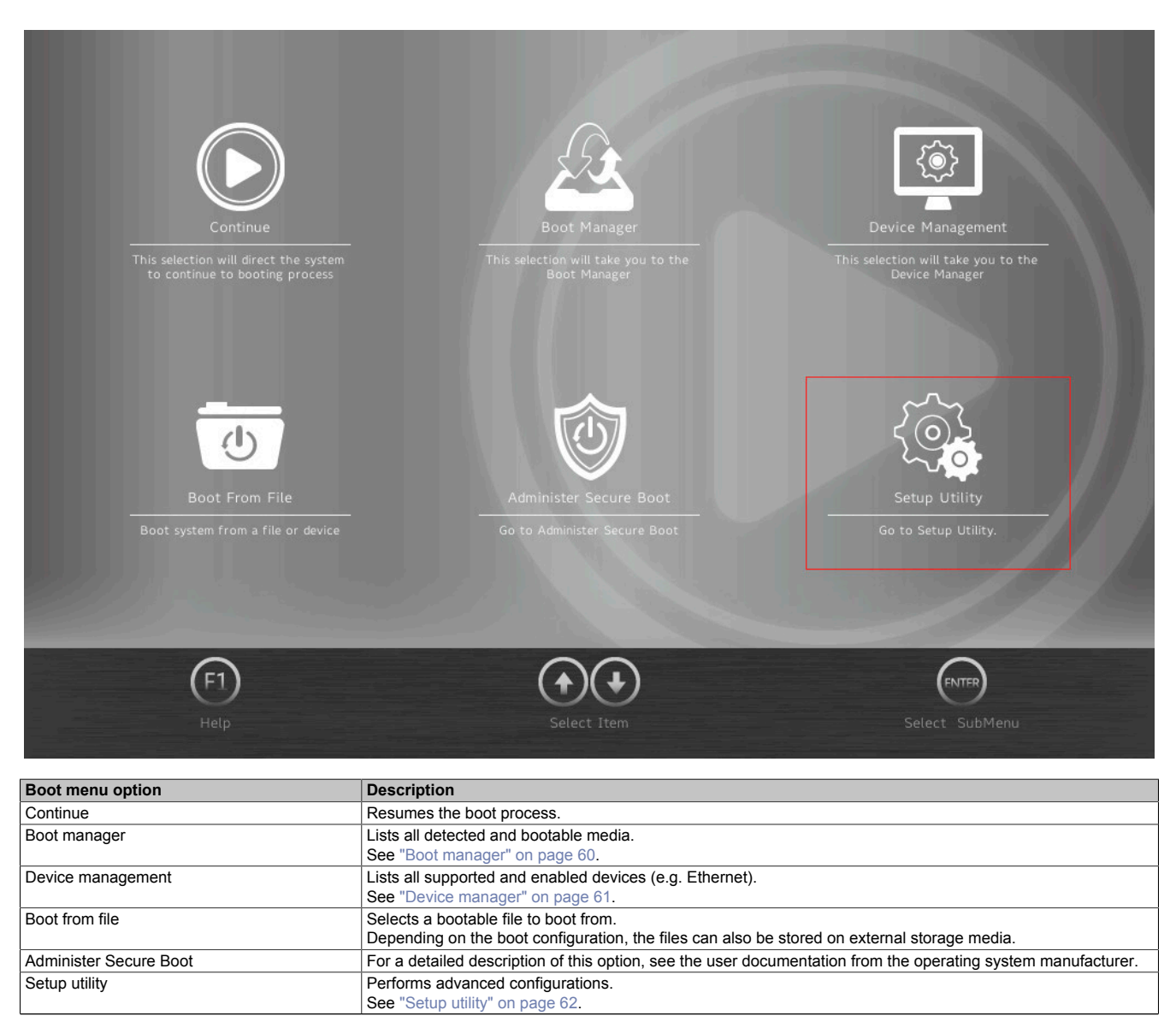

Table 12: Boot menu

# <span id="page-59-0"></span>**7.1.4 Boot manager**

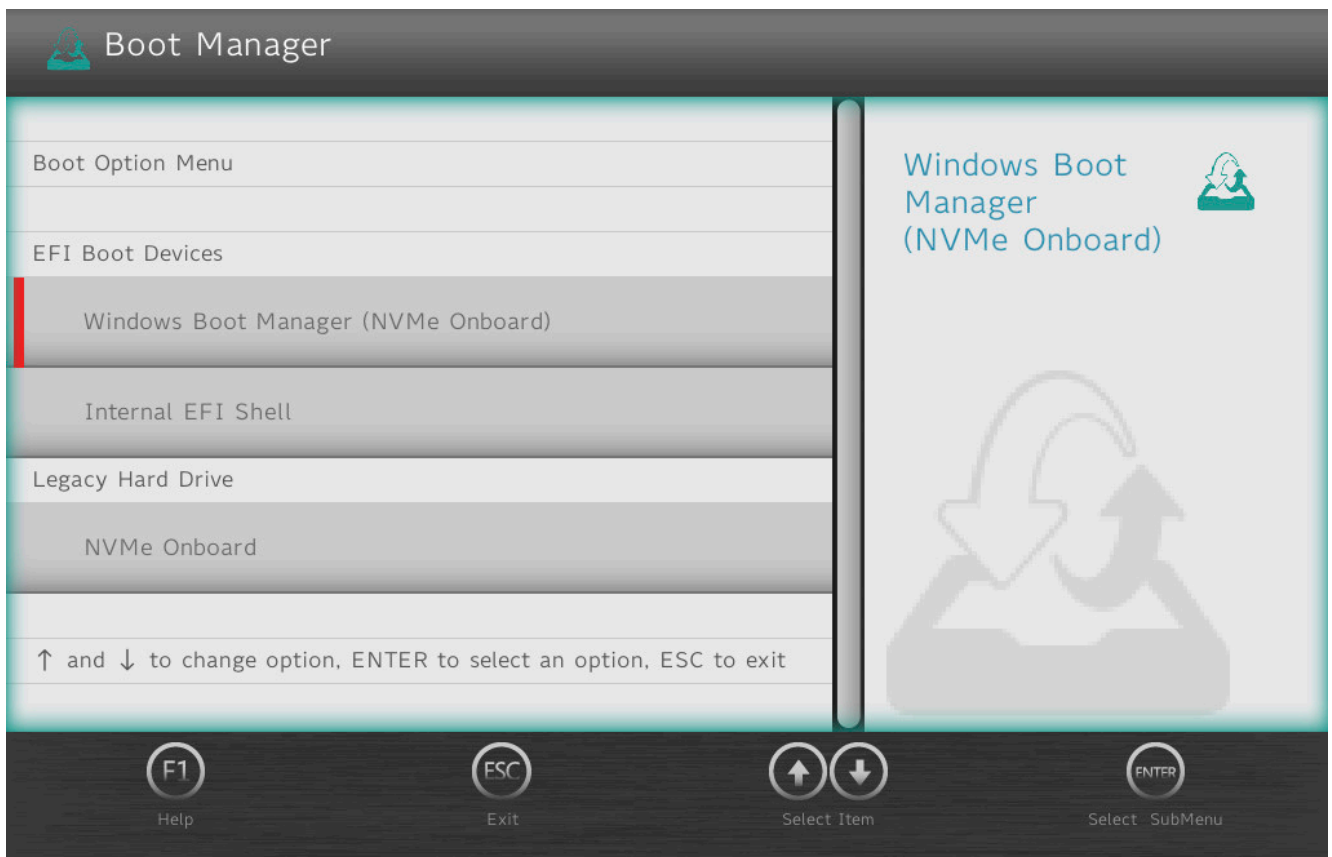

The boot manager lists all detected and bootable legacy or UEFI media. It is possible to select the media from which the boot procedure should be performed.

# <span id="page-60-0"></span>**7.1.5 Device manager**

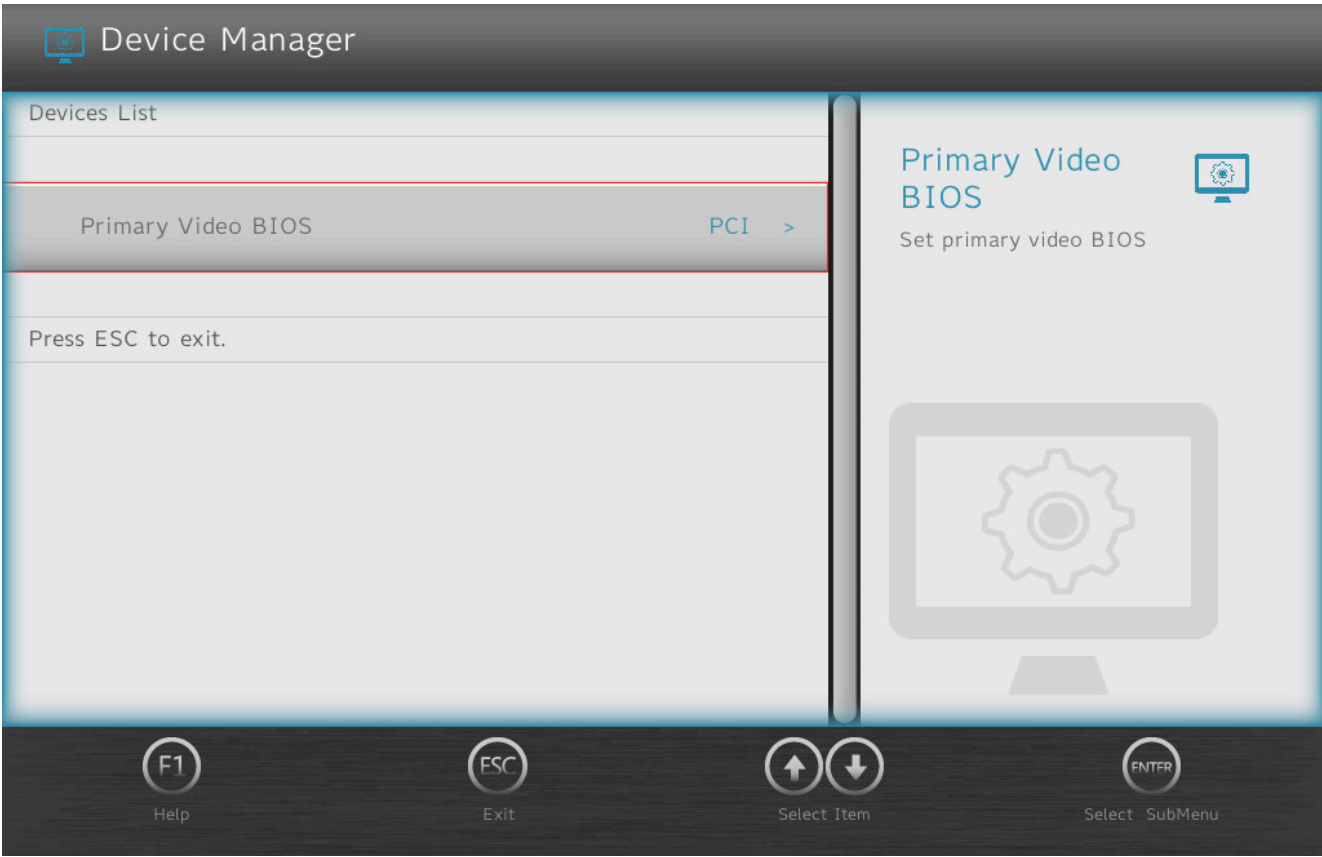

The device manager lists all compatible and enabled devices.

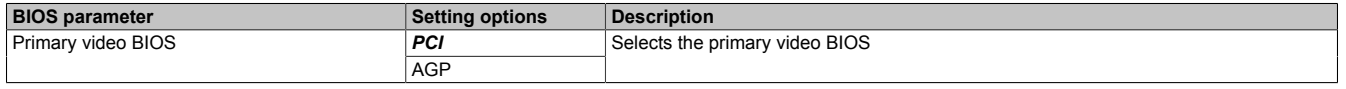

# <span id="page-61-0"></span>**7.1.6 Setup utility**

Settings can be made in the boot menu under **Setup utility**.

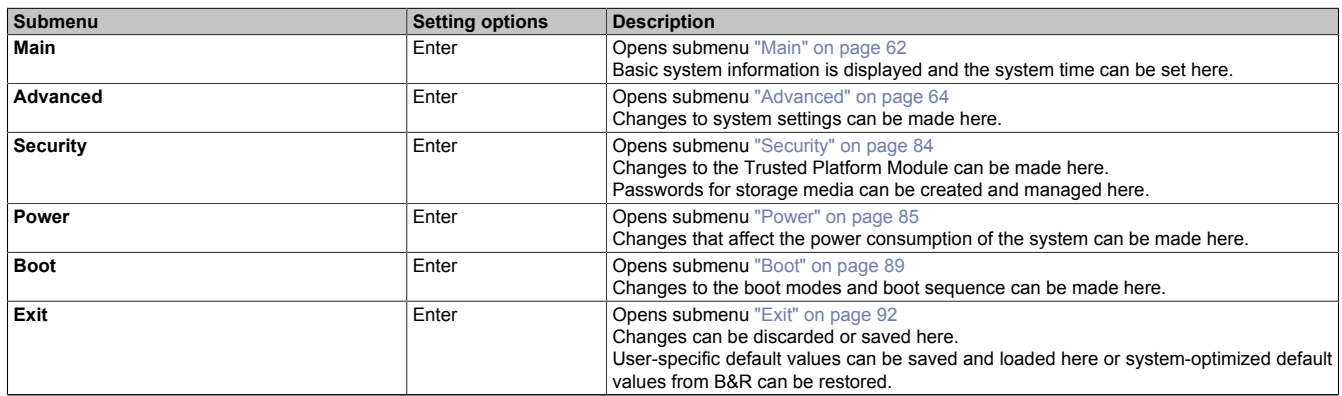

Table 13: Boot menu - Setup utility

## <span id="page-61-1"></span>**7.1.6.1 Main**

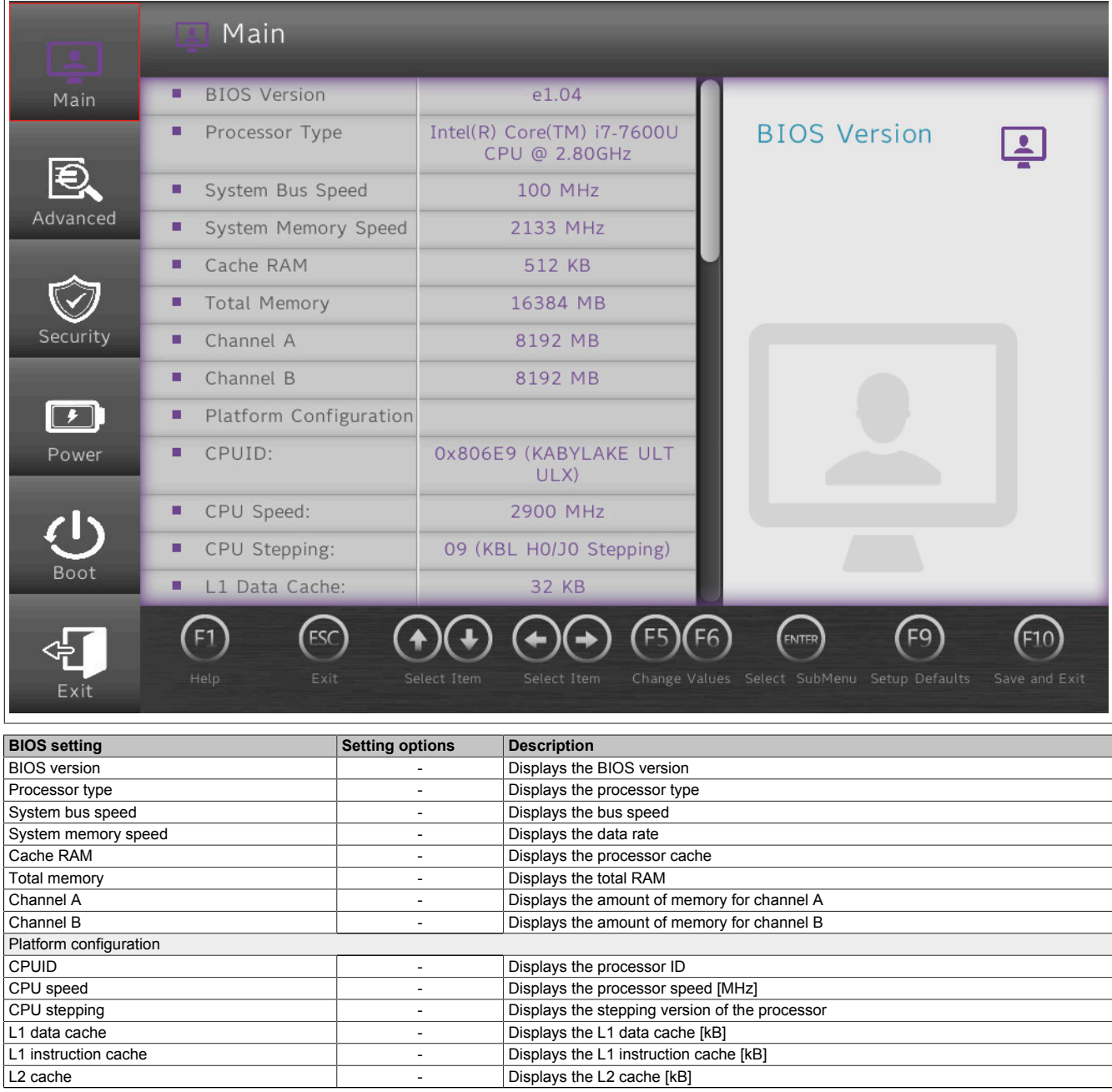

Table 14: Main

## **Software**

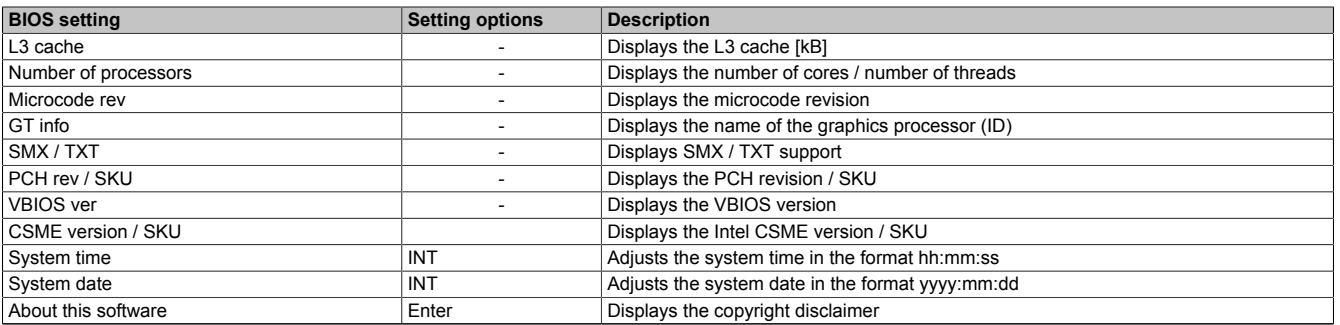

Table 14: Main

# <span id="page-63-0"></span>**7.1.6.2 Advanced**

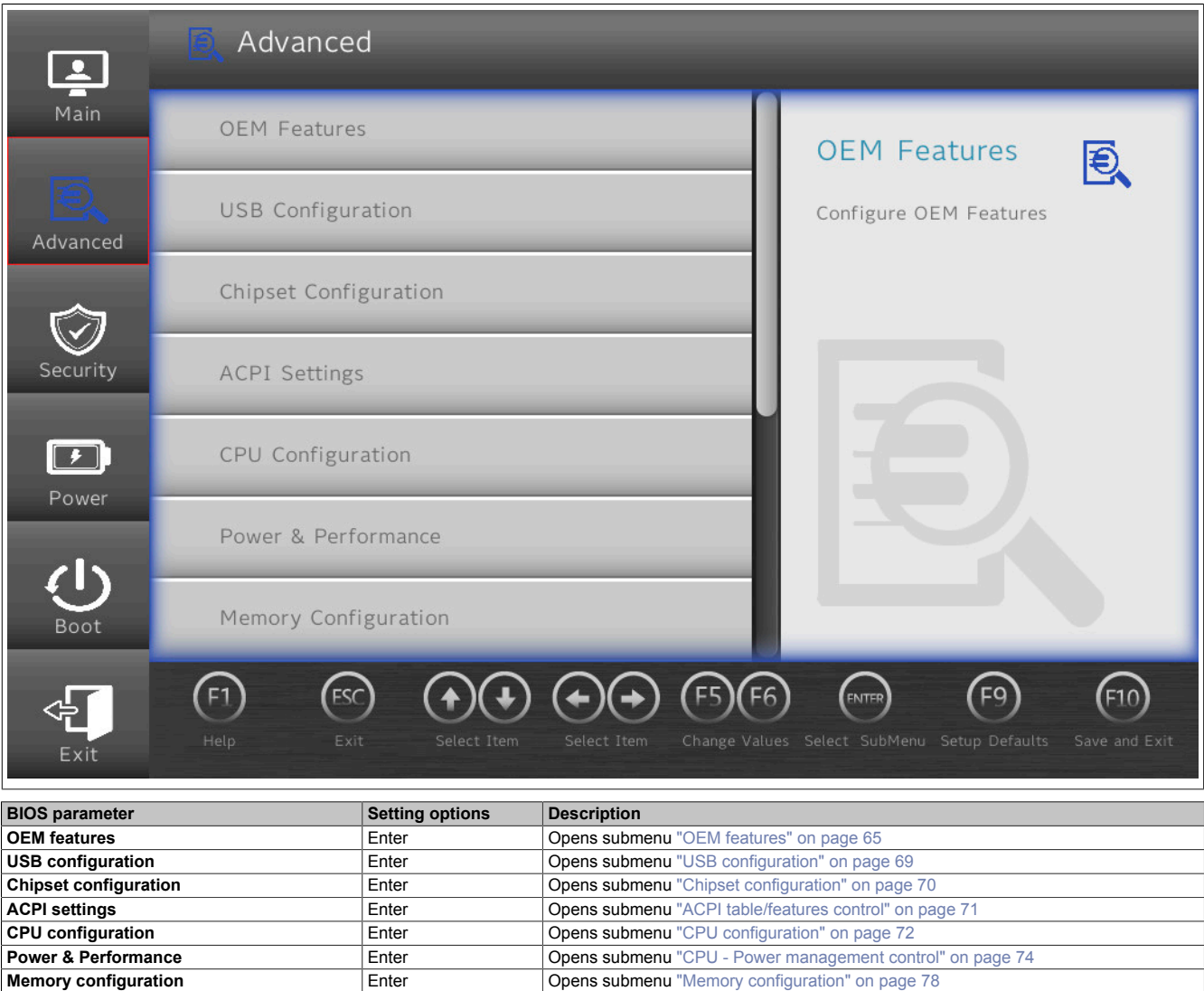

Table 15: Advanced

**System agent (SA) configuration Enter | Enter | Cpens submenu "**System agent (SA) configuration" on page 79 **PCH-IO configuration Enter Configuration Enter Configuration Configuration on page 81 PCH-FW configuration Enter Configuration Enter Configuration Opens submenu** ["PCH-FW configuration" on page 83](#page-82-0)

## <span id="page-64-0"></span>**7.1.6.2.1 OEM features**

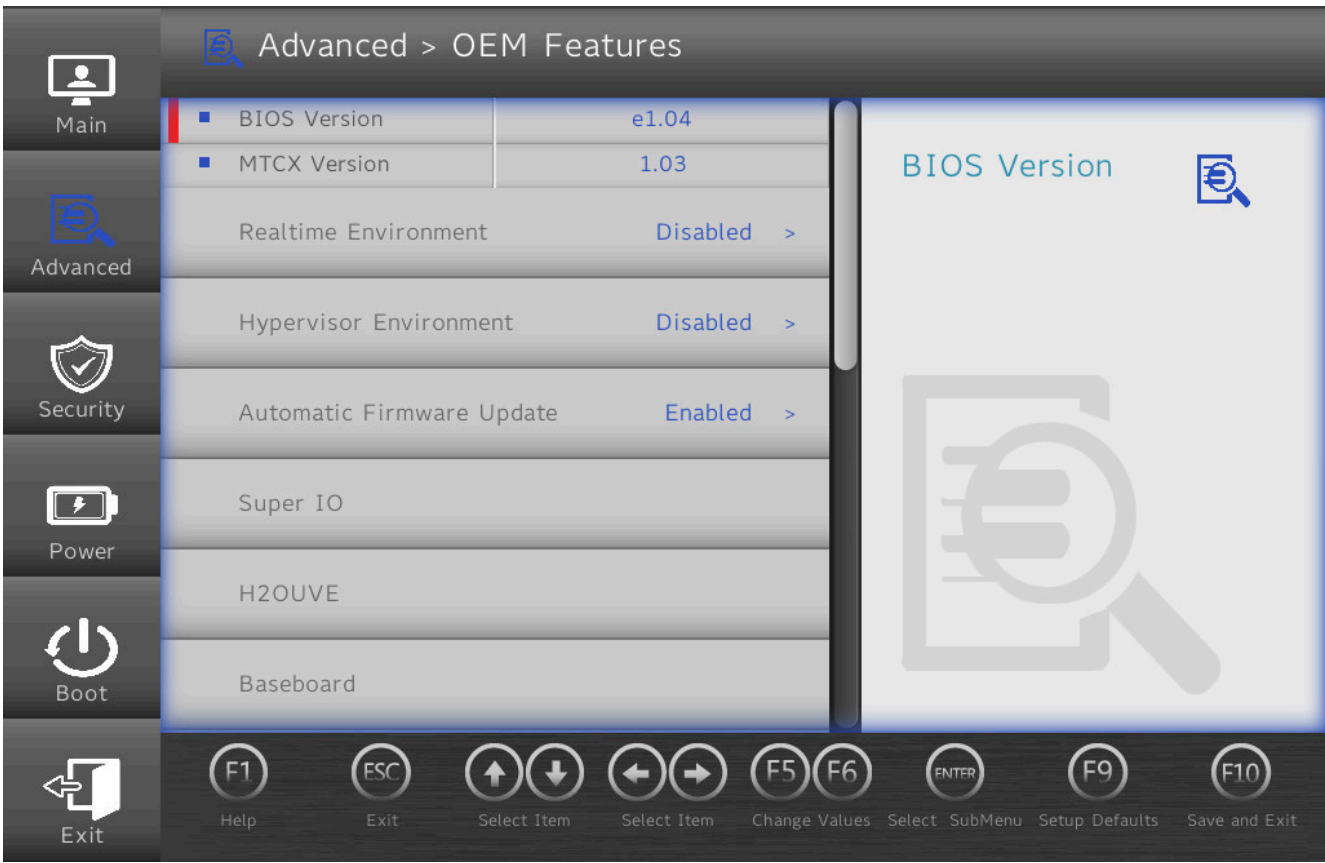

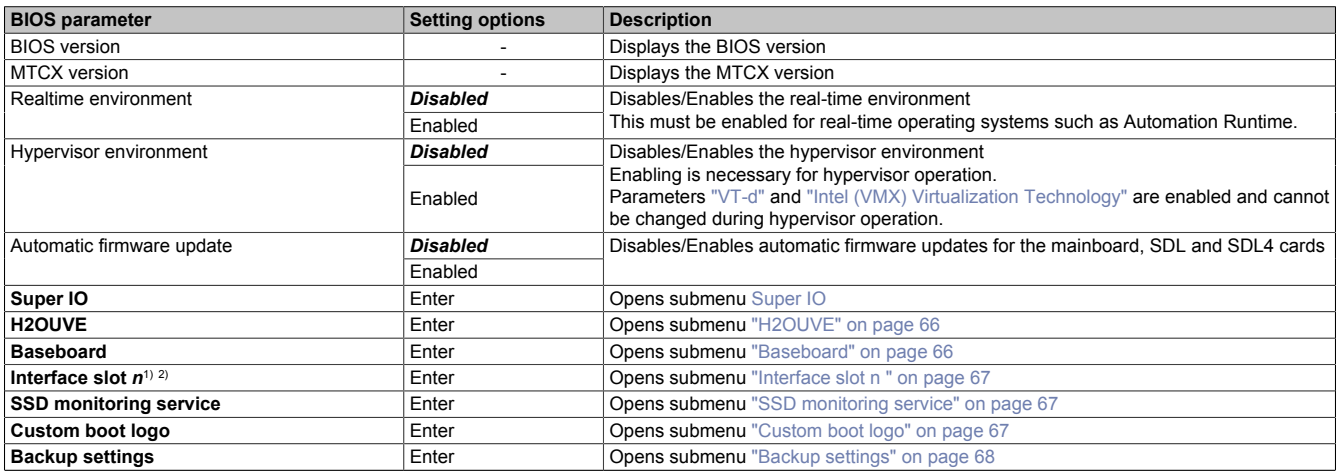

Table 16: Advanced - OEM features

1) A total of 2 slots are available for expansion options.<br>2) Slots that are not used are not displayed.

2) Slots that are not used are not displayed.

If no slot is used, this submenu is not available.

## <span id="page-64-1"></span>**7.1.6.2.1.1 Super IO**

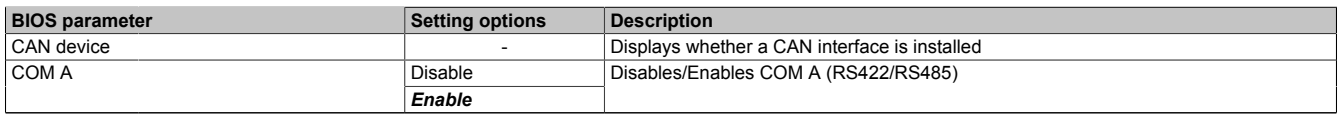

Table 17: Advanced - OEM features - Super IO

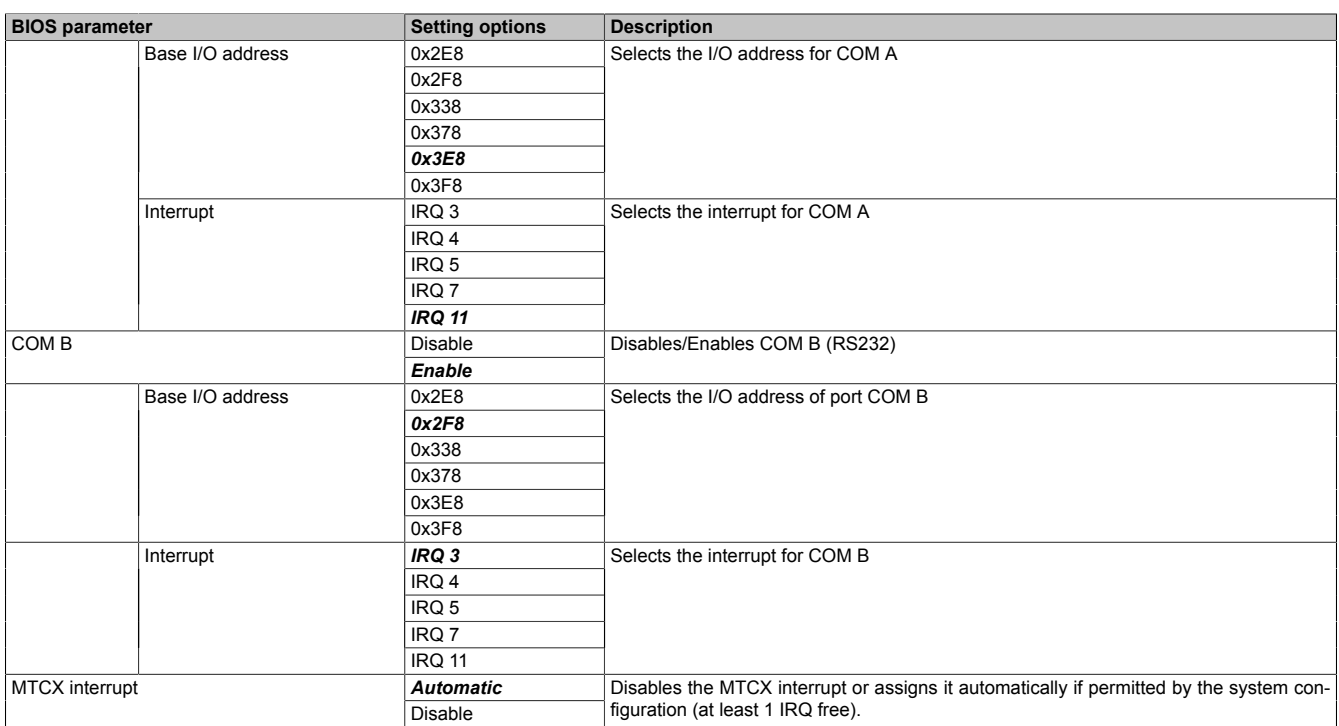

Table 17: Advanced - OEM features - Super IO

# **Information:**

**COM ports are only displayed if they are occupied.**

## <span id="page-65-0"></span>**7.1.6.2.1.2 H2OUVE**

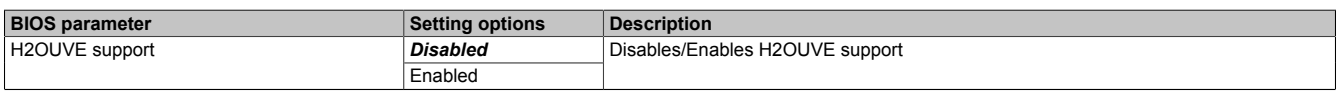

Table 18: Advanced - OEM features - H2OUVE

## <span id="page-65-1"></span>**7.1.6.2.1.3 Baseboard**

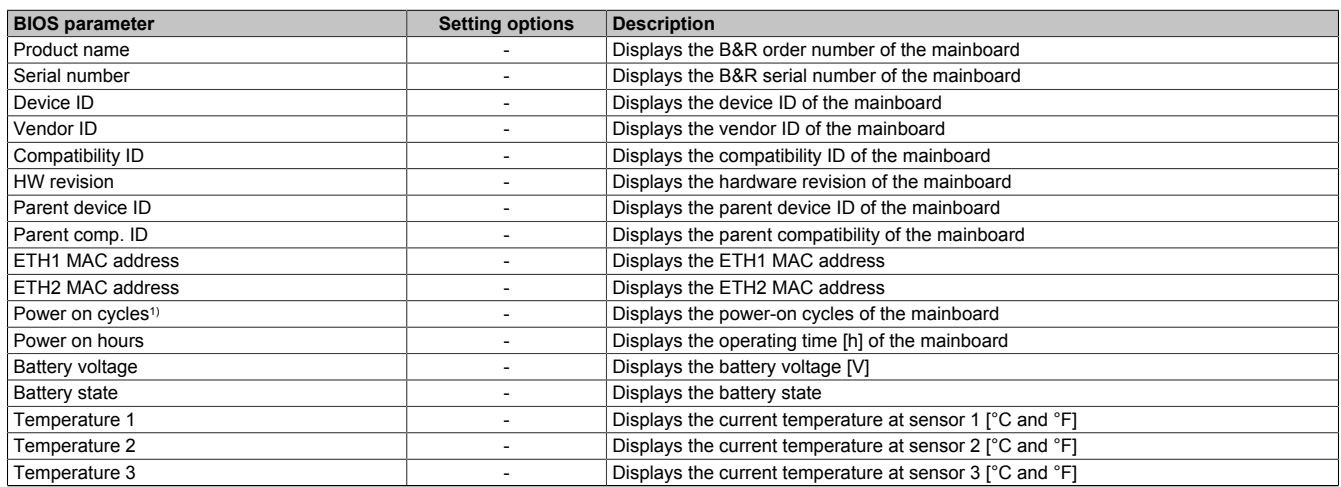

Table 19: Advanced - OEM features - Baseboard

1) Each start/restart increases the value by 1.

## <span id="page-66-0"></span>**7.1.6.2.1.4 Interface slot** *n*

A total of 2 interface option slots are available. They are indexed from 1 to 2.

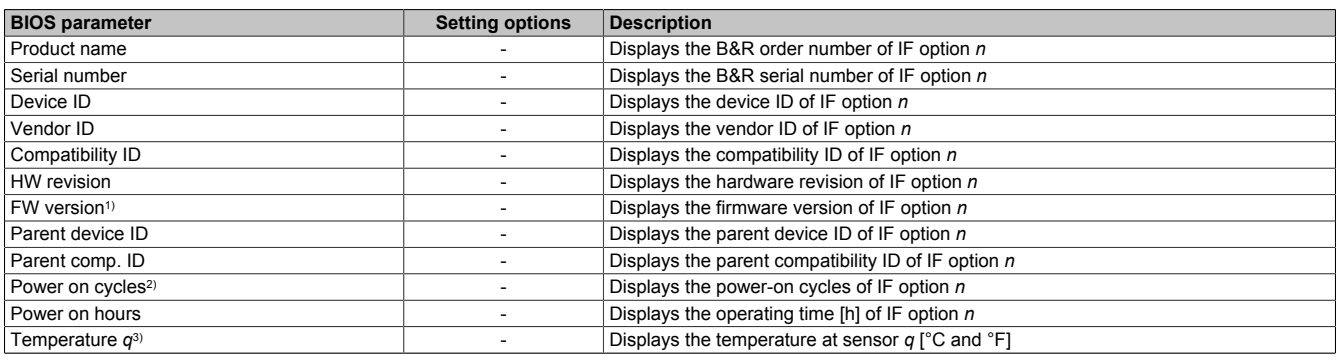

Table 20: Advanced - OEM features - Interface slot *n*

1) For graphics options only.<br>2) Each start/restart increase

Each start/restart increases the value by 1.

3) The number of temperature sensors varies depending on the expansion option. If no temperature sensor is available, the parameter is not displayed.

#### <span id="page-66-1"></span>**7.1.6.2.1.5 SSD monitoring service**

The following data is only displayed for B&R products. B&R cannot ensure this support for third-party products.

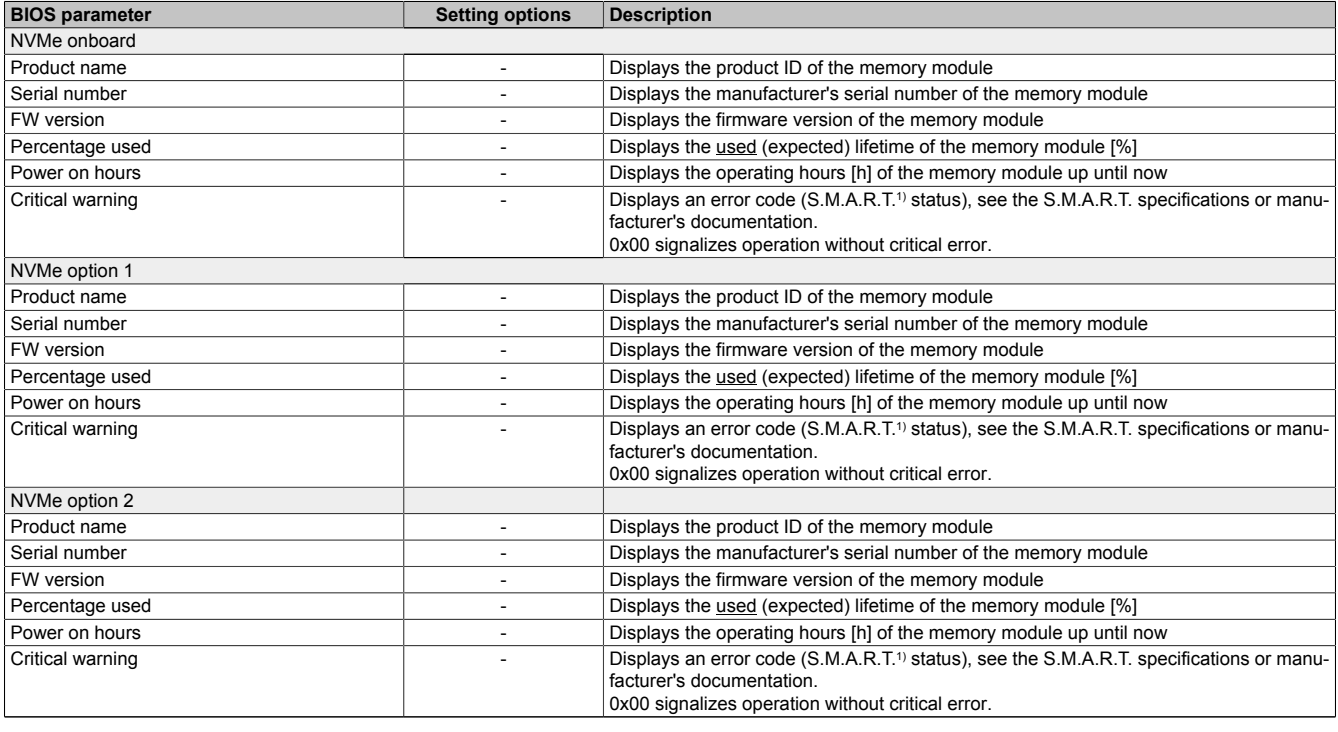

Table 21: Advanced - OEM features - SSD monitoring service

<span id="page-66-2"></span>1) Self-Monitoring, Analysis and Reporting Technology

#### **7.1.6.2.1.6 Custom boot logo**

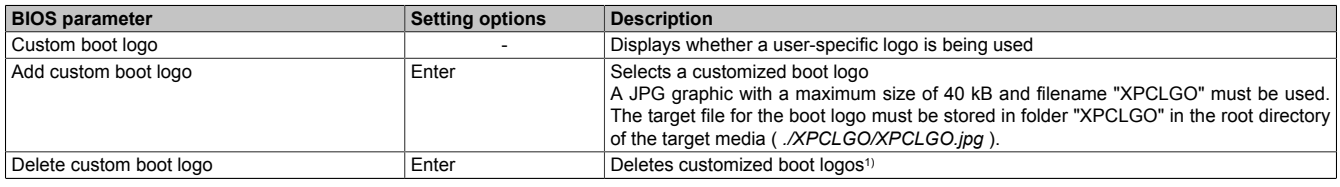

Table 22: Advanced - OEM Features - Custom boot logo

1) If no customized boot logo is available, the B&R boot logo is used by default.

# <span id="page-67-0"></span>**7.1.6.2.1.7 Backup settings**

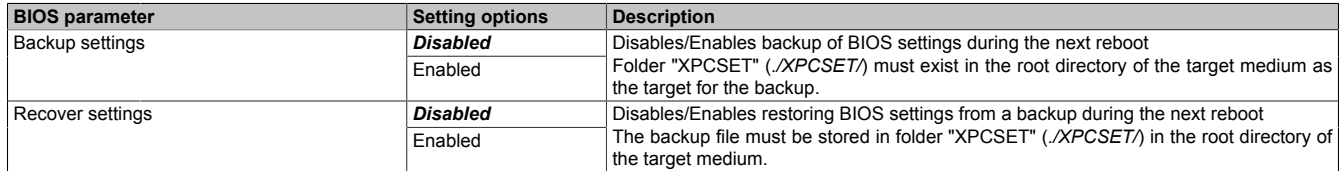

Table 23: Advanced - OEM features - Backup settings

# <span id="page-68-0"></span>**7.1.6.2.2 USB configuration**

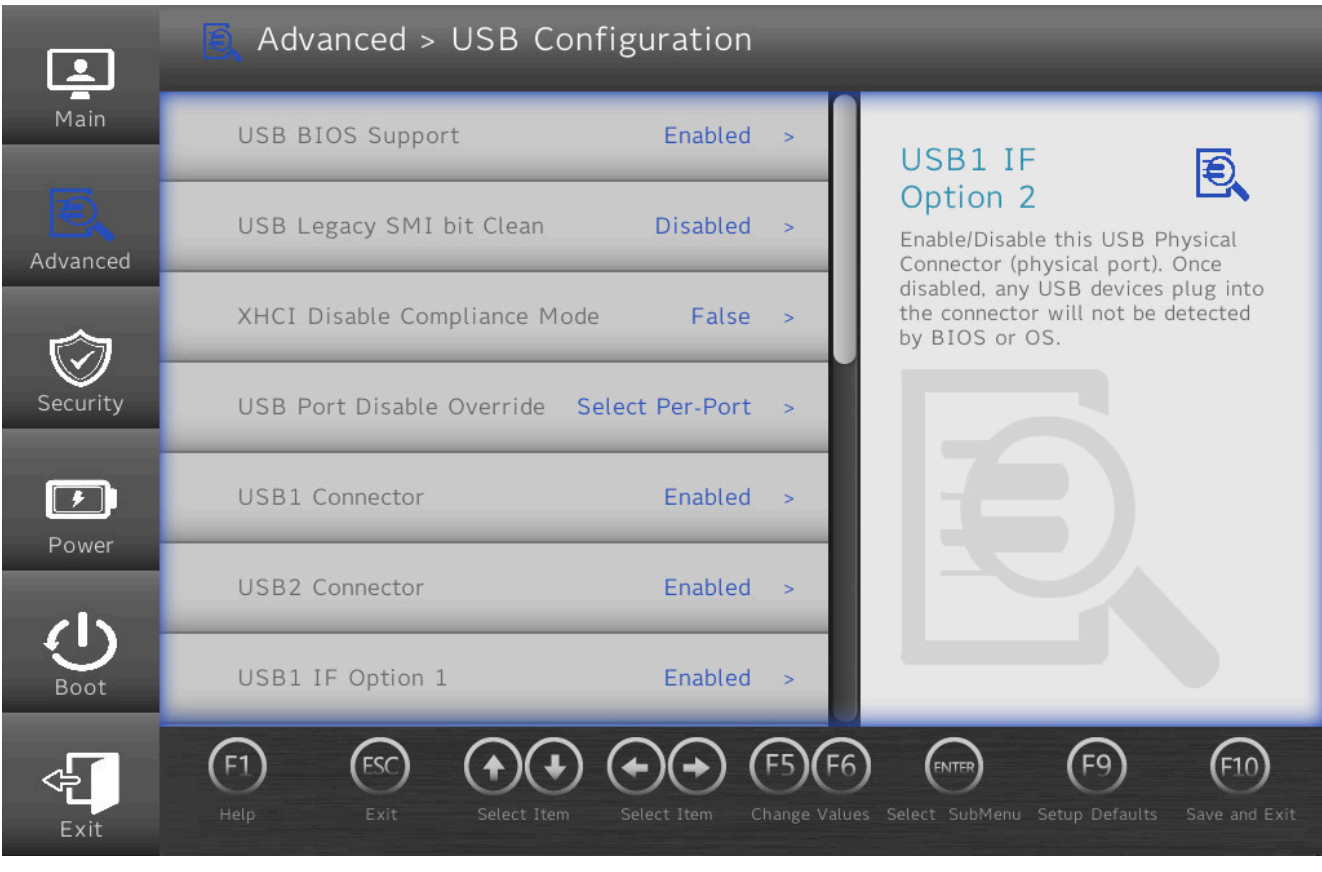

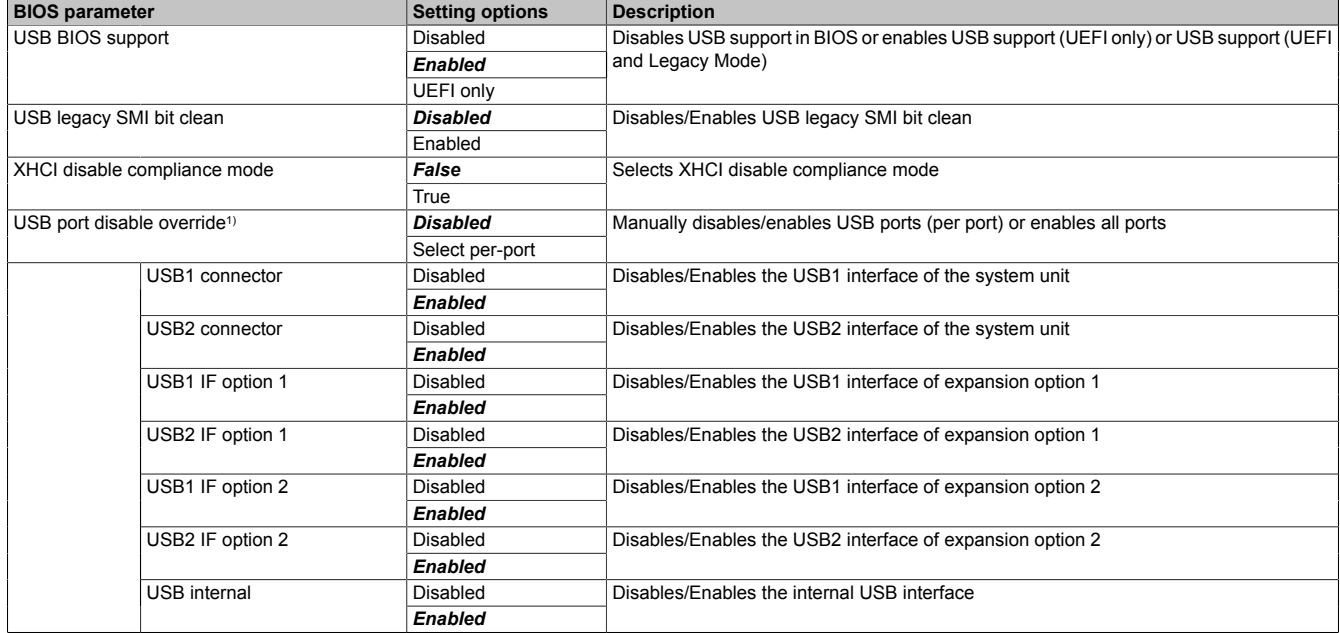

Table 24: Advanced - OEM features - USB configuration

1) The names and scope of these parameters may vary depending on the main device and configuration.

## <span id="page-69-0"></span>**7.1.6.2.3 Chipset configuration**

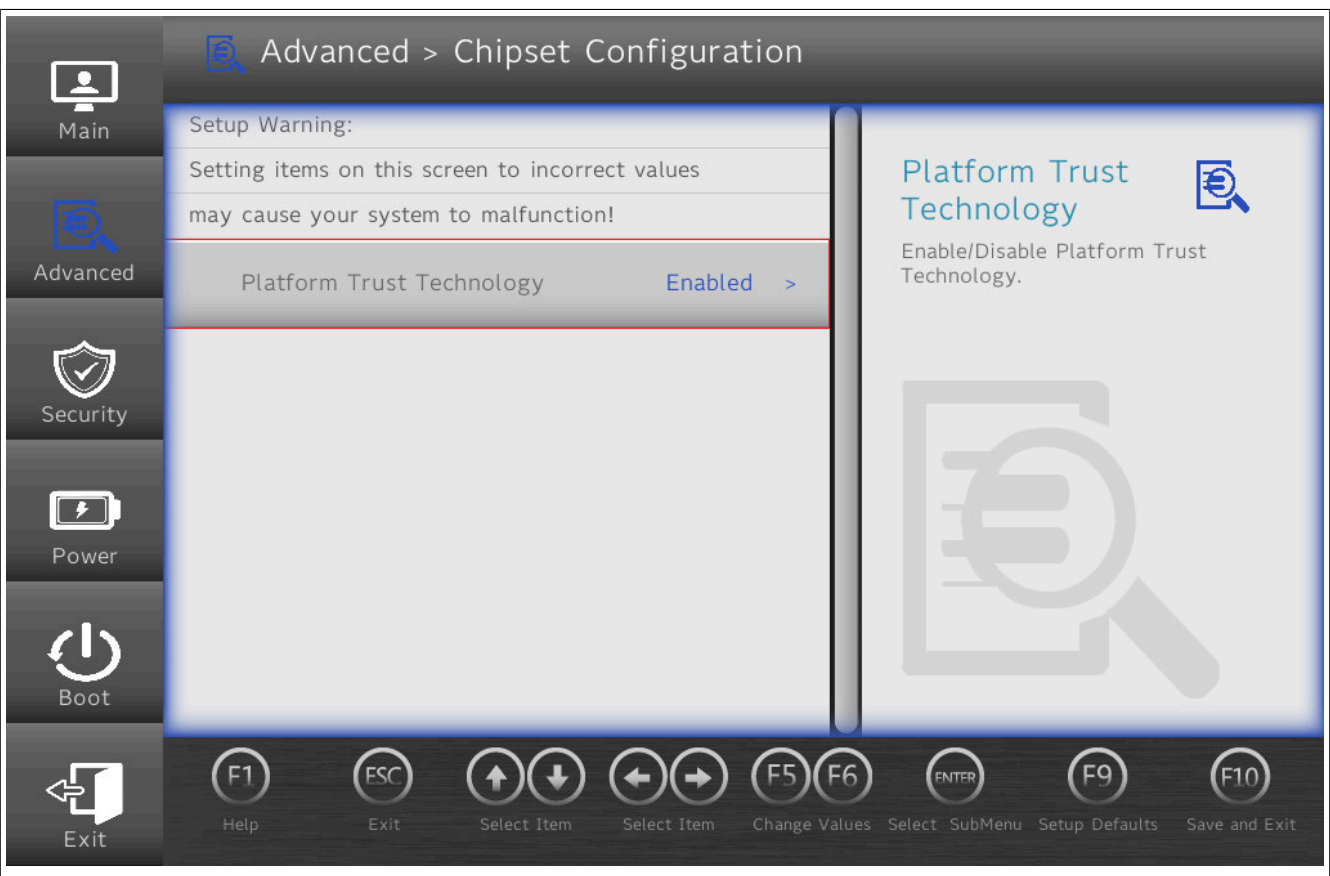

# **Warning!**

**Settings made in this screen can cause malfunctions if changes are made to configured TPM systems (e.g. Secure Boot).**

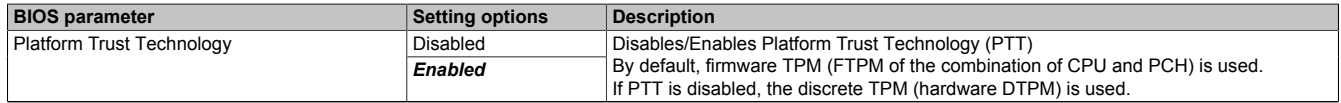

Table 25: Advanced - Chipset configuration

## <span id="page-70-0"></span>**7.1.6.2.4 ACPI table/features control**

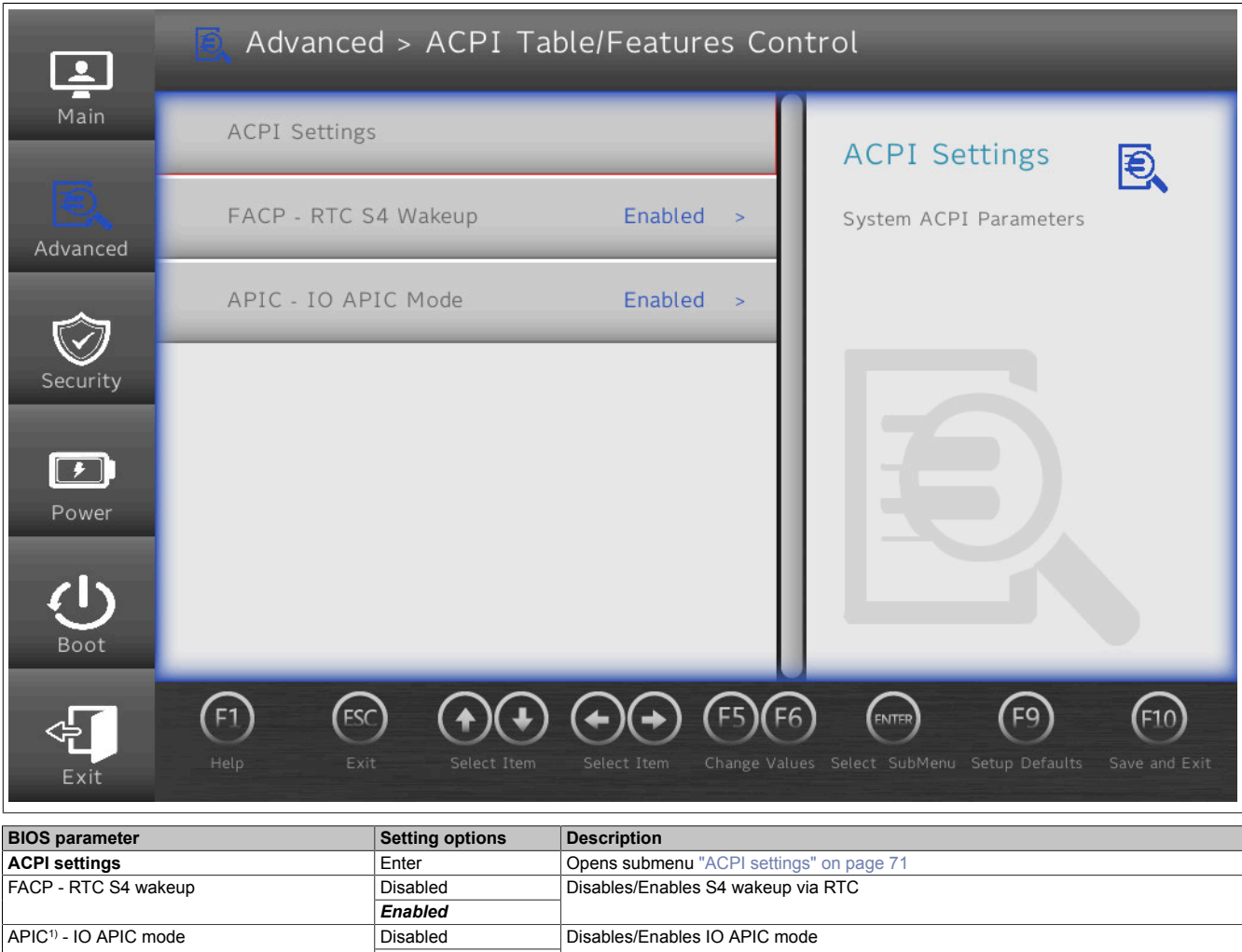

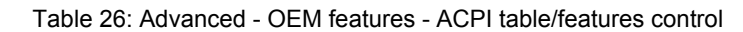

*Enabled*

1) Advanced Programmable Interrupt Controller

## <span id="page-70-1"></span>**7.1.6.2.4.1 ACPI settings**

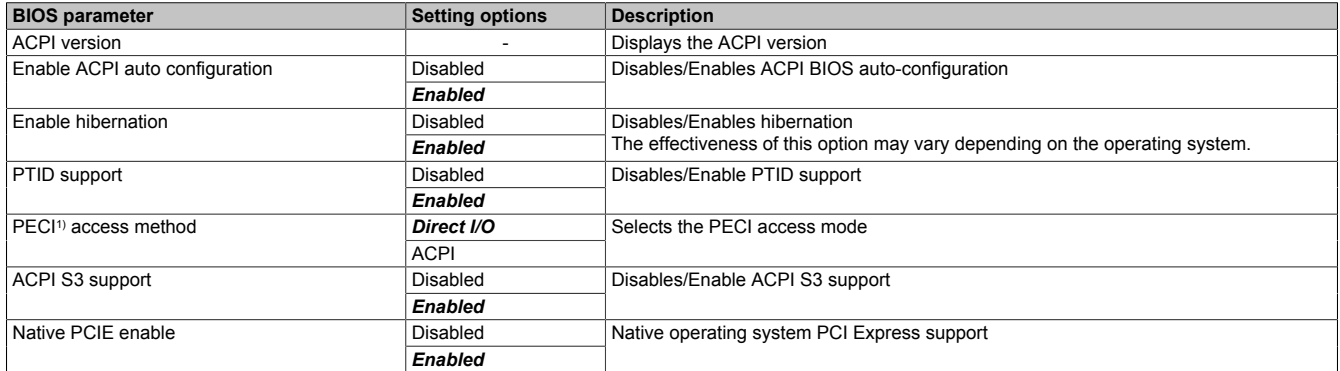

Table 27: Advanced - OEM features - ACPI table/features control - ACPI settings

1) Platform environment control interface

# <span id="page-71-0"></span>**7.1.6.2.5 CPU configuration**

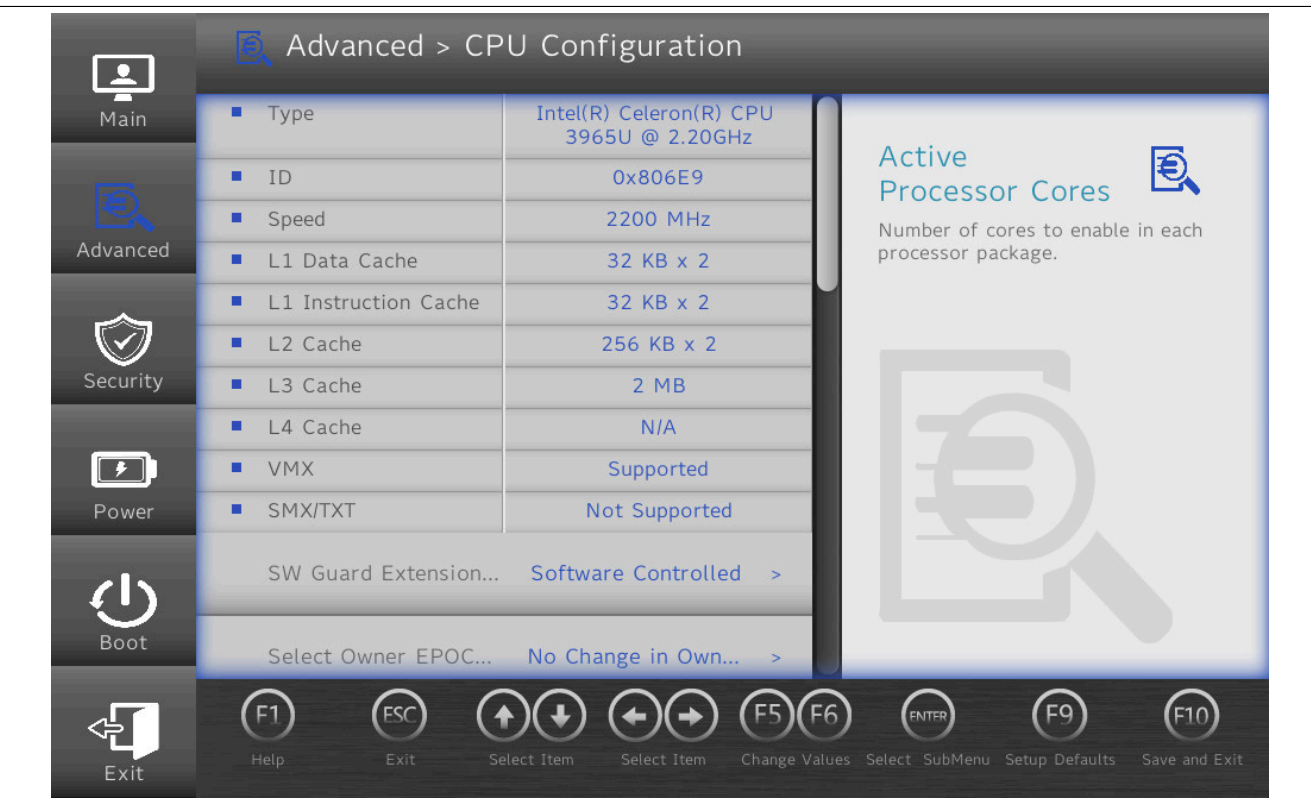

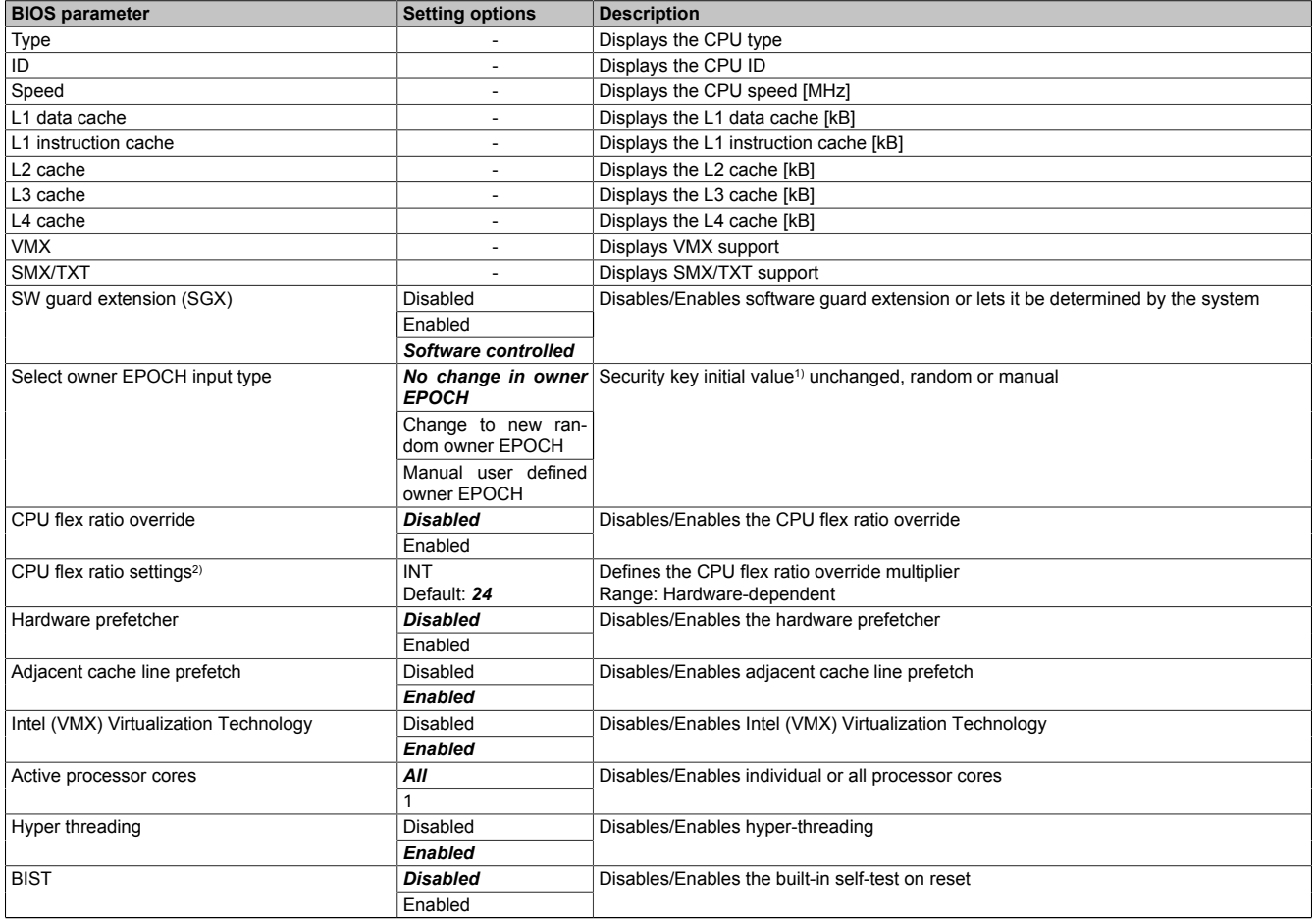

Table 28: Advanced - CPU configuration
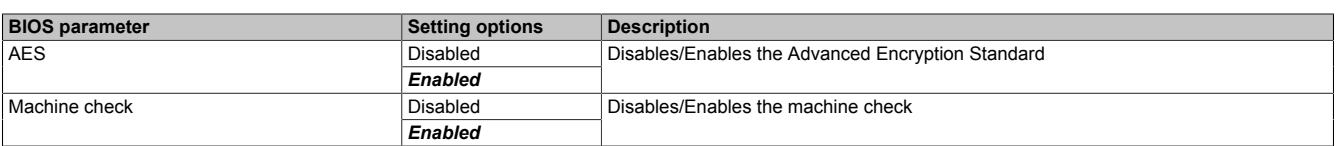

### Table 28: Advanced - CPU configuration

1) For "initial value", see "seed" (key).<br>2) This variable determines the multipl

This variable determines the multiplier for the CPU speed (variable \* 100 MHz = CPU frequency).

The range of values is specified by the system and hardware.

### **7.1.6.2.6 Power & Performance**

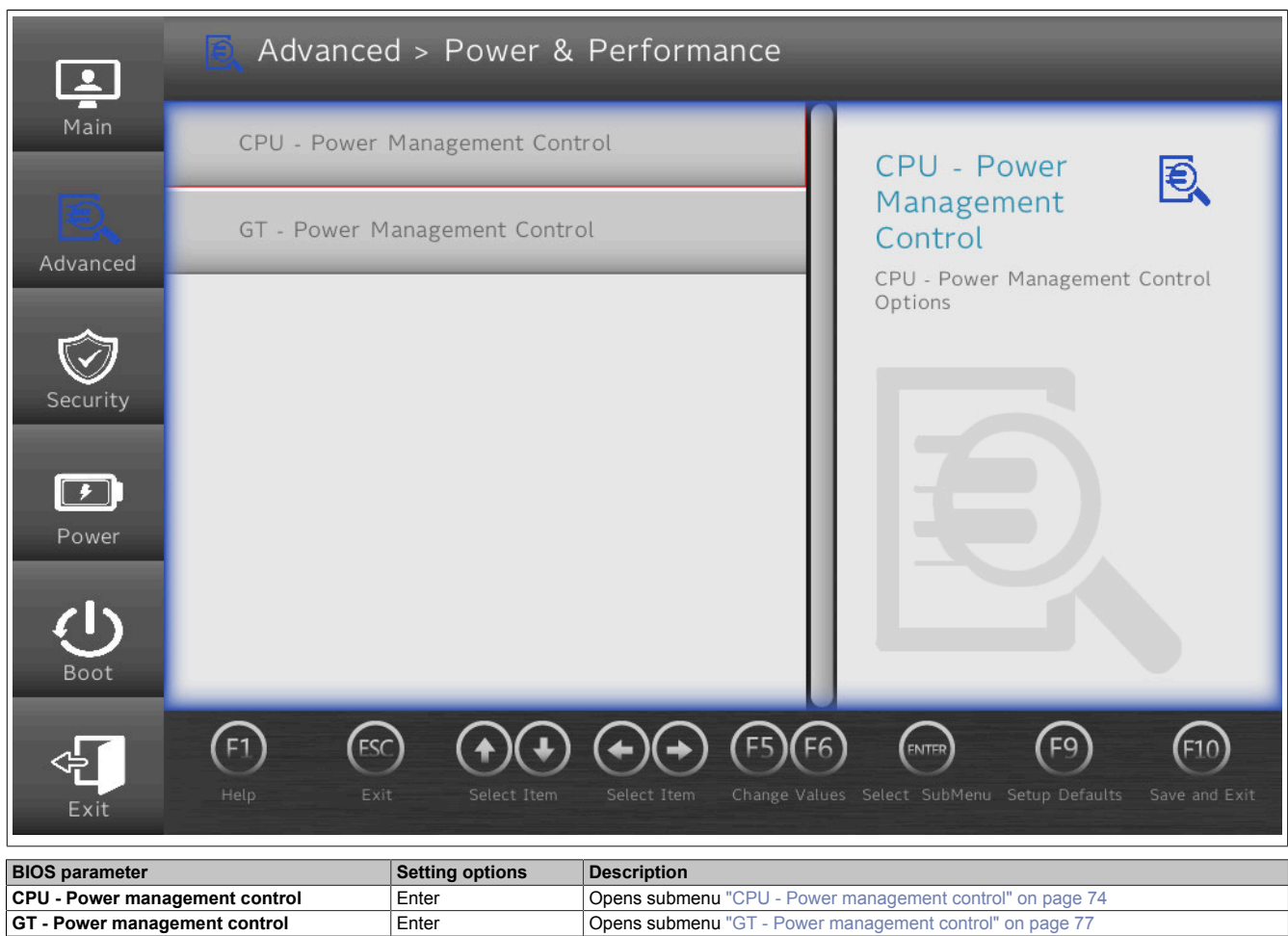

Table 29: Advanced - Power & Performance

### <span id="page-73-0"></span>**7.1.6.2.6.1 CPU - Power management control**

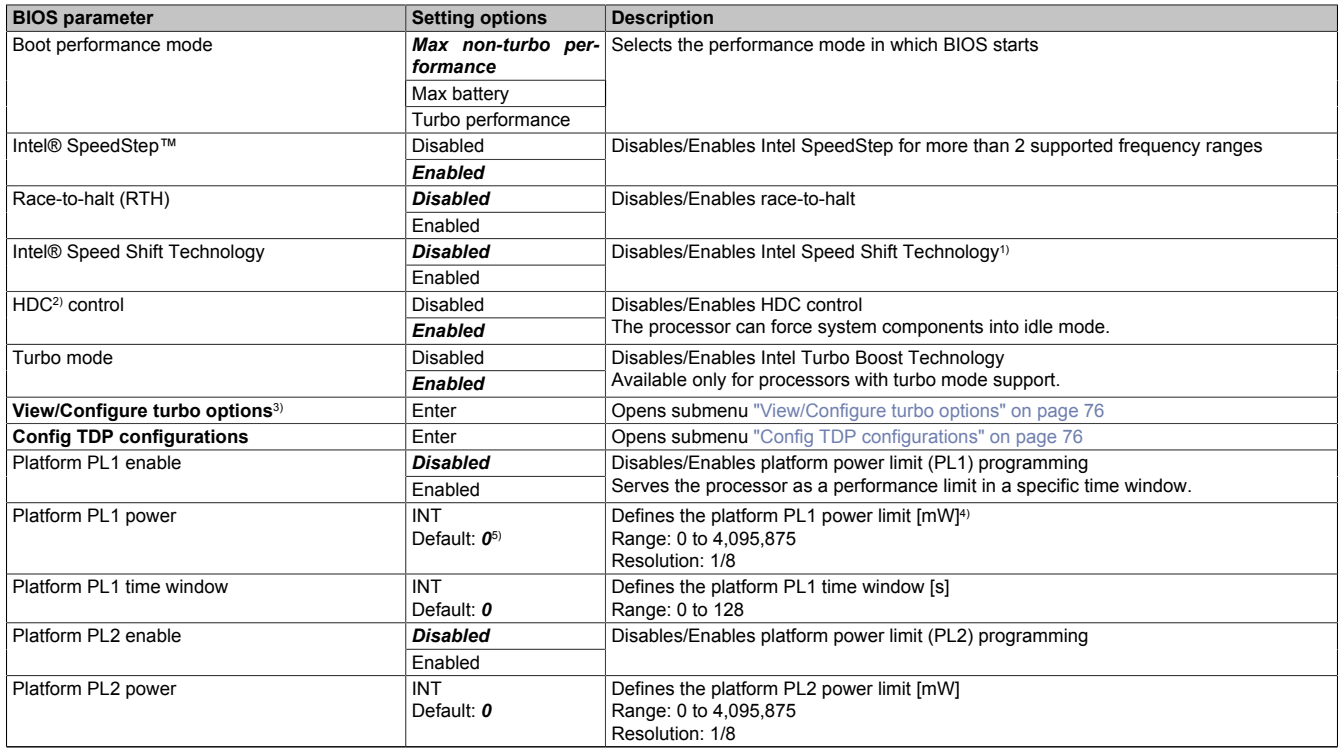

Table 30: Advanced - Power & Performance - CPU power management control

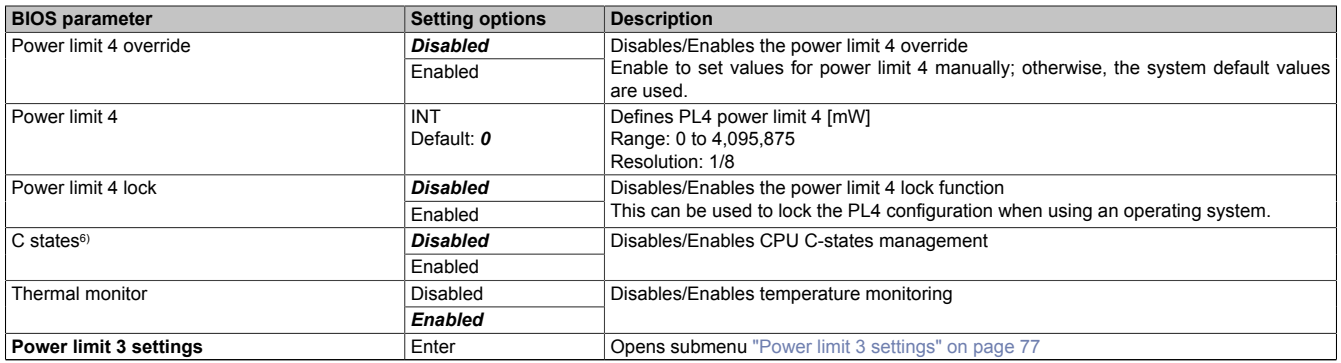

#### Table 30: Advanced - Power & Performance - CPU power management control

1) Intel Speed Shift Technology enables hardware-controlled P-states via the CPPC (Collaborative Processor Performance Control) v2 interface.<br>2) Hardware duty cycling

2) Hardware duty cycling<br>3) This submenu appears

3) This submenu appears only if the Intel® Speed Shift Technology option is enabled.<br>4) For all power limits (PL1 to PL4), the additional description on the display unit must 4) For all power limits (PL1 to PL4), the additional description on the display unit must be observed. All values must be entered in mW.

5) The default value 0 for this table means that pre-programmed default values are used. The system does not use the numeric value 0.

6) The C-states options are described separately in the following table to maintain clarity.

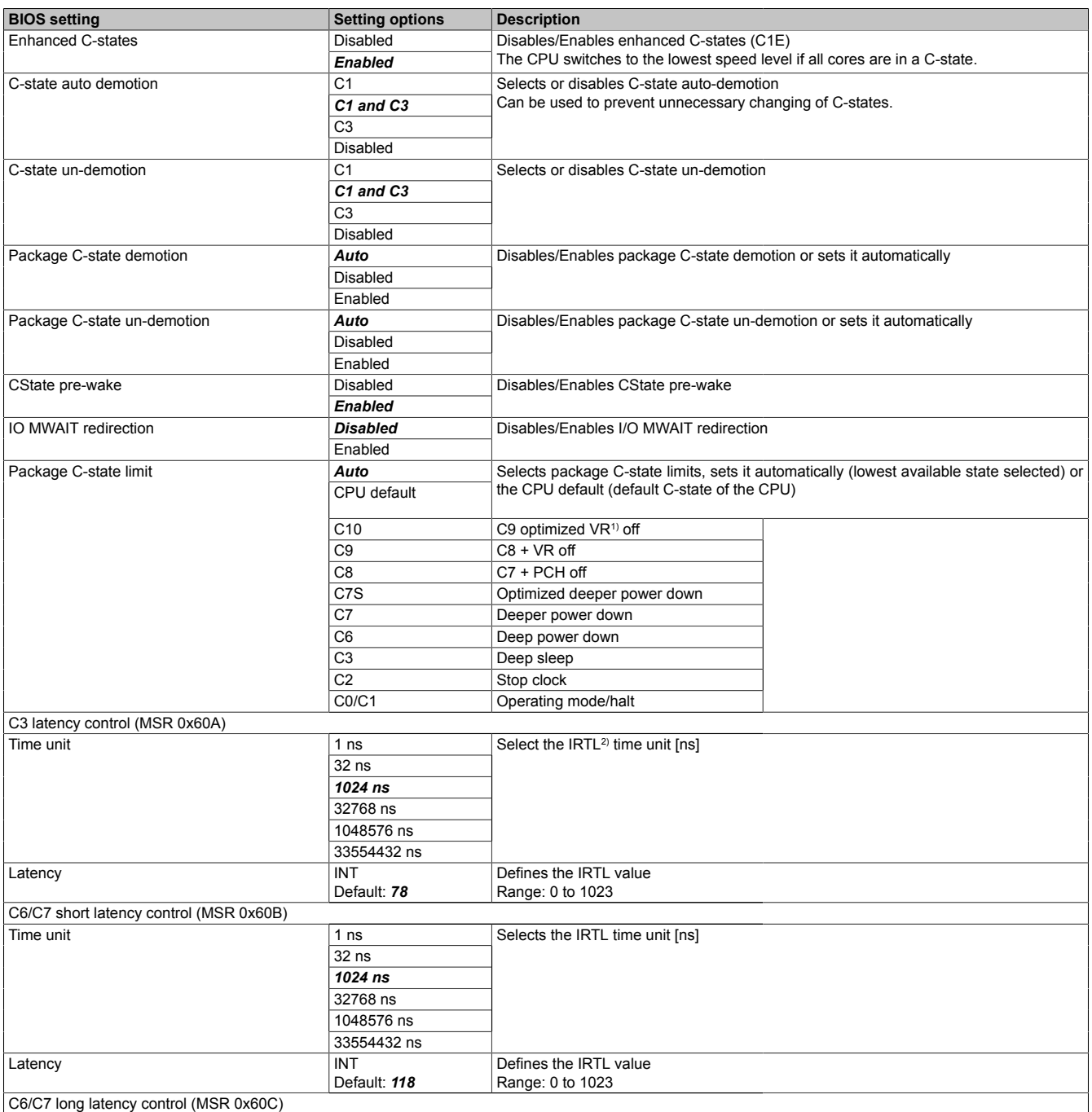

Table 31: Advanced - Power & Performance - CPU power management control - C-states

#### **Software**

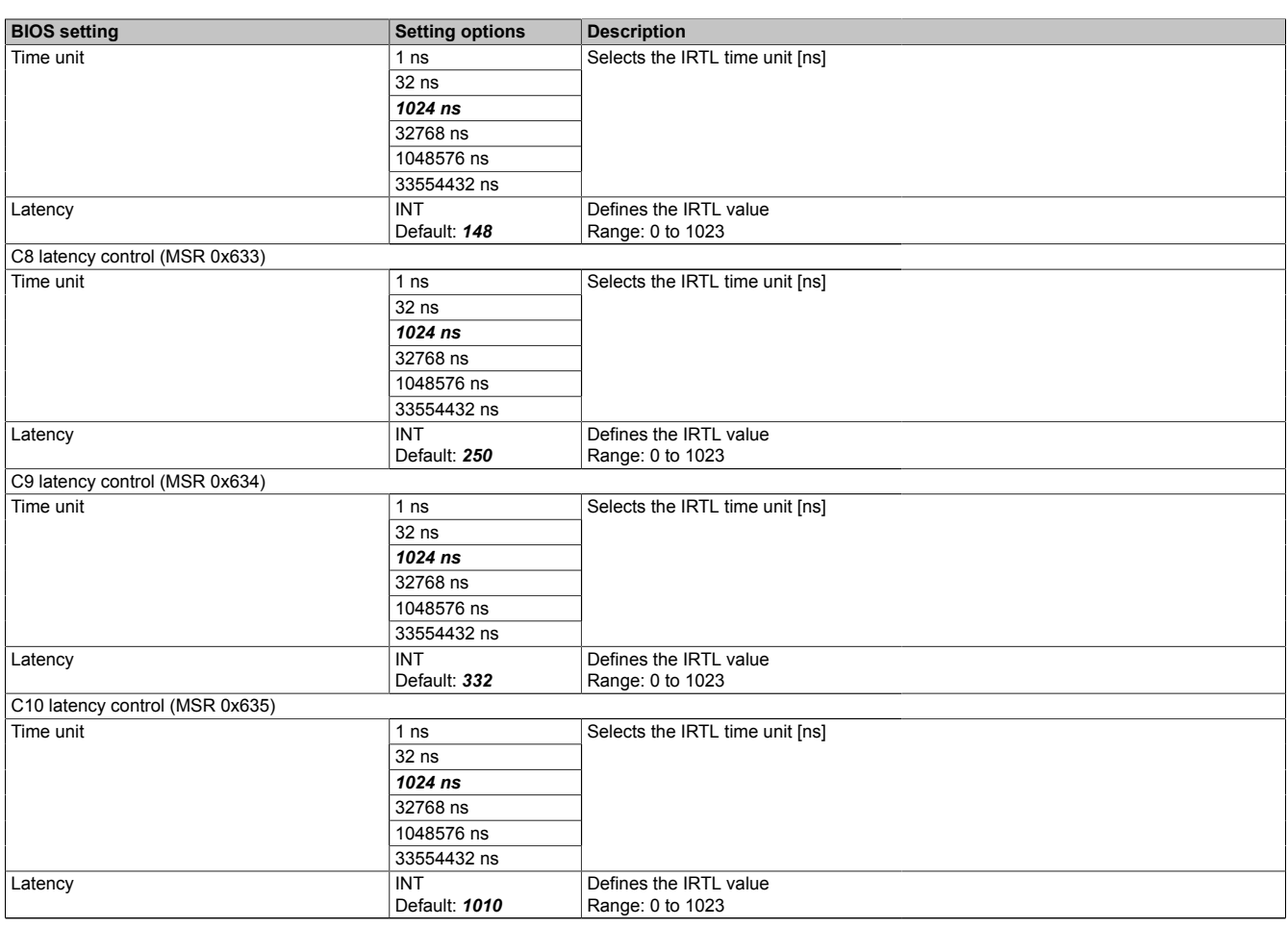

Table 31: Advanced - Power & Performance - CPU power management control - C-states

1) Voltage regulator (module)<br>2) Interrupt response time limi

Interrupt response time limit

### <span id="page-75-0"></span>**View/Configure turbo options**

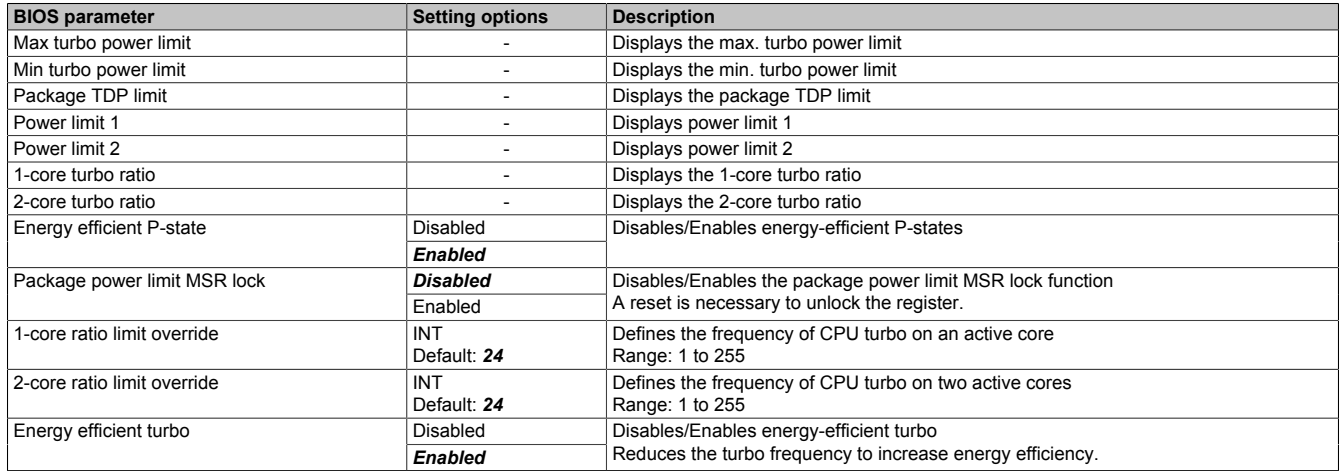

Table 32: Advanced - Power & Performance - CPU power management control - View/Configure turbo options

### <span id="page-75-1"></span>**Config TDP configurations**

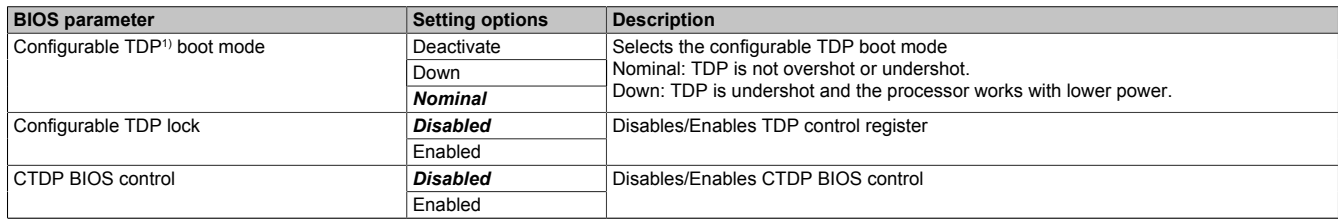

Table 33: Advanced - Power & Performance - CPU power management control - Config TDP configurations

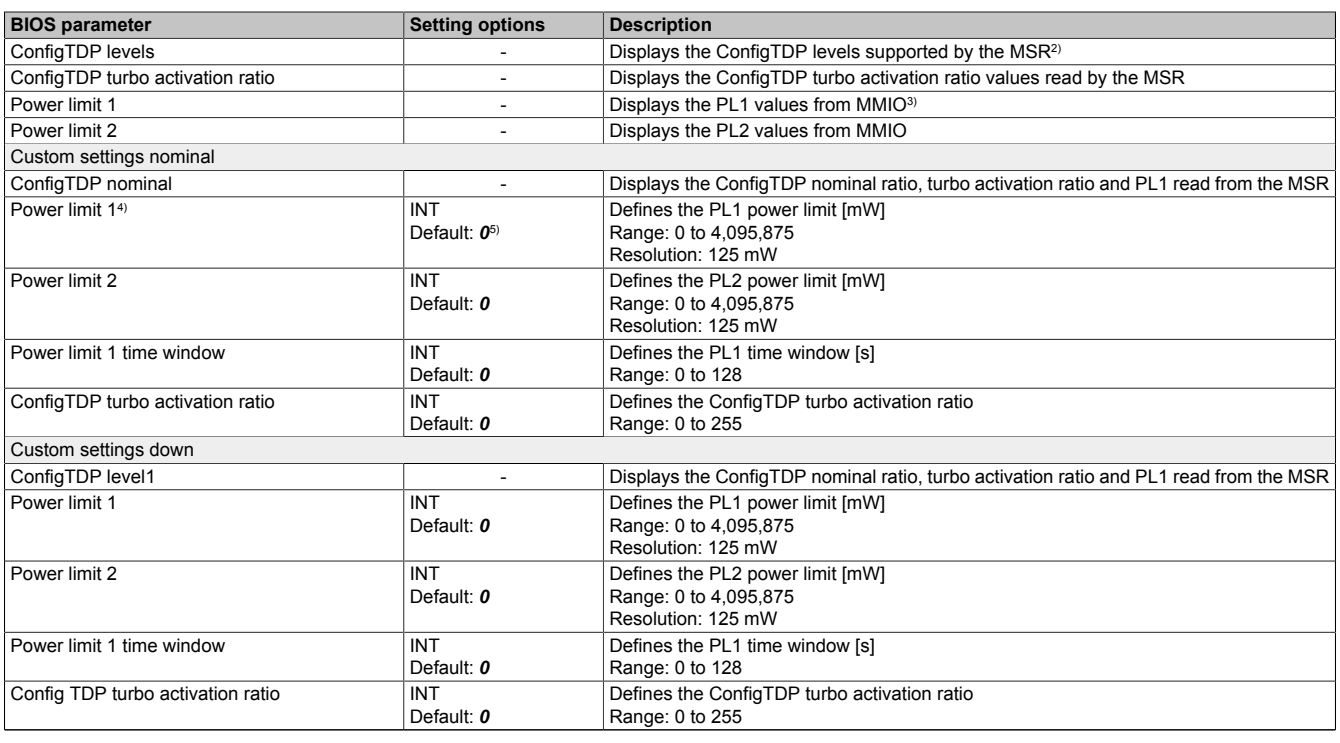

Table 33: Advanced - Power & Performance - CPU power management control - Config TDP configurations

1) Thermal design power<br>2) Model-specific register

2) Model-specific register<br>3) Memory-mapped I/O

3) Memory-mapped I/O<br>4) For all power limits (F

4) For all power limits (PL1 to PL2), the additional description on the display unit must be observed. All values must be entered in mW.

<span id="page-76-1"></span>5) The default value 0 for this table means that pre-programmed default values are used. The system does not use the numeric value 0.

### **Power limit 3 settings**

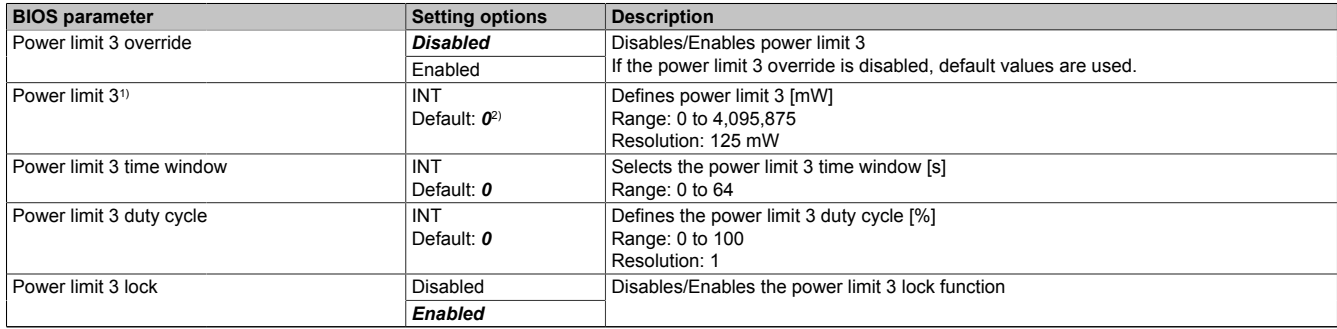

Table 34: Advanced - Power & Performance - CPU power management control - Power limit 3 settings

1) The additional description on the display unit must be observed.

<span id="page-76-0"></span>2) The default value 0 for this table means that pre-programmed default values are used. The system does not use the numeric value 0.

#### **7.1.6.2.6.2 GT - Power management control**

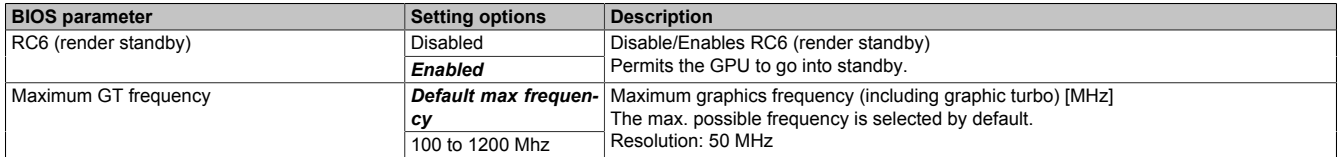

#### Table 35: Advanced - Power & Performance - GT power management control

## **7.1.6.2.7 Memory configuration**

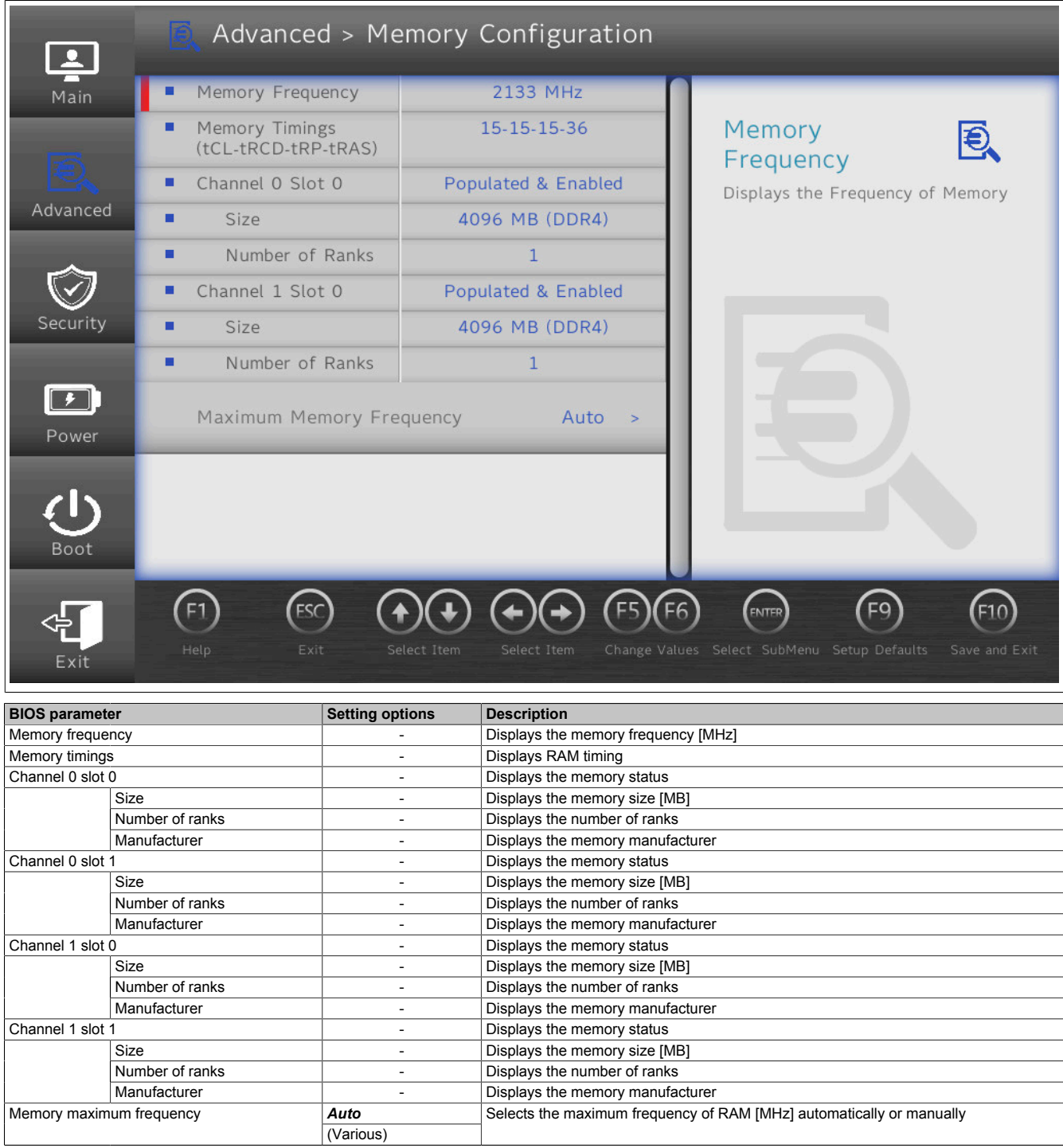

Table 36: Advanced - Memory configuration

### **7.1.6.2.8 System agent (SA) configuration**

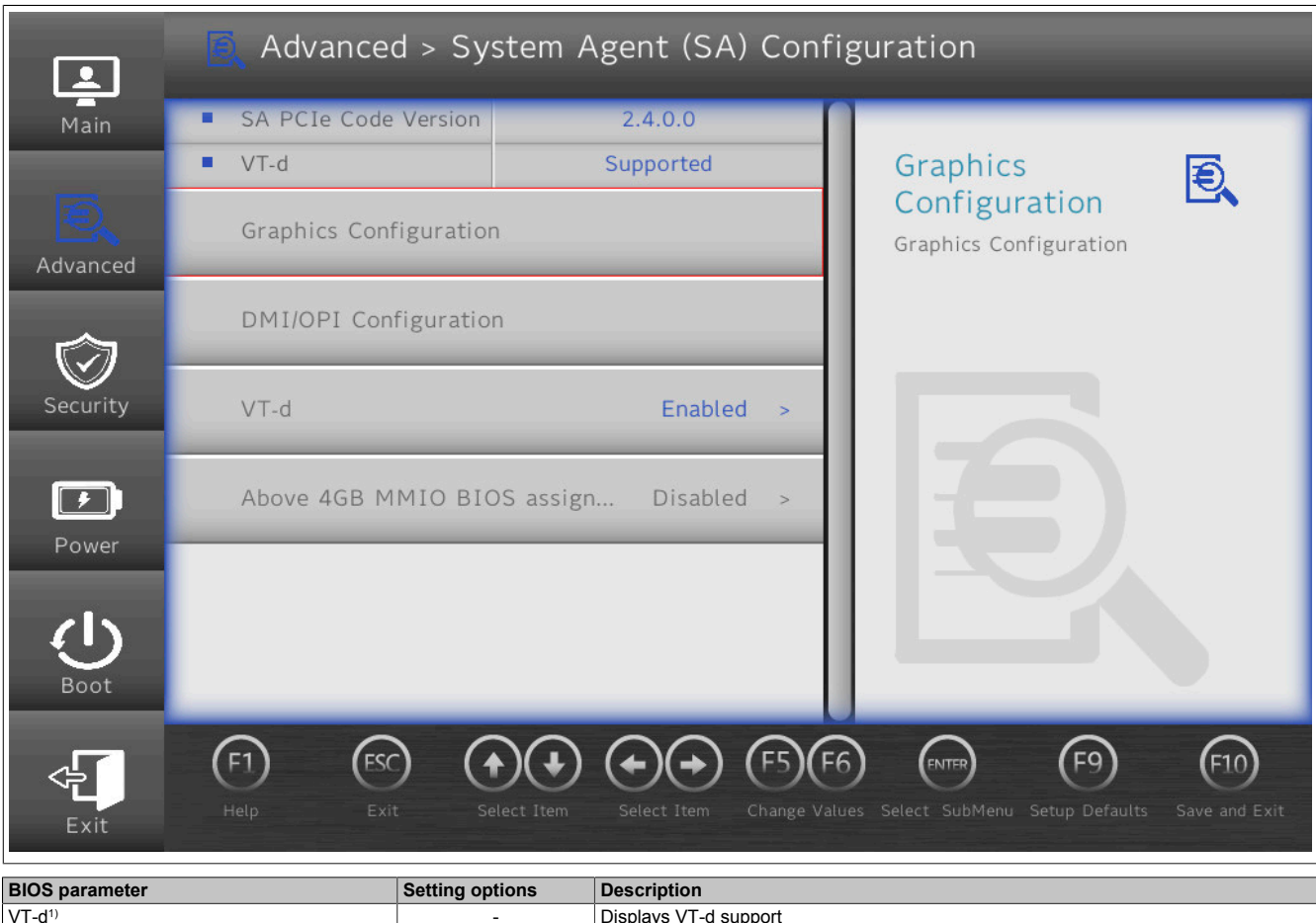

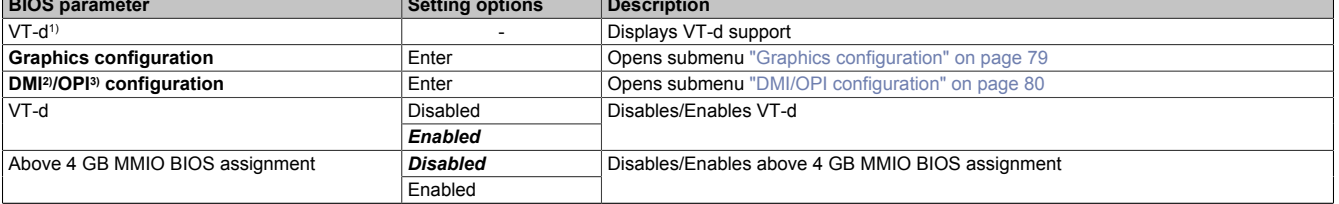

### Table 37: Advanced - System agent (SA) configuration

- 1) Intel Virtualization Technology for Directed I/O<br>
2) Direct Media Interface<br>
3) On package DMI interconnect Interface
- 2) Direct Media Interface
- <span id="page-78-0"></span>3) On package DMI interconnect Interface

### **7.1.6.2.8.1 Graphics configuration**

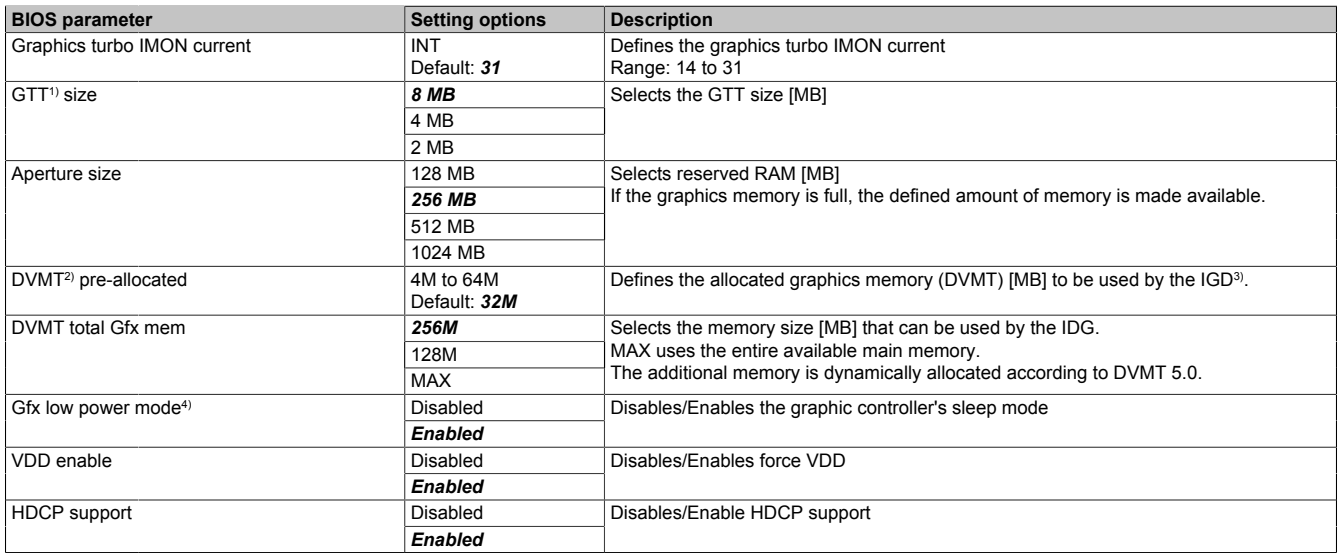

Table 38: Advanced - System agent (SA) configuration - Graphics configuration

#### **Software**

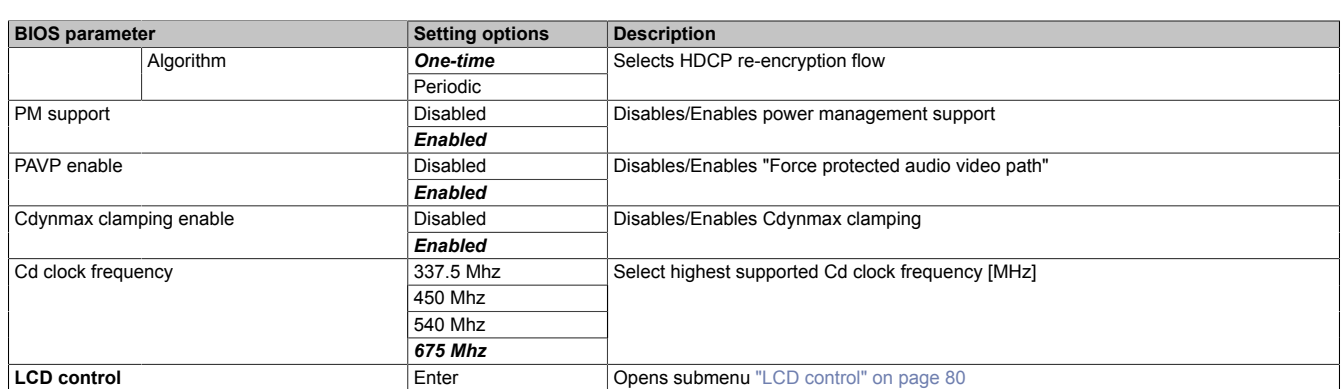

Table 38: Advanced - System agent (SA) configuration - Graphics configuration

1) Graphics translation table (see also graphics aperture/address remapping table (GART))

2) Dynamic video memory technology<br>3) Internal graphics device

3) Internal graphics device<br>4) This function is only ava

This function is only available for small form factor devices.

### <span id="page-79-1"></span>**LCD control**

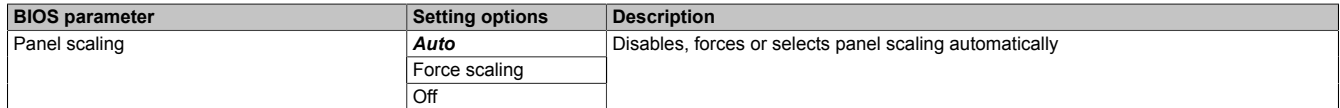

Table 39: Advanced - System agent (SA) configuration - Graphics configuration - LCD control

### <span id="page-79-0"></span>**7.1.6.2.8.2 DMI/OPI configuration**

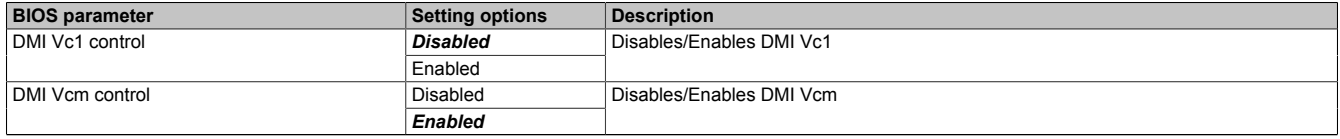

Table 40: Advanced - System agent (SA) configuration - DMI/OPI configuration

### **7.1.6.2.9 PCH-IO configuration**

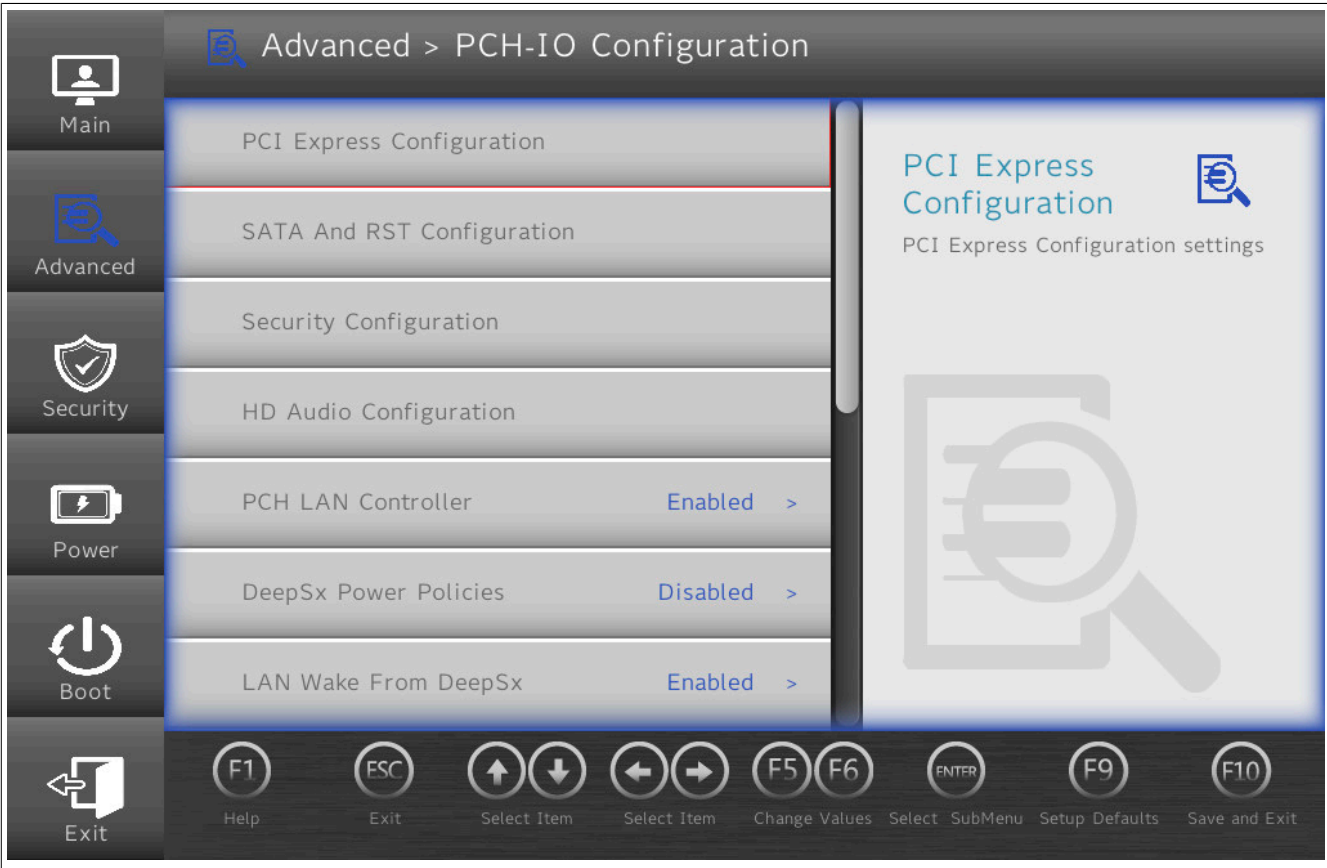

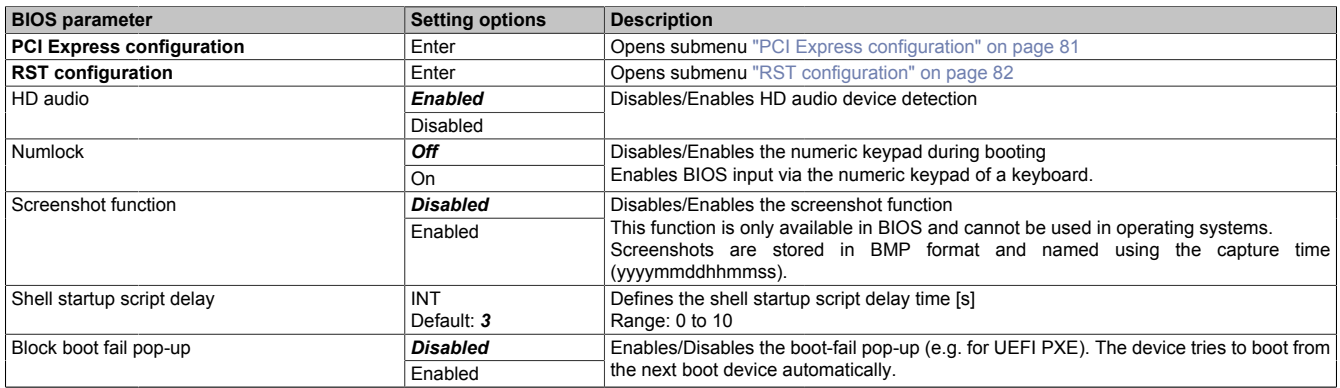

Table 41: Advanced - PCH-IO configuration

### <span id="page-80-0"></span>**7.1.6.2.9.1 PCI Express configuration**

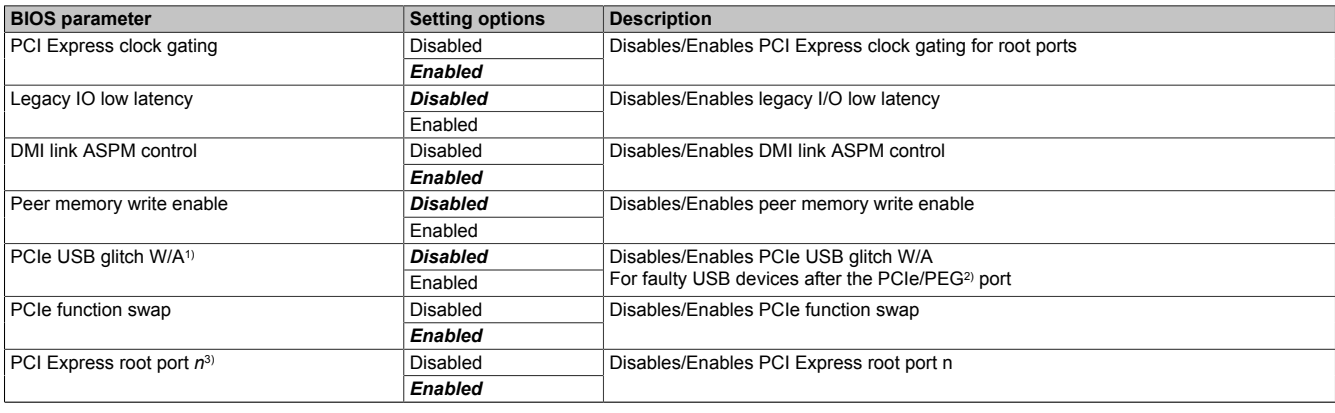

Table 42: Advanced - PCH-IO configuration - PCI Express configuration

- 1) PCIe-USB glitch workaround<br>2) PCIe for graphics<br>3) Names and number of these
- PCIe for graphics

Names and number of these parameters may vary depending on the main device and configuration

# <span id="page-81-0"></span>**7.1.6.2.9.2 RST configuration**

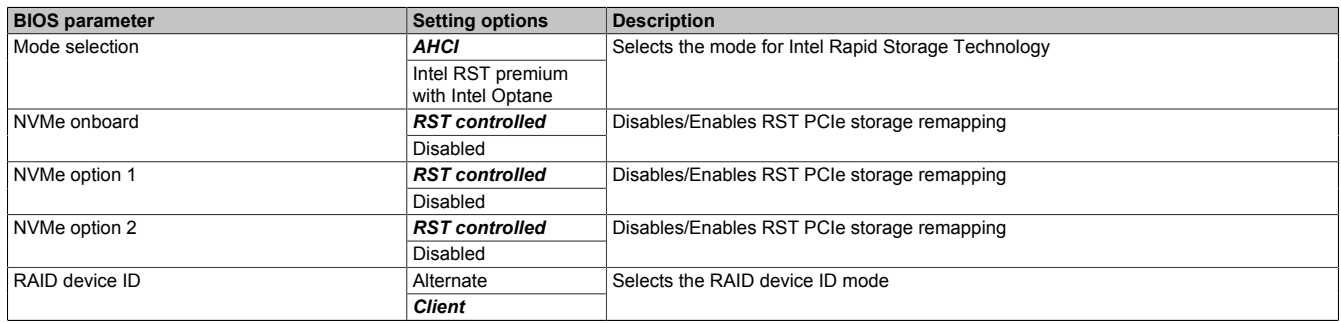

Table 43: Advanced - PCH-IO configuration - RST configuration

### **7.1.6.2.10 PCH-FW configuration**

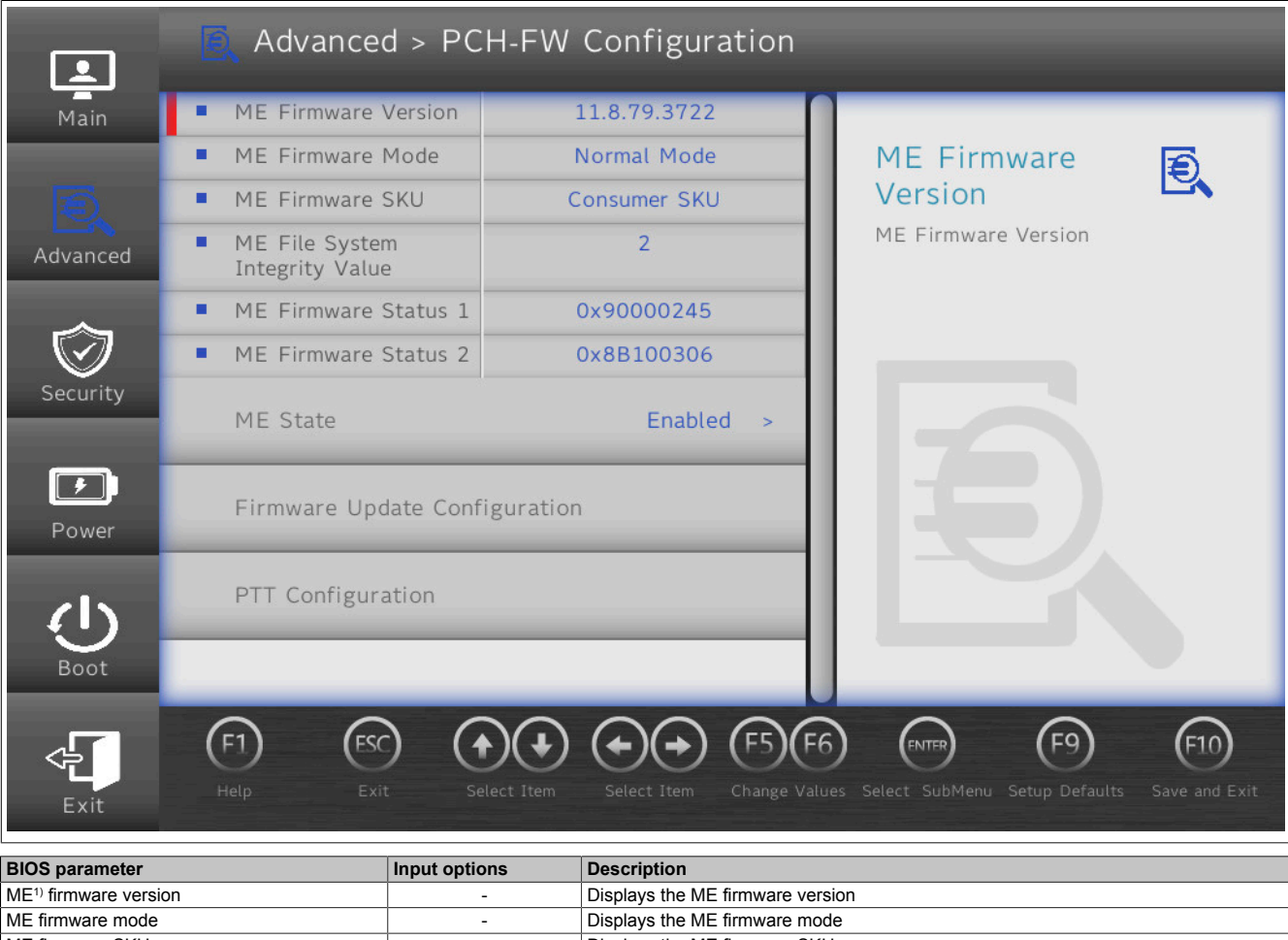

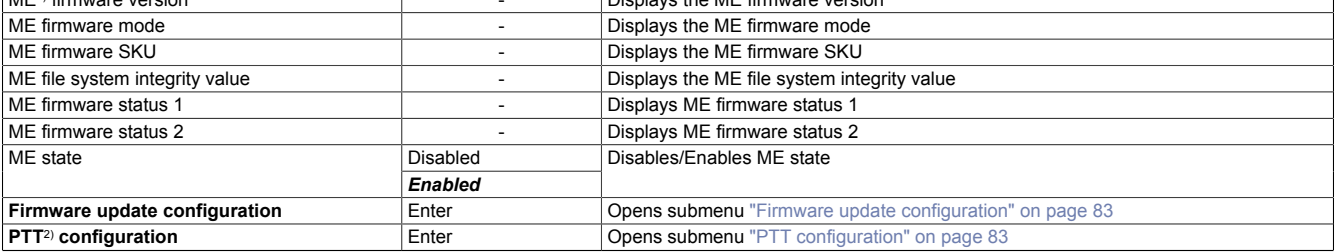

Table 44: Advanced - PCH-FW configuration

1) Intel Management Engine<br>2) Platform Trust Technology

Platform Trust Technology

### <span id="page-82-0"></span>**7.1.6.2.10.1 Firmware update configuration**

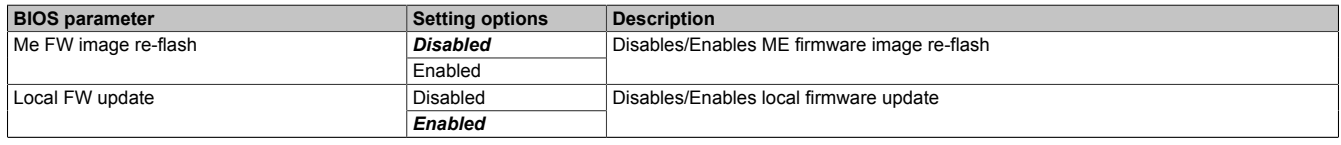

Table 45: Advanced - PCH-FW configuration - Firmware update configuration

### <span id="page-82-1"></span>**7.1.6.2.10.2 PTT configuration**

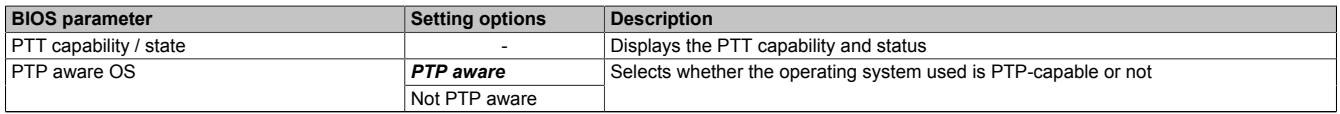

Table 46: Advanced - PCH-FW configuration - PTT configuration

### **7.1.6.3 Security**

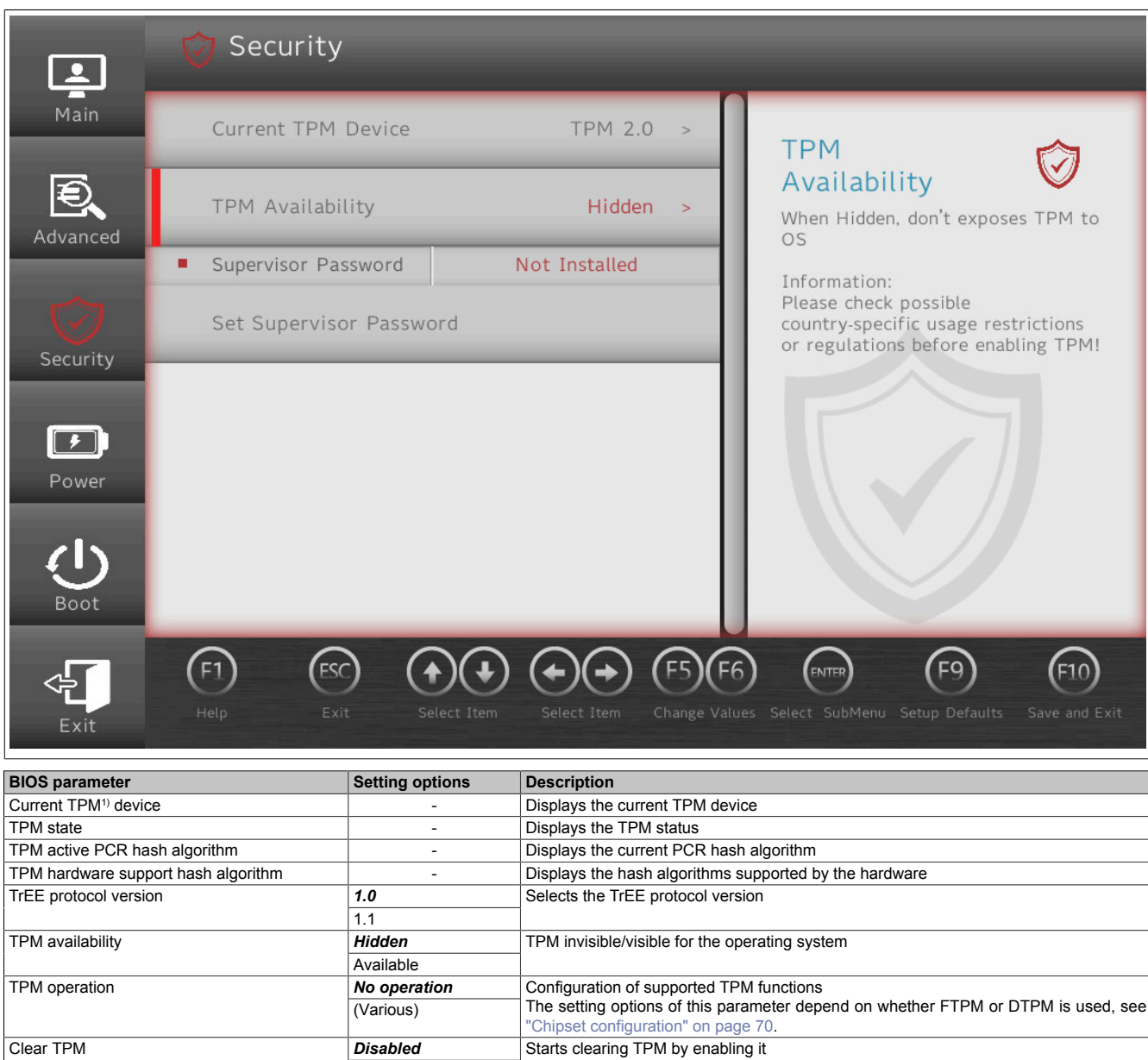

Table 47: Security

#### 1) Trusted Platform Module

# **Information:**

**TPM commands are executed during the boot procedure.**

**Enabled** 

Set supervisor password String String Sets or changes the supervisor password

Supervisor password **and the COST COST** - Displays whether a supervisor password has been created

**The next time this menu is called after a boot procedure, parameter** *TPM operation* **shows "No operation" since the inputs have already been processed.**

## **7.1.6.4 Power**

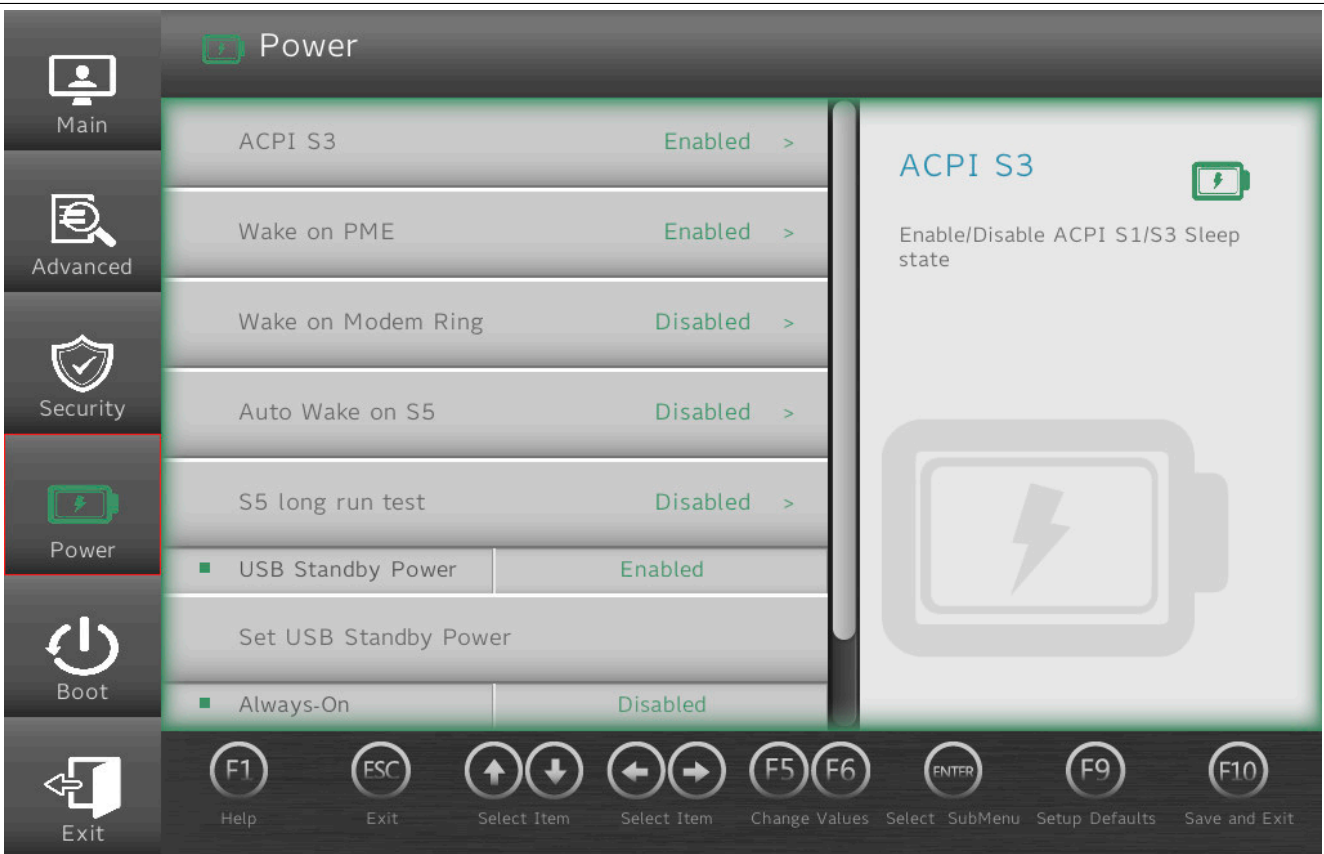

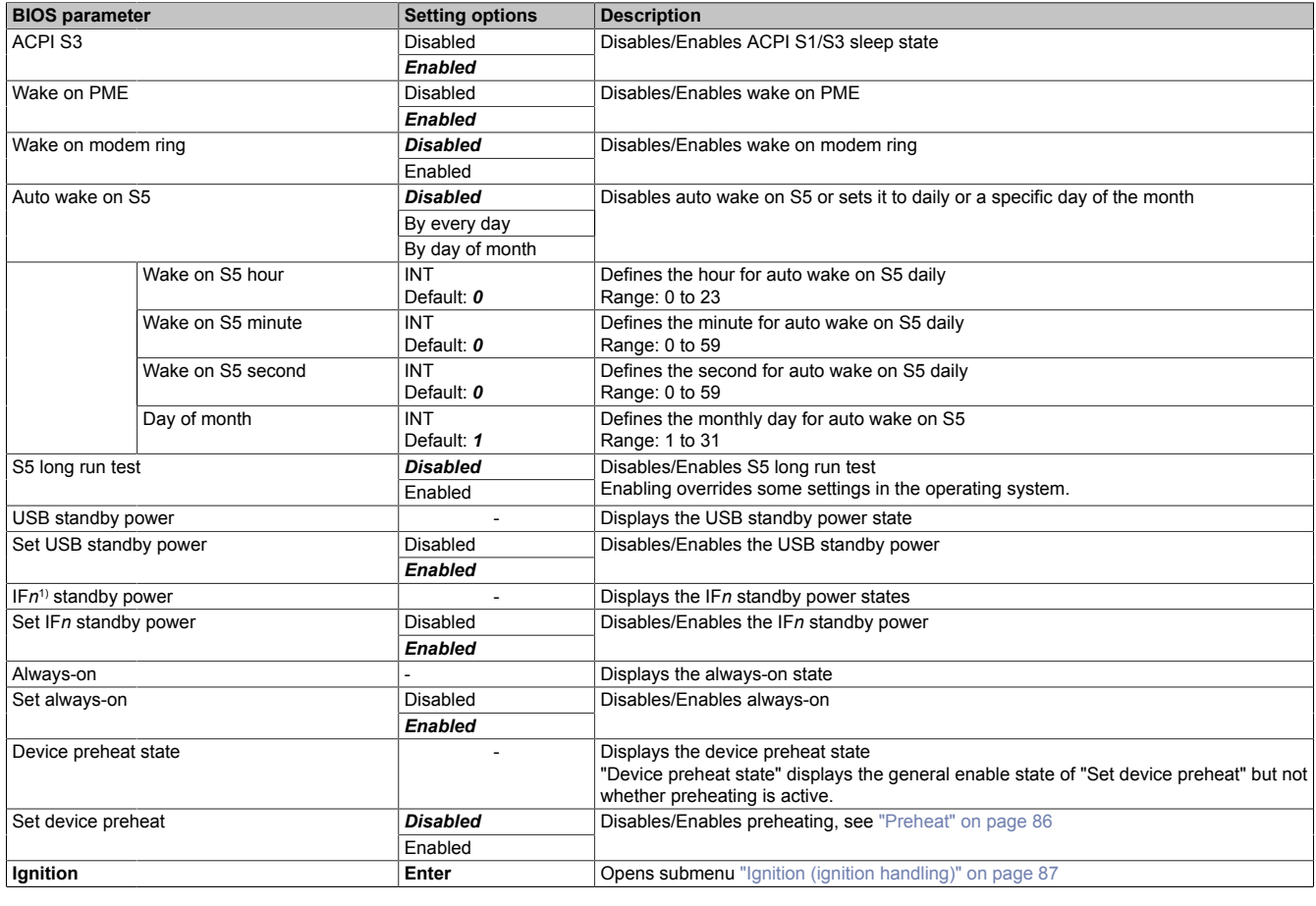

Table 48: Power

1) Depends on the configuration (max. 2 expansion options possible).

### <span id="page-85-0"></span>**7.1.6.4.1 Preheat**

BIOS parameter *Preheat* must be enabled if the APC mobile is meant to be used at ambient temperatures below 0°C. The following properties must be observed in preheating mode:

- An increased power requirement of max. 35 W is possible for a short time in preheating mode.
- The CPU is not permitted to be put into a standby state (S3/S4/S5) during preheating mode.
- The boot procedure can be started with a delay due to preheating mode.

Whether or not the system is in preheating mode can be evaluated via pin K4 on the CMC multi-header, see ["Digital](#page-35-0)" [output - Heating status \(K4\)" on page 36.](#page-35-0)

## <span id="page-86-0"></span>**7.1.6.4.2 Ignition (ignition handling)**

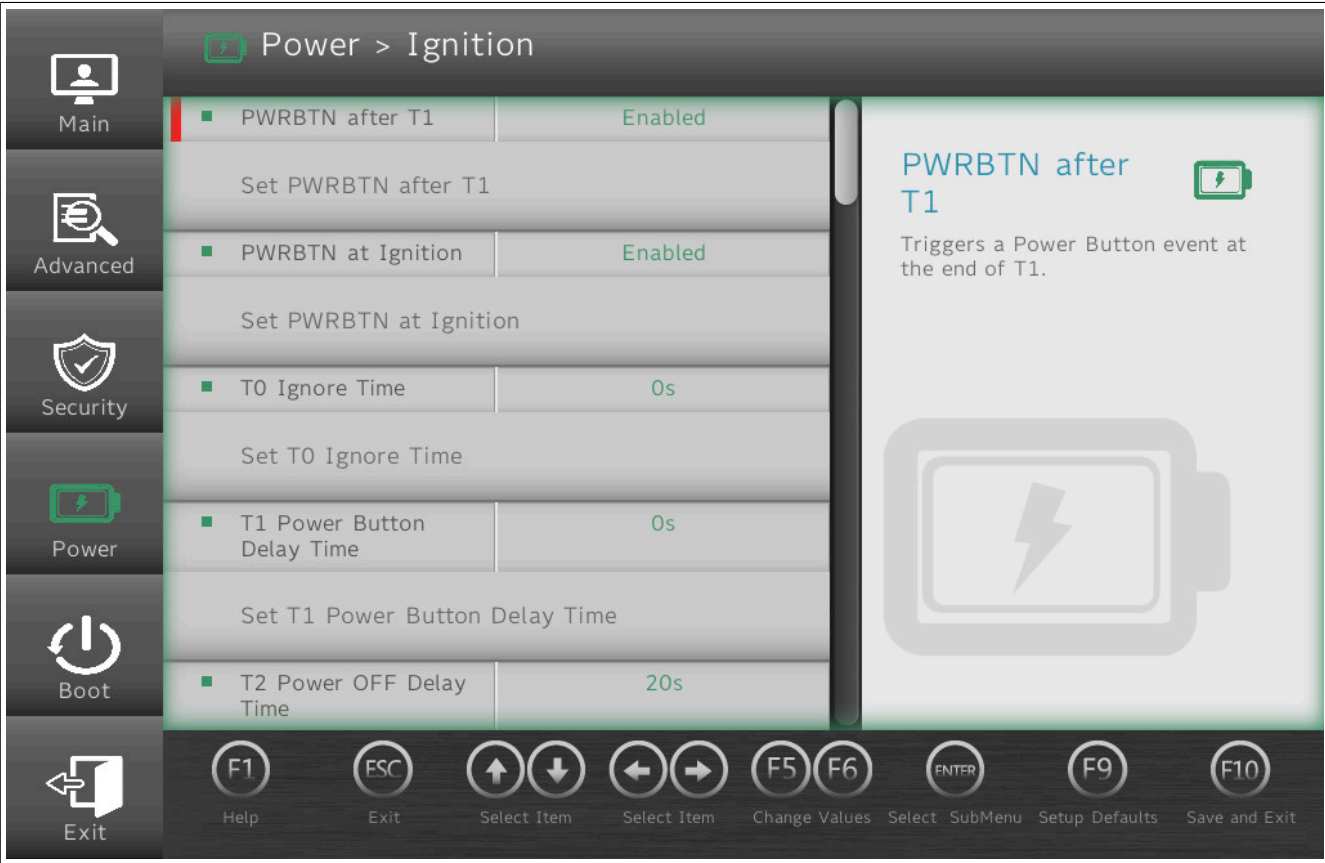

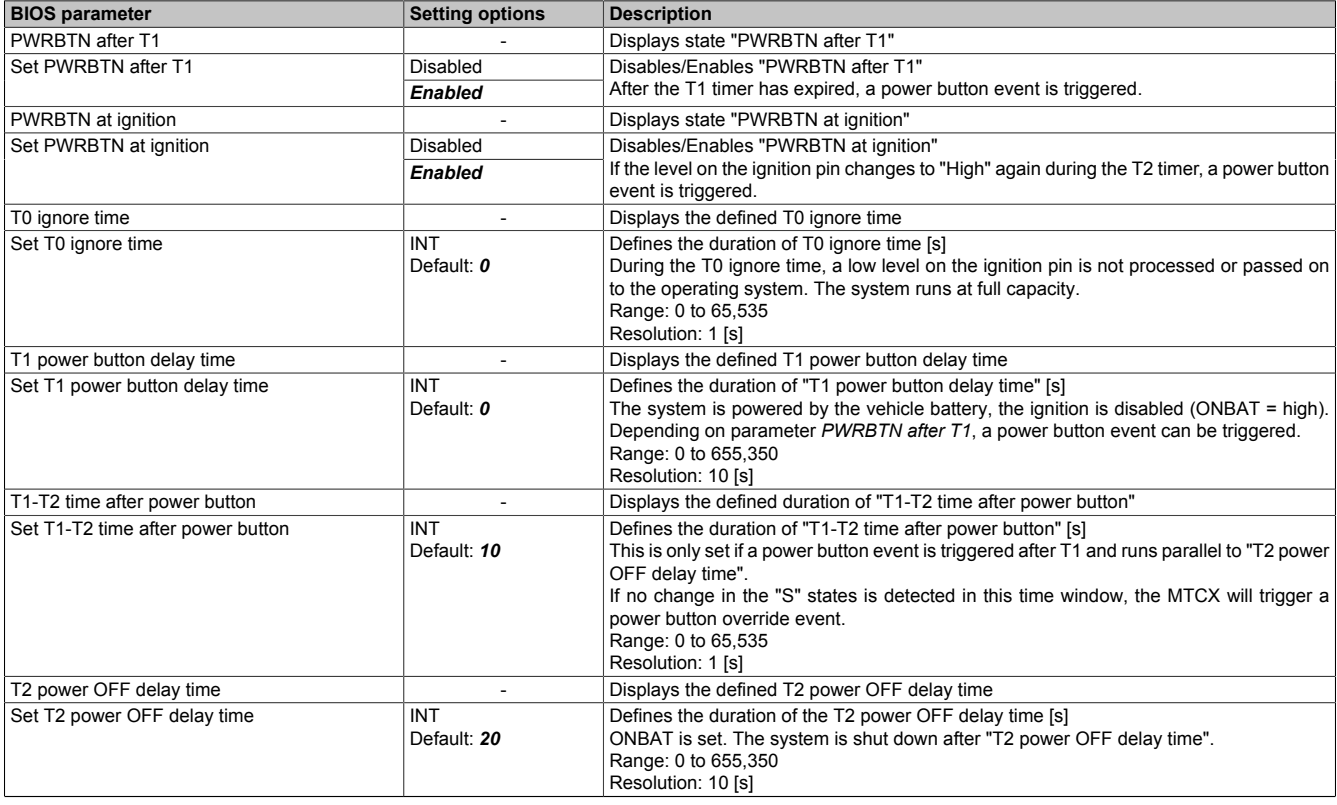

Table 49: Power - Ignition

**Software** 

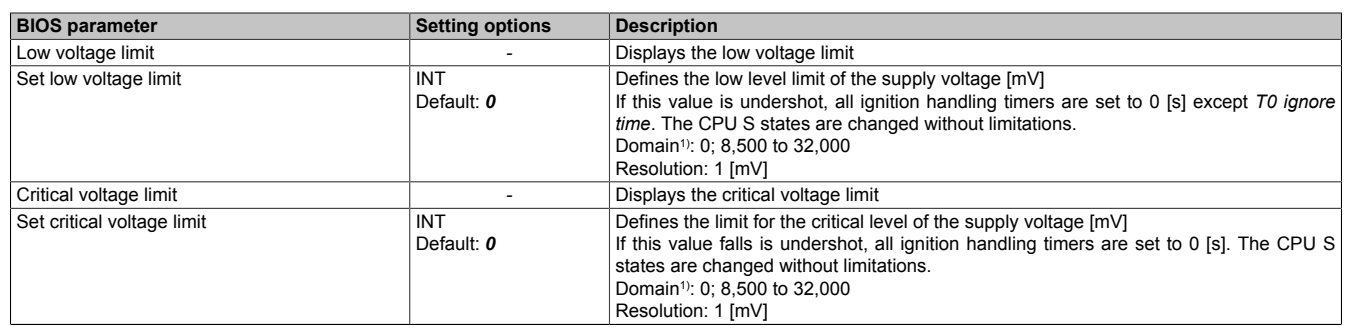

Table 49: Power - Ignition

1) The numerical value 0 disables this parameter. The system does not use the numeric value 0.

#### **7.1.6.4.2.1 Detailed information about ignition handling**

*T0 ignore time* defines a time range in which a low level on the ignition pin is ignored. *T1 power button delay time* defines a delay after which a *power button event* is set. The action that is performed after a *power button event* can be configured via the operating system. This can be used to put the APC mobile into a sleep state during a pause in operation so that an even shorter boot time can be achieved.

Optionally, this can be monitored with *T1-T2 time after power button* and a power override event can be triggered to protect the vehicle battery from discharging if necessary. After *T2 power OFF delay time*, the internal power supply of the APC mobile is completely switched off, the power consumption is reduced to ≤1 mA.

If the system is in *ignition handling* state T0 or T1 and the level on the ignition pin reaches a value in the range of normal operation (9 to 32 VDC), *ignition handling* is aborted and the system is reset to CPU state S0 with "*ONBAT* = Low". This behavior can be disabled for T2.

The voltage limits are only taken into account during a low level on the ignition pin and can be used to ease the load on the vehicle battery.

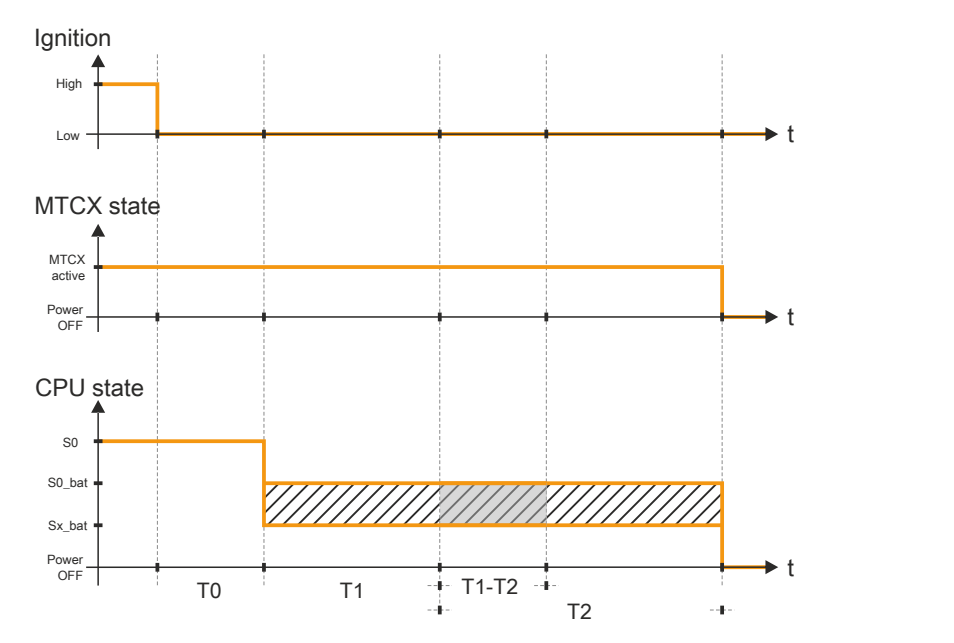

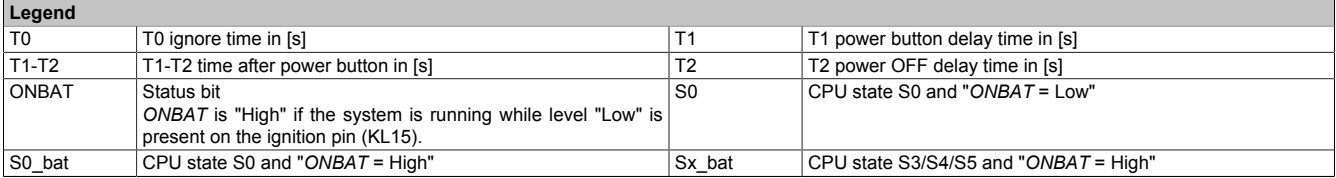

## **7.1.6.5 Boot**

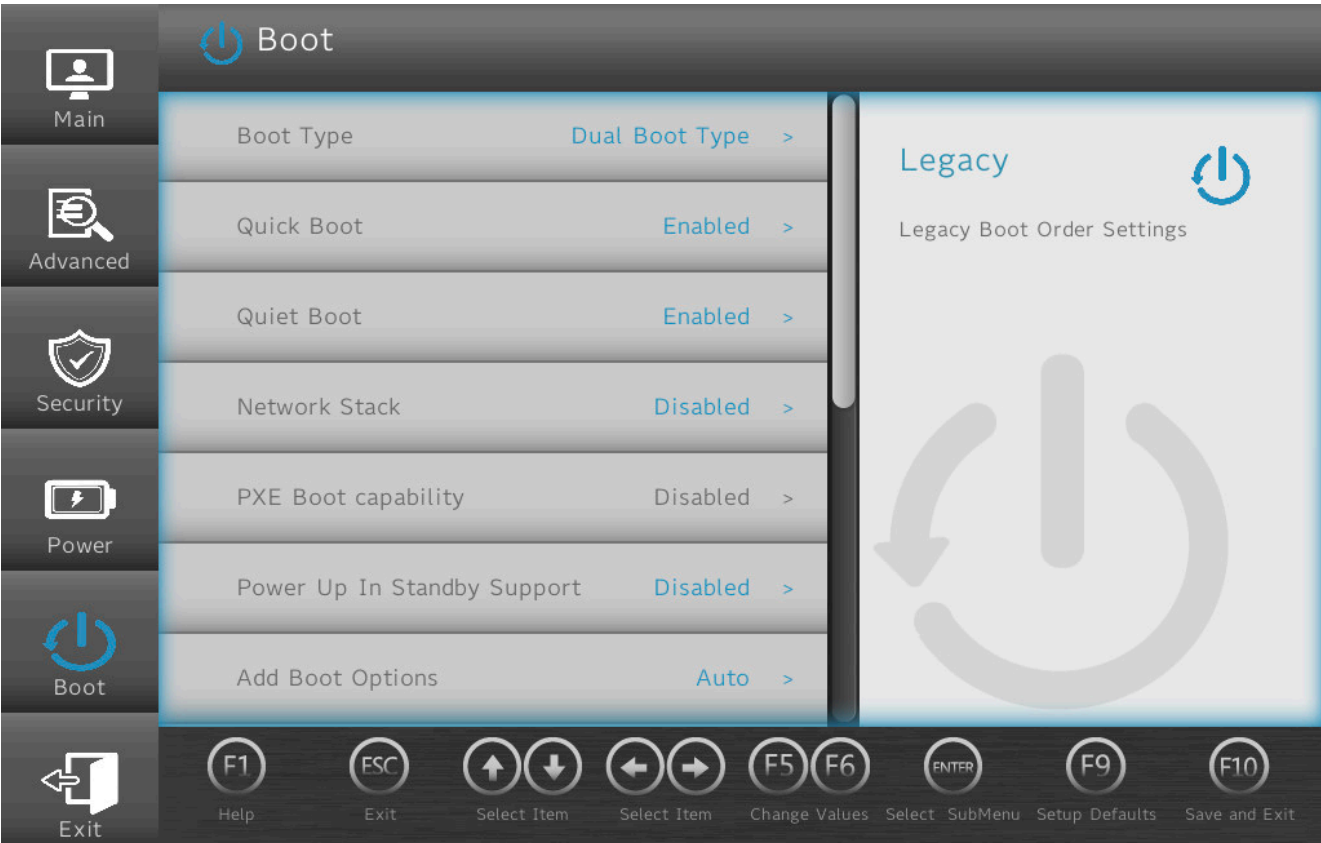

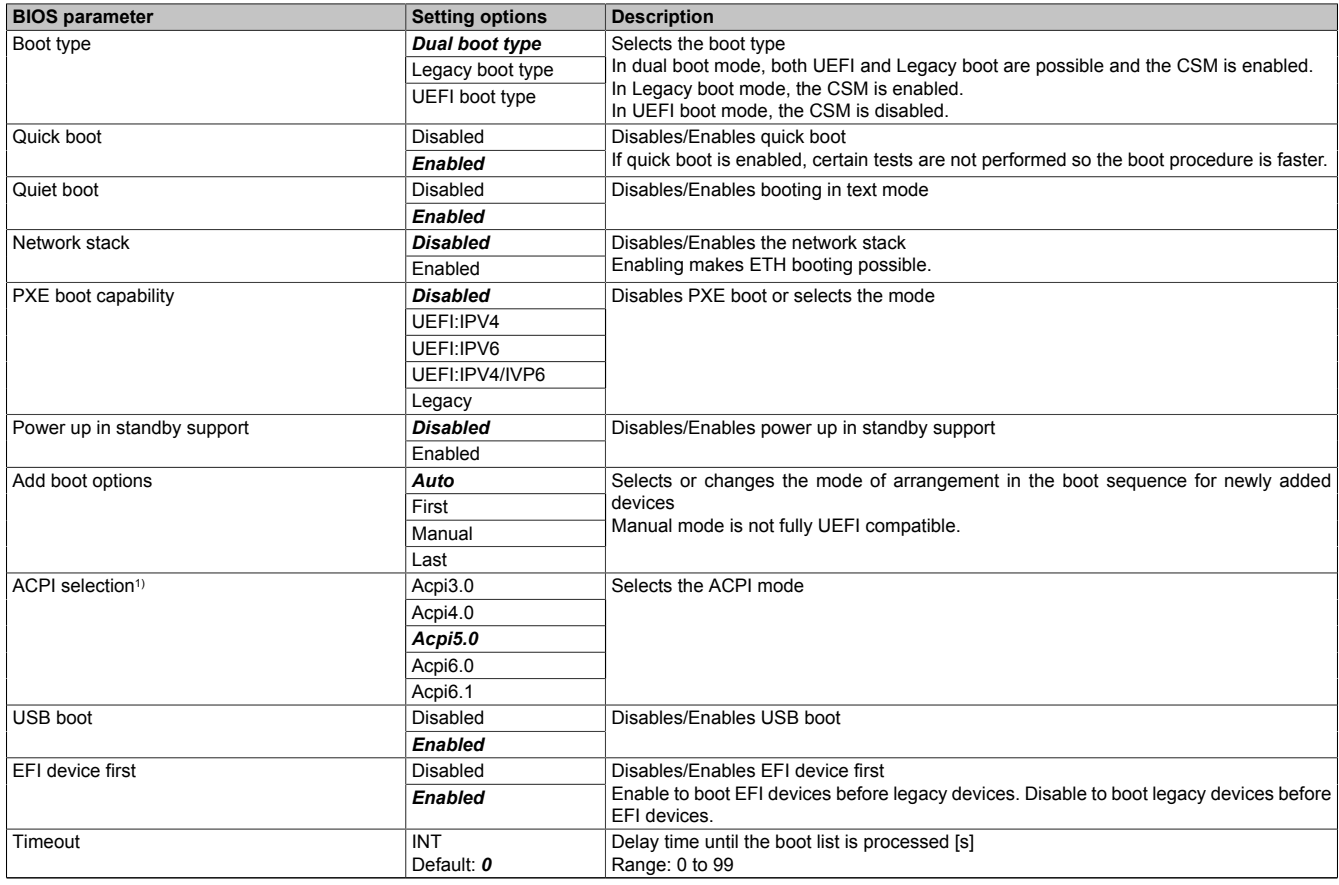

Table 50: Boot

#### **Software**

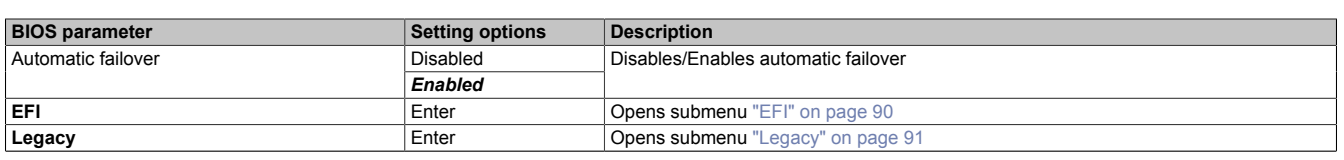

Table 50: Boot

<span id="page-89-0"></span>1) When changing the ACPI version, make sure that the operating system used is compatible.

#### **7.1.6.5.1 EFI**

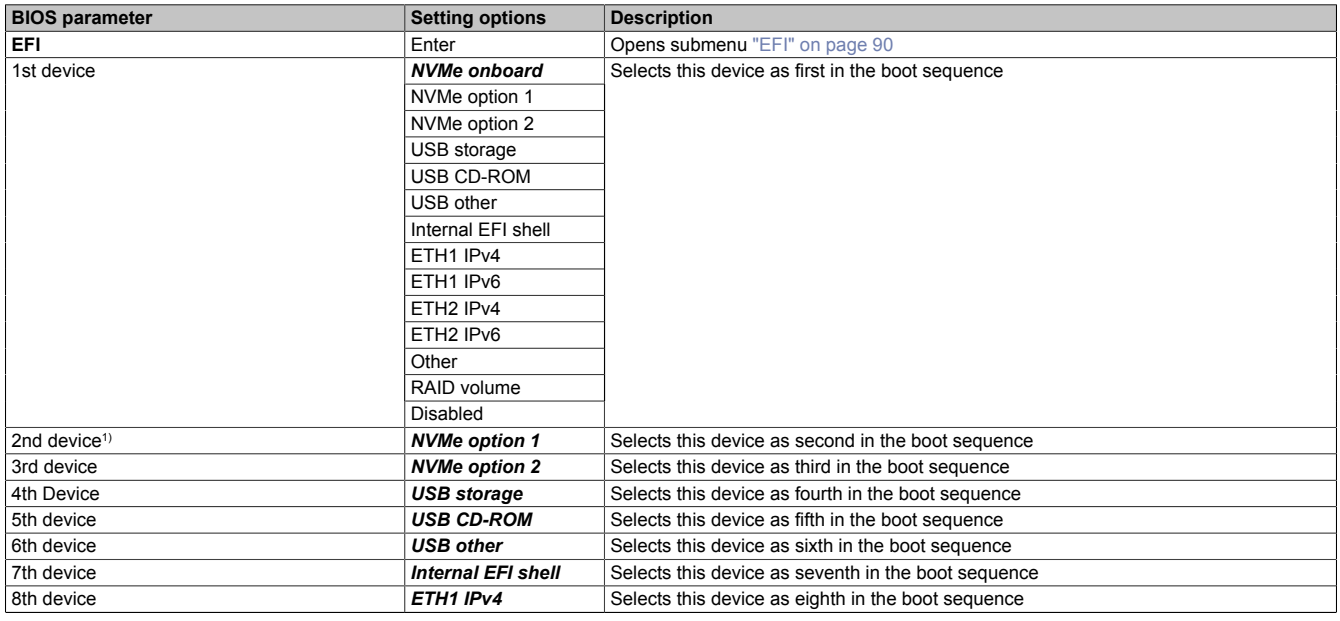

Table 51: Boot - EFI

1) Starting with the *2nd device*, only the respective default values are specified.

### <span id="page-89-1"></span>**7.1.6.5.1.1 EFI**

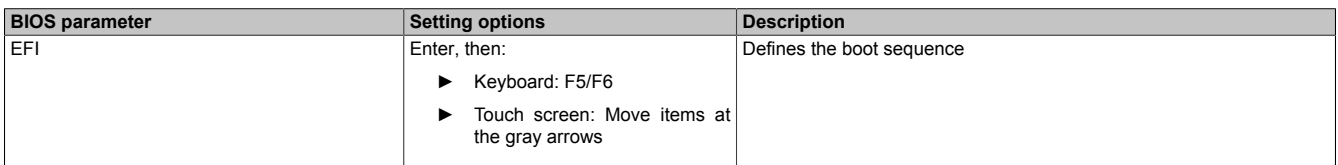

Table 52: Boot - EFI - EFI

### <span id="page-90-0"></span>**7.1.6.5.2 Legacy**

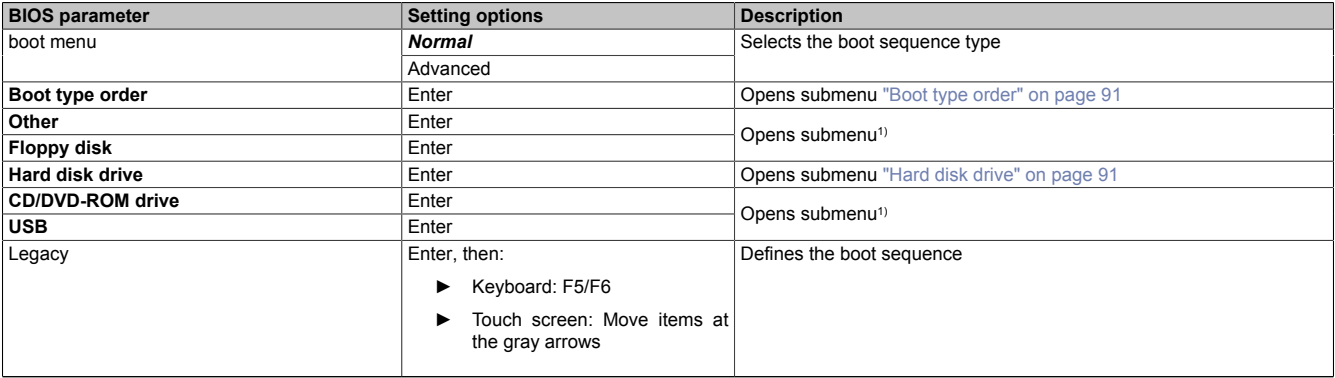

#### Table 53: Boot - Legacy

1) These submenus are only available if at least one corresponding device is available. Their structure corresponds to that of submenu **Hard disk drive**.

### <span id="page-90-1"></span>**7.1.6.5.2.1 Boot type order**

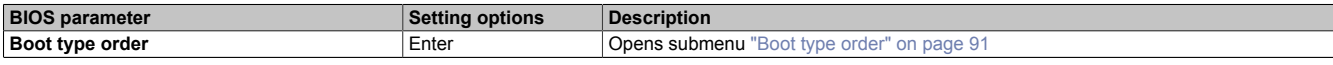

Table 54: Boot - Legacy - Boot type order

#### <span id="page-90-3"></span>**Boot type order**

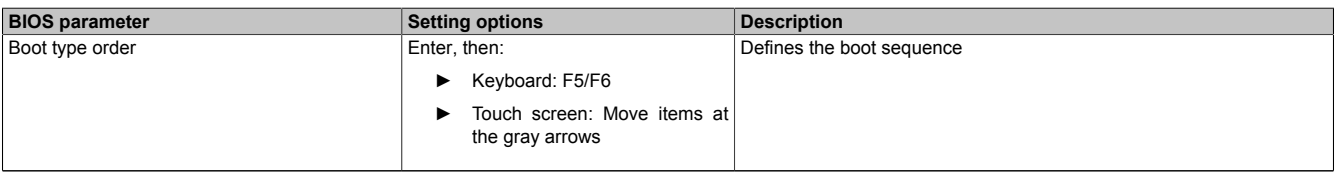

Table 55: Boot - Legacy - Boot type order - Boot type order

### <span id="page-90-2"></span>**7.1.6.5.2.2 Hard disk drive**

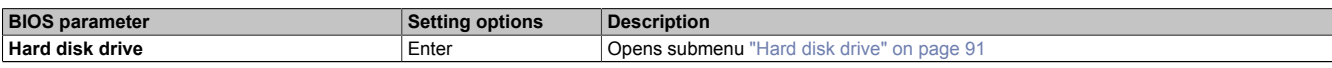

Table 56: Boot - Legacy - Hard disk drive

### <span id="page-90-4"></span>**Hard disk drive**

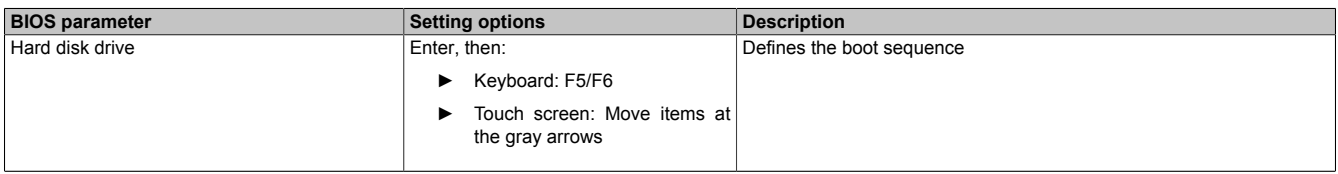

Table 57: Boot - Legacy - Hard disk drive - Hard disk drive

#### **Software**

### **7.1.6.6 Exit**

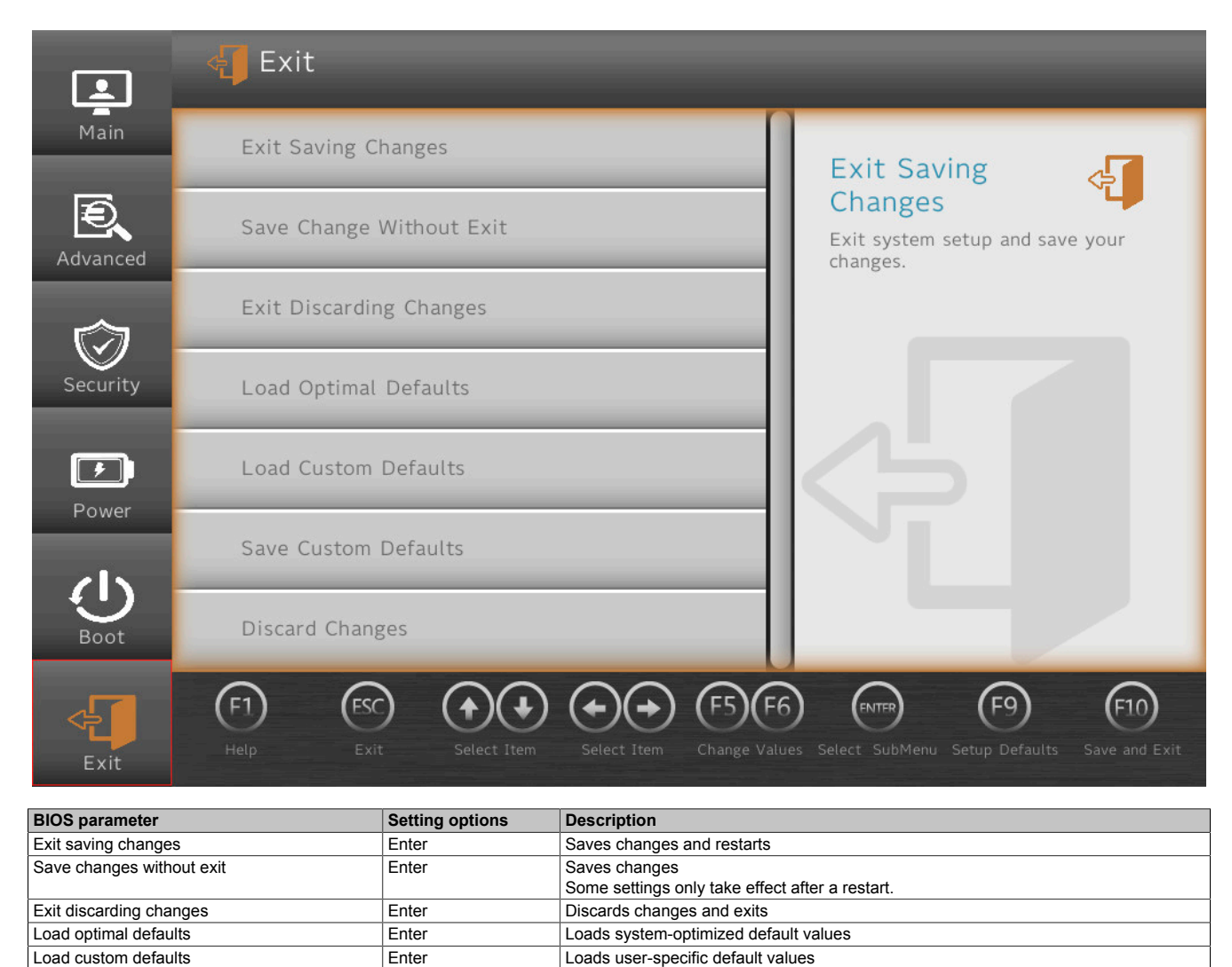

Discards changes Table 58: Exit

Save custom defaults Enter Saves user-specific default values<br>
Discard changes<br>
Enter Discards changes

# **7.2 Upgrade information**

# **Warning!**

**The BIOS and firmware on B&R devices must always be kept up to date. New versions can be downloaded from the B&R website ([www.br-automation.com\)](https://www.br-automation.com).**

## **7.2.1 UEFI BIOS upgrade**

An upgrade may be necessary for making updated or new functions available. For a detailed description of changes, see file *Readme.txt* or *Liesmich.txt*, which is included in every upgrade archive (ZIP).

# **Information:**

**Individually saved setup settings are deleted during a UEFI BIOS upgrade.**

## **7.2.1.1 BIOS upgrade**

The installed software versions should be determined before an upgrade is started.

## **7.2.1.1.1 Displaying firmware and BIOS version information**

Information about the BIOS version and firmware is available in BIOS menu *OEM features*:

- 1. After switching on the APC mobile, open BIOS Setup with **[Esc]**, **[Del]** or **[F2]**.
- 2. The installed versions are displayed under **Setup utility / Advanced / OEM features**, see figure (symbolic).

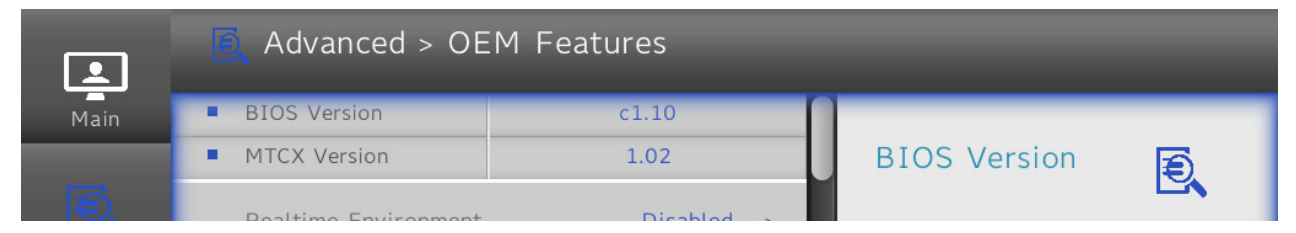

### **7.2.1.1.2 Procedure in the EFI shell**

# **Caution!**

### **The PC is not permitted to be switched off or reset while performing an upgrade!**

- 1. Download the ZIP file from the B&R website ([www.br-automation.com](https://www.br-automation.com)).
- 2. Unzip the ZIP file and copy the files to a USB flash drive formatted in *FAT16* or *FAT32*.
- 3. Reboot the PC, open the boot menu with **[Esc]**, **[Del]** or **[F2]** and select *Internal EFI shell* as the boot device.
- 4. After booting the EFI shell, *startup.nsh* is executed and the UEFI BIOS upgrade is started.

# **Information:**

**With an "Extended" update (e.g. Intel ME firmware), several reboots are necessary. The instructions during the update process must be followed until the upgrade installation is completed with the message "BIOS update done".**

- 5. After a successful upgrade, the system must be switched off and on again for the upgrade to take effect. Call the boot menu with **[Esc]**, **[Del]** or **[F2]** during the following boot procedure and load the setup defaults and accept them with *Save changes and exit*.
- ✓ The upgrade is installed and in effect.

### **7.2.2 PC firmware upgrade**

With *Firmware upgrade (MTCX)*, it is possible to update the firmware depending on the variant of the Automation PC mobile system.

A current firmware upgrade can be downloaded directly from the Downloads section of the B&R website ([www.br-automation.com\)](https://www.br-automation.com).

# **Caution!**

### **The PC is not permitted to be switched off or reset while performing an upgrade!**

### **7.2.2.1 Procedure in Windows (ADI Control Center)**

- 1. Download the ZIP file from the B&R website ([www.br-automation.com](https://www.br-automation.com)).
- 2. Open the *ADI Control Center* in the Control Panel.
- 3. Open tab **Versions**.
- 4. Enter the name of the firmware file or select a file under "Filename".
- 5. Execute file with **Open**.
- 6. After a successful upgrade, the system must be switched off and on again for the upgrade to take effect.
- ✓ The upgrade is installed and in effect.

The transfer can be canceled by clicking on **Cancel** in dialog box "Download". This is disabled while writing to flash memory.

Erasing the data in flash memory can take several seconds depending on the memory module used. During this time, the progress indicator is not updated.

# **Information:**

**For more detailed information about saving and updating the firmware, see the ADI driver user's manual. This is available for download at [www.br-automation.com](https://www.br-automation.com).**

### **7.2.2.2 Procedure in the EFI shell**

- 1. Download the ZIP file from the B&R website ([www.br-automation.com](https://www.br-automation.com)).
- 2. Unzip the ZIP file and copy the files to a USB flash drive formatted in *FAT16* or *FAT32*.
- 3. Reboot the PC, open the boot menu with **[Esc]**, **[Del]** or **[F2]** and select *Internal shell* as the boot device.
- 4. After a successful upgrade, the system must be switched off and on again for the upgrade to take effect.
- ✓ The upgrade is installed and in effect.

### **7.2.2.3 Automatic firmware upgrade**

With the APC mobile, it is possible to perform updates automatically.

For this, parameter **Automatic firmware update** must be enabled in BIOS (see ["Advanced - OEM features" on](#page-64-0) [page 65](#page-64-0)).

A current firmware upgrade can be downloaded directly from the Downloads section of the B&R website ([www.br-automation.com\)](https://www.br-automation.com).

Upgrades are provided as a *ZIP* file and include a readme file (*TXT* file) that provides additional information.

For automatic upgrades, the upgrade files must be stored in a directory named "XPC3100FWU" that is located in the root directory of a data storage medium formatted in *FAT32* (e.g. CFast card or USB flash drive). The following figure shows the view of a suitable data storage medium with an upgrade.

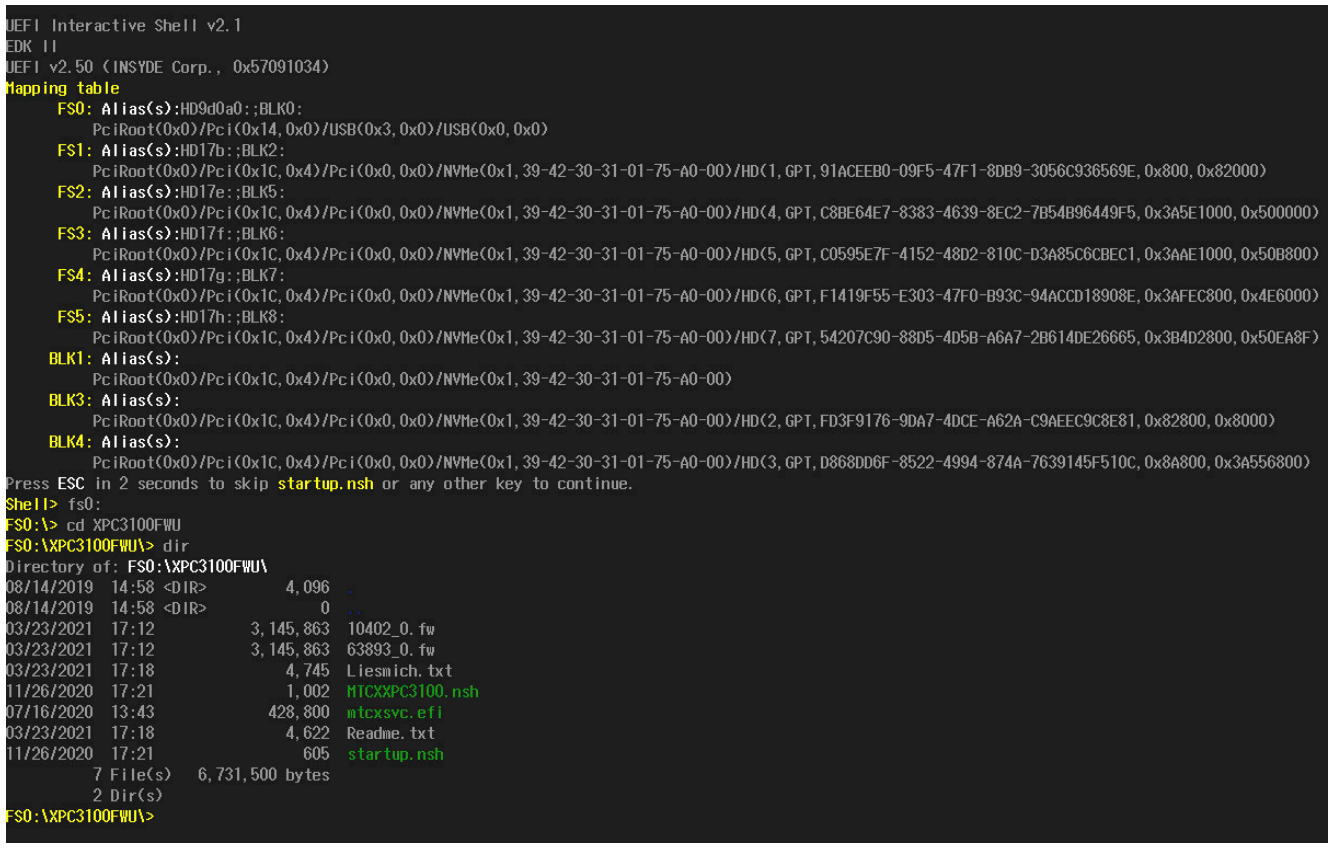

# **Information:**

**The automatic update only takes place if the installed firmware version differs from the upgrade version.**

**Automatic downgrades are possible!**

### **7.2.2.4 Firmware upgrade with Automation Runtime**

The MTCX firmware is part of Automation Studio. The system is automatically updated to this status by Automation Runtime.

To update the firmware contained in Automation Studio, a hardware upgrade must be performed (see **Project management / Workspace / Upgrades** in Automation Help).

### **7.2.2.5 Screenless update**

The APC mobile can perform updates without having to connect a display unit and operating devices.

This requires a suitable USB flash drive and a free USB port on the APC mobile.

# **Information:**

**The status of a screenless update can be read via the LED status indicators on the APC mobile, see ["LED status indicators - Screenless update" on page 29.](#page-28-0)**

### **Preparation - General**

<span id="page-95-0"></span>• Configure the USB flash drive as a *FAT16* or *FAT32* drive with write and read access and drive name "MPC3100AUPD".

### **Firmware update**

- 1. Unpack the firmware update archive *(ZIP*).
- 2. Create a directory with the "MPC3100FWU" in the root directory of the prepared USB flash drive and store the update files in this folder.
- 3. Connect the USB flash drive to the APC mobile (notes about the degree of protection must be observed!).
- 4. Reboot the APC mobile.
- 5. After the update has been completed, the APC mobile automatically returns to operating mode.
- $\checkmark$  The upgrade is installed and in effect. The USB flash drive can be removed.

### **Preparation - BIOS update**

The following additional preparatory measures may be required depending on the use case:

- <span id="page-95-1"></span>• If a new BIOS update is performed with the same USB flash drive used for a previous update, file *State.dat* in the root directory must be deleted. If this file is not available, it is possible to continue with step 1, provided that no other preparatory measures are applicable.
- If no customized settings have been made, it is possible to continue with step 1, provided that no further preparatory measures are applicable.

A back-up of customized settings can be created as described below.

Backing up customized settings

- ► Customized BIOS settings can be exported and re-enabled automatically by the system. For this purpose, directory "XPCSET" must be created in the root directory of the USB flash drive.
- ✓ Customized BIOS settings are then applied automatically and stored on the USB flash drive in directory XPCSET/**XPCSET\_[***Timestamp***]**.

### **BIOS update**

- 1. Unpack the BIOS update archive *(ZIP*) and store the files directly in the root directory of the prepared USB flash drive.
- 2. Connect the USB flash drive to the APC mobile (notes about the degree of protection must be observed!).
- 3. Reboot the APC mobile.
- 4. After the update has been completed, the APC mobile automatically returns to operating mode.
- ✓ The upgrade is installed and in effect. The USB flash drive can be removed.

After a successful update, the system stores a report file *(TXT*) and a backup of the customized BIOS settings on the USB flash drive.

### **BIOS and firmware update**

- 1. Perform steps 1 and 2 of the instructions for the ["firmware update" on page 96](#page-95-0) and step 1 of the instructions for the ["BIOS update" on page 96](#page-95-1) on the USB flash drive.
- 2. Connect the USB flash drive to the APC mobile (notes about the degree of protection must be observed!).
- 3. Reboot the APC mobile.
- 4. After the update has been completed, the APC mobile automatically returns to operating mode.
- ✓ The upgrades are installed and effective. The USB flash drive can be removed.

# **7.3 Operating systems**

## **7.3.1 Windows 10 IoT Enterprise 2019 LTSC**

### **7.3.1.1 General information**

Windows 10 IoT Enterprise 2019 LTSC is a special version of Windows 10 Enterprise for industrial use (Long-Term Servicing Channel) that provides a high level of protection for applications through additional lockdown functions.

# **Information:**

**For detailed information, see the user's manual of the operating system. This is available for download on the B&R website ([www.br-automation.com\)](http://www.br-automation.com).**

#### **7.3.1.2 Order data**

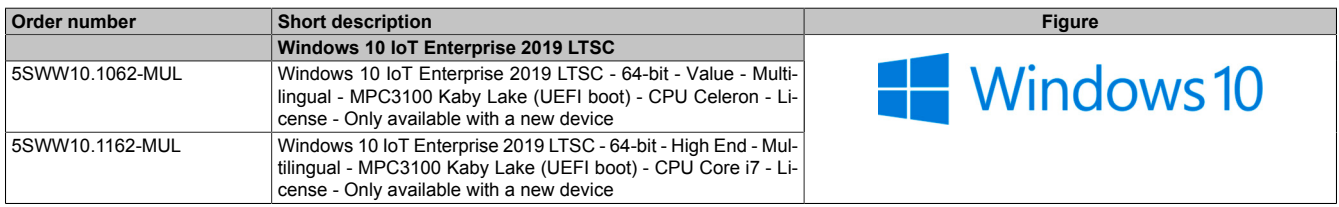

### **7.3.1.3 Overview**

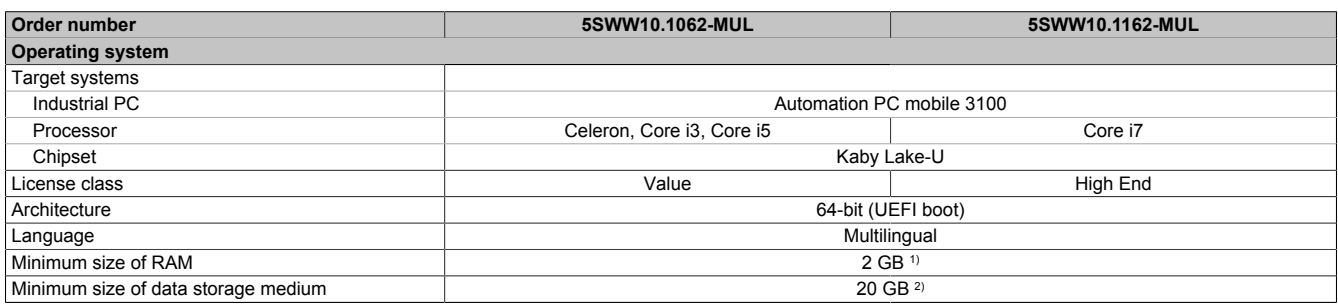

1) The specified memory size is a minimum requirement according to Microsoft. B&R recommends using 4 GB RAM or more for 64-bit operating systems.

2) The specified minimum size of the data storage medium does not take into account the memory requirements of additional language packages.

### **7.3.1.4 Features**

Windows 10 IoT Enterprise 2019 LTSC supports the following Microsoft features:

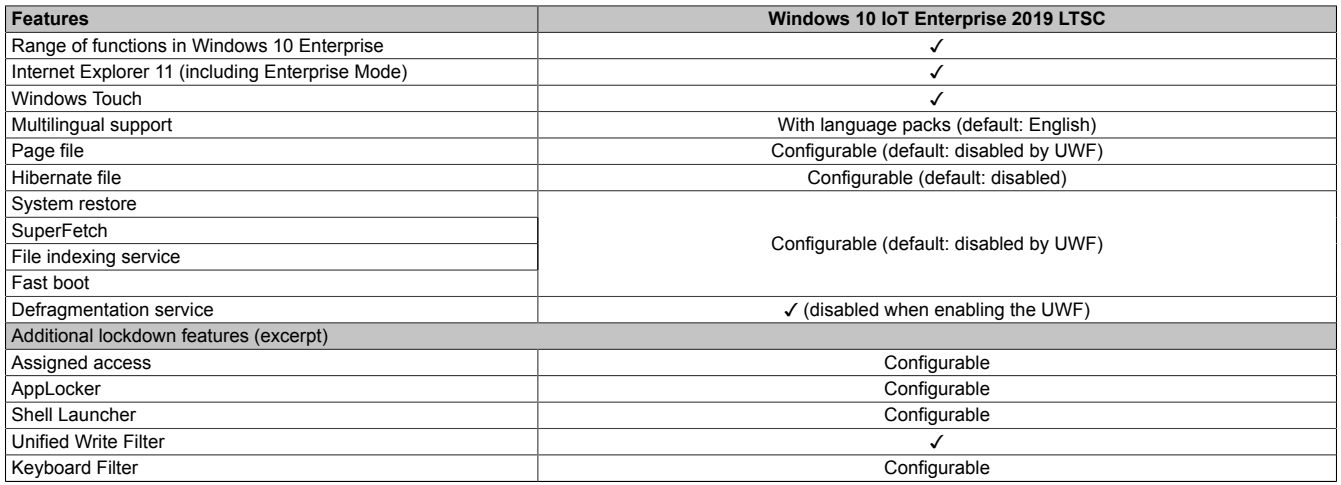

The following are some differences from standard Windows 10 Enterprise:

- Windows 10 IoT Enterprise 2019 LTSC does not include Cortana, the Microsoft Edge browser or the Microsoft Store.
- The LTSC version is based on build 17763 of Windows 10 and does not receive any feature updates.
- The version installed by B&R contains optimized settings for operation in an industrial environment.

These are described in detail in the **Windows 10 IoT Enterprise 2019 LTSC working guide**. This contains information about installing languages, enabling lockdown and other features.

# **Information:**

**These settings, as well as all features not included in the LTSC version, result in different behavior compared to a standard Windows 10 Enterprise installation.**

### **7.3.1.5 Installation**

B&R installs and activates Windows 10 IoT Enterprise 2019 LTSC on a suitable data storage medium. After the system has been switched on for the first time, it runs through the out-of-box experience (OOBE), which allows the user to make various settings (e.g. language, region, keyboard, computer name, username).

The operating system is now only installed in UEFI mode.

The data storage medium containing the Windows partition is formatted as a GUID Partition Table (GPT) file system in UEFI mode. For other drives, it is possible to use either the GPT or Master Boot Record (MBR) file format. A GPT drive can have up to 128 partitions.

# **Notice!**

**It is important to note that when installing in UEFI mode, the GPT file system must be supported by the software being used when backing up and restoring the installation.**

### **7.3.1.6 Drivers**

The operating system contains all drivers necessary for operation. If an older driver version is installed, the most current version can be downloaded and installed from the B&R website [\(www.br-automation.com\)](https://www.br-automation.com). It is important to ensure that "Unified Write Filter (UWF)" is disabled.

# **Information:**

**Necessary drivers must be downloaded from the B&R website, not from manufacturer websites.**

### **7.3.1.7 Activation**

Windows 10 IoT Enterprise 2019 LTSC must be activated. This takes place at B&R. The activation status can be checked in the Control Panel:

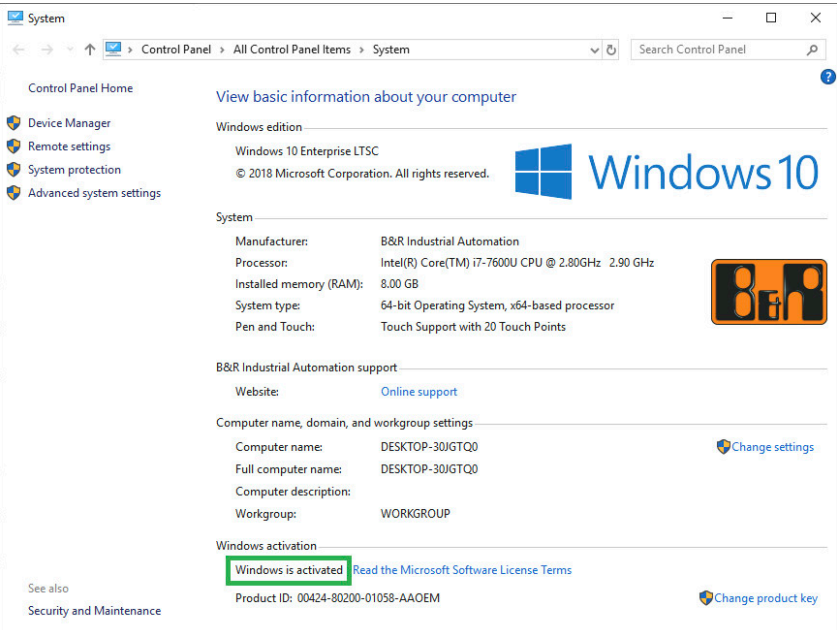

The activation carried out by B&R is supported by special B&R extensions in the operating system and is not lost when the hardware is changed (e.g. replacement of components in the event of repair) or when the system is reinstalled (Microsoft reserves the right to make technical changes without notice).

#### **7.3.1.8 Supported display resolutions**

Windows requires SVGA resolution (800 x 600) or higher per Microsoft requirements to activate full operation of the Windows interface (e.g. with system dialog boxes). A lower resolution can be selected for applications.

## **7.3.2 Windows 10 Recovery Solution**

Windows 10 Recovery Solution is used to restore Windows 10 Recovery Solution images on B&R PCs.

This tool is available as a download on the B&R website [\(www.br-automation.com\)](https://www.br-automation.com) (login required for some downloads).

Windows 10 Recovery Solution images are available separately on the B&R website.

A bootable USB flash drive is required to execute the tool.

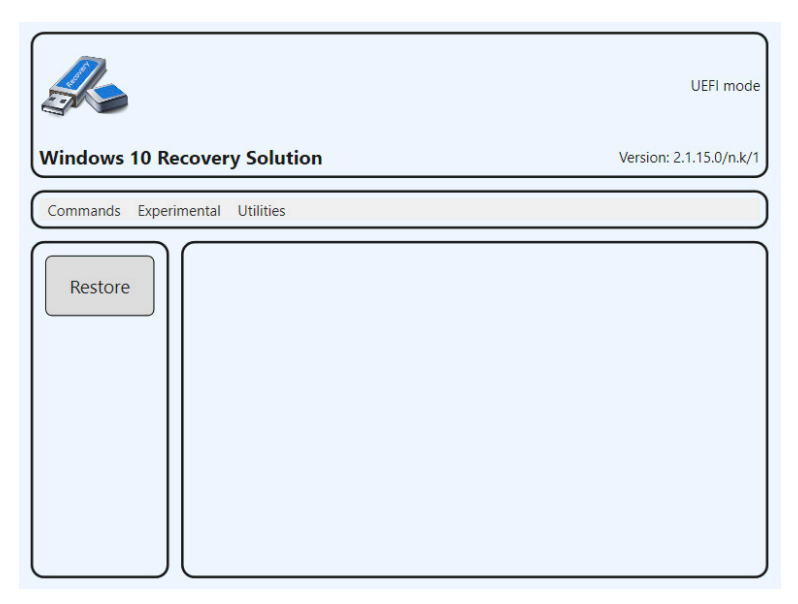

# **Information:**

**For additional information, see the Windows 10 Recovery Solution user's manual. This can be downloaded at no cost from the B&R website ([www.br-automation.com\)](https://www.br-automation.com).**

## **7.3.3 Linux for B&R 10 (GNU/Linux)**

### **7.3.3.1 General information**

B&R supports Linux in the form of modified images based on Debian GNU / Linux 10 (codename "buster").

Reasons for Debian:

- High stability
- Large package selection
- Wide distribution of Debian and various derivatives (e.g. Ubuntu, Linux Mint)

For additional information, see the Debian website [\(https://www.debian.org/\)](https://www.debian.org/).

# **Information:**

**For detailed information, see the user's manual of the operating system. This is available for download on the B&R website ([www.br-automation.com\)](http://www.br-automation.com).**

### **7.3.3.2 Order data**

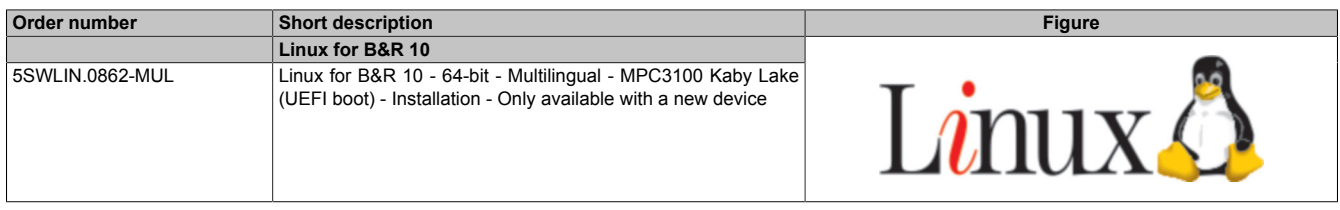

### **7.3.3.3 Overview**

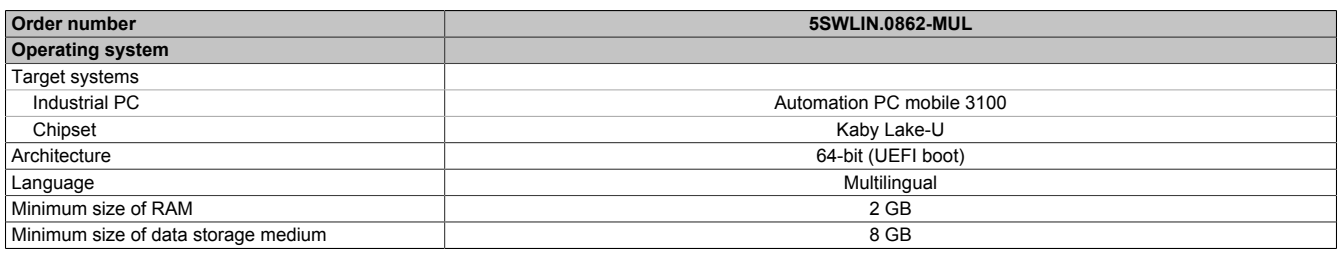

### **7.3.3.4 Features**

Linux for B&R 10 contains a selection of predefined software package groups. Additional packages can be installed later with an existing Internet connection.

Appropriate modifications have been made and certain features provided using custom packages in order to use Debian on B&R Automation Panels and Panel PCs. Most of these packages are already included in Linux for B&R and/or available for download on the B&R website [\(www.br-automation.com\)](http://www.br-automation.com).

### **7.3.3.5 Installation**

Linux for B&R 10 is preinstalled on the data storage medium .

### **7.3.3.6 Drivers**

The operating system contains all drivers necessary for operation.

The current version of B&R-specific drivers can be downloaded and installed from the B&R website ([www.br-automation.com\)](https://www.br-automation.com).

# **7.3.4 Linux for B&R installer**

The installer makes it easy to install Linux recovery images on B&R PCs.

This tool is available as a download on the B&R website [\(www.br-automation.com\)](https://www.br-automation.com) (login required for some downloads).

Recovery images can be requested via B&R Support.

A bootable USB flash drive is required to execute the tool.

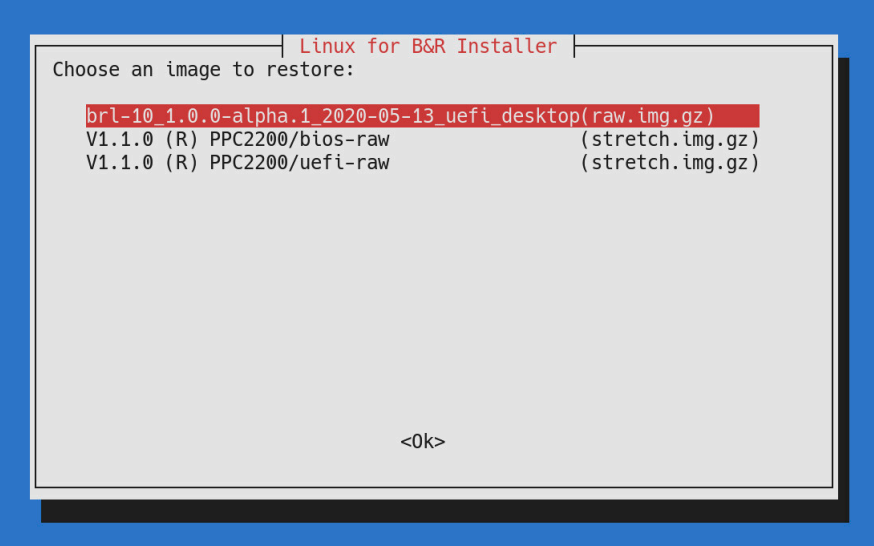

# **Information:**

**For additional information, see the respective Linux for B&R user's manual. This can be downloaded at no cost from the B&R website ([www.br-automation.com\)](https://www.br-automation.com).**

# **7.4 Automation software**

# **7.4.1 Licensing**

B&R Automation Runtime software components (e.g. Automation Runtime, B&R Hypervisor, mapp Technology) require a license.

It is possible to choose between the following licensing types:

### **Technology Guarding (TG)**

Technology Guarding is license protection used for individual software components. The *Technology Guard* (hardware dongle) serves as the license container; this is connected to an available USB interface on the target system.

# **Information:**

**Licensing via TG is required for Automation Studio V4.1 or later and Automation Runtime V4.08 or later. No TG is necessary in earlier versions.**

### **Terms and conditions (TC)**

No *Technology Guard* is necessary; licensing takes place via a license agreement. Licenses are supplied with the sales receipt. The user is responsible for complying with the license conditions. B&R is protected by the terms of the EULA.

# **Information:**

**Licensing via TC is possible for Automation Studio V4.9 or later as well as Automation Runtime V4.90 or later.**

For detailed information about licensing, see Automation Help (**Automation software / Licensing**).

### **7.4.2 Order data**

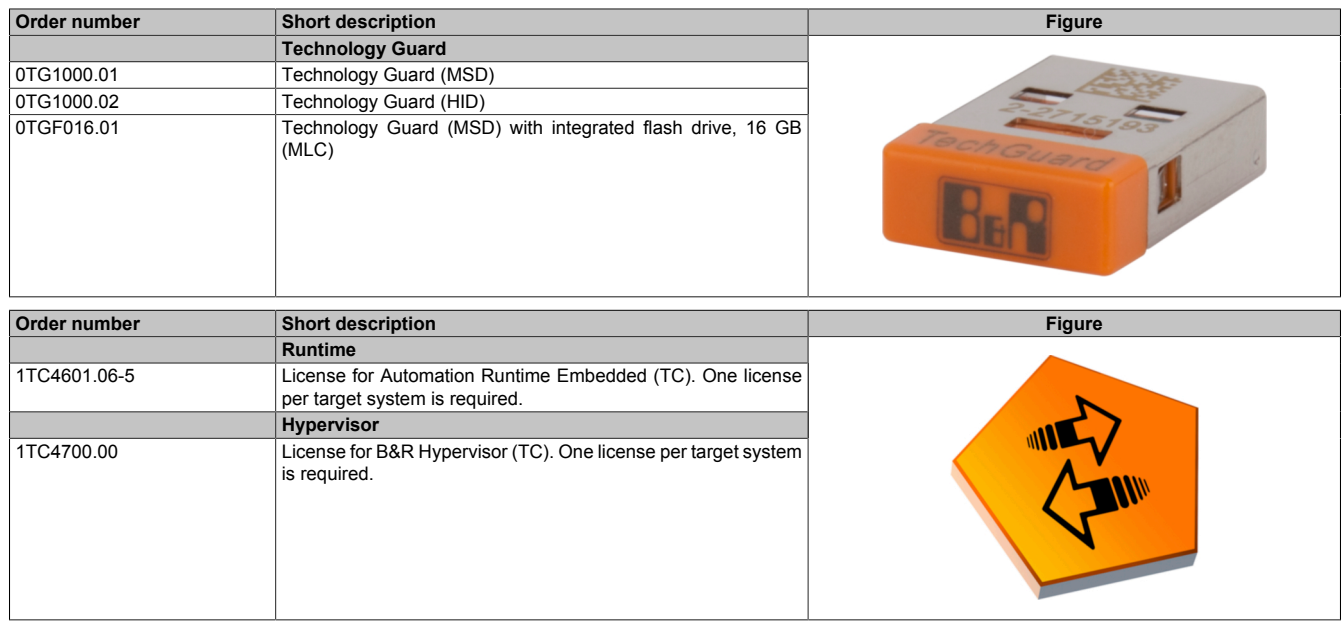

### **7.4.3.1 Support**

The following table provides an overview of which Automation Runtime software components are supported by the device.

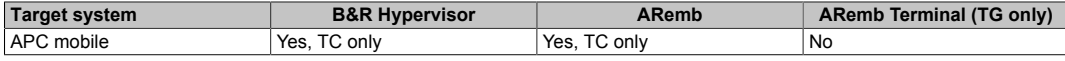

## **7.4.4 Automation Runtime**

### **7.4.4.1 General information**

The real-time operating system Automation Runtime is an integral part of Automation Studio. This real-time operating system forms the software core for running applications on a target system.

- Guarantees the highest possible performance of the hardware being used
- Runs on all B&R target systems
- Makes the application hardware-independent
- Easy portability of applications between B&R target systems
- Guaranteed determinism through cyclic system
- Configurable jitter tolerance in all task classes
- Support for all relevant programming languages, such as IEC 61131-3 languages and C
- Rich function library per IEC 61131-3 as well as the extended B&R automation library
- Integrated in Automation NET. Access to all networks and bus systems via function calls or by configuration in Automation Studio

B&R Automation Runtime is fully embedded in the corresponding target system (hardware on which Automation Runtime is installed). It thus enables application programs to access I/O systems (also via the fieldbus) and other devices such as interfaces and networks.

### **7.4.4.2 Minimum versions**

### **7.4.4.2.1 Automation Runtime Embedded (ARemb)**

### **System requirements**

The following software versions (or higher) are required to operate Automation Runtime Embedded:

- ARemb upgrade AR 4.91
- Automation Studio V4.10
- Visual Components Runtime (VC) V4.72

# **Information:**

**In order to use Automation Runtime Embedded (ARemb), BIOS setting** *Advanced - OEM features - Realtime environment* **must be set to** *Enabled***.**

# **Information:**

**For detailed information, see Automation Help or the B&R website [\(www.br-automation.com\)](https://www.br-automation.com).**

### <span id="page-104-0"></span>**7.4.4.3 Information about operation with Automation Runtime**

# **Information:**

**The specified thermal design power (TDP) of the CPU may be exceeded if the graphics load and CPU utilization are high at the same time. In real-time applications, this can result in increased jitter and/ or higher cycle times.**

If the TDP is exceeded, internal protection mechanisms of the CPU begin limiting the load to the limit of the TDP. This means that either the CPU frequency or the graphic frequency (GPU) will be reduced/controlled. In real-time applications, this can result in increased jitter and/or higher cycle times.

This behavior can be influenced by settings in BIOS. The maximum CPU frequency can be set in BIOS under *Advanced - CPU configuration* using option *CPU flex ratio override*. The number of cores used can be set using option *Active processor cores*.

In addition, the maximum frequency of the GPU (Gfx) can be limited in BIOS under **Advanced - Power & Performance - GT power management control** with option *Maximum GT frequency*.

Limiting the CPU and/or GPU frequency reduces power consumption and prevents the TDP from being exceeded.

The optimal settings for real-time operation depend on several factors:

### **7.4.4.3.1 CPU variant used:**

- If CPU C-3965U is used, no further action (BIOS settings) are necessary. However, B&R still recommends using single-core operation for pure ARemb operation (*Active processor cores* limited to *1*).
- If a CPU i7-7600U is used, see "ARemb or B&R Hypervisor mode".

### **7.4.4.3.2 ARemb or B&R Hypervisor mode:**

- For pure ARemb operation, single-core operation (*Active processor cores* = 1) must be used and the GPU frequency limited to an average value, see "Typical use cases for ARemb".
- For B&R Hypervisor mode, see "Typical use cases for B&R Hypervisor".

### **7.4.4.3.3 Typical use cases for ARemb:**

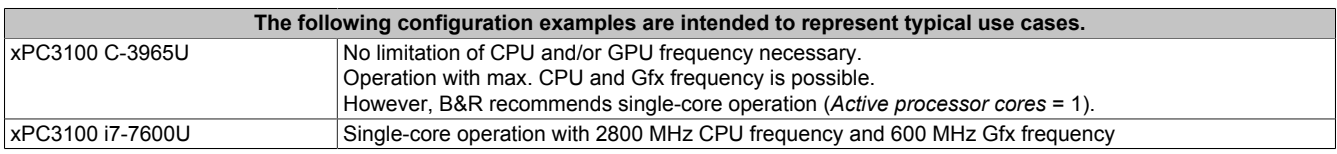

### **7.4.4.3.4 Typical use cases for B&R Hypervisor:**

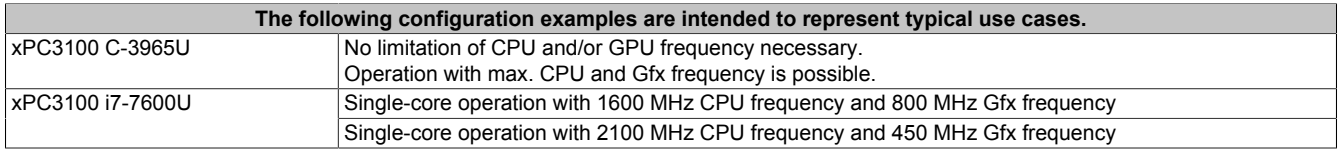

## **7.4.5 B&R Hypervisor**

B&R Hypervisor allows multiple operating systems to operate simultaneously on a single device. The operating systems can communicate with each other via a virtual network.

### **Intelligent distribution of CPU resources**

B&R Hypervisor allows Windows or Linux to run simultaneously with Automation Runtime. This makes it possible to combine a controller and HMI PC in one device. With B&R Hypervisor, an industrial PC can also be used as an edge controller. This serves as a controller and simultaneously transmits pre-processed data to higher-level systems in the cloud via OPC UA.

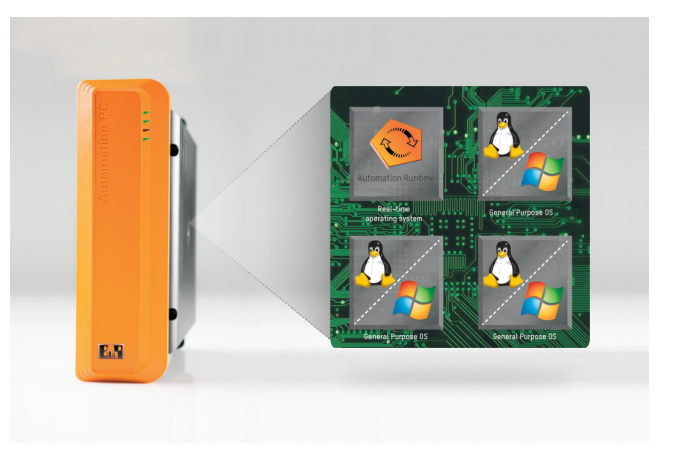

### **Virtual network**

The hypervisor provides a virtual network connection that allows applications to exchange data between operating systems. Similar to an ordinary Ethernet interface, standard network protocols are used. In place of a cable, there is a reserved memory area that is not allocated to either operating system.

#### **Maximum flexibility**

The user configures the hypervisor and allocates hardware resources in the B&R Automation Studio software development environment. The system configurations are determined individually. This makes the assignment of resources to the respective operating system flexible. Whereas previous simultaneous solutions were tailored to a specific Windows version, B&R Hypervisor is completely independent of the version of the operating systems used.

### **System requirements**

The following minimum software versions are required to operate B&R Hypervisor on the APC mobile:

- ARemb upgrade AR 4.91
- Automation Studio V4.10
- APC mobile BIOS V1.00
- APC mobile MTCX V1.00

# **Information:**

**The following settings must be made to operate B&R Hypervisor:**

- **•** *Advanced OEM features Realtime environment* **must be enabled.**
- **•** *Advanced OEM features Hypervisor environment* **must be enabled.**

## **Information:**

**For additional important information regarding operation of Automation Runtime, see ["Information](#page-104-0) [about operation with Automation Runtime" on page 105](#page-104-0).**

# **Information:**

**For detailed information, see Automation Help or the B&R website [\(www.br-automation.com\)](https://www.br-automation.com).**

## **7.4.6 mapp Technology**

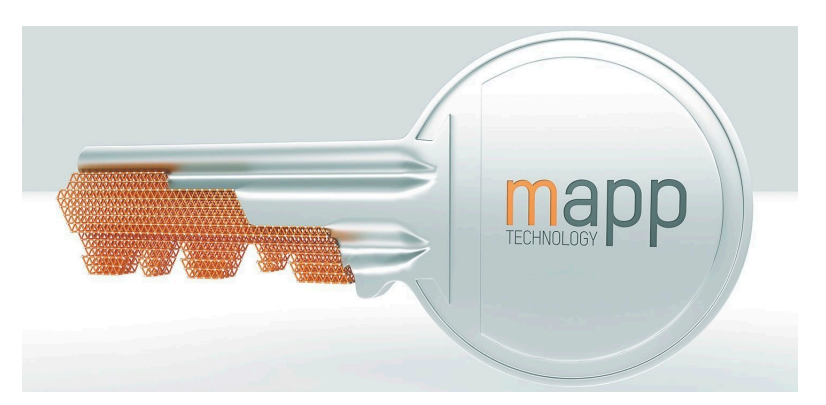

mapp Technology if revolutionizing the creation of machine and plant software. "mapps" are as easy to use as smartphone apps. Instead of programming user/role systems, alarm systems or the control of axes line by line, the machine software developer simply configures the finished mapps. Complex algorithms are easy to master. The programmer can concentrate fully on the machine process.

# **Information:**

**For detailed information, see Automation Help or the B&R website [\(www.br-automation.com\)](https://www.br-automation.com).**
# **7.5 Automation Device Interface (ADI)**

The Automation Device Interface (ADI) enables access to specific functions of B&R devices.

#### **7.5.1 ADI driver**

#### **7.5.1.1 Installation**

The ADI driver is included in most B&R Windows operating systems or can be installed on request.

The ADI driver (also includes the ADI Control Center) and user documentation can be downloaded at no cost from the Downloads section of the B&R website [\(www.br-automation.com\)](https://www.br-automation.com). If a more recent version is available, it can be installed later.

## **Information:**

#### **The** *Write filter* **must be disabled during installation.**

#### **7.5.1.2 ADI Control Center**

The settings of B&R devices can be read out and changed in Windows using the ADI Control Center in the Control Panel. The figure shown is a symbolic image; the representation may vary depending on the device.

### **Information:**

**The displayed temperature and voltage values (e.g. CPU temperature, core voltage, battery voltage) represent uncalibrated information values. No conclusions about possible alarms or hardware malfunctions can be drawn from this. The hardware components used have automatic diagnostic functions in the event of error.**

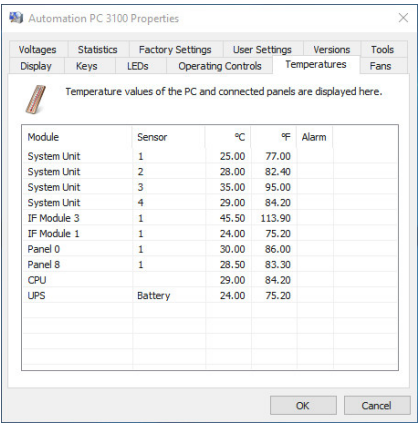

#### **7.5.1.2.1 Functions**

The ADI Control Center offers the following functions, for example:

- Changing display-specific parameters
- Reading out device-specific keys
- Updating the key configuration
- Testing keys or device-specific LEDs of a membrane keypad
- Reading out or calibrating control devices (e.g. key switch, handwheel, joystick, potentiometer)
- Reading out temperatures, fan speeds, switch positions and statistical data
- Reading out operating hours (power-on hours)
- Reading user settings and factory settings
- Reading out software versions
- Updating and backing up BIOS and firmware
- Creating reports for the current system (support)
- Setting the SDL equalizer value for the SDL cable adjustment
- Changing the user serial ID

For a detailed description, see the user documentation for the ADI driver.

# **Information:**

**The functions available in the ADI Control Center depend on the device family.**

### **7.5.2 ADI Development Kit**

This software allows *ADI* functions to be accessed from Windows applications created with Microsoft Visual Studio, for example:

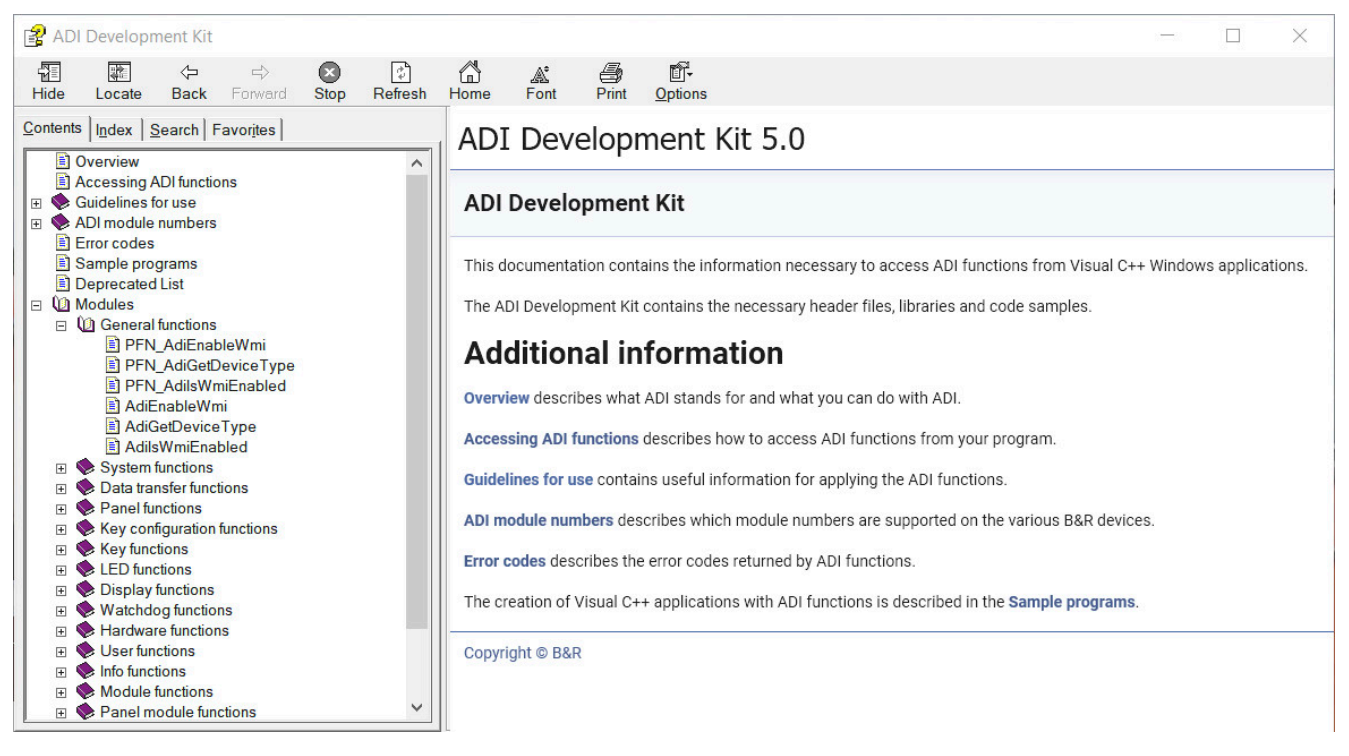

#### **Features:**

- Header files and import libraries
- Help files
- Example projects
- ADI DLL: For testing applications if no ADI driver is installed.

The appropriate ADI driver must be installed for the device. The ADI driver is already included in B&R images of embedded operating systems.

For a detailed description of how to use ADI functions, see Automation Help.

The ADI Development Kit can be downloaded at no cost from the Downloads section of the B&R website ([www.br-automation.com\)](https://www.br-automation.com).

### **7.5.3 ADI .NET SDK**

This software allows *ADI* functions to be accessed from .NET applications created with Microsoft Visual Studio.

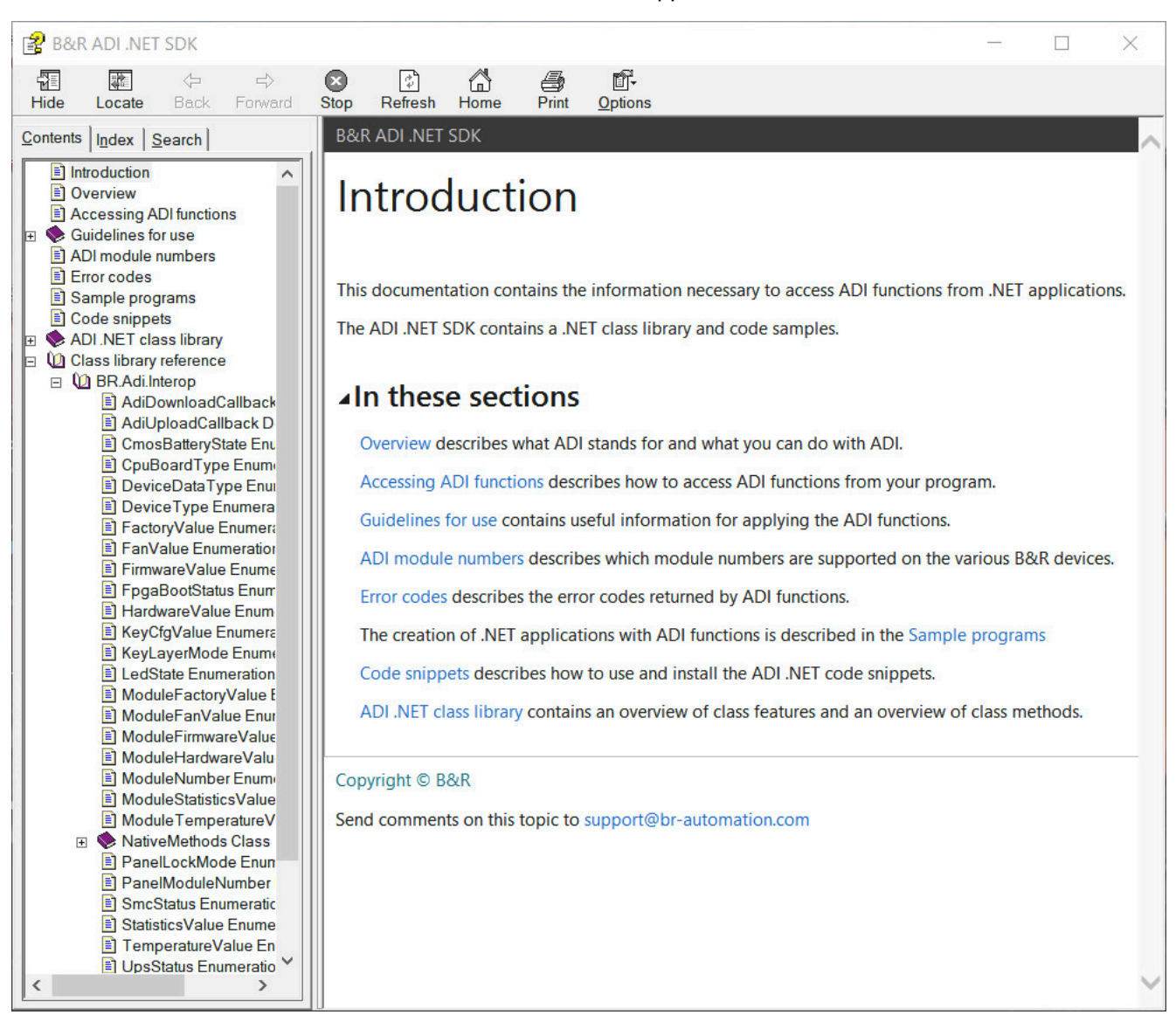

#### **Features:**

- ADI .NET class library
- Help files (in English)
- Sample projects and code snippets
- ADI DLL: For testing applications if no ADI driver is installed.

The appropriate ADI driver must be installed for the device. The ADI driver is already included in B&R images of embedded operating systems.

For a detailed description of how to use ADI functions, see Automation Help.

The ADI .NET SDK can be downloaded at no cost from the Downloads section of the B&R website ([www.br-automation.com\)](https://www.br-automation.com).

#### **7.5.4 HMI Report**

HMI Report can be used to create a report with device-specific information. This report can then be used for support purposes or system documentation. The program is opened via the start menu.

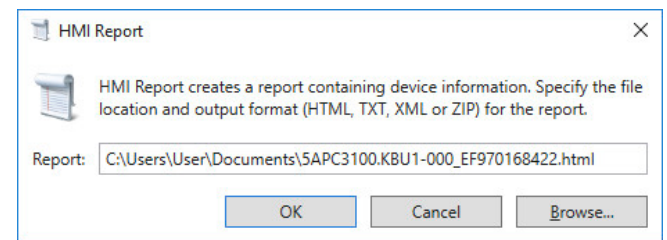

The following output formats are available:

- HTML Report (HTML) Report in HTML format for display in the browser.
- Text Report (TXT) Report in text format for display in the text editor.
- XML Report (XML) Report in XML format for display in the browser.
- Diagnostic package (ZIP) The diagnostic package contains a text report and log files for troubleshooting by B&R.

The following settings can also be made:

• **Report**:

Specifies the storage location, filename and output format for the report. Alternatively, the file dialog box can be used with **Browse**.

Alternatively, the report can be created from the **command line** with the following command:

C:\Programme\BrAutomation\Adi\System\HmiReport\BR.Hmi.Report.Cli.exe <Dateiname>

If no filename is specified, a text report is created with filename "<Material number> <Serial number>.txt".

### **7.6 HMI Service Center**

#### **7.6.1 General information**

The HMI Service Center is software for testing B&R industrial PCs and Automation Panels. Testing covers different categories such as COM, network and SRAM.

The test system consists of a USB flash drive with installed Windows PE operating system and the HMI Service Center.

For details about the HMI Service Center, see the HMI Service Center user's manual. This can be downloaded at no cost from the B&R website ([www.br-automation.com](https://www.br-automation.com)).

### **7.6.2 Order data**

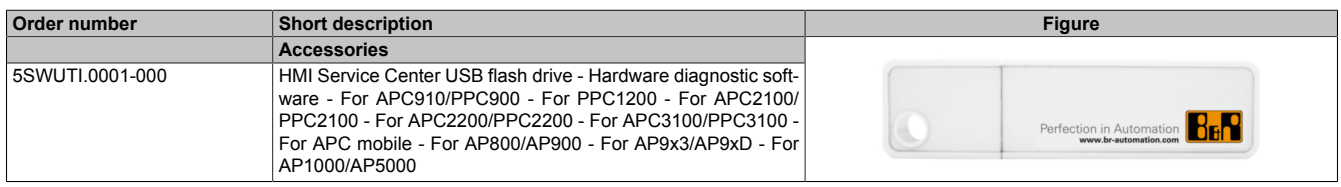

# **8 Maintenance**

The following chapter describes the maintenance work that can be carried out by a qualified and trained end user.

### **Information:**

**Only components approved by B&R are permitted to be used for maintenance work.**

### **8.1 Disconnecting the power supply**

# **Danger!**

- **• The entire power supply must be disconnected and electrostatic discharge must take place on the housing or ground connection before removing any covers or components from the device and installing or removing any accessories, hardware or cables.**
- **• Remove the power cable from the device and from the power supply.**
- **• All covers and components, accessories, hardware and cables must be installed or secured before the device is connected to the power supply and switched on.**
- 1. Switch off the device and disconnect the power supply.
- 2. Unlatch and disconnect the mating connector from the CMC multi-header of the APC mobile.

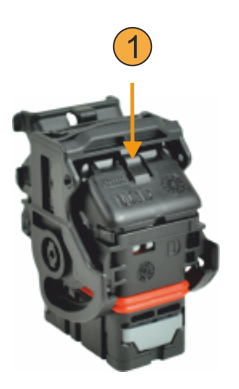

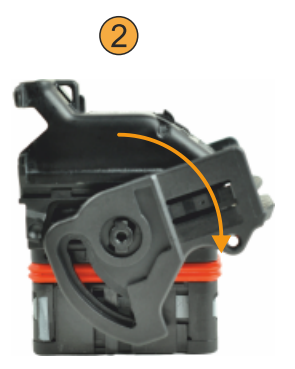

✓ The APC mobile is disconnected from the power supply.

### **8.2 Changing the battery**

# **Warning!**

**The battery is only permitted to be replaced with a CR2477N battery. The use of any other battery may present a risk of fire or explosion.**

**The battery can explode if handled improperly. Do not recharge, disassemble or dispose of the battery in fire.**

Note the following when changing the battery:

- The product design allows the battery to be changed when the PLC is in a voltage-free state as well as when the B&R device is switched on. In some countries, changing under operating voltage is not permitted, however; local regulations must be observed!
- The battery is only permitted to be changed by qualified personnel.
- When changing the battery in a voltage-free state, any BIOS settings made are retained (stored in voltage-safe EEPROM). The date and time must be set again, and remanent data in the battery-backed SRAM of IF options must be backed up since this data can be lost when the battery is changed. For details about the stored data, see the following section:

["Device interface - Battery" on page 30](#page-29-0)

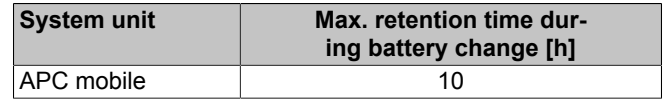

#### **Procedure**

- 1. Disconnect the power supply to the device.
- 2. Carry out electrostatic discharge on the housing or at the ground connection.
- 3. Open the service cover, see ["Opening/Closing the service cover" on page 54.](#page-53-0)
- 4. Remove the old battery from the battery holder.

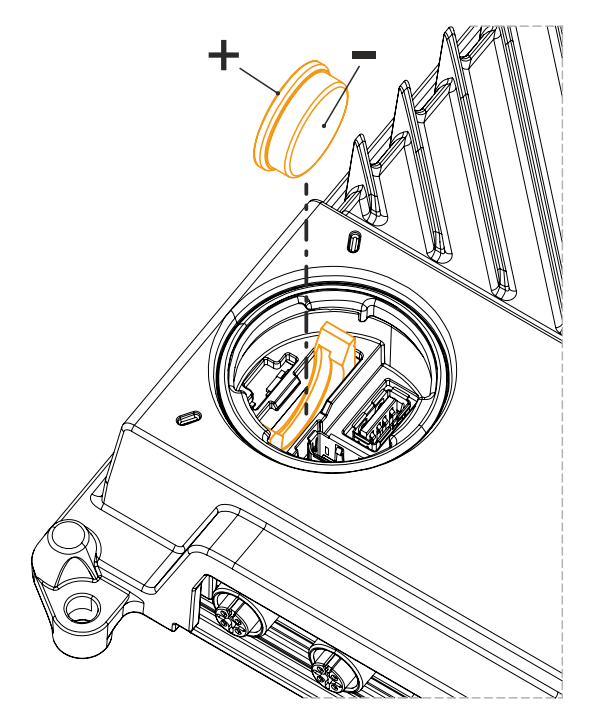

5. Insert the replacement battery into the battery holder.

### **Caution!**

**The battery is not permitted to be held by its edges. Insulated tweezers may also be used to insert the battery. When reinserting, pay attention to the polarity.**

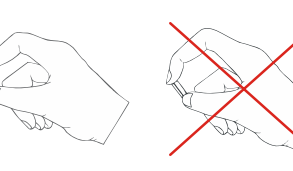

- 6. Close the service cover, see ["Opening/Closing the service cover" on page 54.](#page-53-0)
- 7. Connect the device to the power supply again.
- 8. Set the date and time in BIOS again.
- ✓ The battery has been changed, and the APC mobile again meets IP69K requirements.

# **Warning!**

**Lithium batteries are hazardous waste! Used batteries must be disposed of in accordance with local regulations.**

# **8.3 Cleaning**

When cleaning the device, the limit values for IP69K protection and chemical resistance must be taken into account.

The service cover can be cleaned with a damp, soft cloth. When cleaning the service cover, it is important to ensure that no moisture or liquid enters the device during installation.

When cleaning, areas with adhesive labels and product information should be left out to avoid damage.

## **8.4 Repairs/Complaints and replacement parts**

# **Danger!**

**Unauthorized opening or repair of a device may result in personal injury and/or serious damage to property. Repairs are therefore only permitted to be carried out by authorized qualified personnel at the manufacturer's premises.**

To process a repair/complaint, a repair order or complaint must be created via the B&R Material Return Portal on the B&R website [\(www.br-automation.com](http://www.br-automation.com)).

# **9 Technical information**

### **9.A Maintenance Controller Extended (MTCX)**

The MTCX controller (FPGA processor) is located on the mainboard (component of every system unit) of the APC mobile.

The MTCX is responsible for the following monitoring and control functions:

- Power failure logic and power on logic (power OK sequencing)
- Watchdog handling (NMI/reset handling)
- Temperature monitoring and fan control
- Key and LED handling/coordination (matrix keyboard of B&R panels)
- Advanced desktop operation (buttons, USB forwarding)
- Daisy chain display operation (touch screen, USB redirection)
- Panel locking mechanism (configurable via the ADI Control Center)
- Backlight control of a connected B&R display
- Calculating statistical data: Power-on cycles, power-on hours and fan hours (resolution: 15 min)
- SDL data transfer (display, matrix keyboard, touch screen, service data, USB)
- LED status indicators (Power, Disk, Link, Run)
- Optimal (default) BIOS settings are reported to BIOS by the MTCX depending on the existing hardware.

The functions of the MTCX can be extended by upgrading its firmware<sup>2)</sup>. The version can be read in BIOS or in approved Microsoft Windows operating systems using the ADI Control Center.

### **9.B Cable lengths**

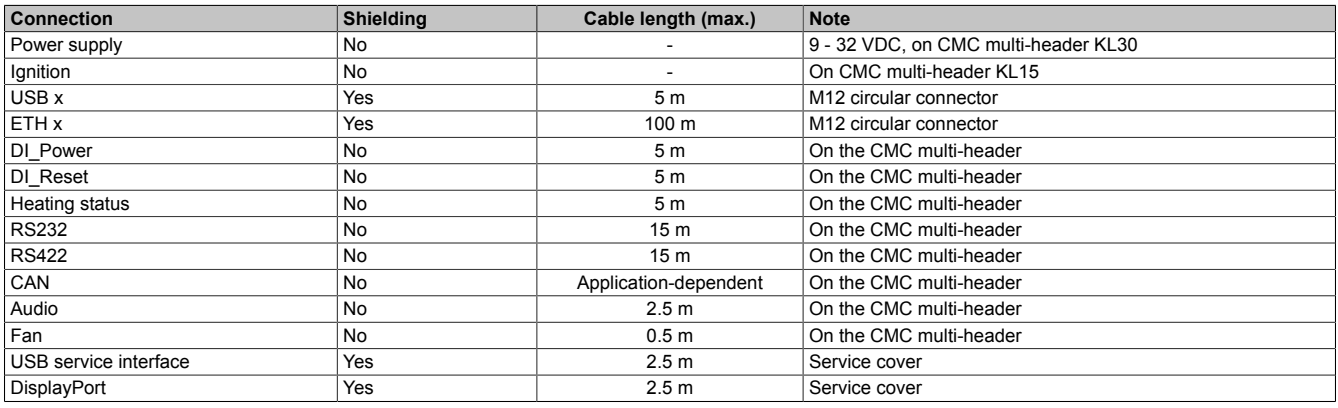

<sup>2)</sup> Can be downloaded from the Downloads section of the B&R website [\(www.br-automation.com](https://www.br-automation.com)).

### **9.C Cable data**

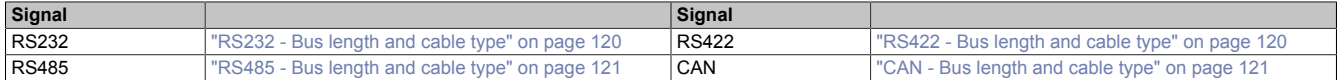

#### <span id="page-119-0"></span>**9.C.1 RS232 - Bus length and cable type**

The maximum transfer rate of 115 kbit/s depends on the cable length and type of cable used.

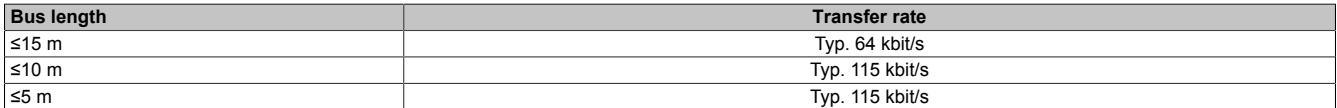

Preferably, the cable material used should have the following properties or deviate only slightly from them in order to achieve an optimal transfer rate.

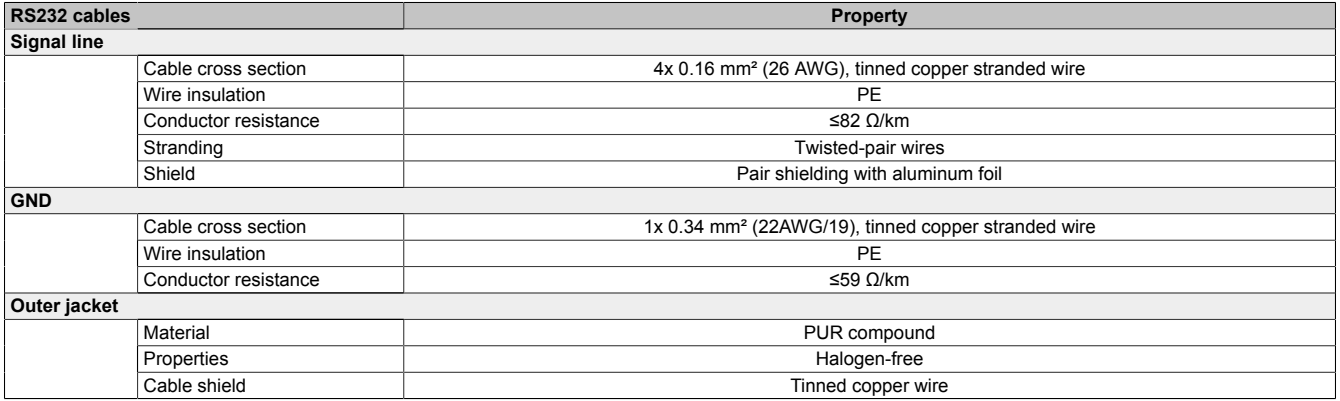

#### <span id="page-119-1"></span>**9.C.2 RS422 - Bus length and cable type**

The RTS line must be switched on to activate the transmitter.

The maximum transfer rate of 115 kbit/s depends on the cable length and type of cable used.

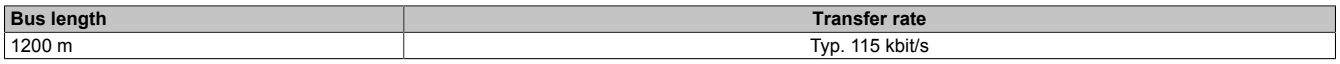

Preferably, the cable material used should have the following properties or deviate only slightly from them in order to achieve an optimal transfer rate.

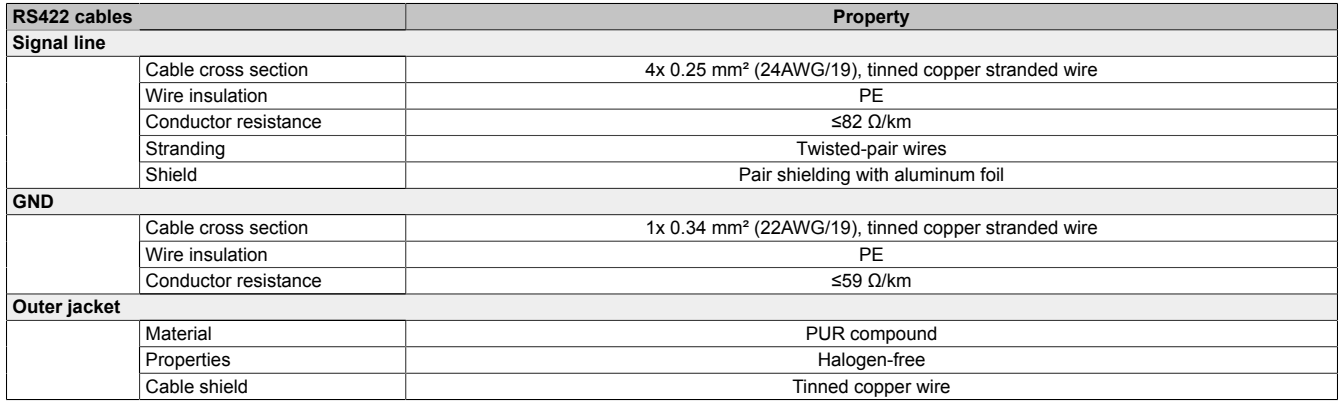

#### <span id="page-120-0"></span>**9.C.3 RS485 - Bus length and cable type**

The maximum transfer rate of 115 kbit/s depends on the cable length and type of cable used.

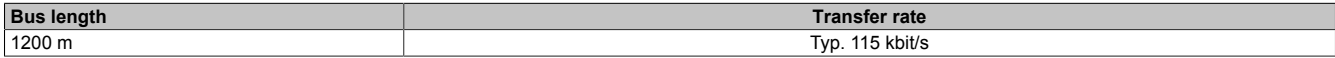

Preferably, the cable material used should have the following properties or deviate only slightly from them in order to achieve an optimal transfer rate.

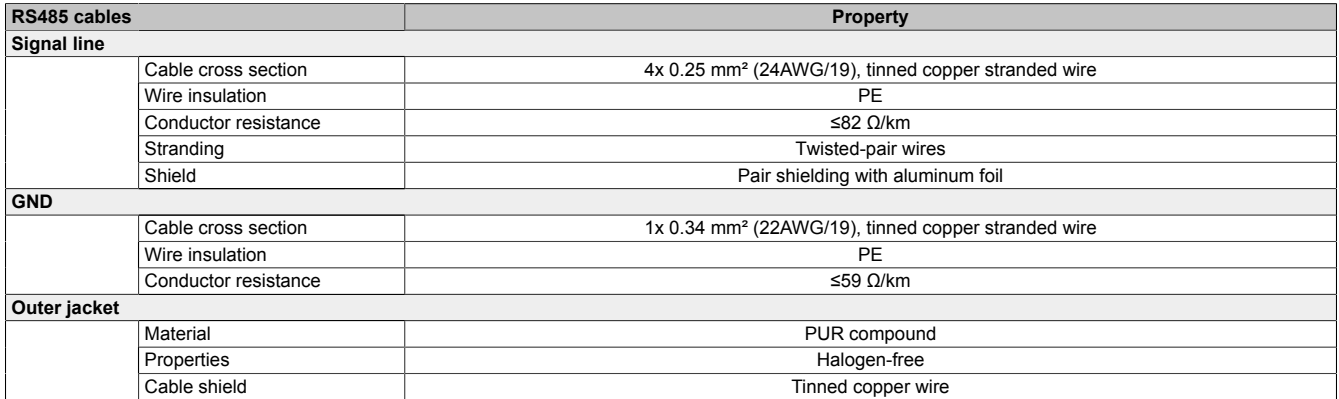

#### <span id="page-120-1"></span>**9.C.4 CAN - Bus length and cable type**

The type of cable to be used depends largely on the required bus length and number of nodes. The bus length is determined by the transfer rate. Per CiA (CAN in Automation), the maximum bus length is 1000 meters.

The following bus lengths are permitted at a maximum permissible oscillator tolerance of 0.121%:

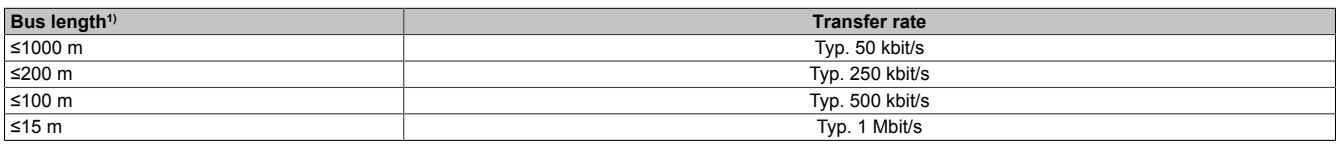

1) The specified cable length is only valid with the values specified in "CAN driver settings". Cable lengths otherwise depend on the values in the bit timing register, cable quality and number of nodes.

Preferably, the cable material used should have the following properties or deviate only slightly from them in order to achieve an optimal transfer rate.

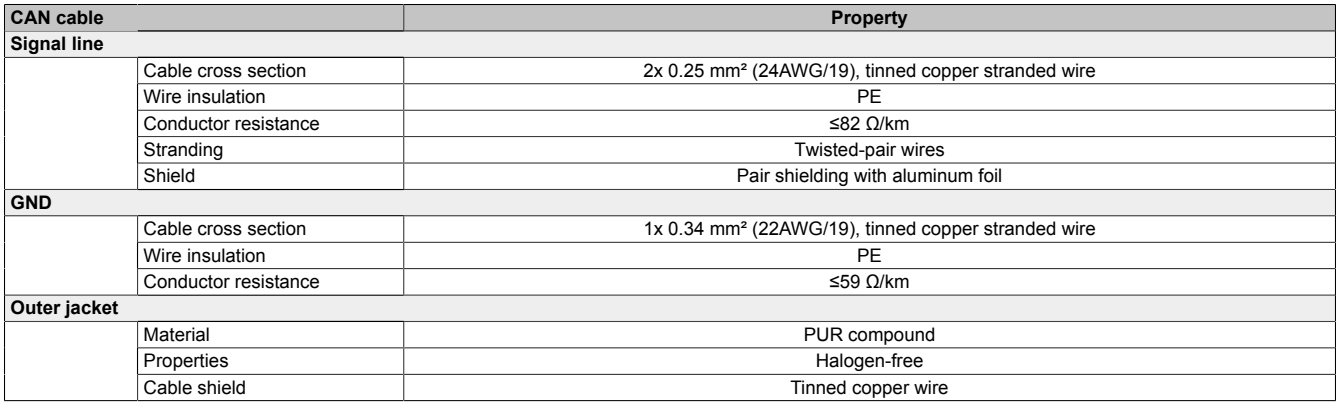

# **10 Accessories**

The following accessories have undergone functional testing by B&R in connection with the device used and can be operated with this device. Possible limitations regarding operation with individual components other than the complete system must be taken into account, however. All individual specifications of the components must be observed when operating the complete system.

All components listed in this manual have undergone intensive system and compatibility testing and been approved accordingly. B&R cannot assume any functional warranty for accessories that have not been approved.

### **10.1 General information**

This accessory can be used for APC mobile, e.g. to assemble embedded cables.

#### **10.1.1 Order data**

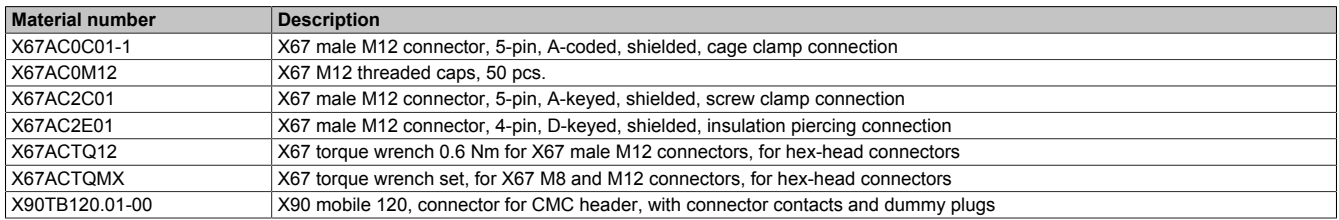

#### **10.1.2 Technical data**

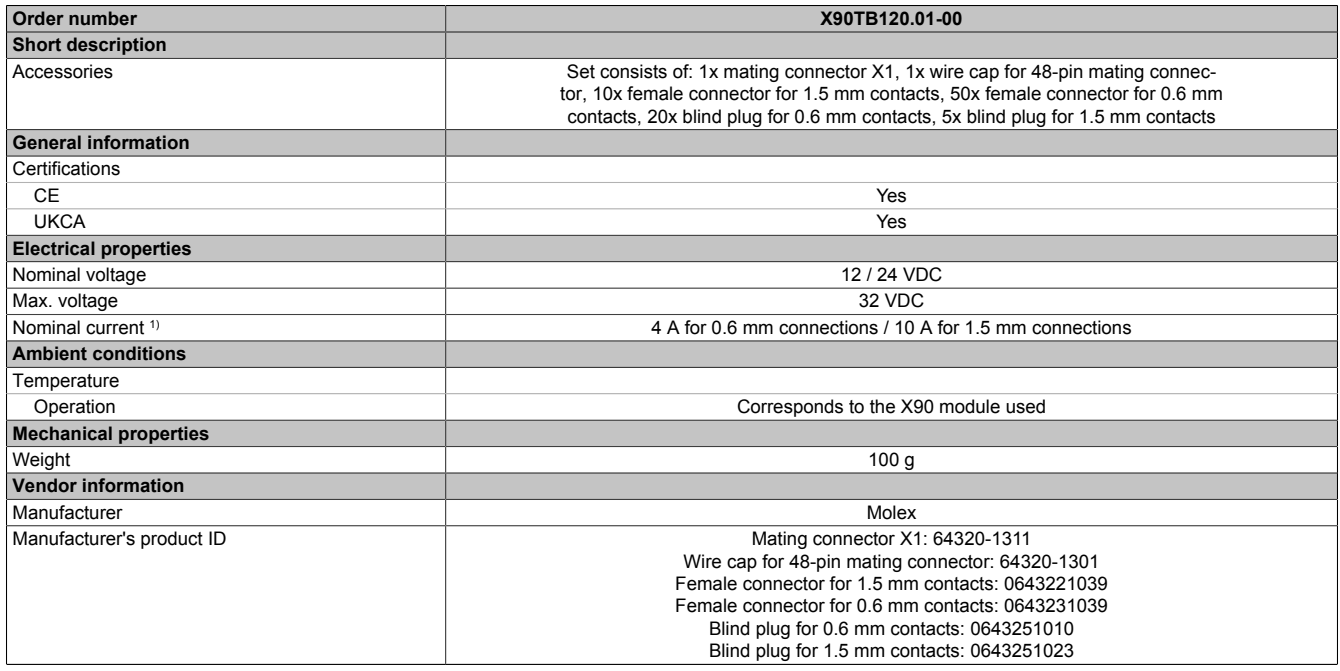

#### Table 66: X90TB120.01-00 - Technical data

1) The respective limit data of the individual I/O channels must be taken into account!

### **10.2 Cables**

#### **10.2.1 5CACMC.0030-000**

#### **10.2.1.1 General information**

5CACMC.0030-000 is a pre-assembled cable with 48-pin CMC multi-header.

### **Information:**

**This product is a development accessory and intended for the commissioning and maintenance of APC mobile system units. Not intended for use in series-produced machines.**

#### **10.2.1.2 Order data**

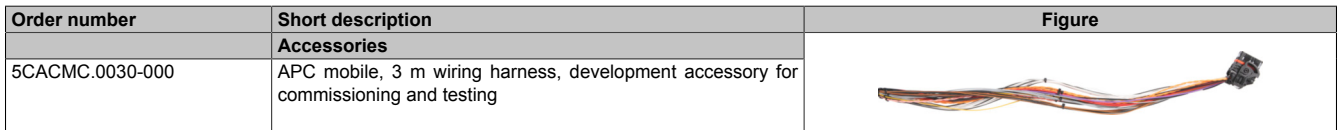

#### **10.2.1.3 Technical data**

### **Information:**

**The following specified characteristic data, features and limit values are only valid for these individual components and may differ from those of the complete system. The data specified for the complete system applies to the complete system in which this individual component is used, for example.**

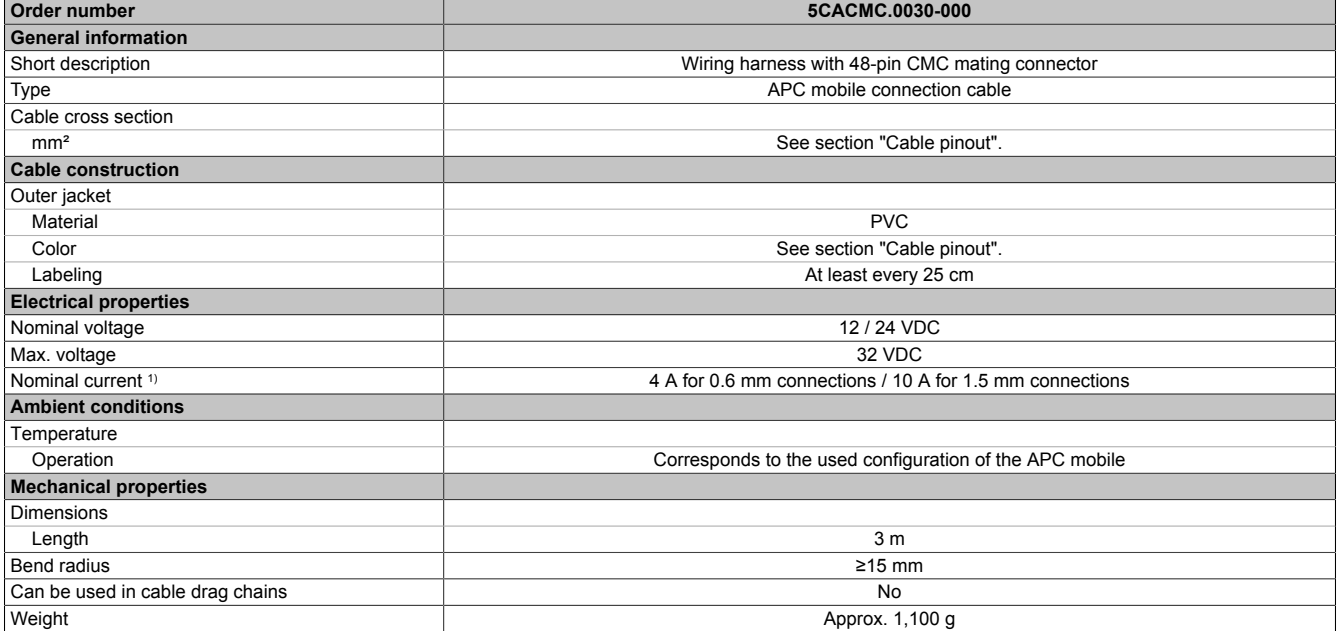

1) The respective limit data of the individual I/O channels must be taken into account!

### **10.2.1.4 Cable pinout**

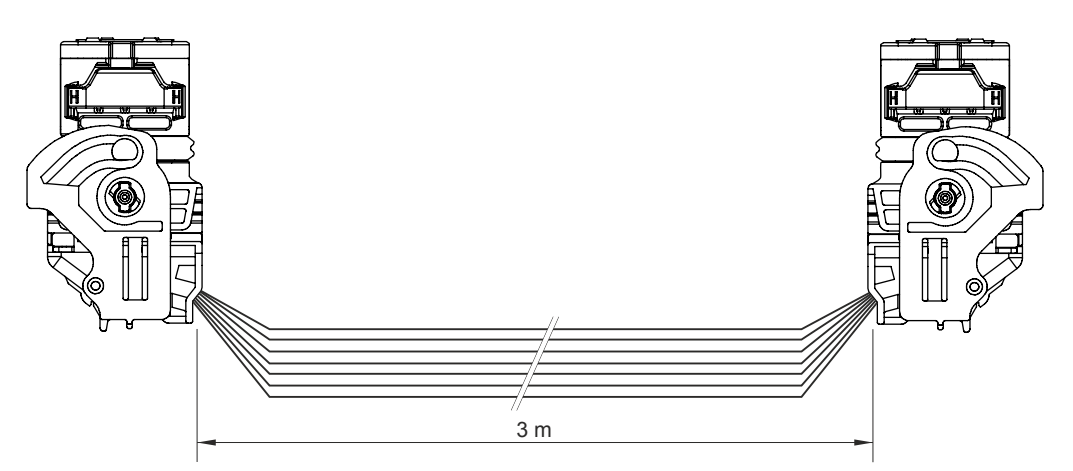

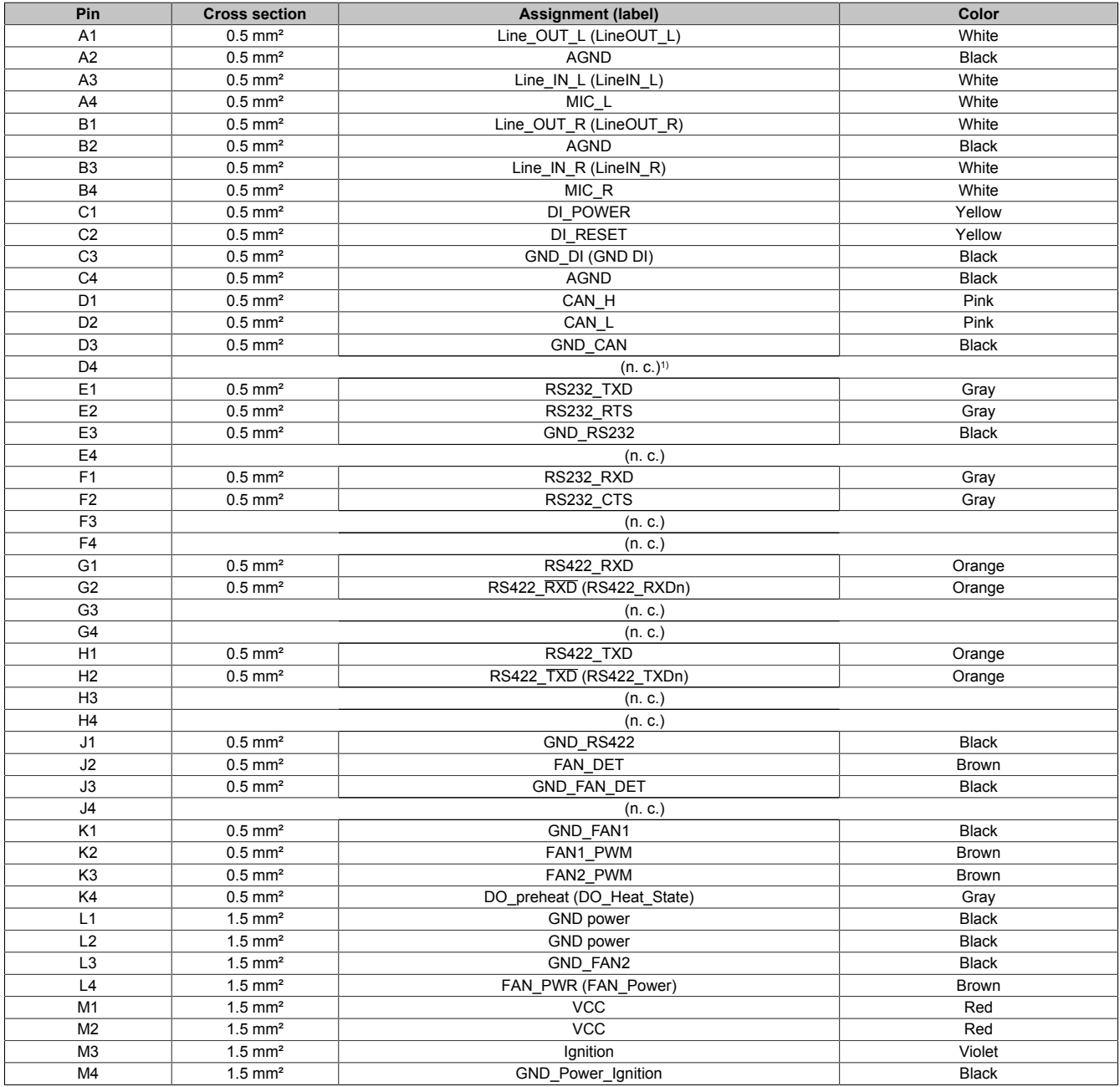

1) Not connected.

#### **10.2.2 5CAUSB.0030-000**

#### **10.2.2.1 General information**

5CAUSB.0030-000 is a pre-assembled M12 to USB type A cable.

### **Information:**

**This product is a development accessory and intended for the commissioning and maintenance of APC mobile system units. Not intended for use in series-produced machines.**

#### **10.2.2.2 Order data**

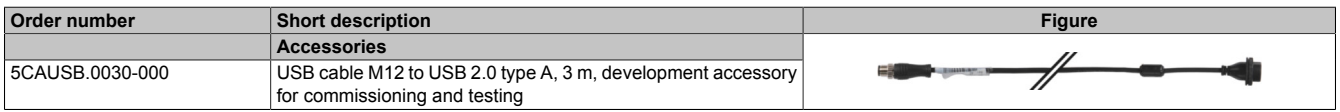

#### **10.2.2.3 Technical data**

### **Information:**

**The following specified characteristic data, features and limit values are only valid for these individual components and may differ from those of the complete system. The data specified for the complete system applies to the complete system in which this individual component is used, for example.**

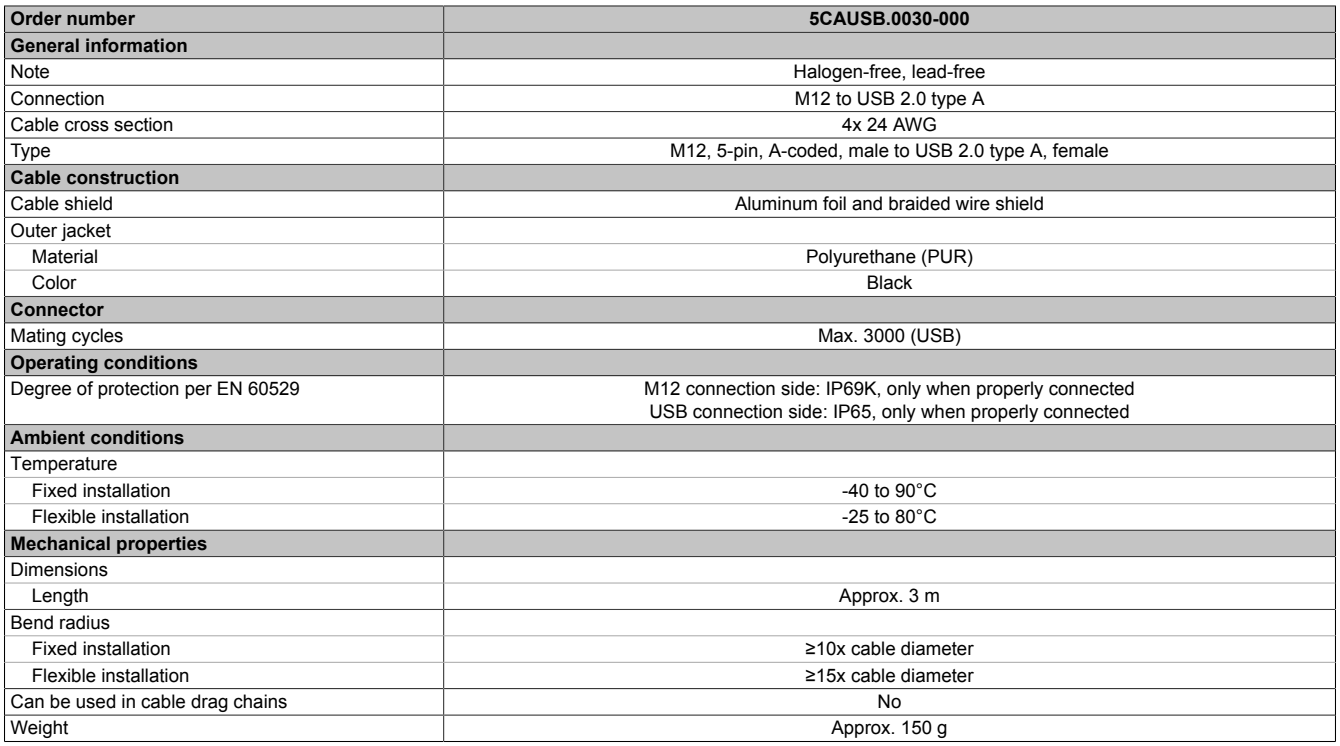

#### **10.2.2.4 Cable pinout**

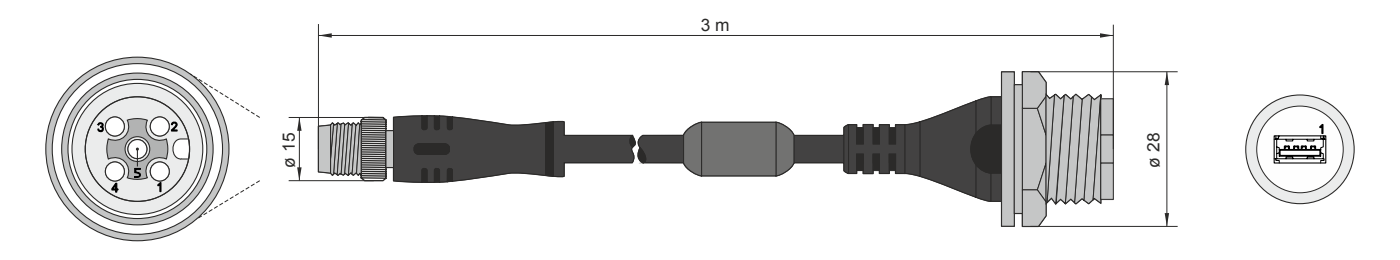

# **10.3 USB mass storage device**

For additional information about compatible USB mass storage devices, see the B&R website ([USB mass storage devices](https://www.br-automation.com/download/10000671305)).

# **11 International and national certifications**

# **11.1 CE marking**

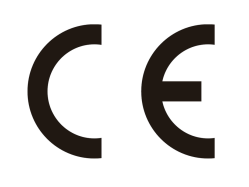

All directives applicable to the respective product and their harmonized EN standards are met.

# **11.2 EMC Directive**

The products meet the requirements of EU directive "Electromagnetic compatibility 2014/30/EU" and are designed for industrial applications:

EN 61131-2:2007 Programmable controllers - Part 2: Equipment requirements and tests EN 61000-6-2:2005 Electromagnetic compatibility (EMC) - Part 6-2: Generic standards - Immunity for industrial environments EN 61000-6-4:2007 Electromagnetic compatibility (EMC) - Part 6-4: Generic standards - Emission standard for industrial environments

# **Information:**

**Declarations of conformity are available on the B&R website under [Downloads > Certificates > Decla](https://www.br-automation.com/cert-decl-of-conformity)[rations of conformity.](https://www.br-automation.com/cert-decl-of-conformity)**

## **11.3 UKCA**

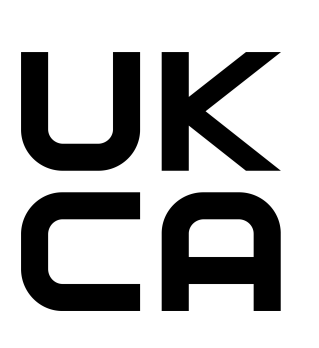

### **UK Conformity Assessed (UKCA)**

All directives applicable to the respective product and their relevant standards are met. Products with this marking are permitted to be imported into Great Britain (England, Wales, Scotland).

# **Information:**

**Declarations of conformity are available on the B&R website under [Down](https://www.br-automation.com/cert-decl-of-conformity)[loads > Certificates > Declarations of conformity](https://www.br-automation.com/cert-decl-of-conformity).**

# **12 Environmentally friendly disposal**

All programmable logic controllers, operating and monitoring devices and uninterruptible power supplies from B&R are designed to have as little impact on the environment as possible.

## **12.1 Separation of materials**

To ensure that devices can be recycled in an environmentally friendly manner, it is necessary to separate out the different materials.

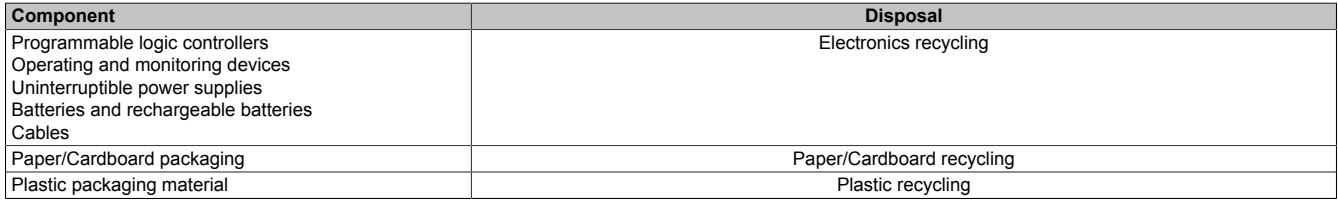

Disposal must be carried out in accordance with applicable legal regulations.